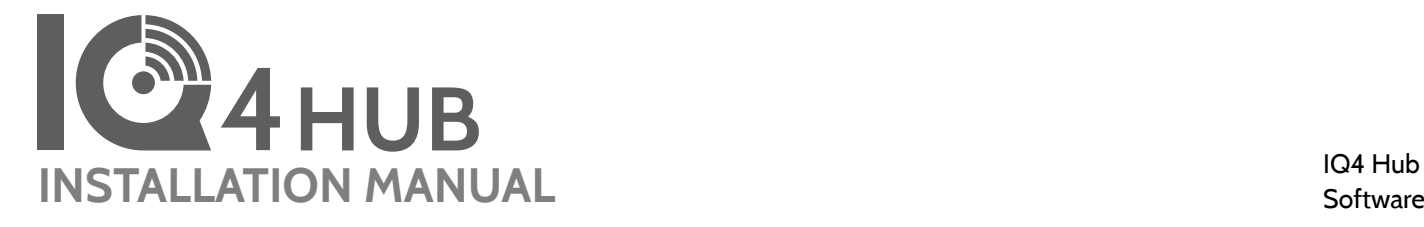

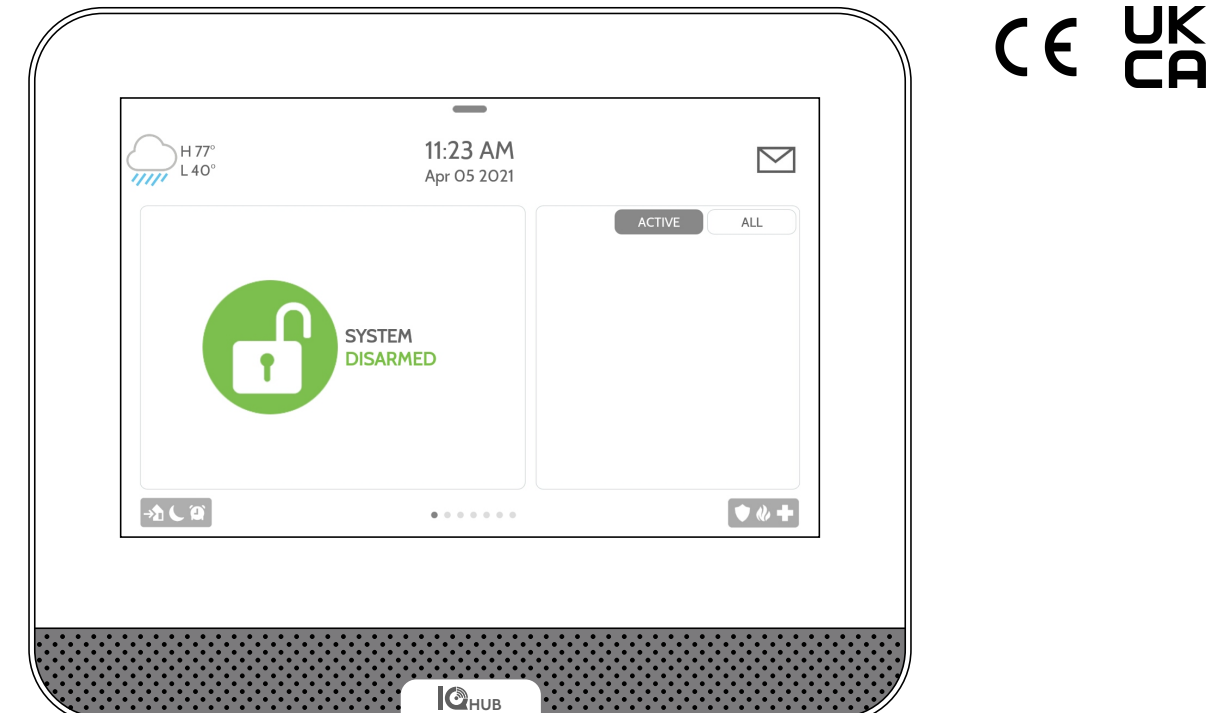

Software Version 4.3.0

The IQ4 Hub is an All-In-One 7" (17.8cm) touchscreen, providing full security and smart home functionality in an easy to use interface.

## **INTRODUCTION**

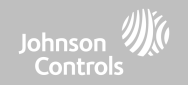

#### **INCLUDED IN BOX SUPPORT**

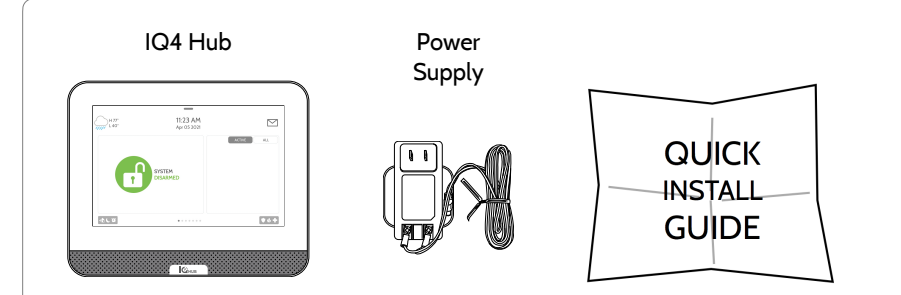

### **ABOUT THIS GUIDE**

This document outlines the basic hardware specifications and software directions to install and customize the IQ4 Hub. Note that the information presented is not comprehensive, but is specifically dedicated to those menus, features, and systems accessible solely to those with the proper installation code. Features accessible to users and installers alike are outlined in the IQ4 Hub User Guide. In this document, reference to "EN Grade 2" refers to EN50131 Grade 2 Certified product. The information contained herein is proprietary, and is solely owned by Qolsys Inc. Any reproduction, modification or distribution without permission is strictly prohibited.

**?**

**QUESTIONS?**  Contact us at [techsupport@qolsys.com](mailto:techsupport@qolsys.com?subject=Question%20from%20the%20Installation%20Manual)

## TABLE OF CONTENTS

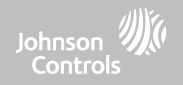

#### **PANEL OVERVIEW**

5- Exterior Front 6- Exterior Back 7- Interior

#### **INSTALLING THE PANEL**

9- Wall Mount 10- Table Stand Option 11- Wiring Diagram 12- Powering the Panel

#### **USER INTERFACE**

14- Home Screen Overview 15- Message Center 16- Settings Tray

#### **PROGRAMMING**

18- Screen Lock 19- Settings 21- Advanced Settings 22- Setup Wizard 26- Installation 28- Installer/Dealer Settings 38- System Logs 39- Siren and Alarms 42- Security and Arming 46- Z-Wave Device List 47- Sound 51- Partitions 52- Local Automation

#### **SECURITY SENSORS**

55- Security Sensors 56- Auto Learn Sensor 57- Add Sensor 58- Partition Name 59- Sensor Type 60- Sensor Groups 77- Sensor Name 79- Chime Type 80- Voice Prompts 81- Source 82- Edit Sensor 83- Delete Sensor 84- Sensor Status

#### **WI-FI DEVICES**

87- Wi-Fi Devices 90- Access Point Settings 91- AP Connected Devices 92- IQ Remote Devices 93- 3rd Party Connections

#### **Z-WAVE™ DEVICES**

96- Z-Wave Devices 97- Add Device 98- Clear Device 99- Delete Failed Device 100- Remove All Devices 101- View/Edit Associations 102- Z-Wave Settings 104- SmartStart 105- Provisioning List

#### **BLUETOOTH DEVICES**

107**-** Bluetooth Devices 108- Add Phone 109- Edit Device 110- Delete Device 111- Remove All Devices 112- Settings

#### **SYSTEM TESTS**

114- System Tests 116- Wi-Fi Test 117- Sensor Test 120- Cellular Test 121- Z-Wave Test 122- Rediscover Network 123- Neighbor Info 124- Counters 126- Z-Wave Diagnostics 127- Advanced Z-Wave Diag 128- PowerG Test 130- Zigbee Test 131- Dual Path Test 132- Daughter Cards Test 133- Panel Test 135- Input Voltage Test

#### **CUSTOMIZATION**

137- User Management 138- Dealer Branding 139- Contact Info 140- On-Screen Branding 141- Connecting to Wi-Fi 142- Weather 143- Photo Frame

#### **MAINTENANCE**

147- Upgrade Software 148- Upgrade Software Using Wi-Fi 149- Upgrade Software Using Panel AP 150- Automatic Background Check 151- Battery Replacement

#### **TROUBLESHOOTING**

154- About 157- Power Down 158- Panel Reboot 159- Hard Reboot 160- Panel Test Troubleshooting

#### **LEGAL**

163- Important Information

#### **SPECIFICATIONS**

180- Specifications North America 182- Supported 319 MHz S-Line Sensors 183- Supported 345 MHz Sensors 184- Supported 433 MHz (DSC) Sensors 185- Supported 433 MHz (AT&T) Sensors 186- Supported PowerG Sensors 187- Supported Zigbee Sensors 188- Specifications Europe & UK 190- Supported PowerG Sensors EU & UK 191 - Supported 433 Sensors Iceland 192 - Specifications Latin America 194 - Supported PowerG Sensors LatAM

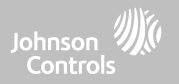

For US and CANADA: Warning: This Product should be installed in accordance with the National Fire Alarm Code, ANSI/NFPA 72, (National Fire Protection Association, Batterymarch Park,Quincy, MA 02269) and with National Electric Code, ANSI/NFPA 70. Printed information describing proper installation, operation, testing, maintenance, evacuation planning, and repair service is to be provided with this Product. In Canada the product shall be installed in accordance with the Standard for the Installation of Residential Fire Warning Systems, CAN/ULC-S540.

Warning: For Canadian installations this Product and all sensors associated with it (collectively, the "System") should be tested once a week. The test shall be performed also with primary DC power deenergized. For recommended smoke detectors maintenance instructions refer to user manual associated with compatible Qolsys model QS5110-840 and PowerG model PG9936 smoke detectors.

For All Countries: Warning: This Product should be installed in accordance with the National and Local Fire Codes and National and Local Electrical Codes. Printed information describing proper installation, operation, testing, maintenance, evacuation planning, repair service, recycling and disposal is to be provided with this Product. Warning: For all installations this Product and all sensors associated with it (collectively, the "System") should be tested once a week. The test shall be performed also with primary DC power de-energized. For all Sensors, Detectors, and other accessories, follow the recommended maintenance instructions for each device.

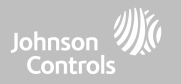

#### **EXTERIOR FRONT**

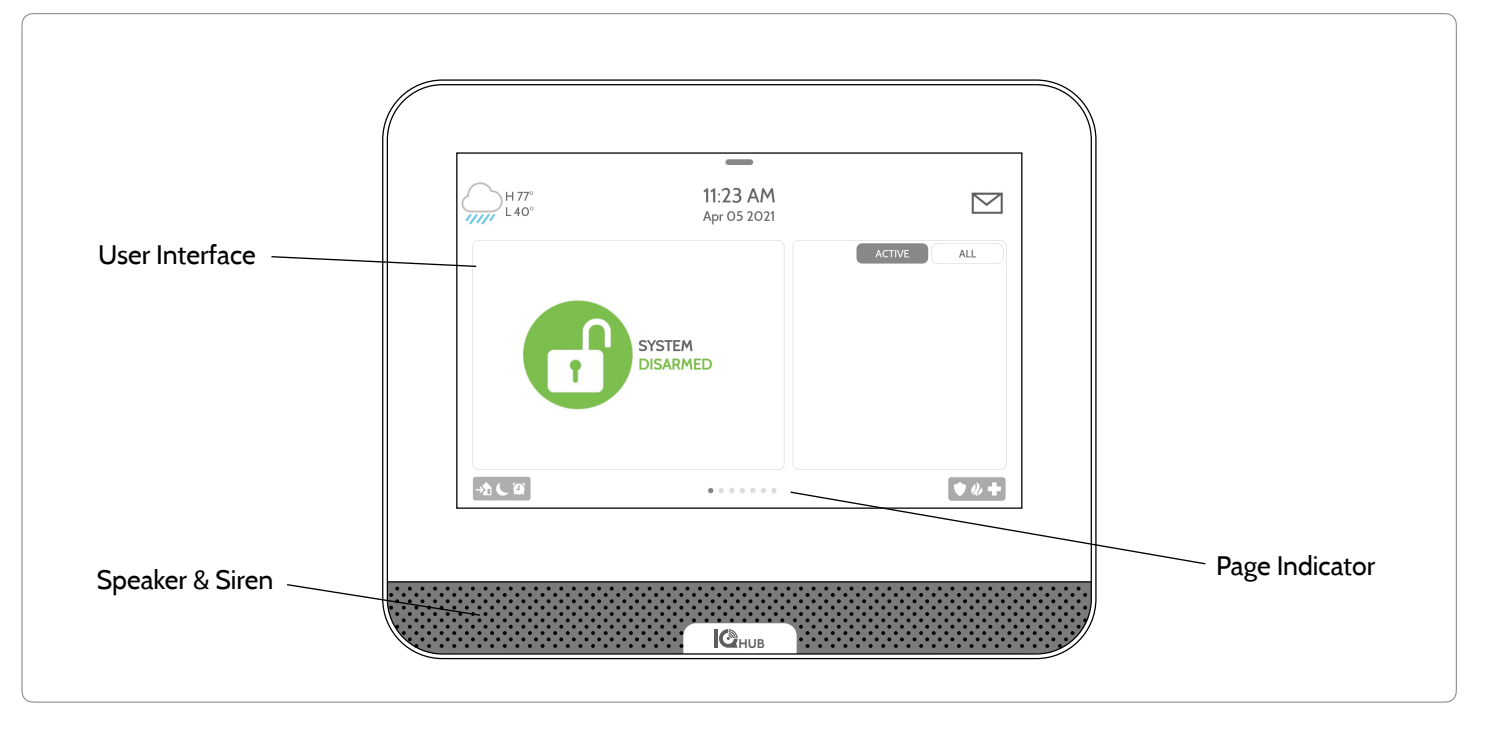

**QOLSYS CONFIDENTIAL AND PROPRIETARY PAGE 5 OF 197**

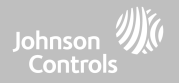

### **EXTERIOR BACK**

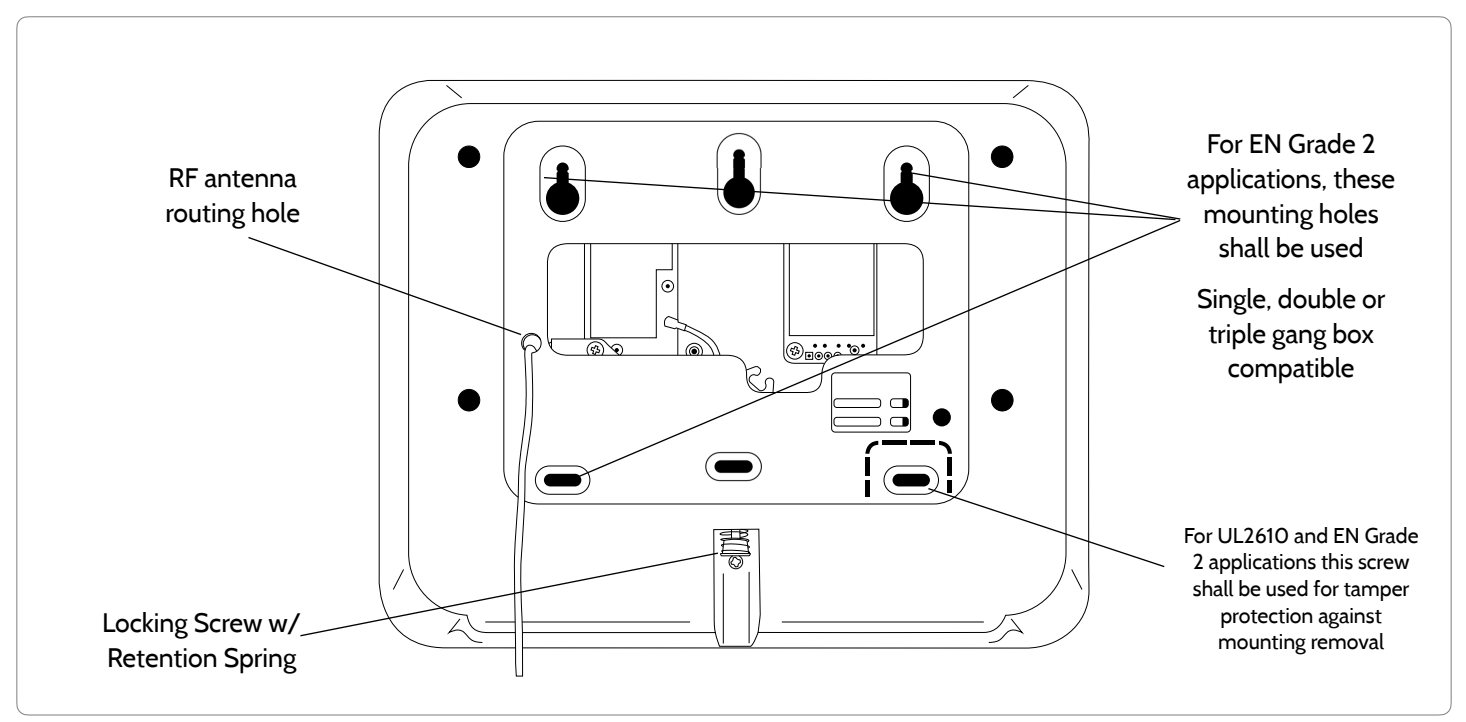

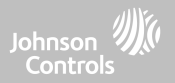

#### **INTERIOR**

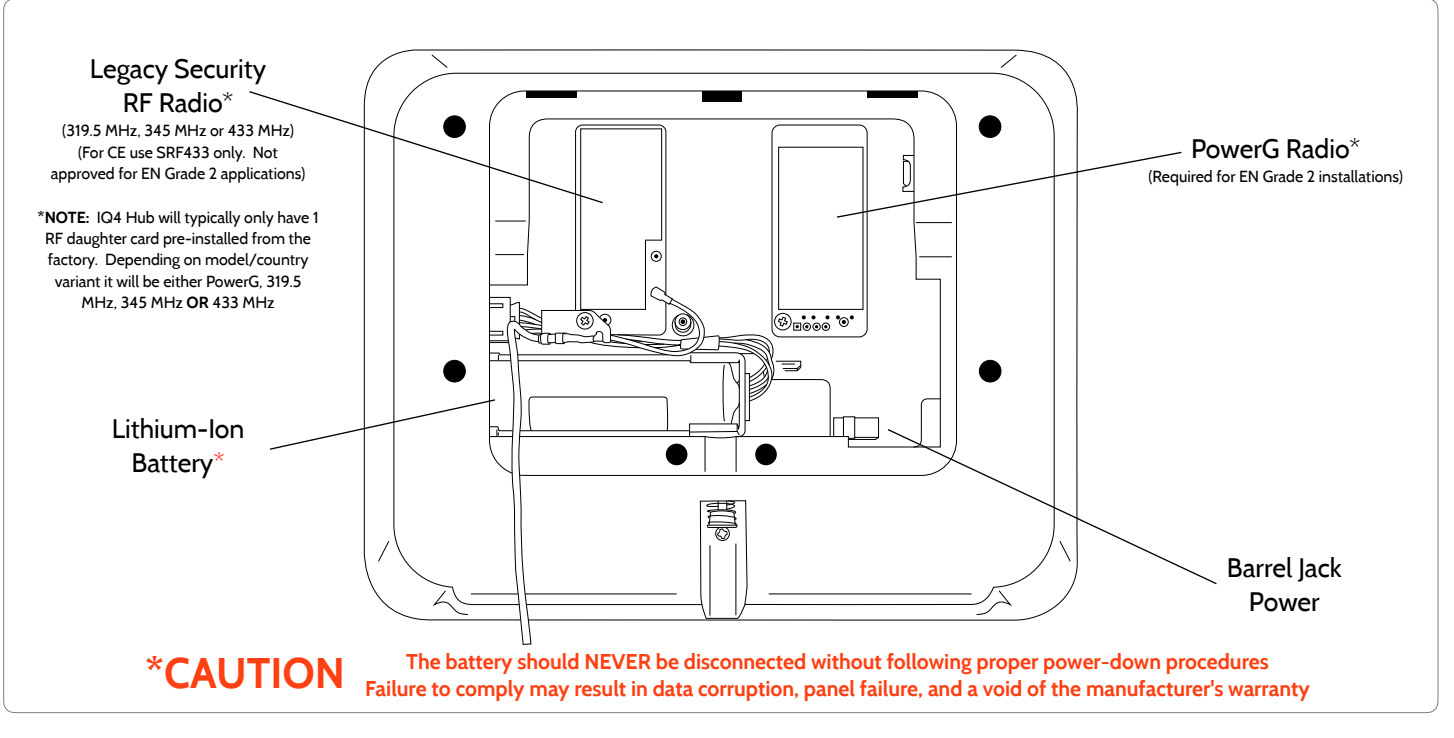

**QOLSYS CONFIDENTIAL AND PROPRIETARY PAGE 7 OF 197**

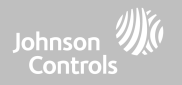

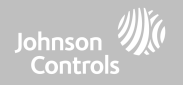

#### **WALL MOUNT**

Note: For UL/ULC Commercial Burg installations (UL2610/ULC-S304 Security Level II compliant) and EN Grade 2 installations use only wall mount option

This product when installed as per these instructions does not present the risk of fire, electric shock, or injury to persons.

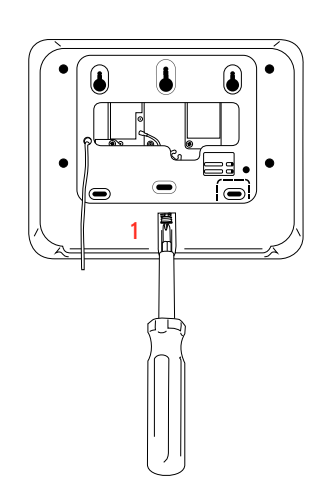

1. With a small phillips screwdriver, undo the locking screw from the back of the panel and remove the SmartMount backplate.

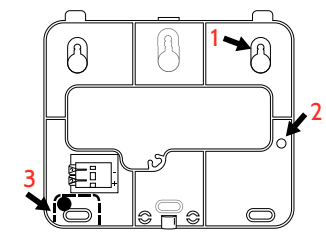

1. Mount the backplate to the wall using flat head screws\* and appropriate wall anchors if needed, ensuring it is level.

2. If using the model with the legacy security radio, in the provided hole on the right hand side of the backplate drill a 1/4" hole in the wall and feed the white RF antenna into the wall.

3. A screw is required in breakaway wall tamper for UL 2610 and EN Grade 2 installations.

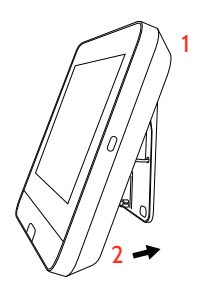

Connect the power supply to the barrel jack on the back of the panel.

1. Latch the top of the IQ4 Hub onto the SmartMount backplate.

2. Swing the panel down towards the backplate and press firmly against the wall.

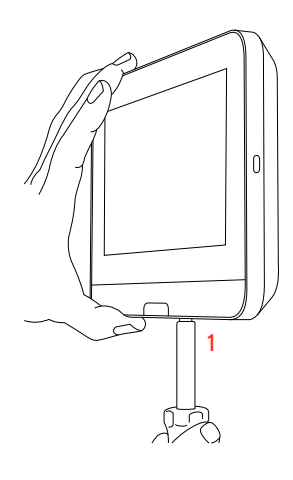

1. With a small phillips screwdriver, screw in the locking screw from the bottom of the panel to secure it to the wall.

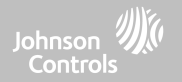

#### **TABLE STAND (OPTIONAL)**

1

1. With a small phillips extingle sure the barrel connector the table stand and press into place. The secure it to the table stand. screwdriver, undo the locking screw from the back of the panel, remove the SmartMount backplate and discard.

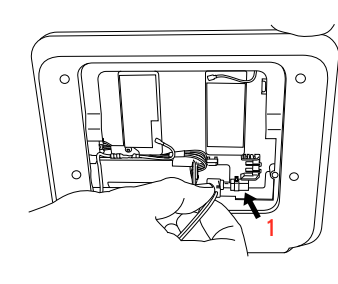

1. With the included power supply and cable, plug the barrel connector into the barrel jack as shown above.

is properly seated.

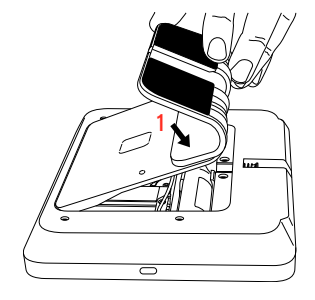

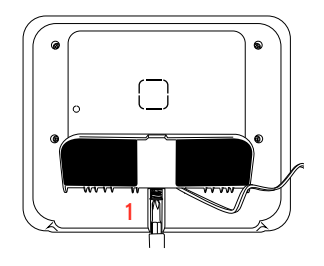

Do not use for UL2610 or EN Grade 2 or equivalent installations

1. Locate the SmartMount table stand and insert the hooks into the back of the panel, then swing down and press into place.

Be sure that the power wire is routed out the middle of the table stand using the provided slot.

1. With a small phillips screwdriver, screw in the locking screw from the bottom of the panel to

**QOLSYS CONFIDENTIAL AND PROPRIETARY PAGE 10 OF 197**

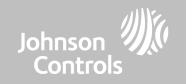

#### **WIRING DIAGRAM**

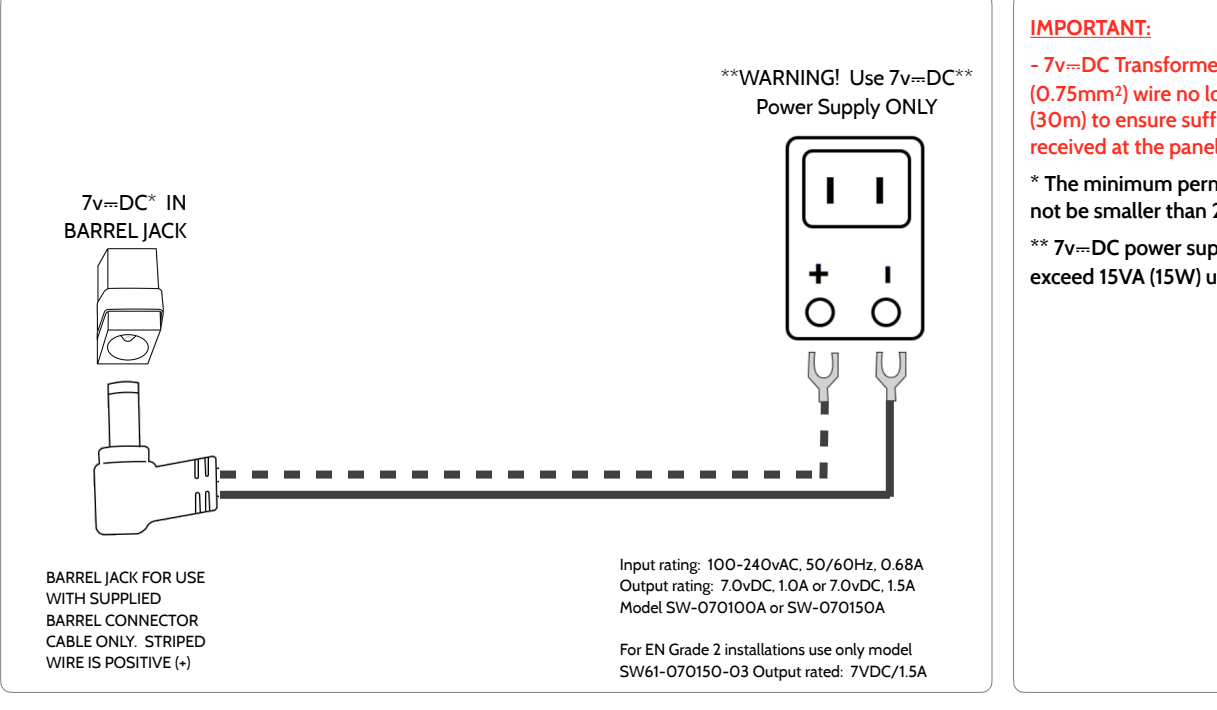

#### **QOLSYS CONFIDENTIAL AND PROPRIETARY PAGE 11 OF 197**

## **NOTES**

**- 7v**⎓**DC Transformer: Use 18AWG (0.75mm2) wire no longer than 98.5ft (30m) to ensure sufficient power is received at the panel.**

**\* The minimum permissible wire size shall not be smaller than 22 AWG (0.33mm2)**

**\*\* 7v**⎓**DC power supply output shall not exceed 15VA (15W) under any conditions**

#### **QOLSYS CONFIDENTIAL AND PROPRIETARY PAGE 12 OF 197**

#### If using the provided cable, the "striped" wire is  $(+)$ Note: Power supply shall be located within same room as control unit

Press and hold the power button on the right side of the panel for 3 seconds to power up.

## **POWERING THE PANEL**

INSTALLING THE PANEL

Note: This unit must be powered by a 24-hour, 120 V, 60 Hz or 230-240 VAC, 50 Hz circuit (as appropriate for your country) that cannot be turned off by a switch, dimmer, or Residual Current Device. Failure to provide this circuit may prevent it from providing constant protection. Power supply shall be located within same room as control unit.

Connect power supply. WARNING! Use included 7v=DC Power Supply ONLY

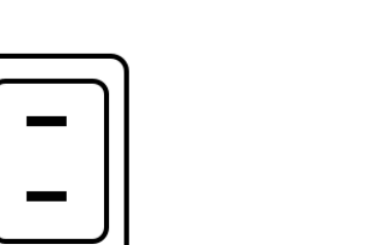

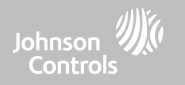

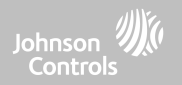

# **USER INTERFACE**

#### **QOLSYS CONFIDENTIAL AND PROPRIETARY PAGE 14 OF 197**

# USER INTERFACE

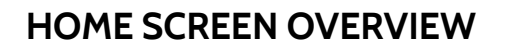

The home screen is divided into three sections. The header shows the date & time, today's weather, message center and the Settings tray. The Primary interface shows arming options and sensor status & partition select. The footer shows panic options and additional pages.

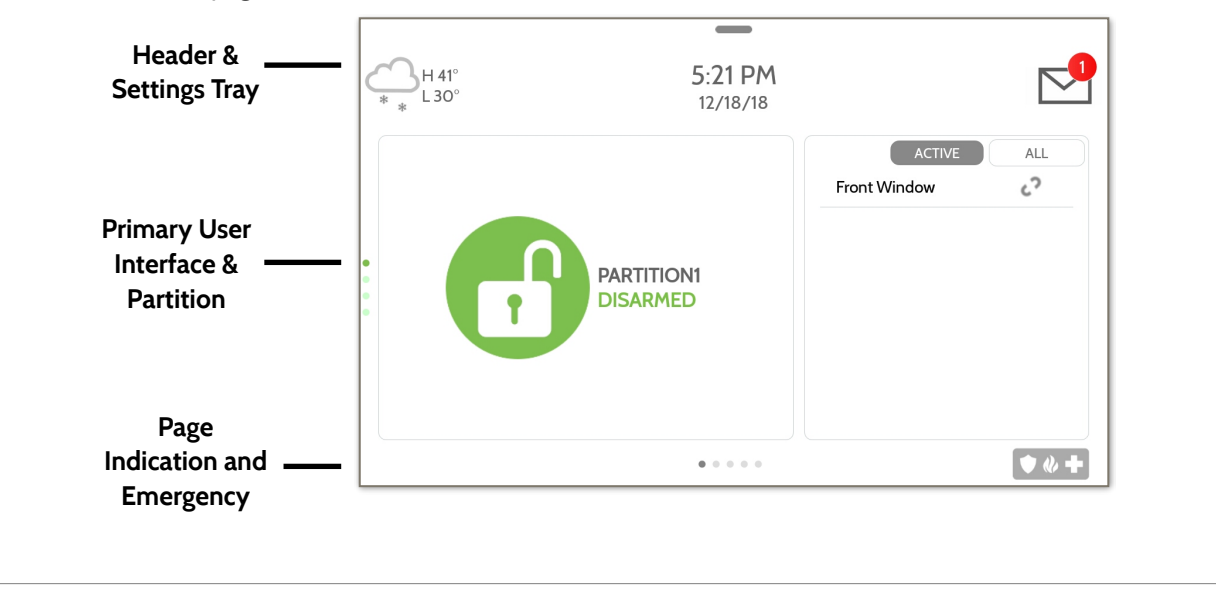

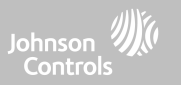

## This is where you will find Video Tutorials to help with common questions **VIDEO TUTORIALS** This is where you will find Panel Alerts/Alarms notifications **ALERTS/ALARMS MESSAGES** This is where you will find messages from the Security Provider**QOLSYS CONFIDENTIAL AND PROPRIETARY PAGE 15 OF 197**

This is where you will find the Security Provider's Contact Information

The header contains the pull down settings tray, the weather icon, time/date and a message icon in the upper right portion of the screen where you will find Security Provider messages and contact info, alerts, video tutorials and FAQ's

11:18 AM

09/15/16

USER INTERFACE

**MESSAGE CENTER**

 $-171^\circ$ 

**CONTACT US** 

Johnson Control:

## USER INTERFACE

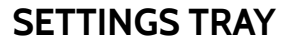

To access the Settings tray swipe down on the bar at the top of the screen. The Settings tray has quick access to system, battery, Wi-Fi, Bluetooth & cellular status as well as volume control, brightness, a lock screen icon and other quick settings.

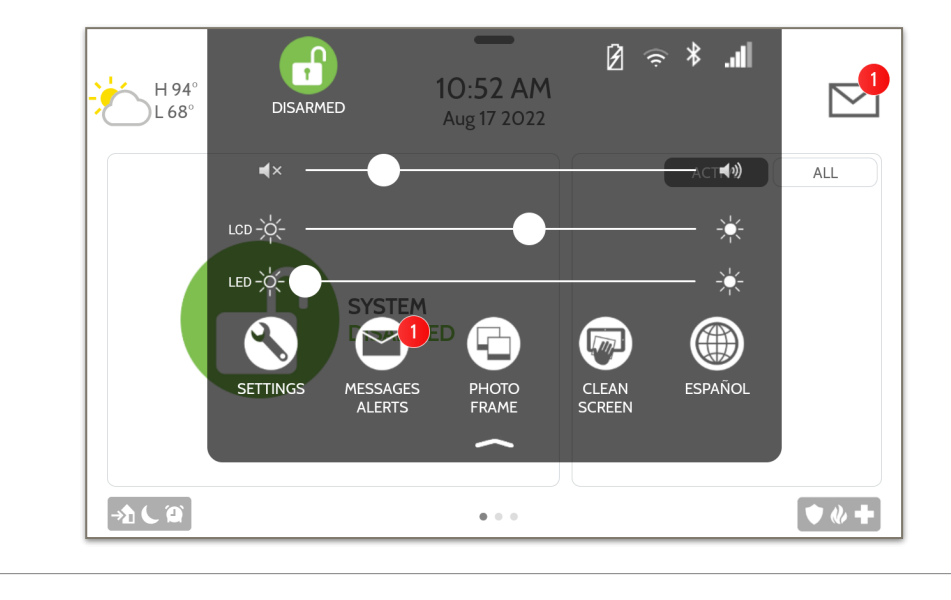

#### **FIND IT**

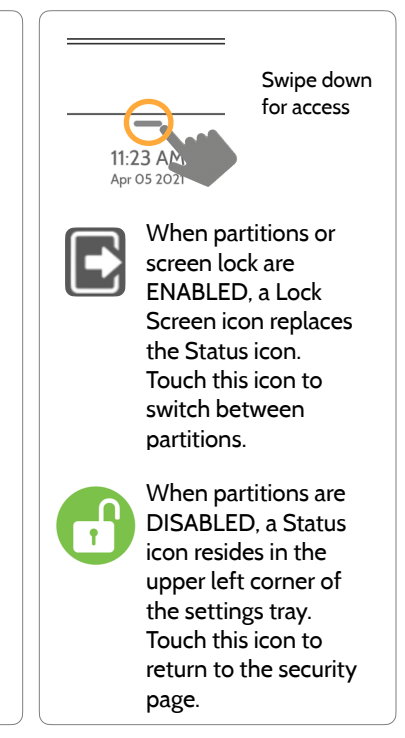

Johnson Controls

**QOLSYS CONFIDENTIAL AND PROPRIETARY PAGE 16 OF 197**

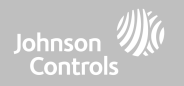

#### **QOLSYS CONFIDENTIAL AND PROPRIETARY PAGE 18 OF 197**

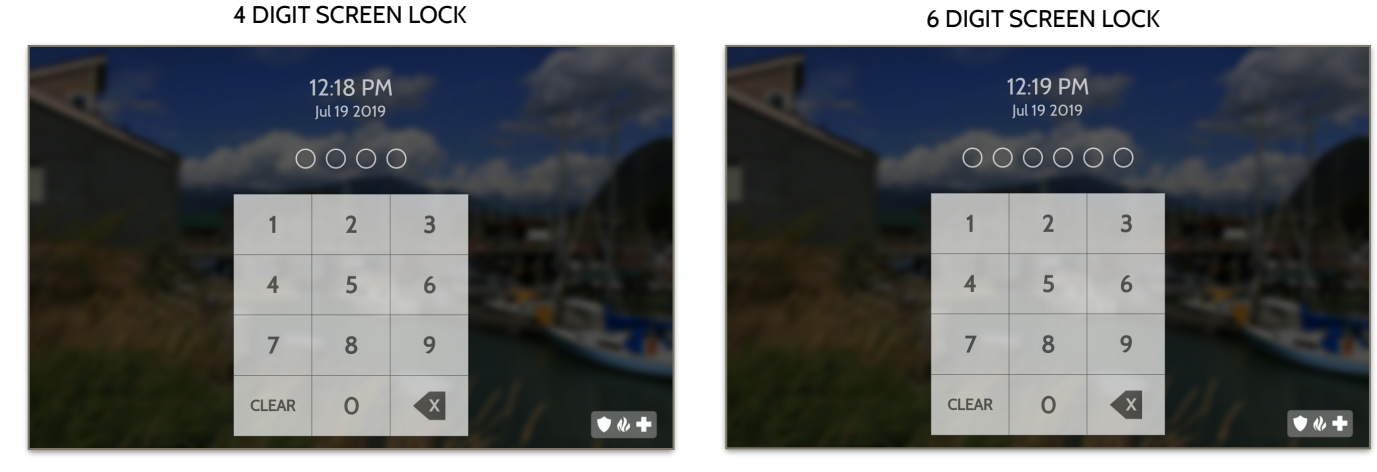

PROGRAMMING

When the "Screen Lock" or "Partitions" setting are enabled, a lock screen will be presented once the panel has been woken from either a touch on the screen or pressing the wake/sleep button on the side of the panel. This prevents unauthorized access to the panel and/or one partition from accessing another as well as managing permissions to "Advanced Settings". Screen lock may also be turned off if desired, even when Partitions are enabled.

#### **SCREEN LOCK**

Johnson Controls

Note: This feature has not been evaluated for EN Grade 2

#### **QOLSYS CONFIDENTIAL AND PROPRIETARY PAGE 19 OF 197**

## The Settings page allows quick access to various simple features  $\overline{\phantom{a}}$  $\frac{1}{2}$ & settings that do not require the protection of a Dealer, Installer or Master code to be changed. **Setting Description** Adjust brightness, font size & 12/24 hour time as well as adaptive brightness<br>
assistational as a size of a New see also as able the Status LED slides or night light mode. You can also enable the Status LED slider. Temperature Toggle between Fahrenheit and Celsius

PROGRAMMING

## **SETTINGS**

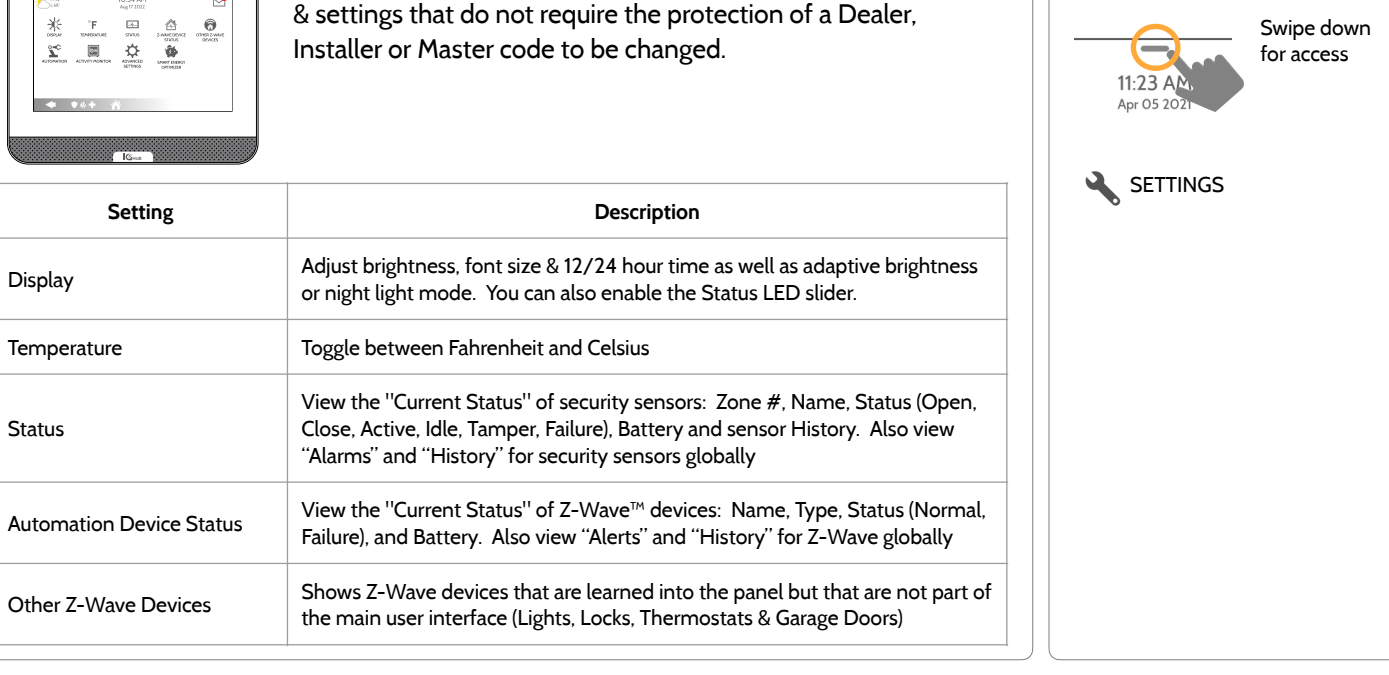

## **FIND IT**

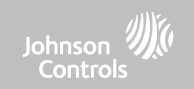

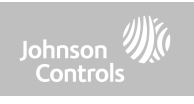

## **SETTINGS**

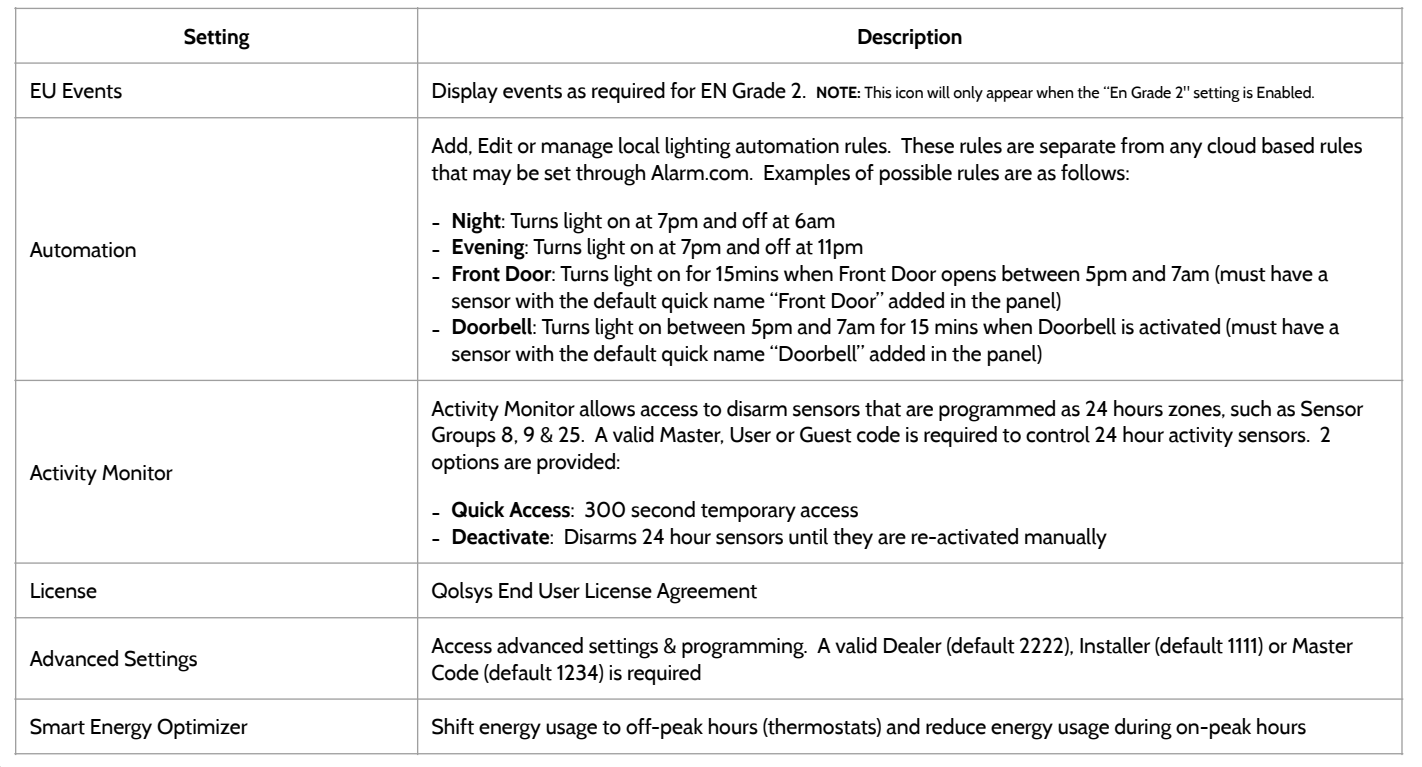

#### **QOLSYS CONFIDENTIAL AND PROPRIETARY PAGE 21 OF 197**

 $\,\,\boxdot$ ADM:

**DOM:** 

## **ADVANCED SETTINGS**

11:23 AM

 $\sum_{\alpha}$ H $\alpha$ 

PROGRAMMING

**HG<sub>ub</sub>** 

To access the Advanced Settings menu pull down the Settings tray at the top of the screen, select "Settings" and then "Advanced Settings". Enter your dealer, installer or master code. The code used to enter Advanced Settings determines the level of access. When using partitions the code entered at the screen lock determines the access level for Advanced Settings.

#### INSTALLER MENU (1111)

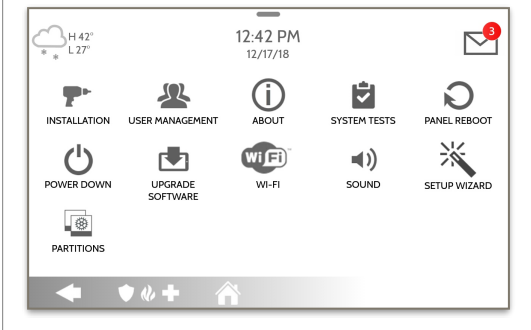

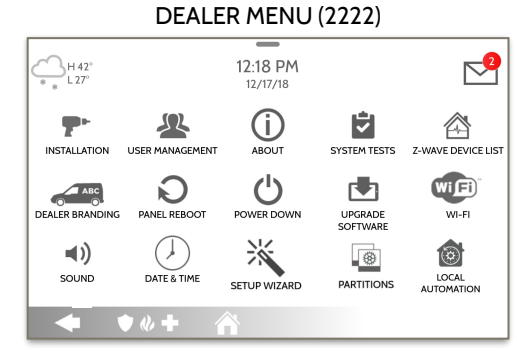

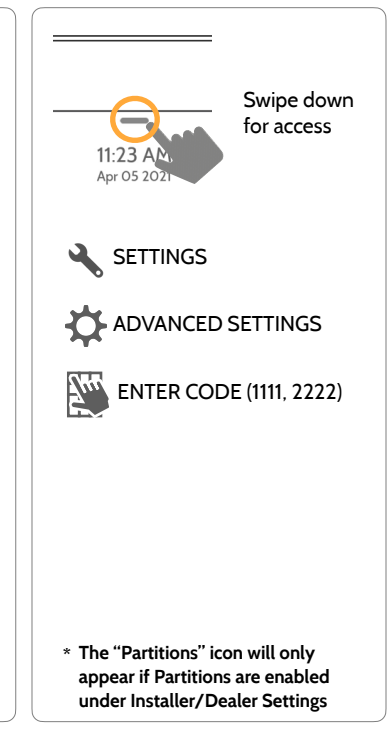

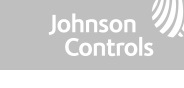

## **FIND IT**

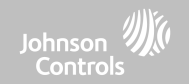

#### **SETUP WIZARD**

#### **FIND IT**

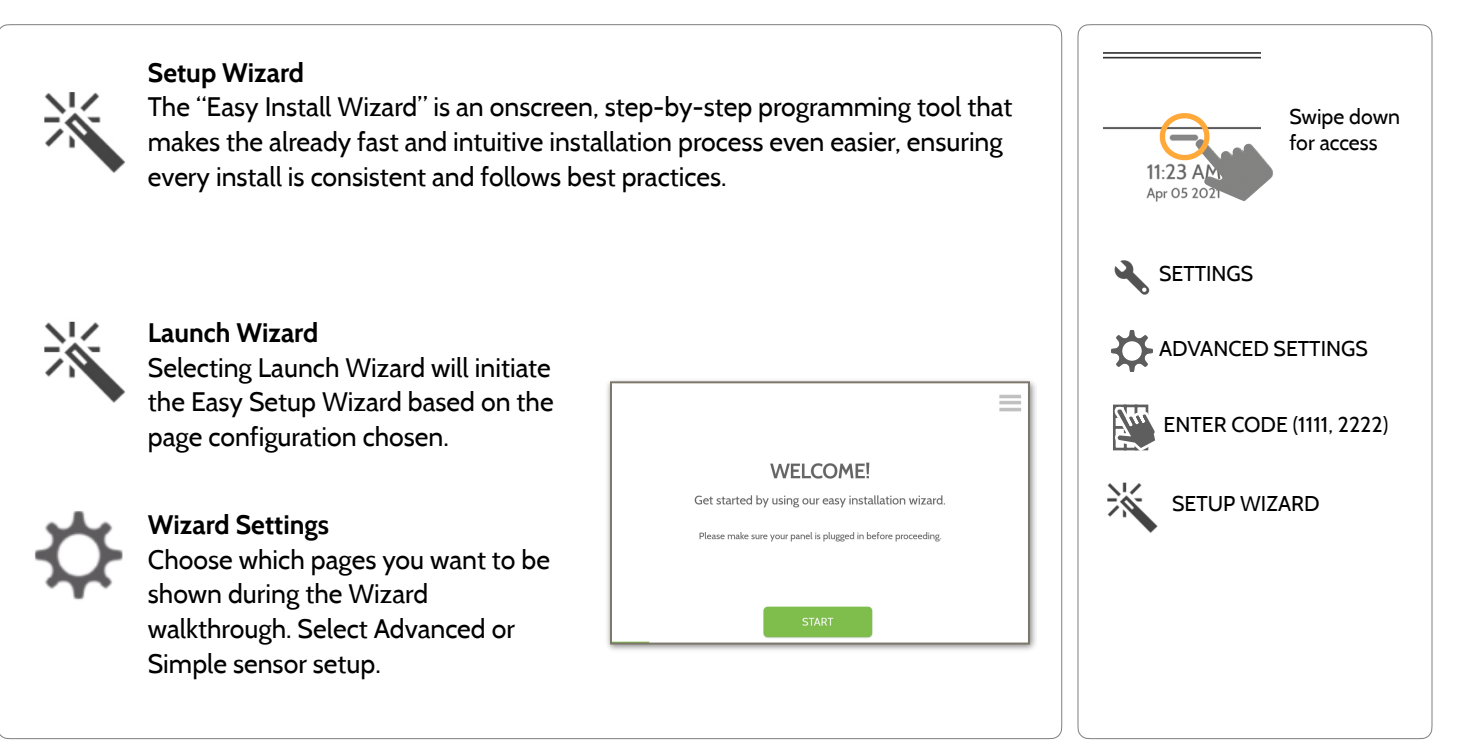

**QOLSYS CONFIDENTIAL AND PROPRIETARY PAGE 22 OF 197**

#### **QOLSYS CONFIDENTIAL AND PROPRIETARY PAGE 23 OF 197**

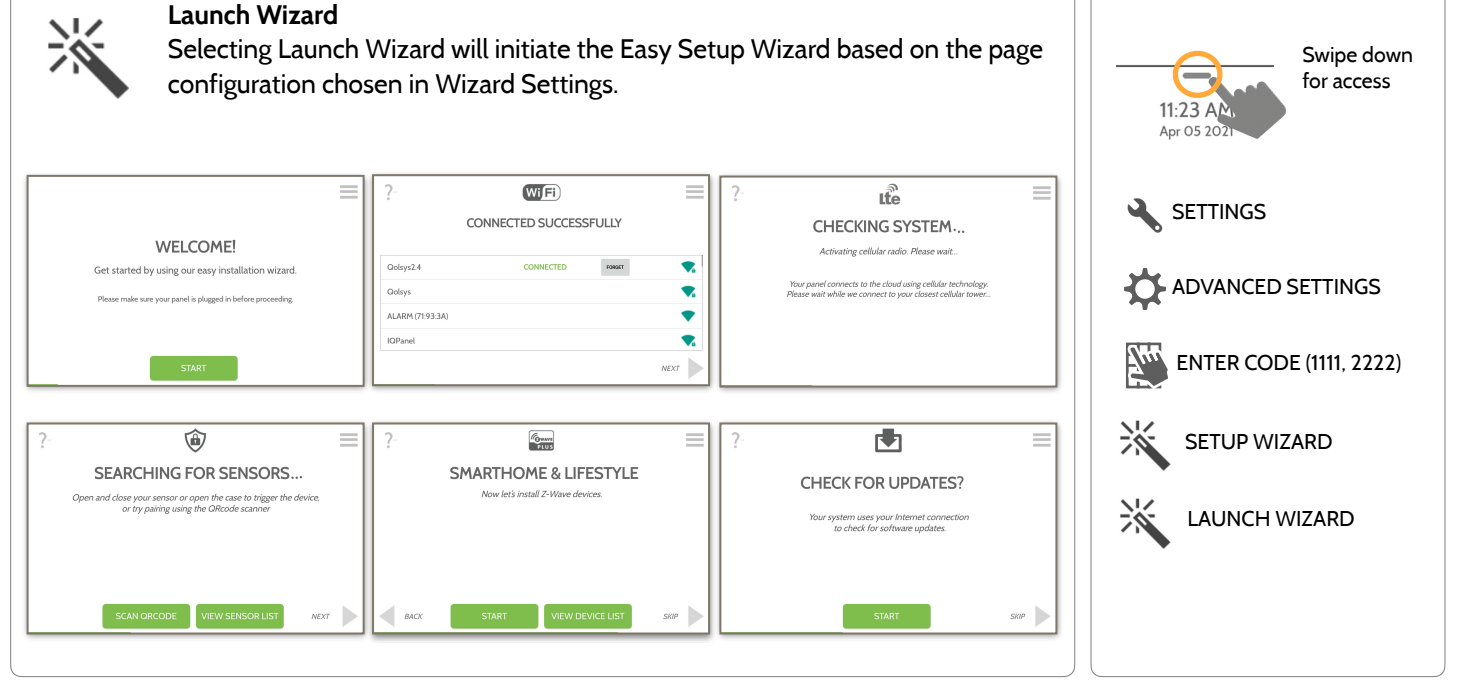

## **LAUNCH WIZARD**

#### **FIND IT**

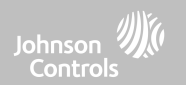

## PROGRAMMING

#### **QOLSYS CONFIDENTIAL AND PROPRIETARY PAGE 24 OF 197**

# **WIZARD SETTINGS**

PROGRAMMING

**Wizard Settings** Choose which pages you want to be shown during the Wizard walkthrough. Select Advanced or Simple sensor setup

**Setting Default Description** Update Enabled Show the option to check for software updates in the Setup Wizard Security Enabled Show the option to add and edit security sensors in the Setup Wizard Security Sensor Setup Security Sensor Setup | Advanced | Determines whether the Security page of the Setup Wizard shows<br>Format | Advanced | Advanced Sensor pairing (PRO) or Simple Sensor pairing (DIY) Z-Wave Enabled Show the option to include and edit Z-Wave devices in the Setup Wizard Bluetooth Enabled Show the option to pair Bluetooth devices in the Setup Wizard **NOTE:** Not approved for EN Grade 2

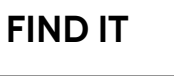

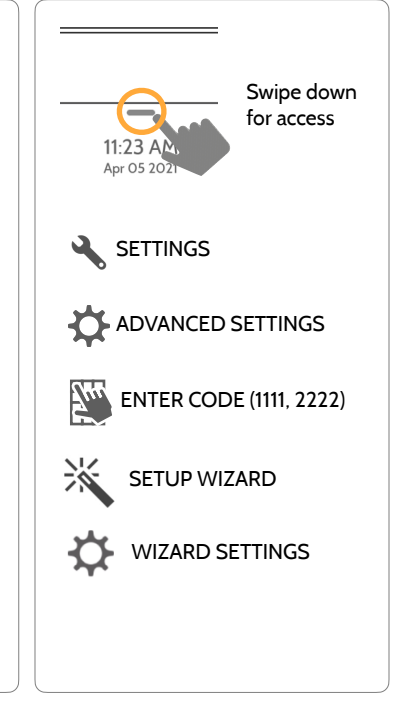

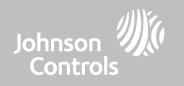

#### **QOLSYS CONFIDENTIAL AND PROPRIETARY PAGE 25 OF 197**

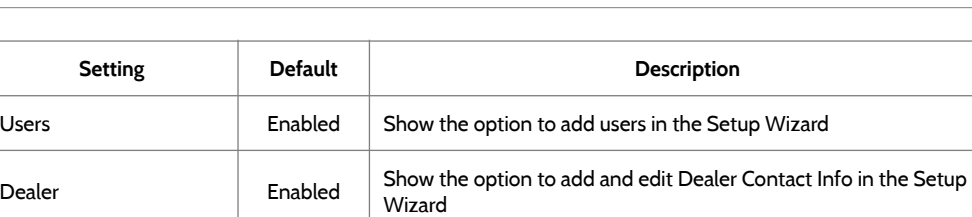

IQ Remote **Enabled** Show the option to pair IQ Remotes in the Setup Wizard

Download Mobile App  $\begin{array}{|c|c|c|c|c|}\n\hline\n\text{Example 2} & \text{Show the option to scan a QR code and download the Alarm.com}\n\end{array}$ 

Sensor Signal Test **Enabled** Activate the sensor test as part of the Setup Wizard

app

## **WIZARD SETTINGS**

PROGRAMMING

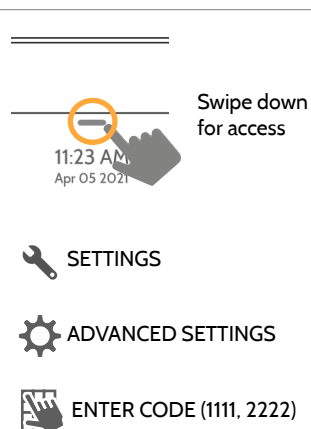

SETUP WIZARD

WIZARD SETTINGS

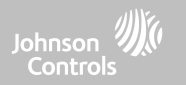

#### **FIND IT**

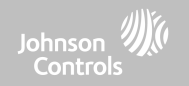

#### **INSTALLATION FIND IT**

If Dealer Contact info is not previously filled out or pushed from Alarm.com, a pop up is generated when accessing the "Installation" icon, requiring that dealer contact information Swipe down to be entered. This information is used to populate the "Contact Us" tab in the Message for access Center. **NOTE**: Company Name and Company Phone Number are required and must be filled out to continue  $11:23A$ with panel programming.Apr 05 20 5:50 PM  $HO<sup>o</sup>$ **SETTINGS**  $LO^{\circ}$ 06/02/17 Dealer contact information has not been populated ADVANCED SETTINGS for this panel.Please enter to proceed. Company Name **INSTALLATION ANEL REBOOT** ENTER CODE (1111, 2222) Company Phone Number INSTALLATION Company Website **POWER DOW** Installation location ZIP Code OK **CANCEL**  $\bullet$   $\theta$   $\bullet$ 

**QOLSYS CONFIDENTIAL AND PROPRIETARY PAGE 26 OF 197**

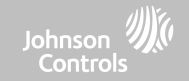

**INSTALLATION FIND IT**

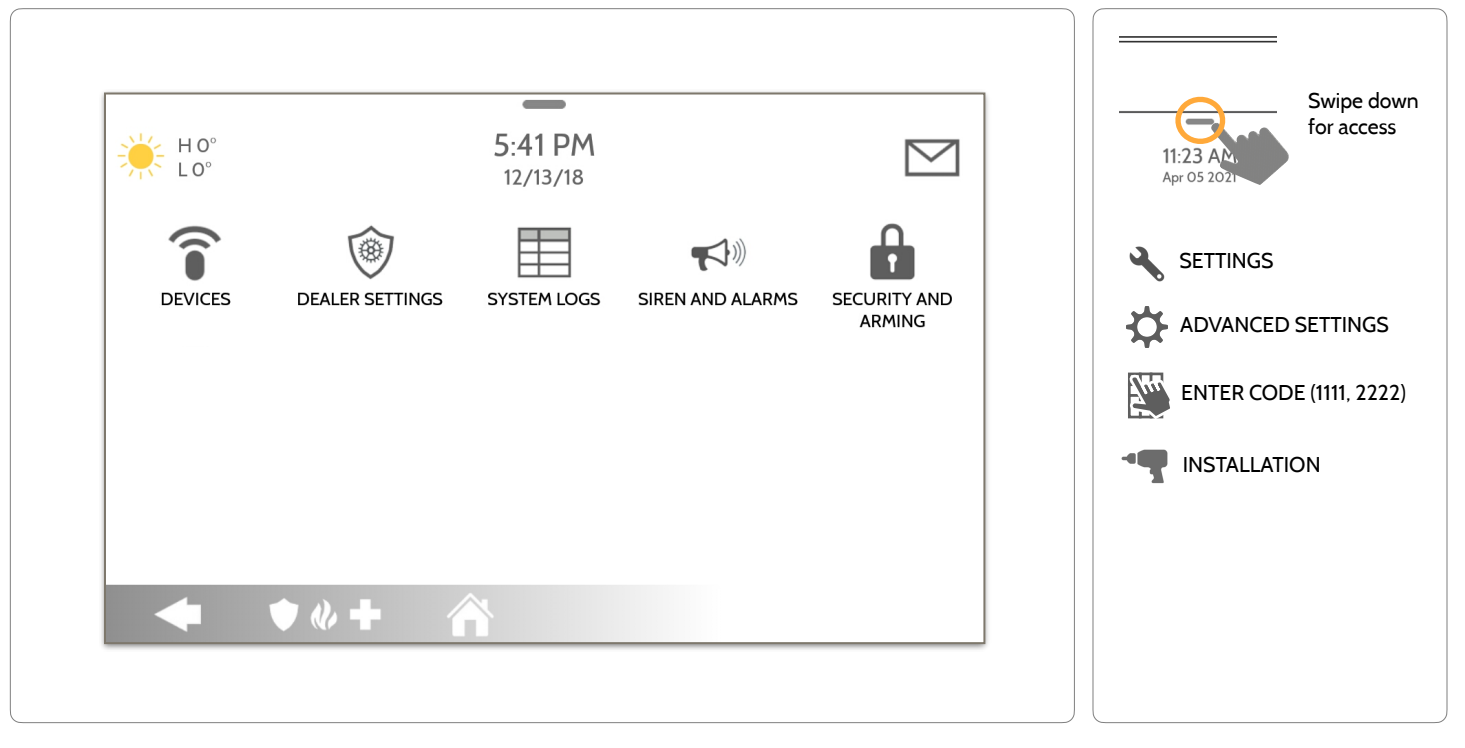

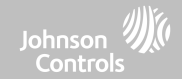

### **INSTALLER/DEALER SETTINGS**

#### **FIND IT**

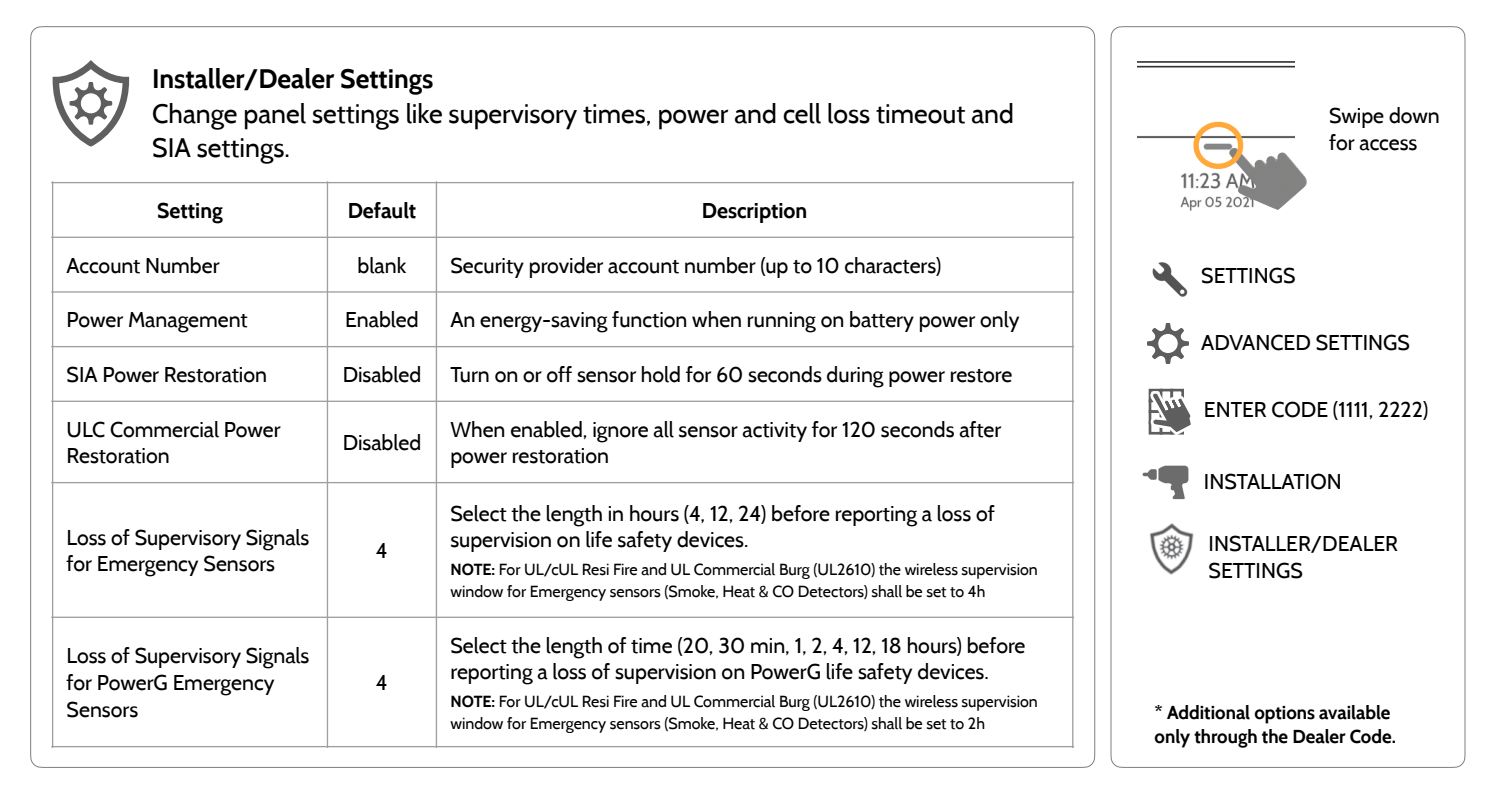

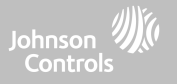

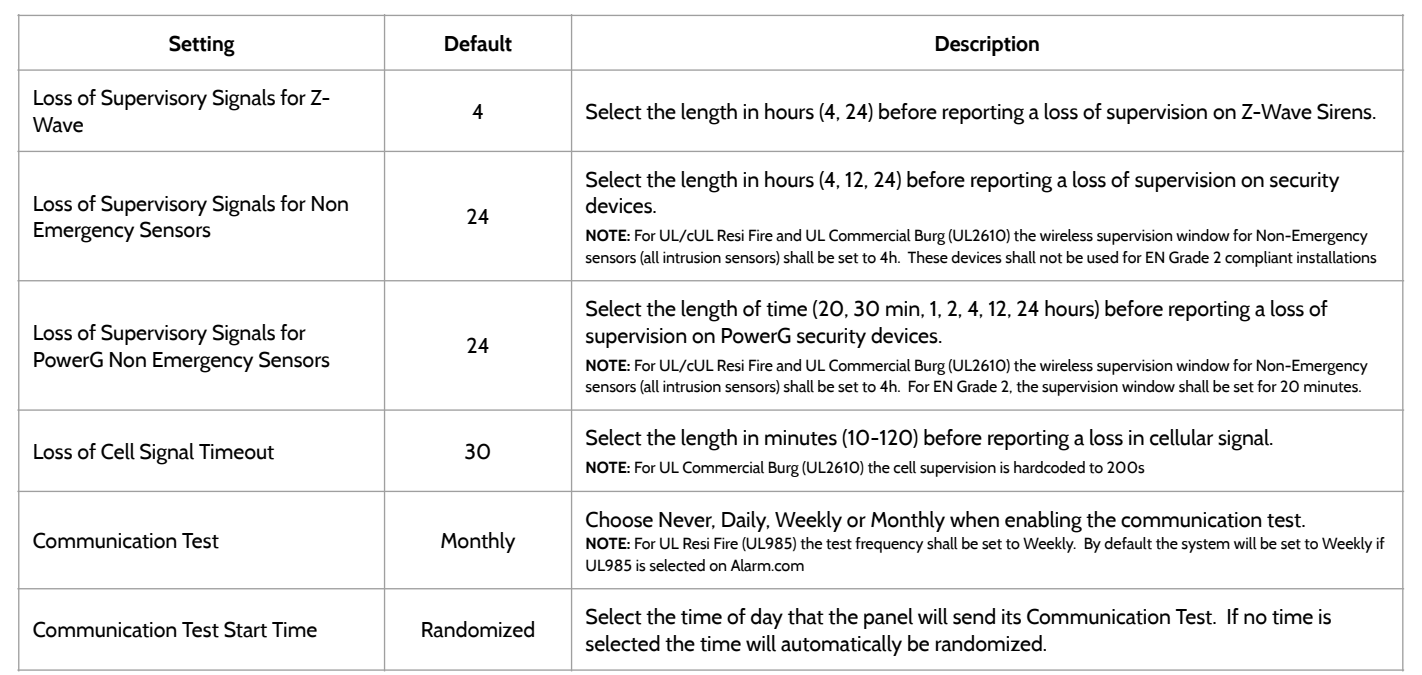

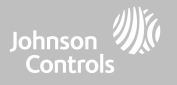

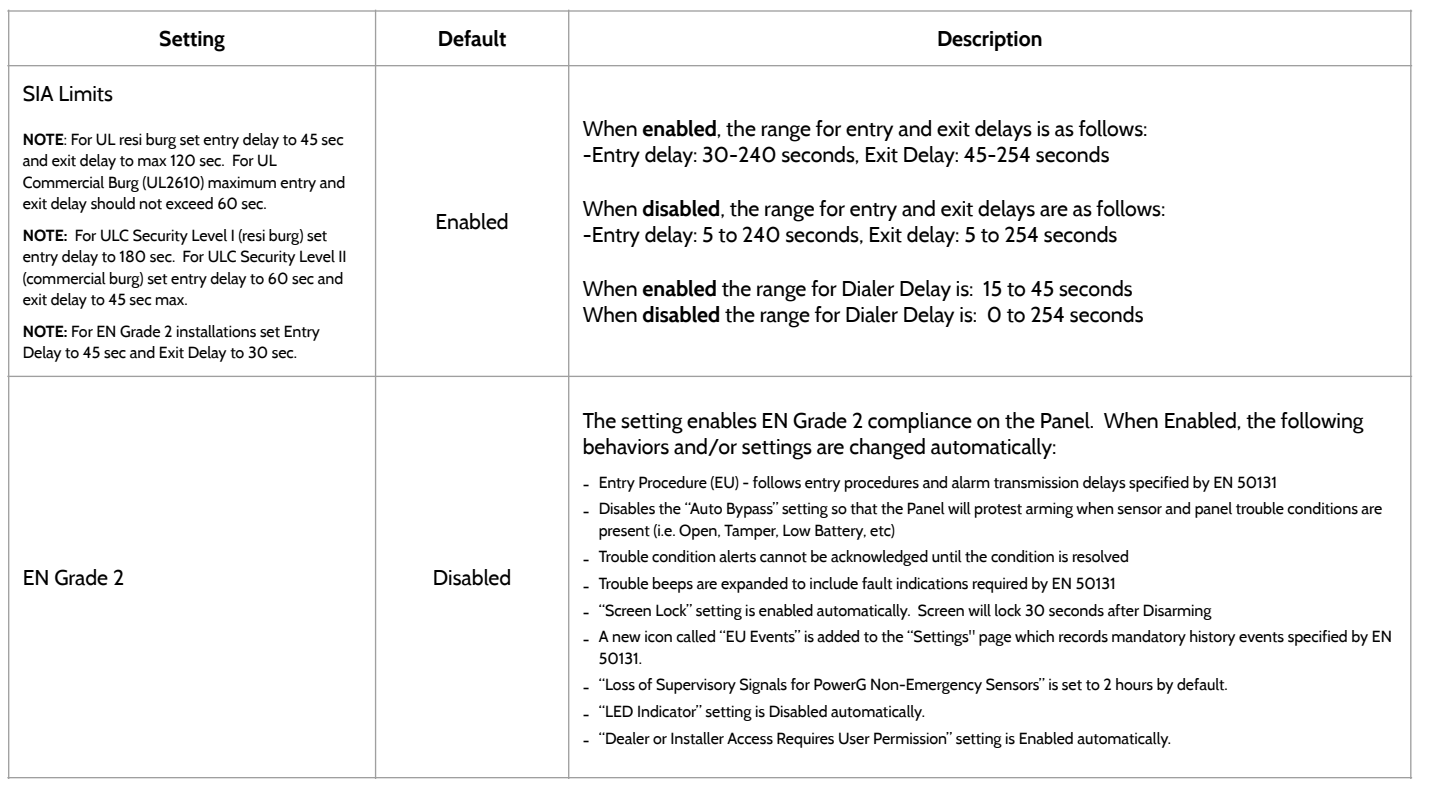

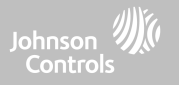

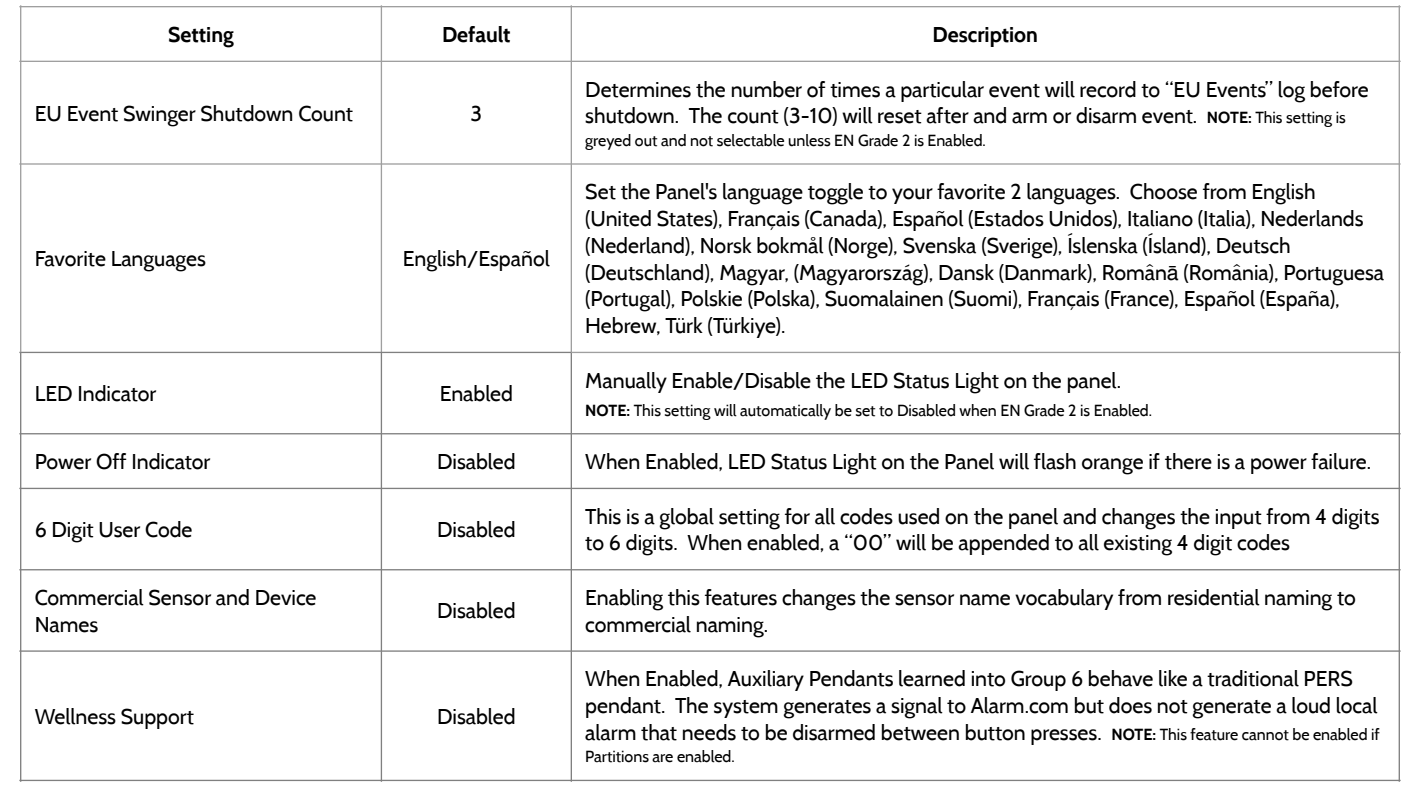

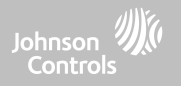

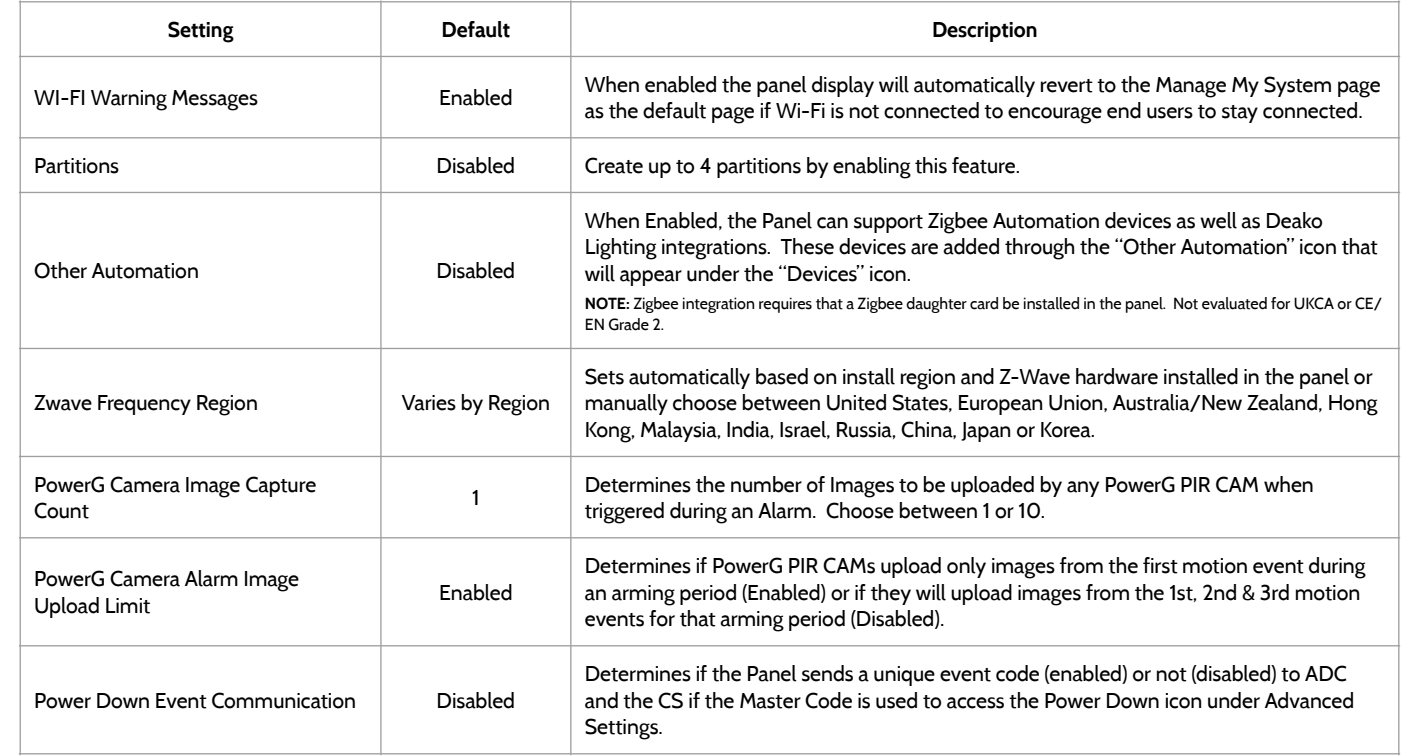

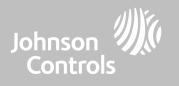

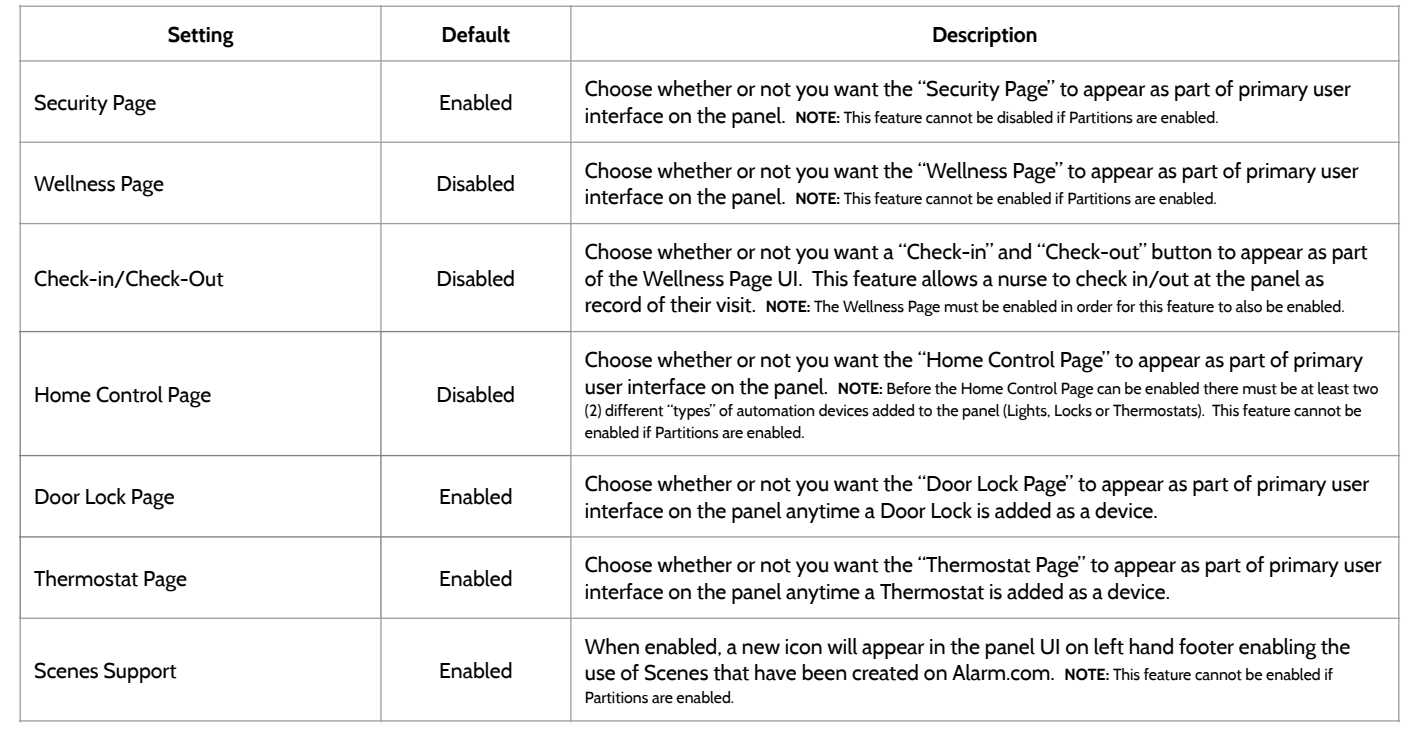

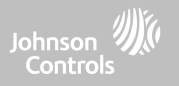

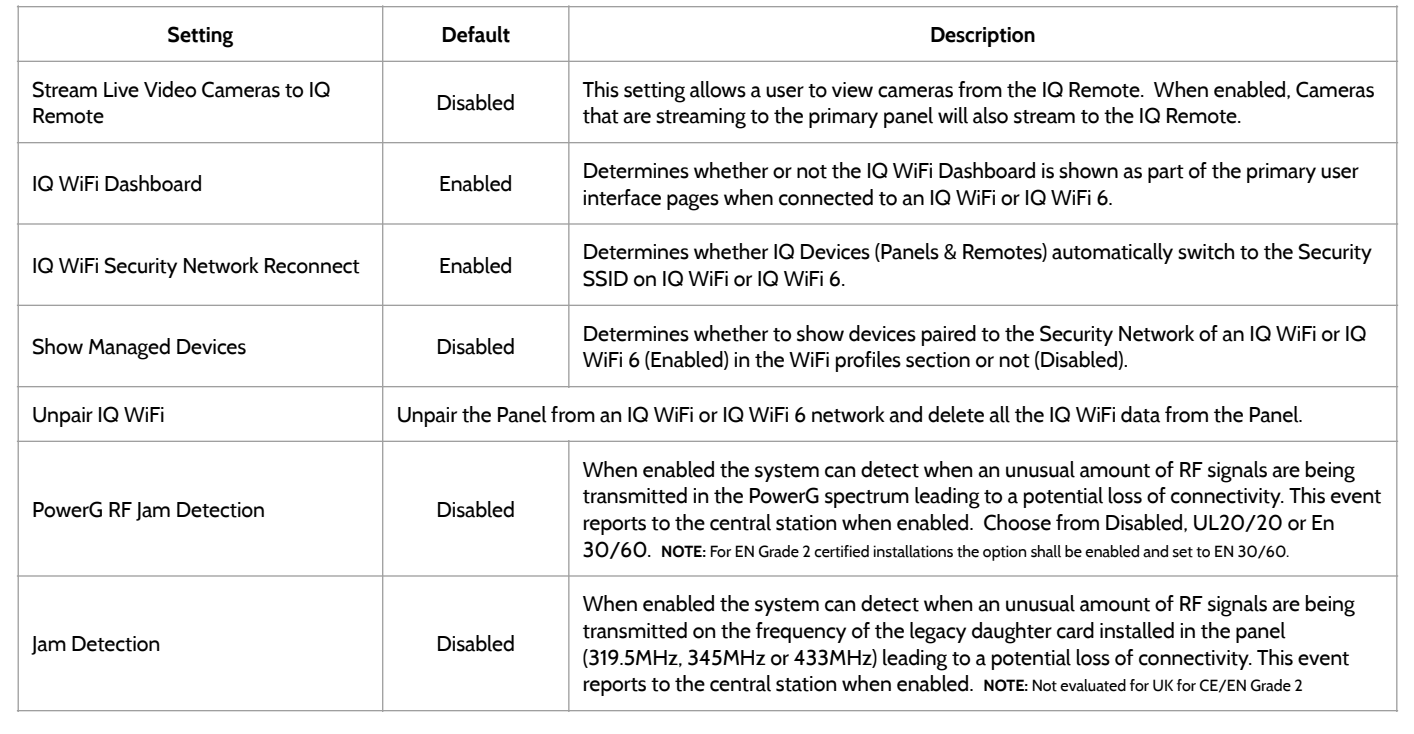

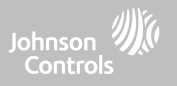

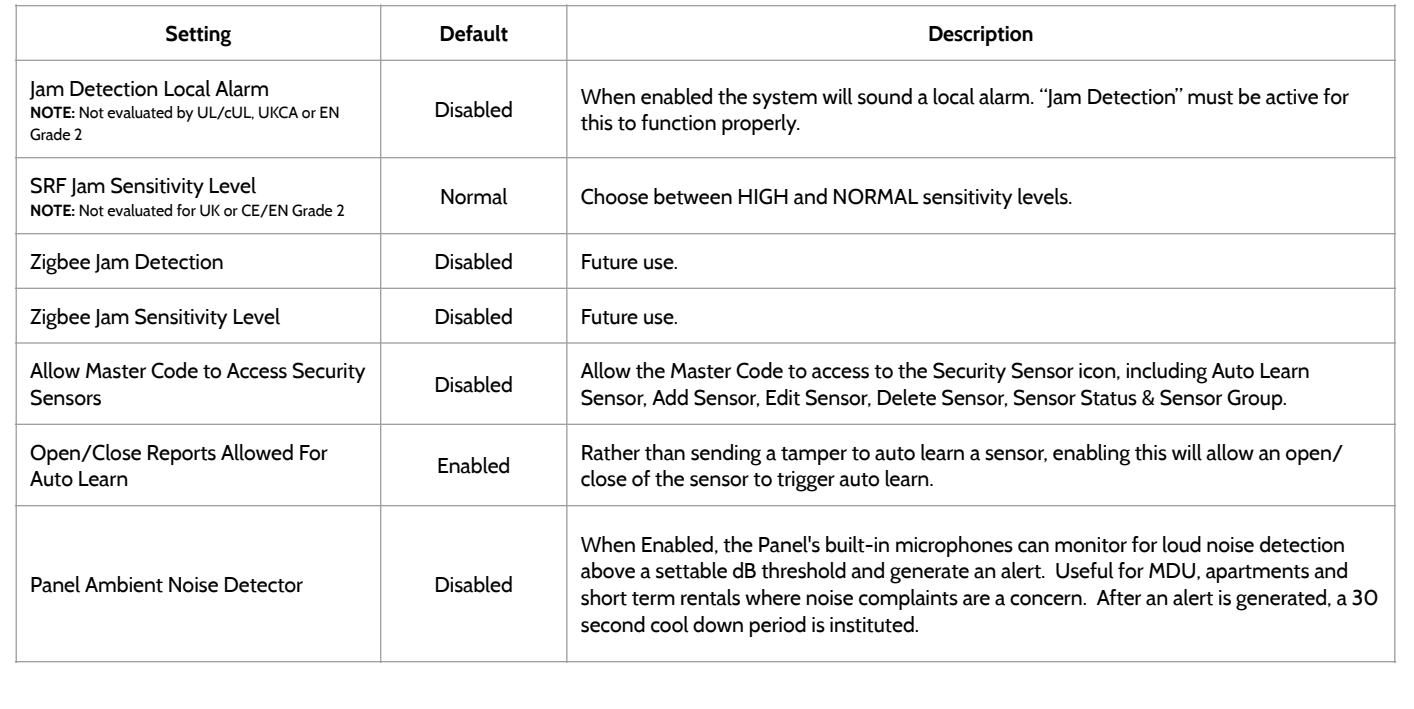

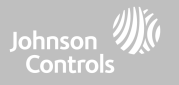

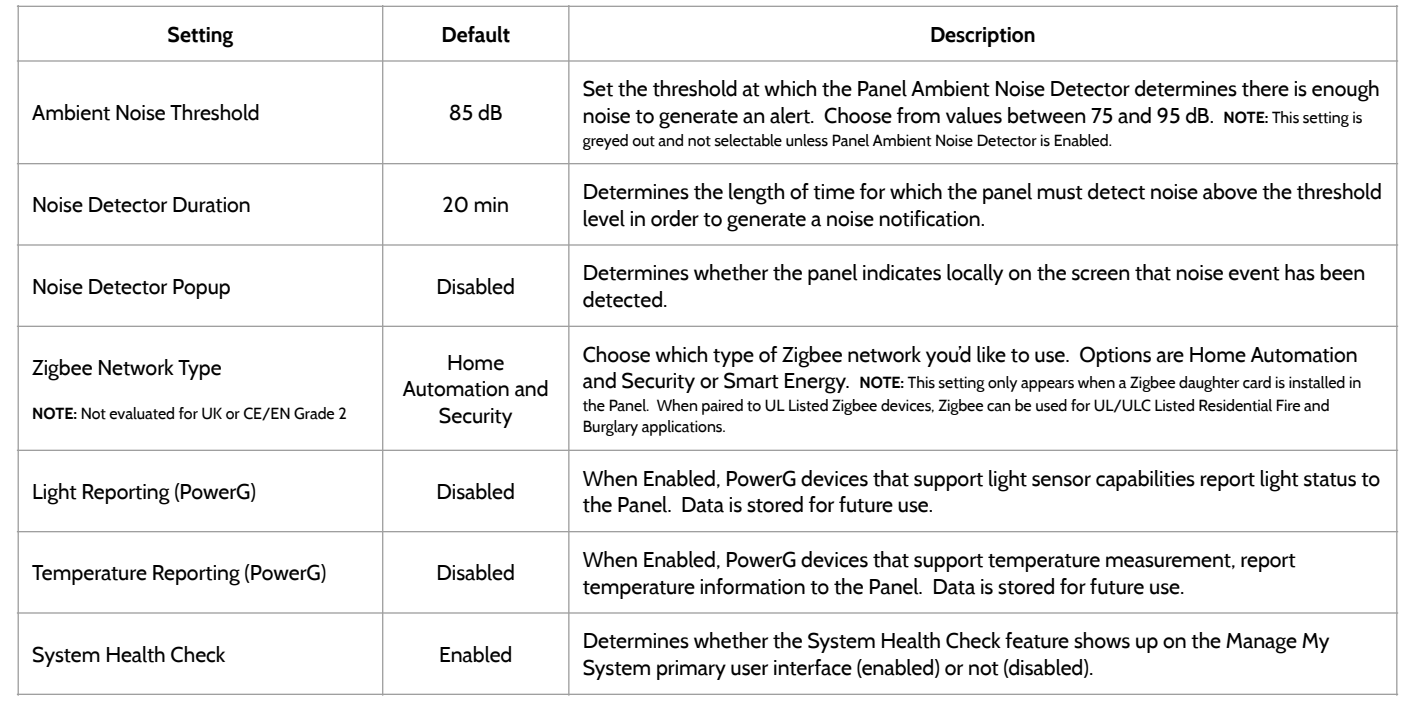
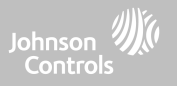

## **INSTALLER/DEALER SETTINGS**

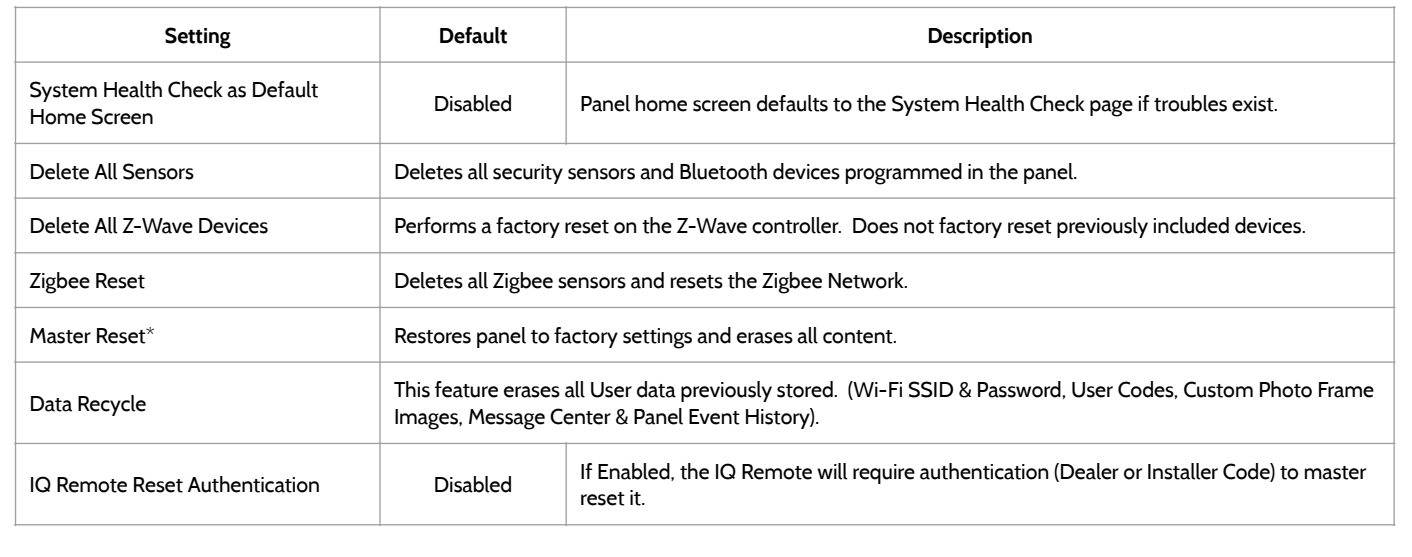

#### **QOLSYS CONFIDENTIAL AND PROPRIETARY PAGE 38 OF 197**

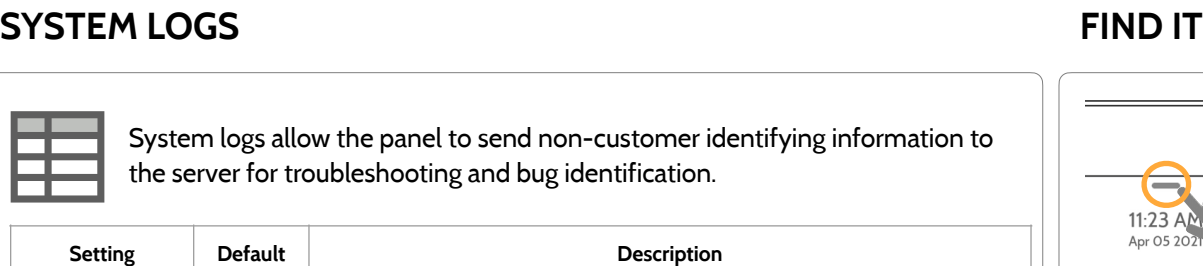

Upload logs to the server

E

Auto Upload

#### **SETTINGS** *Requires manual push* Tell the panel to begin uploading a history of its activity to the server. This information is used to troubleshoot bugs and diagnose panel problems. The panel will upload any logs saved in its memory Auto Opioau<br>Logs Disabled | Automatically upload the system's log to the servers every 24 hours Log Level Debug Tell the panel how much information to record in log files. **No log output:** No information recorded **Fatal**: Record fatal or severely problematic information only **Error**: Record all errors and fatal issues **Warn**: Record warnings, errors, and fatal issues **Info**: Record all generic, non-customer related information **Debug**: Record diagnostic messages, Info, Warnings, Errors, and Fatal issues **Verbose**: Record all non-customer identifying information

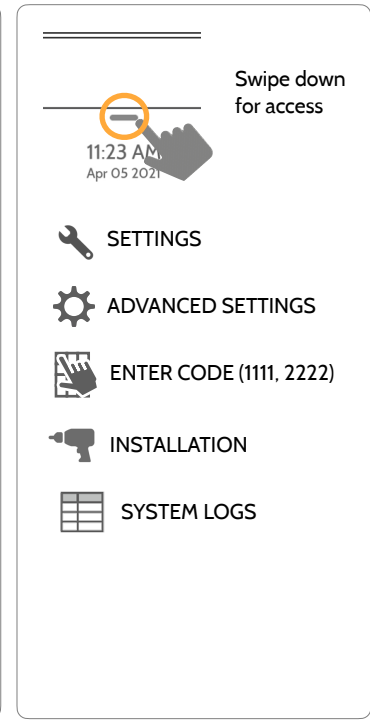

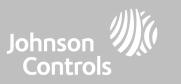

## PROGRAMMING

## PROGRAMMING

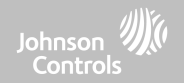

#### **SIREN AND ALARMS FIND IT**

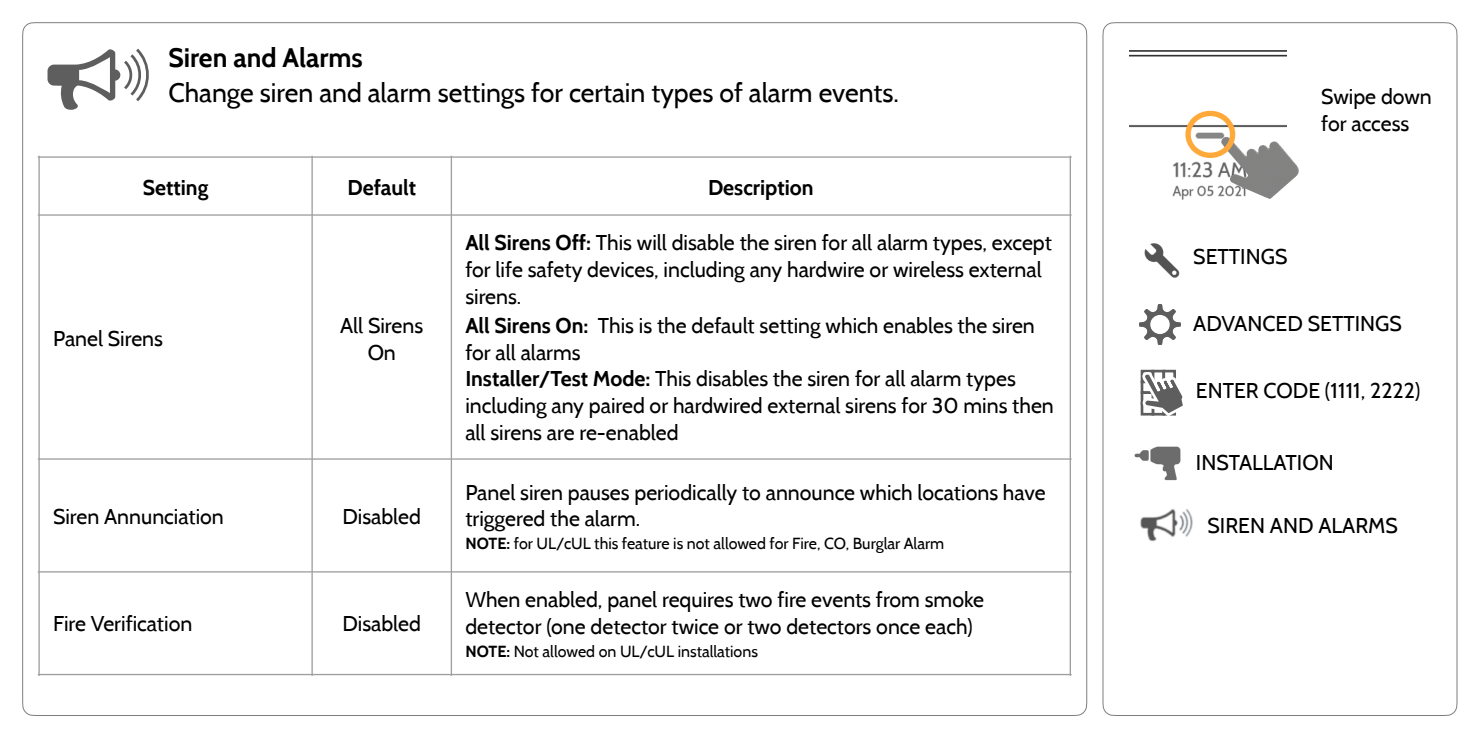

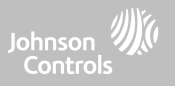

#### **SIREN AND ALARMS**

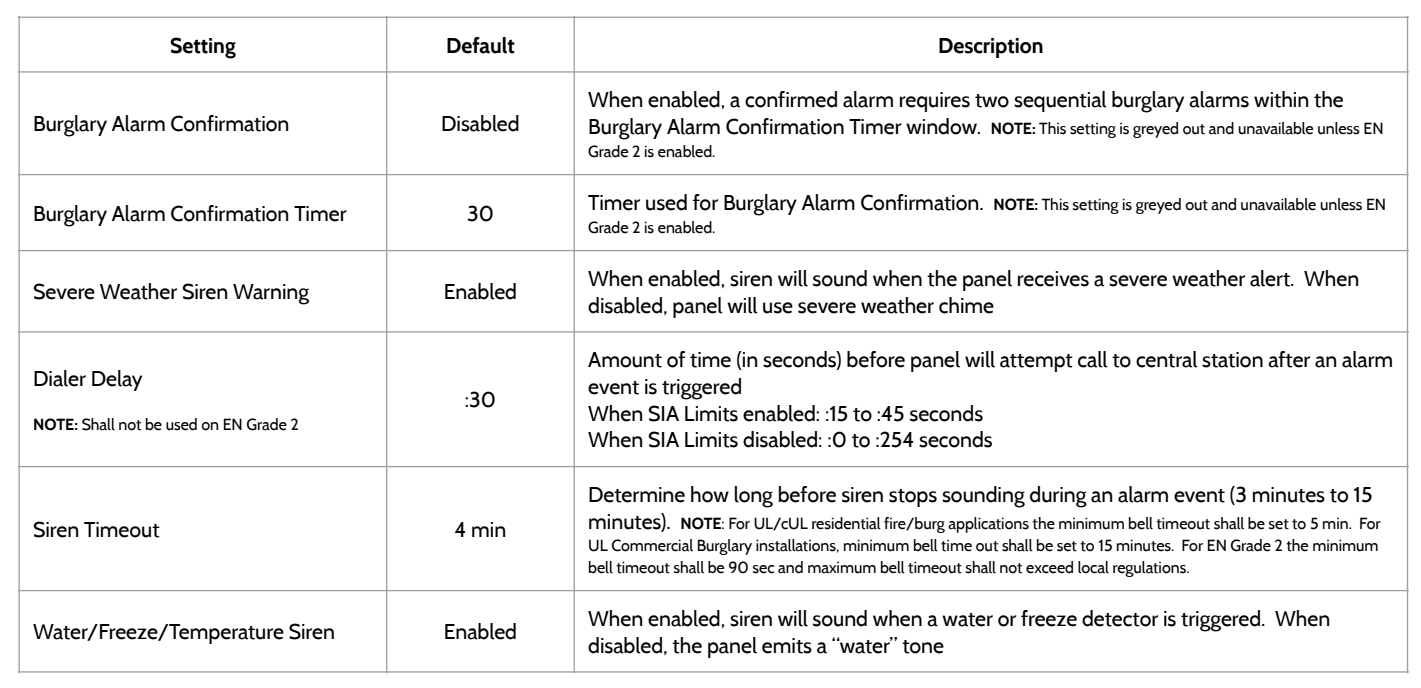

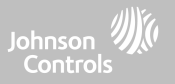

#### **SIREN AND ALARMS**

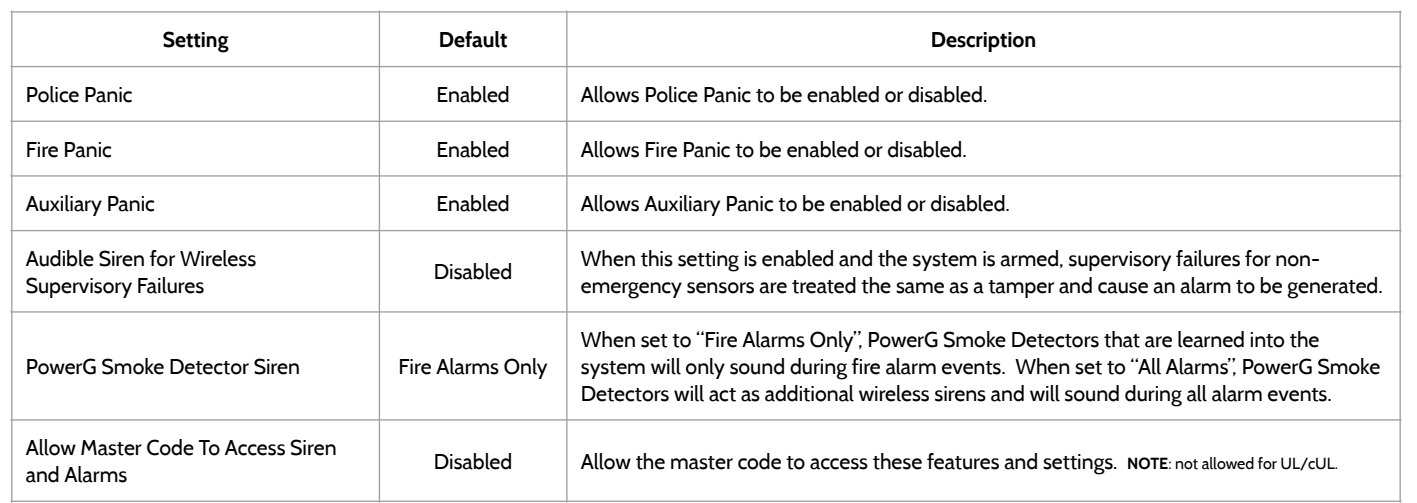

## PROGRAMMING

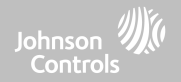

#### **SECURITY AND ARMING FIND IT**

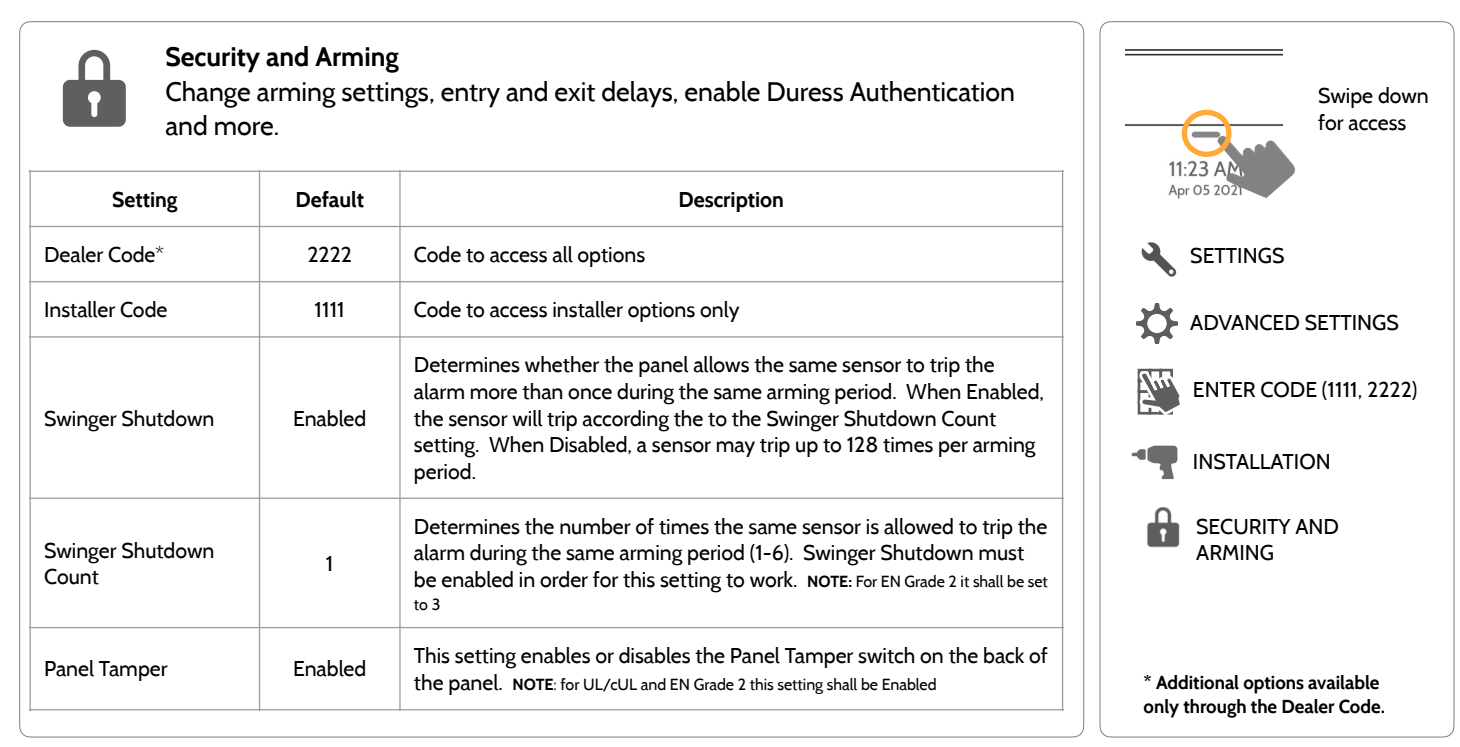

**QOLSYS CONFIDENTIAL AND PROPRIETARY PAGE 42 OF 197**

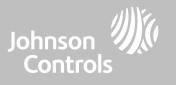

#### **SECURITY AND ARMING**

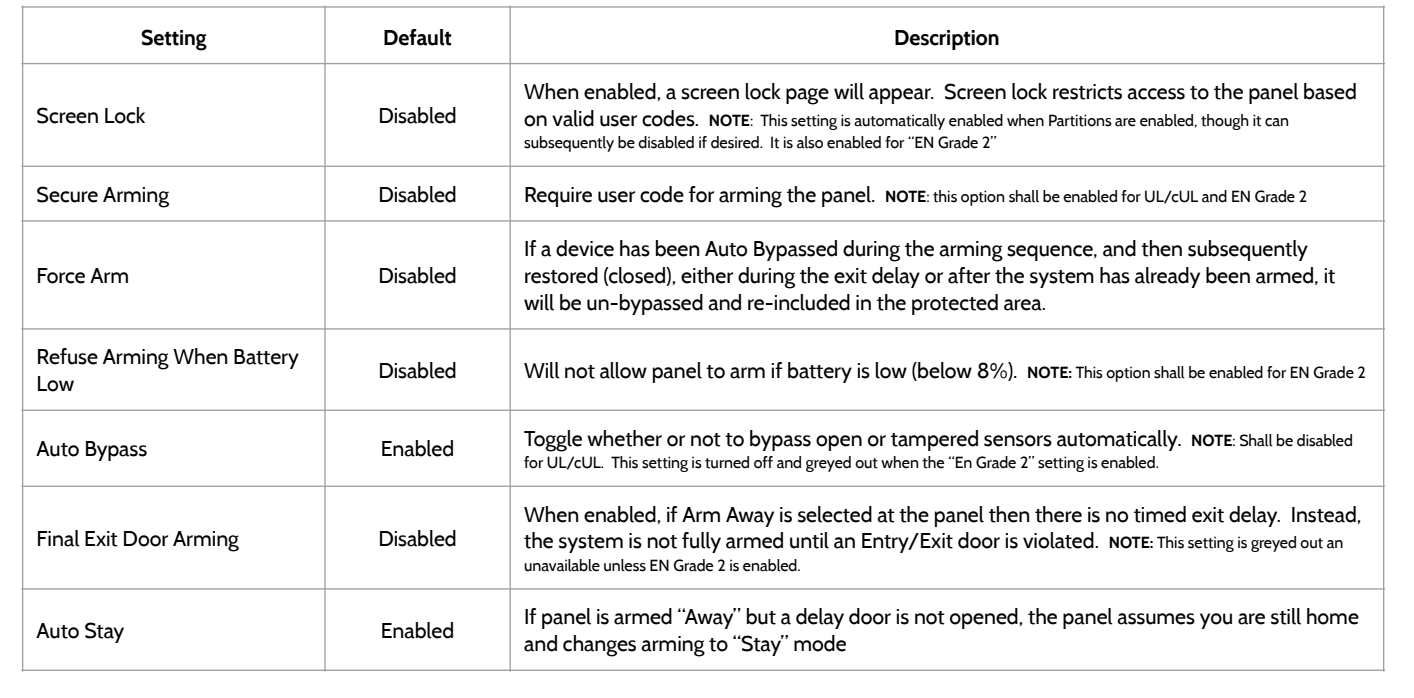

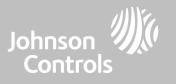

#### **SECURITY AND ARMING**

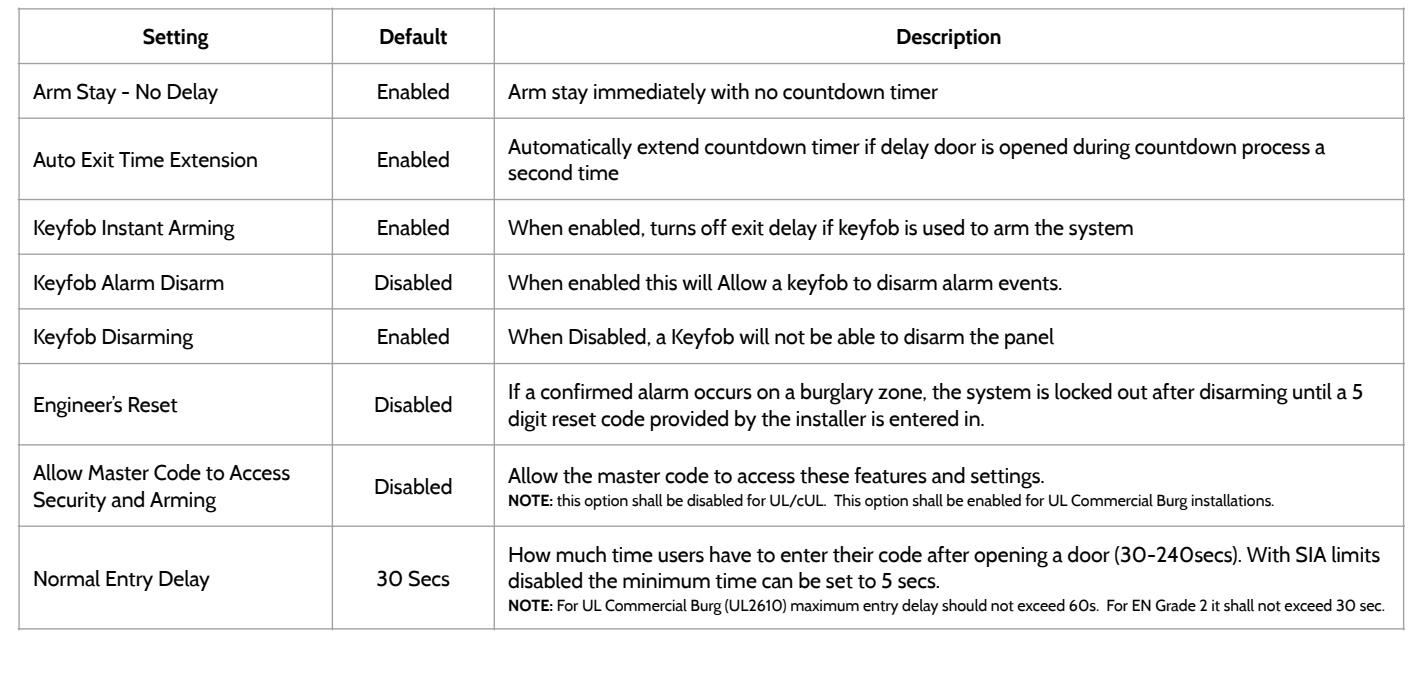

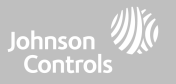

#### **SECURITY AND ARMING**

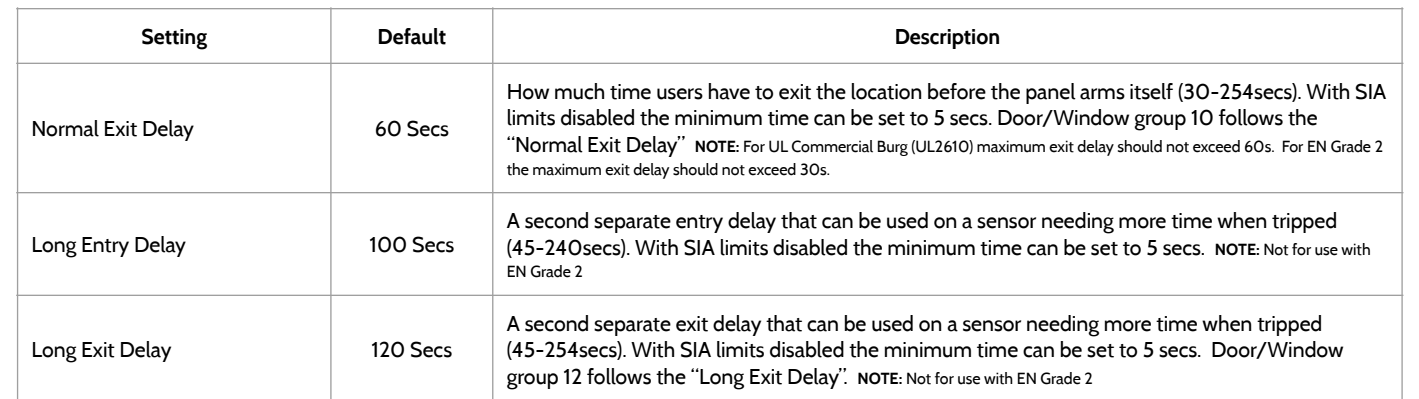

#### **QOLSYS CONFIDENTIAL AND PROPRIETARY PAGE 46 OF 197**

#### **Z-WAVE DEVICE LIST\* FIND IT** Note: This feature has not been evaluated for EN Grade 2**Z-Wave Device List** Swipe down Shows device specific information for programmed Z-Wave devices. for access 11:23 AM Apr 05 202  $\sim$ Pressing "Info" displays: **SETTINGS**  $1:53$  PM H 97  $\rm \nabla$ Jul 19 2019 • Product Info ADVANCED SETTINGS • Protocol Info • Application Info  $\overline{2}$ Light None **Downstairs Light** Info ReInterview 740 ENTER CODE (1111, 2222) • Supported Command Classes  $\mathbf{3}$ Thermostat Thermostat Info ReInterview None Z-WAVE DEVICE LIST Pressing "Re-Interview" will resend all initial pairing commands to  $\bullet$   $\bullet$   $\bullet$ <mark>"</mark> that device. **\*This page only available through the Dealer Code.**

PROGRAMMING

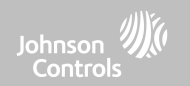

#### **QOLSYS CONFIDENTIAL AND PROPRIETARY PAGE 47 OF 197**

# **SOUND FIND IT**

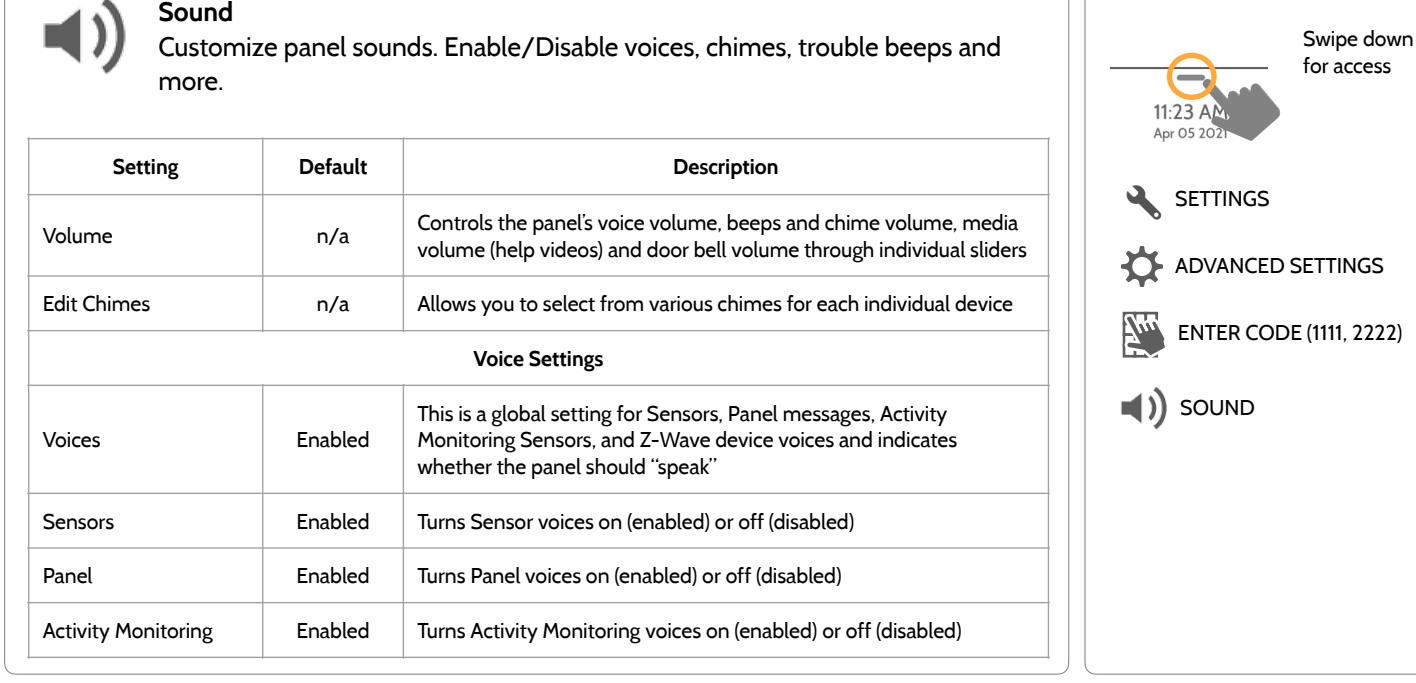

PROGRAMMING

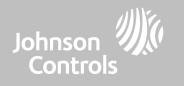

**QOLSYS CONFIDENTIAL AND PROPRIETARY PAGE 48 OF 197**

# PROGRAMMING

## **SOUND FIND IT**

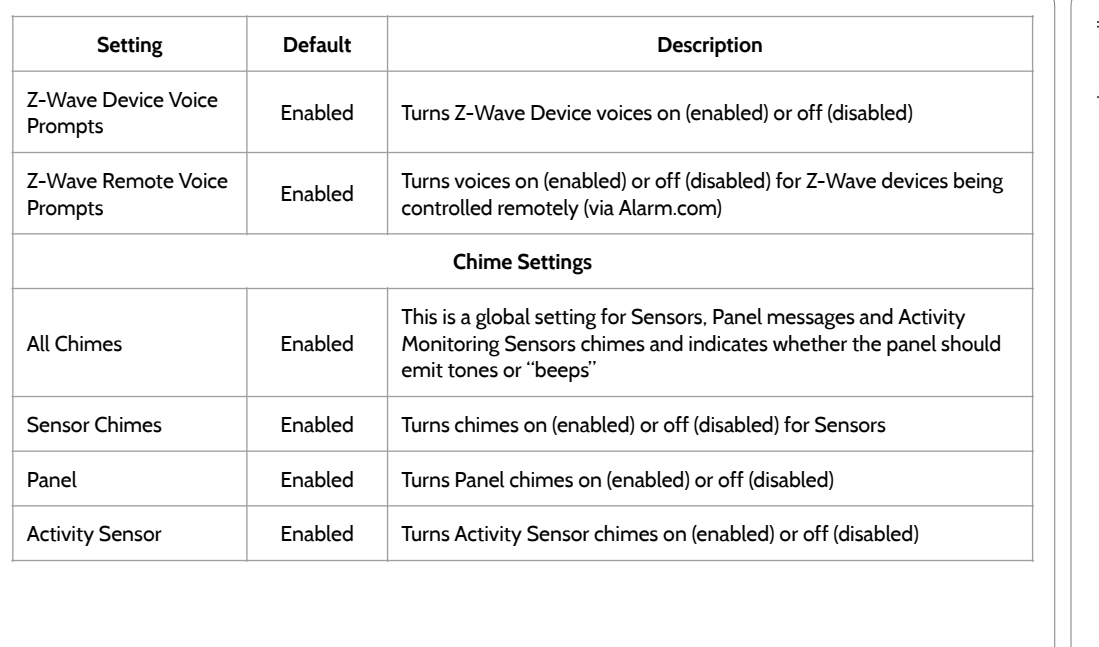

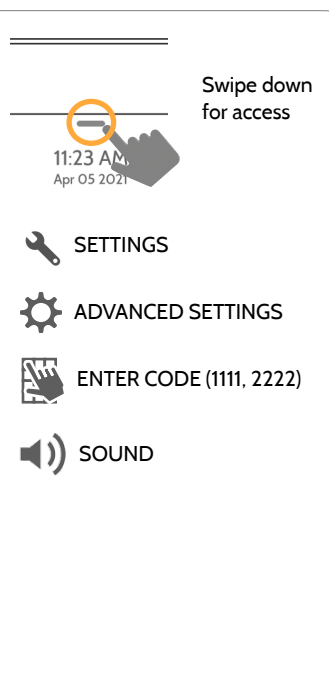

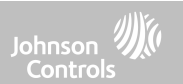

**Setting Default Description Trouble Beeps** Trouble Beeps\*\* Disabled Toggles all sensor and panel trouble beeps on or off. By default all trouble beeps are disabled PowerG Siren Trouble PowerG Siren Trouble Disabled Determines whether PowerG sirens sound trouble beeps (enabled)<br>Beeps Disabled or not (disabled) or not (disabled) Sensor Low Battery\*\* Disabled Panel sounds when a sensor battery is low. Chime type and frequency are set below. By default these sounds are disabled Sensor Tamper

## **PROGRAMMING**

**SOUND FIND IT**

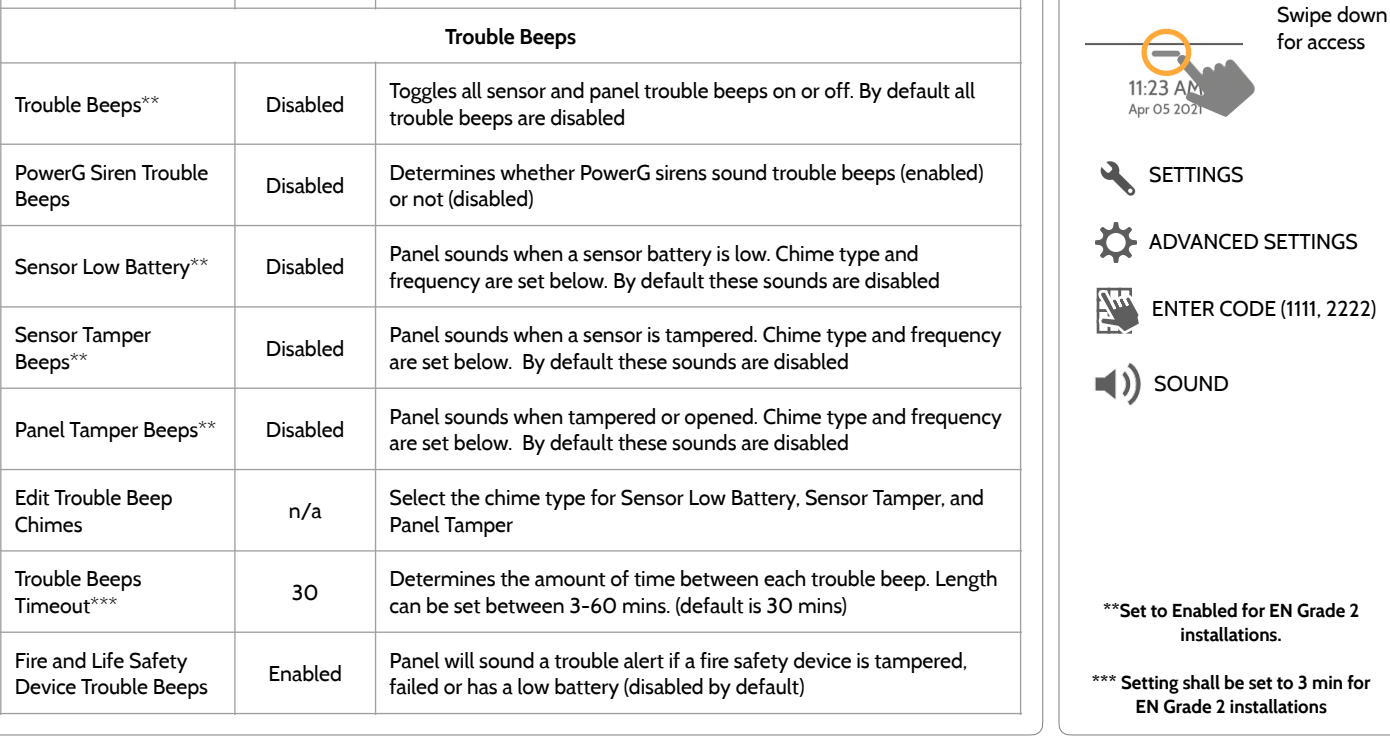

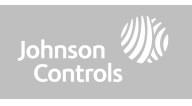

 $\equiv$ 

 $\overline{\phantom{a}}$ 

PROGRAMMING

**SOUND FIND IT**

**Setting Default Description Partition Sounds\***  $\sim$ 11:23 AM When Partitions are enabled this setting determines whether Fire Apr 05 202 alarms sound in all partitions (enabled) or in only the partition they Global Fire Siren Enabled are assigned to (disabled) **SETTINGS** Global Intrusion Sounds and Sirens **Disabled** Intrusion alarms and entry/exit sounds will sound in all partitions Sounds and Sirens ADVANCED SETTINGS Global Auxiliary Sirens | Disabled | Auxiliary alarm will sound in all partitions Global Chimes and Siopal Chimes and<br>Voices Voices  $\ket{}$  SOUND All Sounds in Partition 1 | Disabled | Sounds and alarms from all other partitions will sound in partition 1 **Other Sounds** Touch Sounds Enabled This setting determines whether a touch sound is played when touching the screen (enabled) or not (disabled) Exit Beeps Enabled Play exit beeps for the Quick Exit and Quick Access feature on the panel (enabled) or not (disabled) **when Partitions are enabled.**

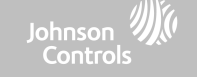

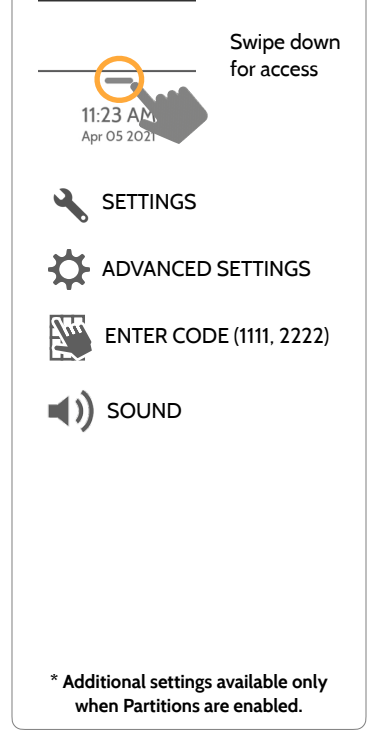

## PROGRAMMING

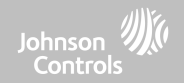

## **PARTITIONS\* FIND IT**

Note: This feature has not been evaluated for EN Grade 2

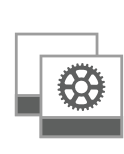

#### **Partitions**

Edit the default name of a partition and view a list of users and sensors that are currently assigned to a given partition. Partitions 1, 2, 3 & 4 only appear when Partitions are enabled and when at least one sensor is learned into them.

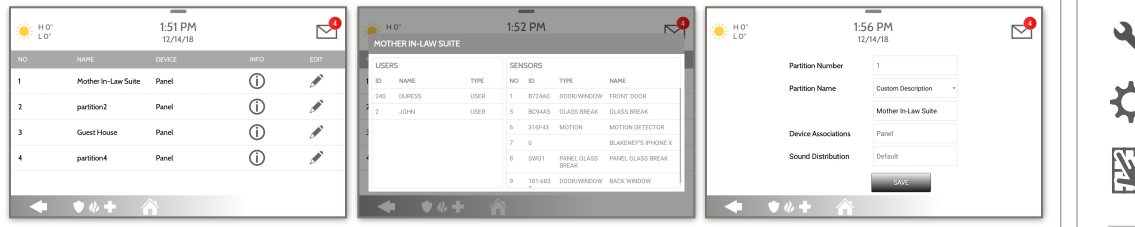

#### **Overview:**

View the number of partitions set up on a system. There must be at least one sensor assigned to a partition before it can be viewed/edited

View Users and Sensors associated with each partition

#### PARTITIONS **Info: Edit:** Rename a partition that suits its location or area being protected

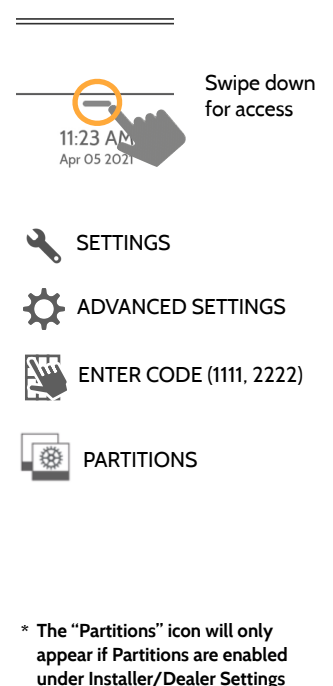

# **Local Automation**

**LOCAL AUTOMATION** 

Local Automation is Enabled

○ Local Automation is Disabled **CANCEL** 

**HOMEKIT** 

 $\bullet$   $\theta$ 

 $2.13$  PM  $12/14/18$ 

All thermostats will be set to AUTO mode with target

All locks will be LOCKED at night

temperature 65°F - 78°F at night

A

The first light will be turned ON at night All lights will be turned OFF in the morning

This hardcoded scene is designed for Panels installed in new construction properties that do not yet have an Alarm.com account activated, but that need to manage Z-Wave devices locally in a "vacant home mode".

**Wi**Ei

WI-FI

國

PARTITIONS

**Runs Daily:**

 $25^{\circ}$ C)

- Automatically LOCK all locks at night (8pm) - Set all thermostats to AUTO mode with a target temperature of 65°F - 78°F (18.3°C -

- Turn Light 1 ON at night (8pm) and then turn all lights OFF in the morning (6am)

## **LOCAL AUTOMATION\* FIND IT**

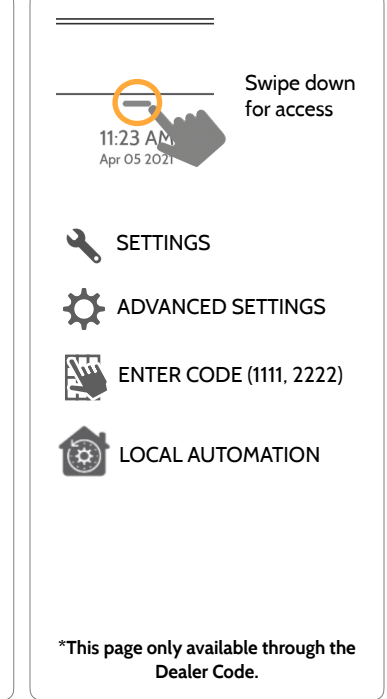

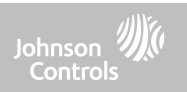

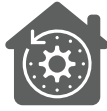

 $\sum_{i=1}^{n} H_0^{\circ}$ 

**DEALER BRAND** 

 $\blacksquare()$ 

SOUND

 $\sqrt{3}$ 

**LOCAL AUTOMATION** 

PROGRAMMING

#### **QOLSYS CONFIDENTIAL AND PROPRIETARY PAGE 53 OF 197**

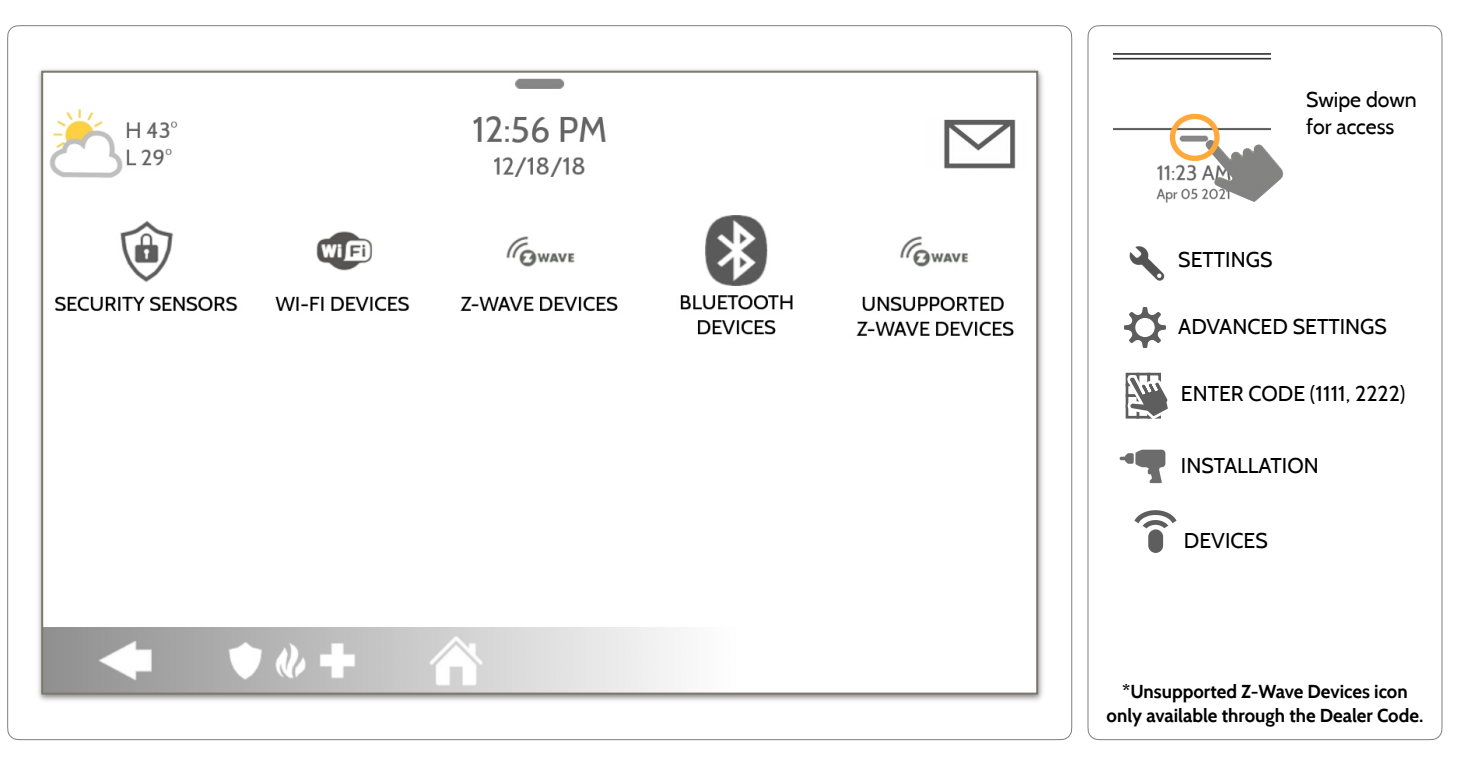

**DEVICES FIND IT**

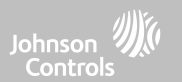

## PROGRAMMING

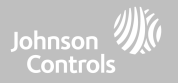

# **SECURITY SENSORS**

# SECURITY SENSORS

**Security Sensors**

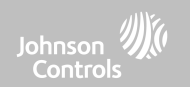

## **SECURITY SENSORS FIND IT**

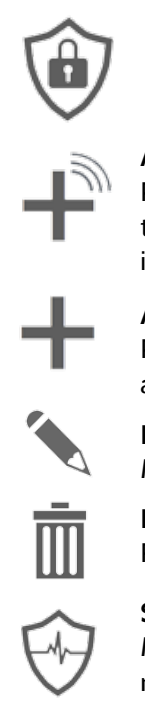

#### **Auto Learn Sensor** Pair sensors quickly by tripping or tampering and then editing the information

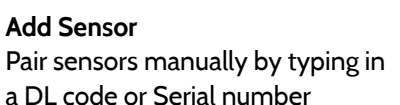

#### **Edit Sensor** Make changes to existing sensors

**Delete Sensor** Remove a sensor

**Sensor Status** Monitor sensor status in realtime

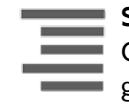

Add, edit or delete up to 128 security RF or life safety devices.

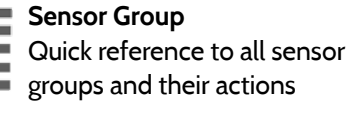

**Remove All PowerG Sensors** Delete all PowerG sensors from the Panel

**Remove All Zigbee Sensors** Delete all Zigbee sensors from the Panel

**PowerG Output Rules** Configure PGMs when using the PGxWLSHW8 or PGxHRDW8

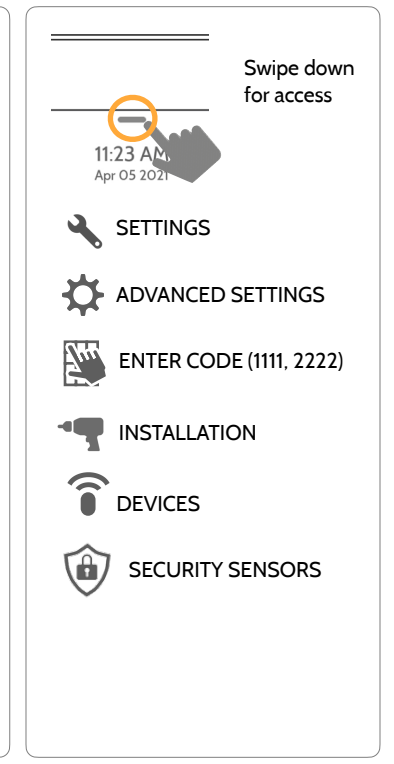

## SECURITY SENSORS

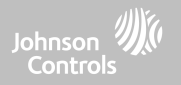

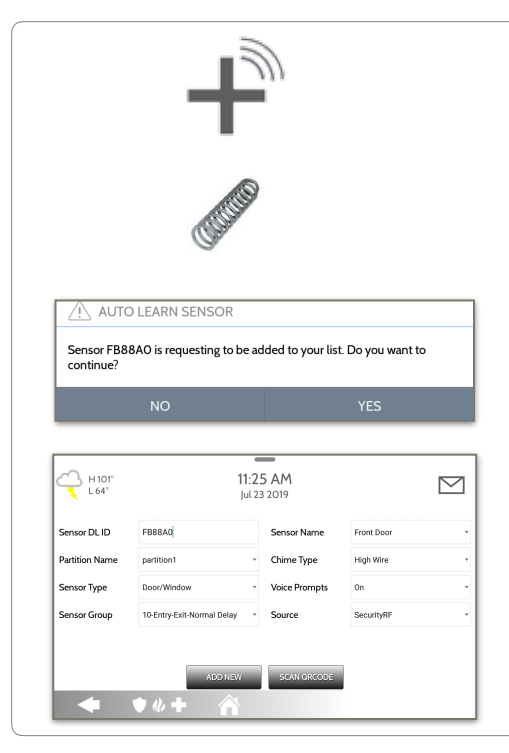

#### **AUTO LEARN SENSOR Note**: SRF433 is not for EN Grade 2 Installations. SRF319 and SRF345 are not for UKCA or CE/EN Grade 2 Installations

1. Select "**Auto Learn Sensor**"

2. Open/Close or Tamper a sensor to enroll. For PowerG contacts, hold the "enroll" button until the yellow LED flashes.

3. Panel will chime and display the sensor's DL code. Select OK to confirm.

4. Configure **Partition Name**, **Sensor Type**, **Sensor Group**, **Sensor Name**, **Chime Type** and **Voice Prompts** with the smart filtering drop down lists.

5. Select "**Add New**" to complete and move to the next sensor.

#### **NOTE:**

When enrolling an "S-Line" sensor, the panel will auto detect that it's encrypted and change the "Source" field to S-Line.

When enrolling a sensor of a different frequency (345MHz, 433MHz, PowerG) the Source field will change to accommodate the incoming signal type.

When a sensor with the frequency 345 is used, you will be given an additional field to specify the Loop #.

**QOLSYS CONFIDENTIAL AND PROPRIETARY PAGE 56 OF 197**

## **ADD SENSOR**

SECURITY SENSORS

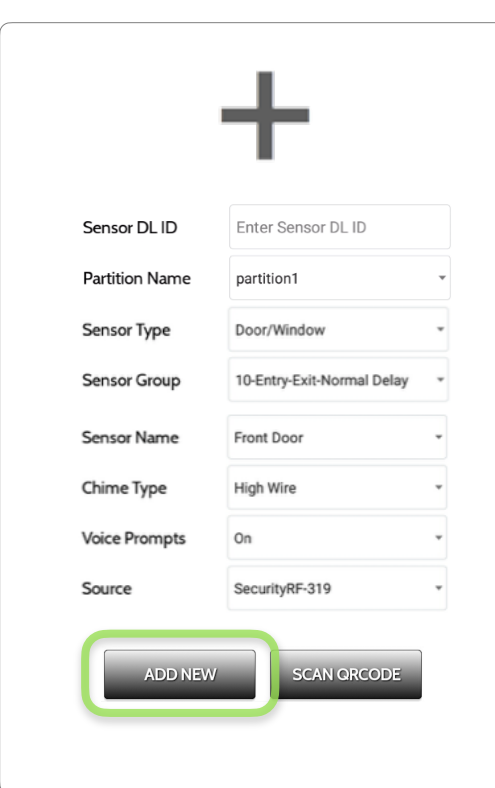

1. Select "**Add Sensor**" (**NOTE**: These same fields can be edited later from the "Edit Sensor" app)

2. Select the appropriate **Source** based on the frequency of device being manually learned in

3. Tap the field marked "**Sensor DL ID**" to open the keyboard. Enter the DL code or Sensor ID on the back of the device and touch "Done"

4. Use the drop down menu to select which **Partition** you would like the sensor to be added to (if enabled)

- 5. Choose **Sensor Type** from list
- 6. Indicate **Sensor Group** from list

7. Choose **Sensor Name** from the list or create a "Custom Name" using the built in keyboard with Custom Text to Speech.

- 8. Choose **Chime Type** from list
- 9. Indicate whether you want **Voice Prompts** on or off

10. Click "**Add New**" to save the information and complete the process.

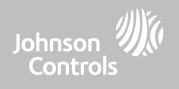

**QOLSYS CONFIDENTIAL AND PROPRIETARY PAGE 58 OF 197**

## SECURITY SENSORS

#### **PARTITION NAME**

When Partitions are enabled (see Dealer/Installer Settings) you may then assign a sensor to a specific partition. This will allow independent control and arming of that partition without disrupting the main panel's master partition. You may create and use up to 4 partitions.

 $\sim$ 

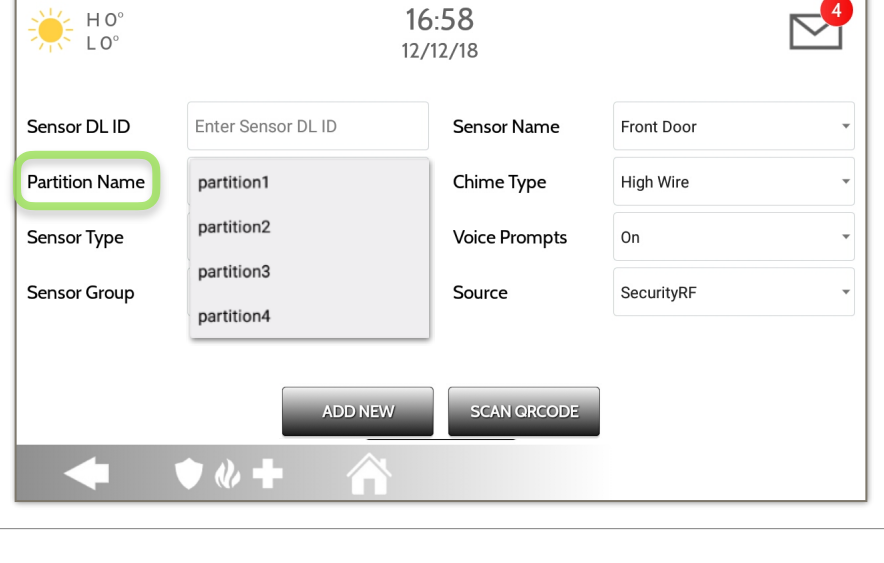

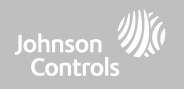

**QOLSYS CONFIDENTIAL AND PROPRIETARY PAGE 59 OF 197**

**Note:** for UL/cUL, only UL/cUL listed devices shall be used: Door/Window contact: 60-362N-10-319.5, Motion Detector: 60-639-95R, Smoke Detector: IQ Smoke QS5110-840. For UL2610 installations use only UL listed PowerG devices.

#### When adding or editing security devices you can choose from the following sensor types: **Door/Window**  $\overline{\phantom{a}}$ **Motion**  $16:58$ HO<sup>c</sup> **Glass Break**  $10^{\circ}$  $12/12/18$ **Key Fob Keypad Auxiliary Pendant** Sensor DL ID Enter Sensor DL ID Sensor Name Front Door **Smoke Detector CO Detector Partition Name** Chime Type High Wire **Hardwire Translator** partition1 **Wireless Translator Voice Prompts Temperature** Sensor Type On Door/Window **Heat** Sensor Group SecurityRF **Water** Motion Source **Shock Sensor Freeze Glass Break Tilt** Key Fob **Door Bell SCAN ORCODE Smoke-M**

 $\bullet$   $\&$   $+$ 

**SENSOR TYPE**

**Door/Window-M Occupancy Sensor**

**High Temperature**

**Siren**

**SECURITY SENSORS** 

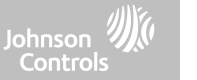

 $\overline{\phantom{a}}$ 

 $\overline{\phantom{a}}$ 

 $\overline{\phantom{a}}$ 

**QOLSYS CONFIDENTIAL AND PROPRIETARY PAGE 60 OF 197**

# SECURITY SENSORS

#### **SENSOR GROUP**

Sensor groups will change the behavior of the sensor. These are tied directly to your Sensor Type, displaying only what's relevant.

Touch the "Sensor Group" drop down to change.

A full list of Sensor Groups and descriptions can be found under "Sensor Groups" listed in the manual below.

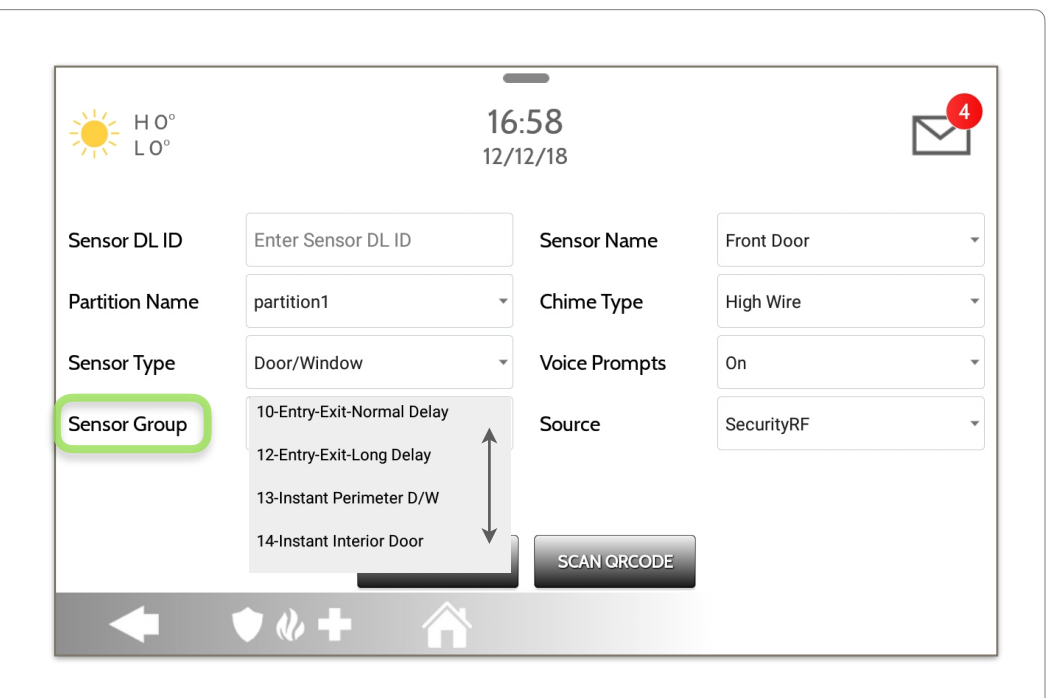

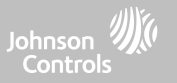

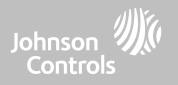

IQ4 Hub supports PowerG along with ONE "legacy" frequency (319.5 MHz, 345 MHz, or 433 MHz) depending on which RF daughter card is pre-installed. Sensor Group numbers and behaviors remain the same across all frequencies. When pairing a 345 MHz sensor with the Panel, an additional option for "Loop" number will be shown. IQ4 Hub also supports the use of Zigbee daughter card in conjunction with compatible Zigbee devices for UL/ULC Residential Fire and Burglary applications. **Note**: SRF433 is not for EN Grade 2 Installations. SRF319 and SRF345 are not for UKCA or CE/EN Grade 2 Installations

#### **DOOR/WINDOW**

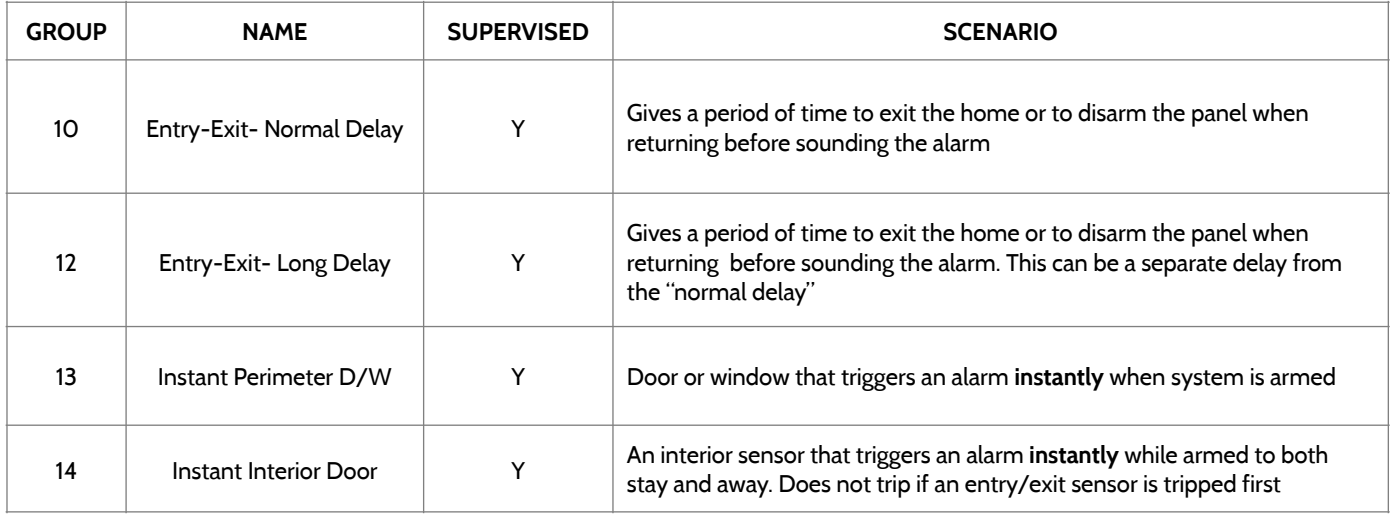

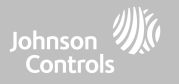

#### **DOOR/WINDOW**

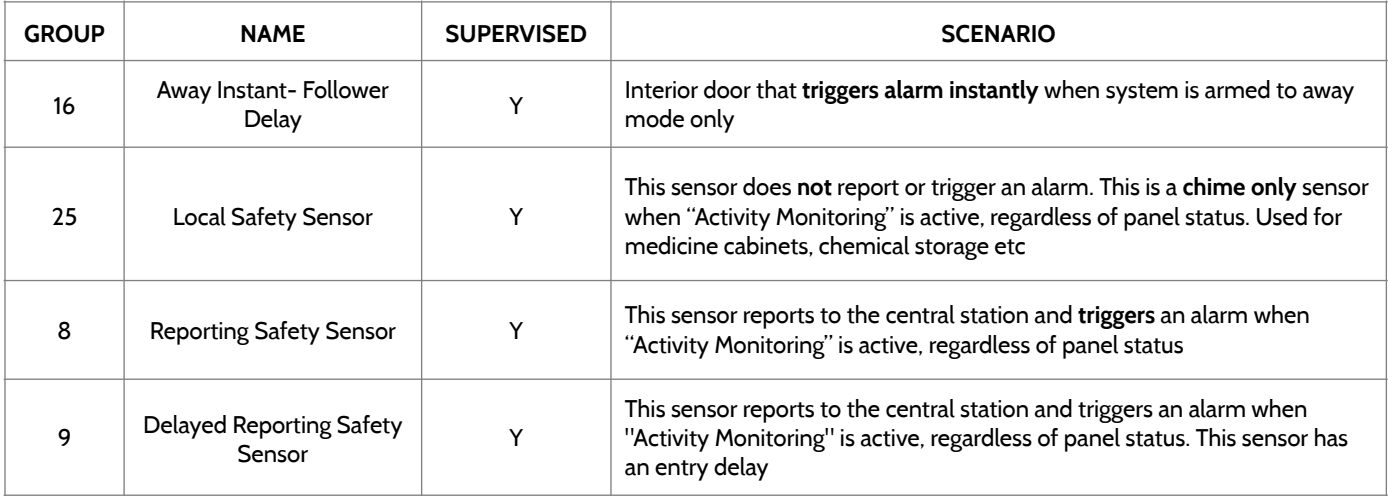

\*345 MHz door/window sensors will have the option to change the "Loop" number to 1 or 2. This will allow the sensor to be programmed twice as 2 different zones.

\* Power G Door/Window contact PGx945, PGx309, PGx312 adds an additional drop down menu to determine the contact type, Reed Switch or Wired.

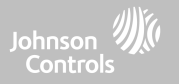

#### **MOTION**

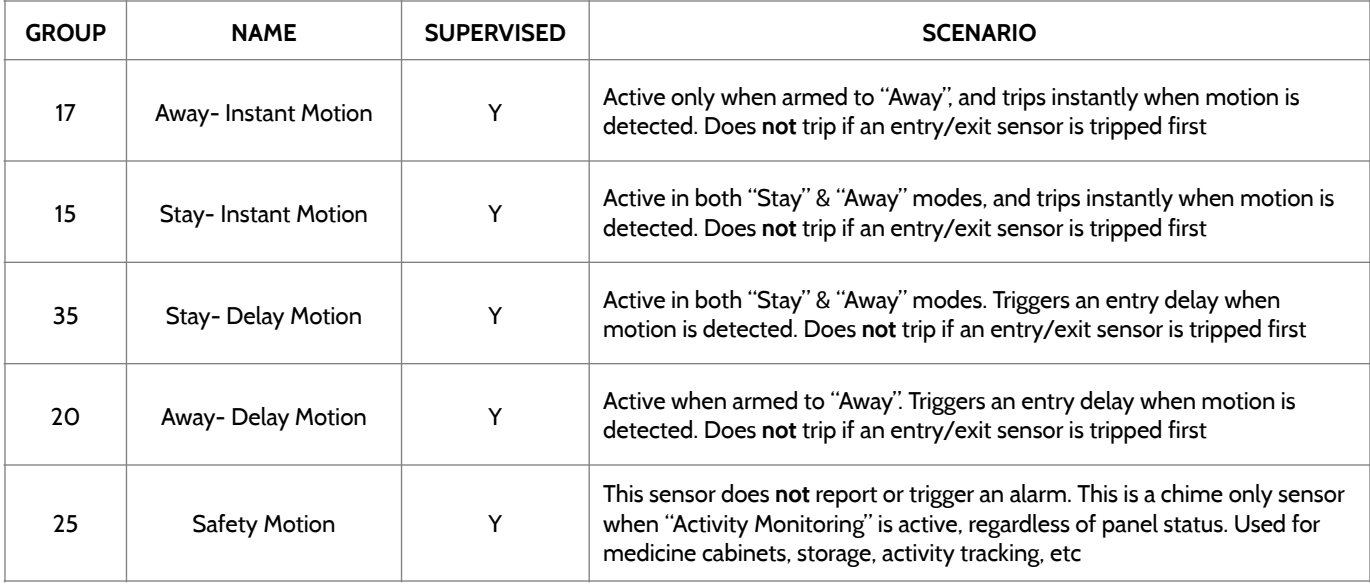

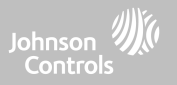

#### **MOTION**

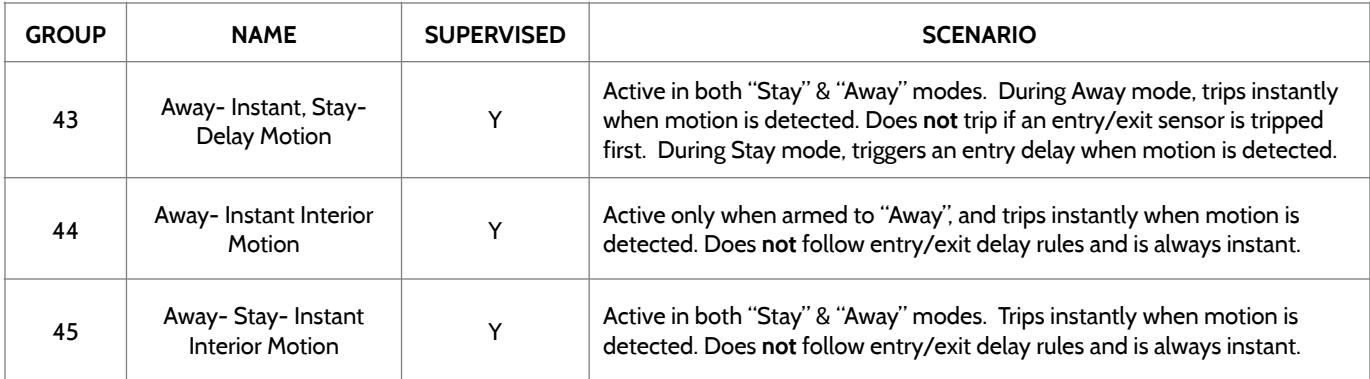

\*345 MHz motion sensors will have the option to change the "Loop" number to 1, 2 or 3. This will allow the sensor to be programmed twice as 2 different zones where supported by the device.

\*Power G Motion Detectors with Prefix 120, 122, 130, 140 and 142 offer additional functions such as High Traffic Shutdown and Sensitivity Level. Motions with prefix 123, 126, 127, 128 and 129 offer High Traffic Shutdown only as an additional function.

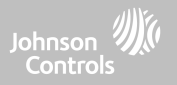

#### **GLASS BREAK**

\*345 MHz glass break sensors can be programmed as "Loop" 1 only

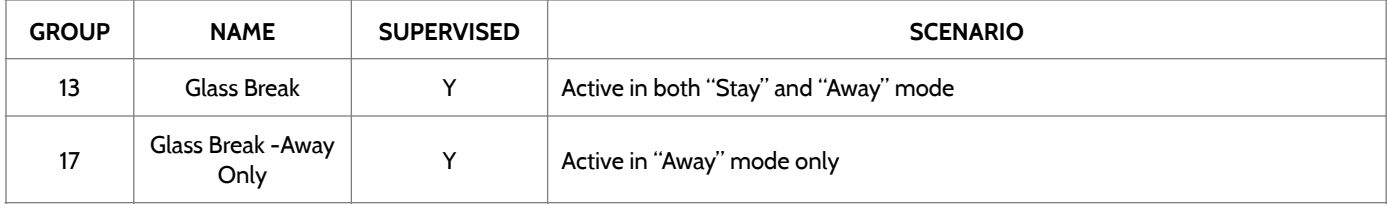

#### **KEY FOB**

\*345 MHz Keyfobs will follow the IQ Panel's Keyfob programming and functionality

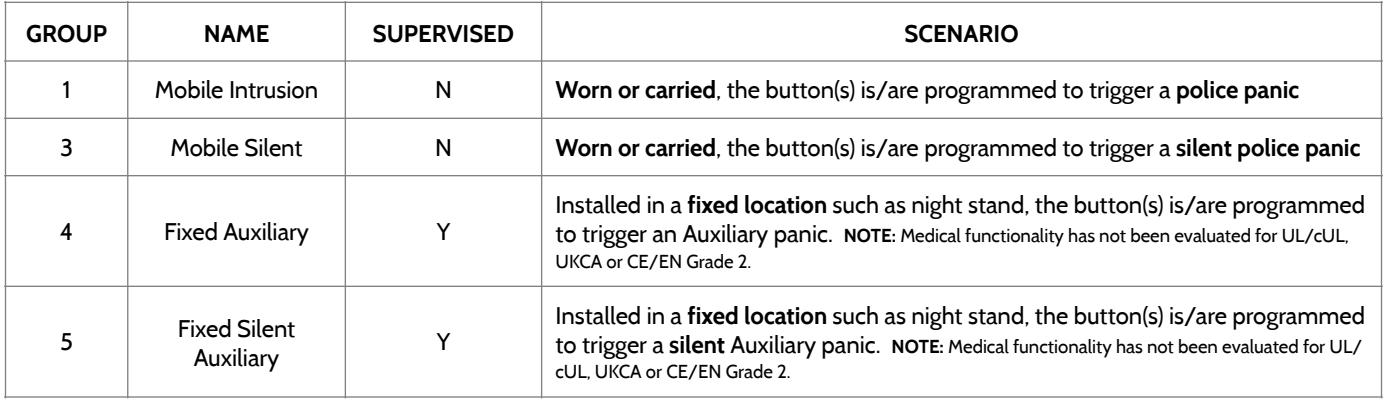

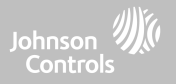

#### **KEY FOB**

\*345 MHz Keyfobs will follow the IQ Panel's Keyfob programming and functionality

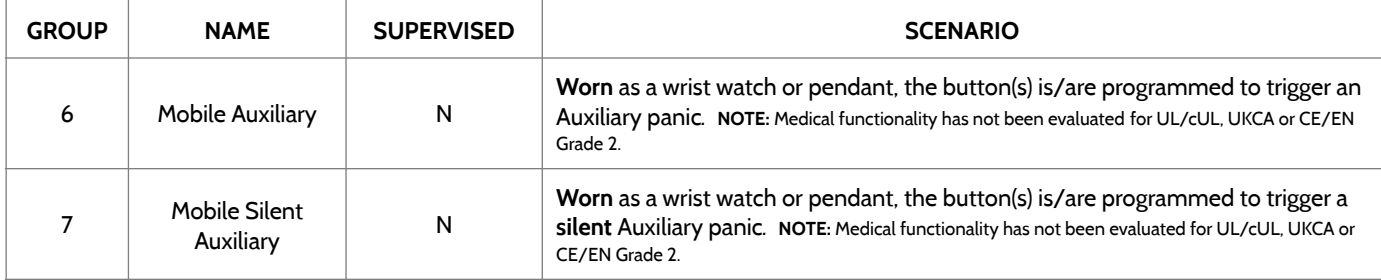

#### **KEYPAD**

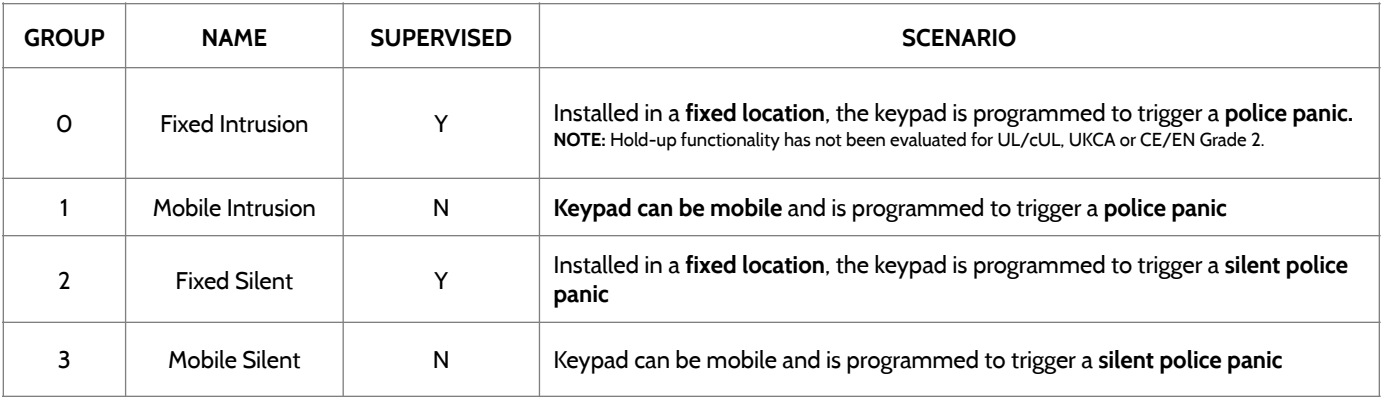

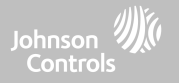

#### **KEYPAD**

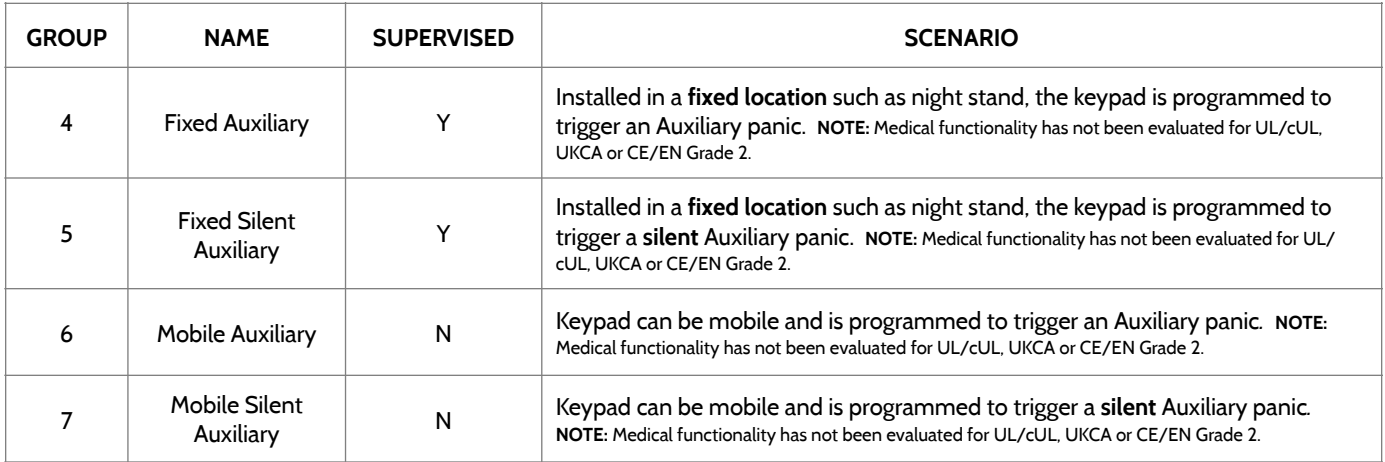

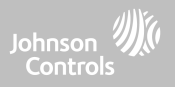

#### **AUXILIARY PENDANT**

\*345 MHz auxiliary pendants can be programmed as "Loop" 1 only

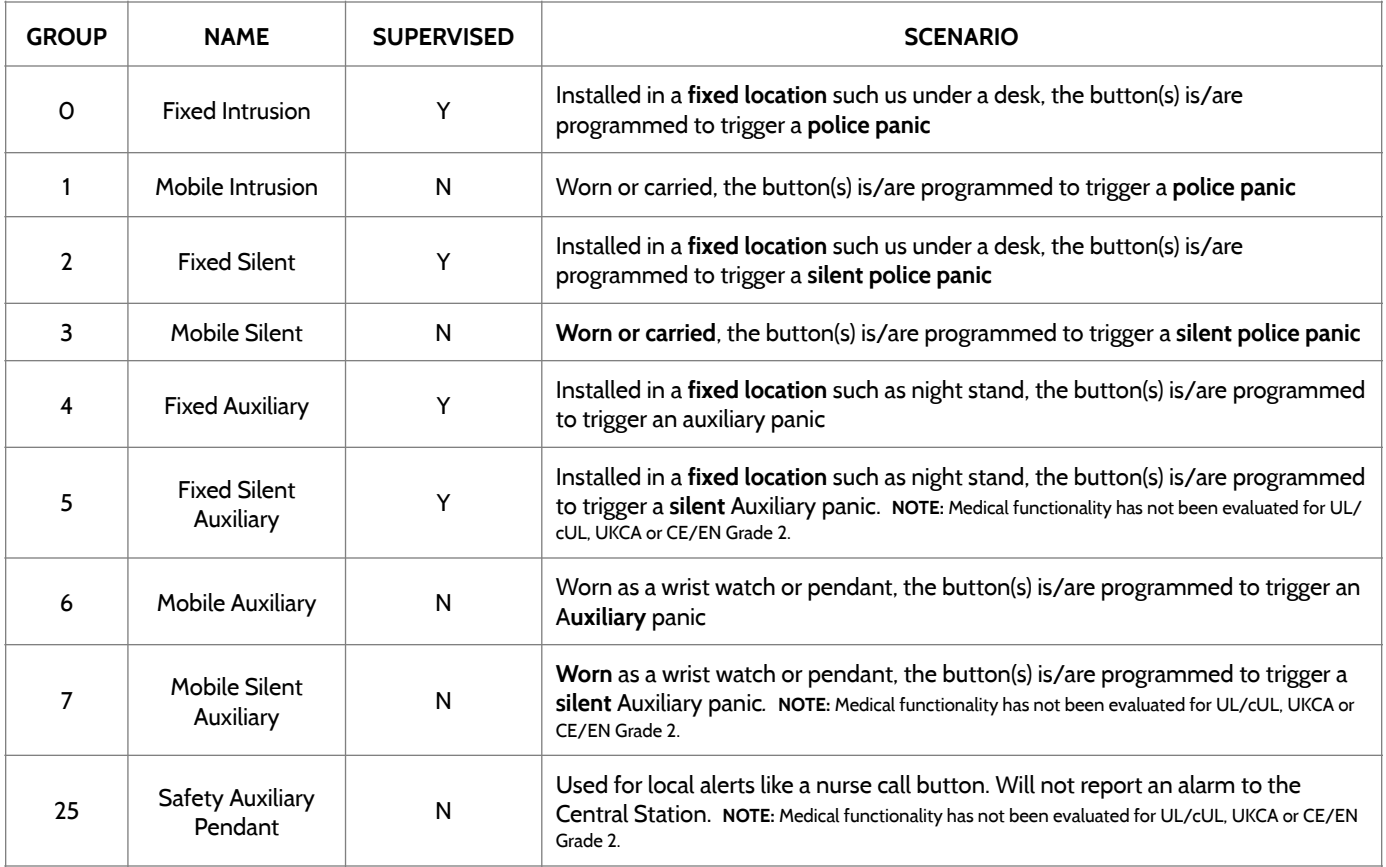

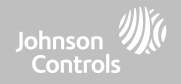

## **SMOKE DETECTOR/HEAT**

\*345 MHz smoke sensors will have the option to change the "Loop" number to 1, 2 or 3. This will allow the sensor to be programmed twice as 2 different zones where supported by the device

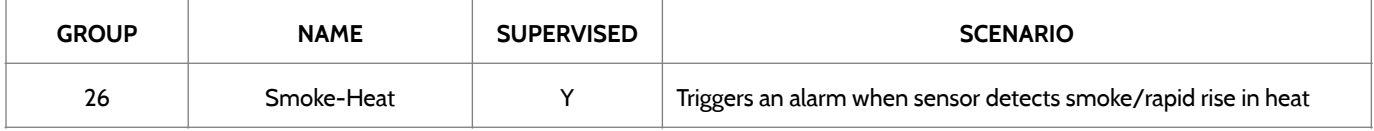

#### **SMOKE-M**

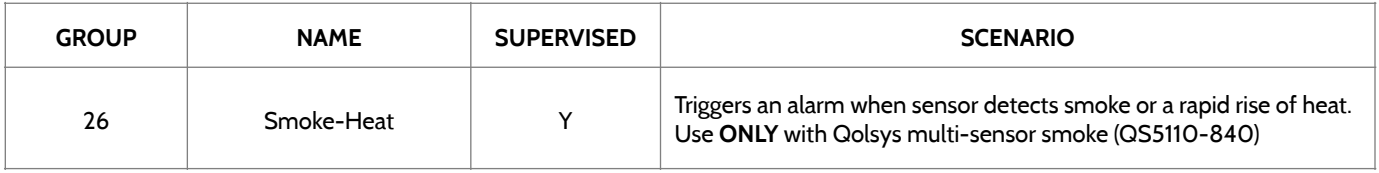

## **CO DETECTOR**

\*345 MHz carbon monoxide sensors can be programmed as "Loop" 1 only

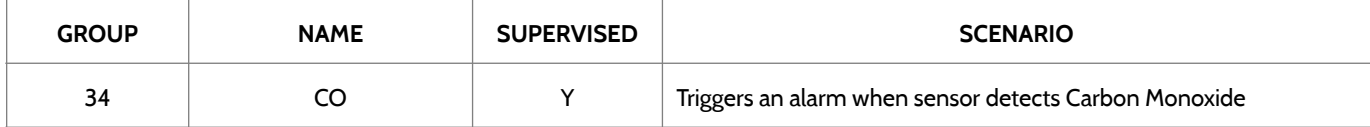

**QOLSYS CONFIDENTIAL AND PROPRIETARY PAGE 69 OF 197**

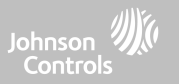

#### **HARDWIRE TRANSLATOR & WIRELESS TRANSLATOR**

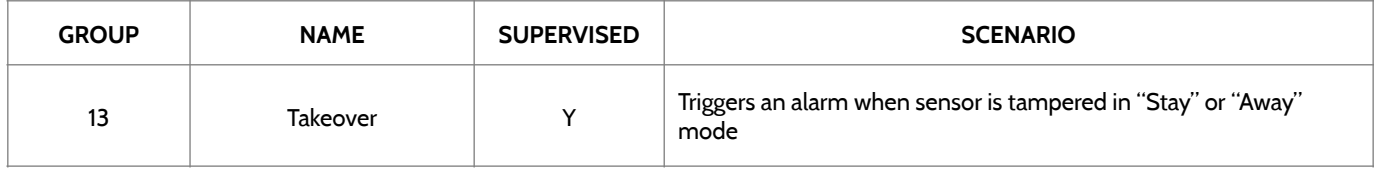

#### **TILT**

\*345 MHz tilt sensors can be programmed as "Loop" 3 only

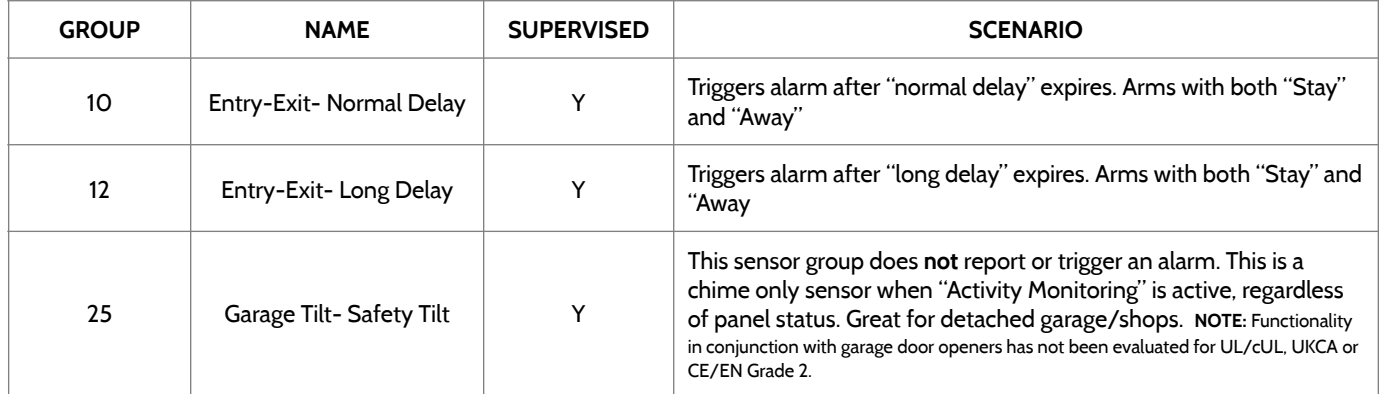

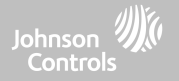

#### **WATER** \*345 MHz water sensors will have the option to change the "Loop" number to 1, 2 or 3. This will allow the sensor to be programmed twice as 2 different zones where supported by the device

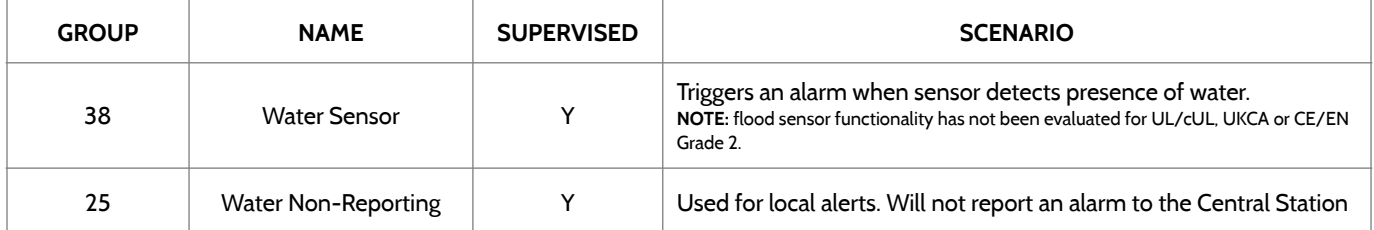

**Please note:** When selecting "Water" you will see two additional options under "Sensor Sub-Type". For IQ TempH20 (QS5500-PO1) & the IQ Flood (QS5516-840/QS5536-840) select "IQ Flood", for all others, select "Other Flood"

#### **SHOCK SENSOR** \*345 MHz shock sensors will have the option to change the "Loop" number to 1 or 3. This will allow the sensor to be programmed twice as 2 different zones where supported by the device

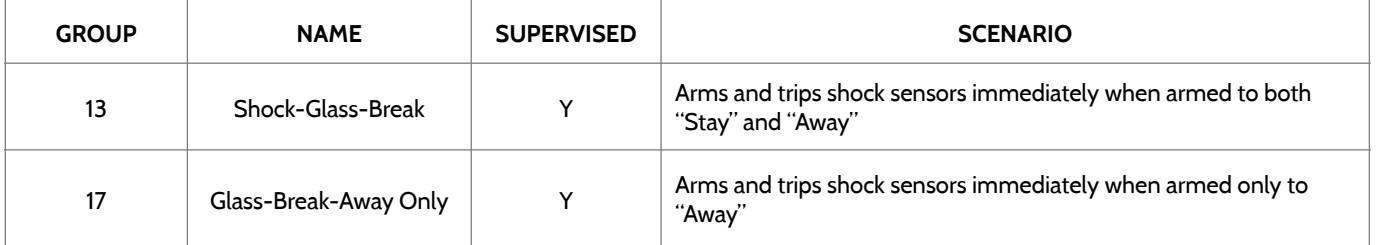

**Please note:** When selecting "Shock" you will see two additional options under "Sensor Sub-Type". For IQ Shock select "IQ Shock", for all others select "Other Shock". \*Power G Shock Sensor with prefix 170 offers additional sensitivity level functions

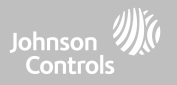

#### **FREEZE**

\*345 MHz temp sensors can be programmed as "Loop" 1 only

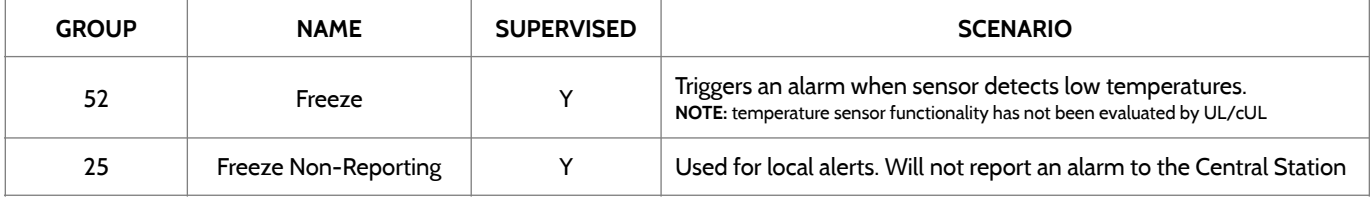

**Please note:** When using the PGx905 with Group 52, Freeze, the Low threshold setting is set to 40°F (4°C) by default. The Low threshold can be customized between -22°F and 158°F (-40°C and 85°C).

#### **HIGH TEMPERATURE**

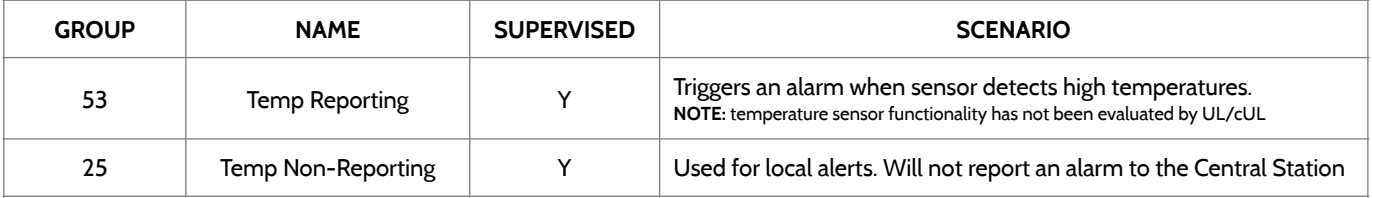

**Please note:** When using the PGx905 with Group 53, the High threshold setting is set to 100°F (38°C) by default. The High threshold can be customized between -22°F and 158°F (-40°C and 85°C).

> **QOLSYS CONFIDENTIAL AND PROPRIETARY PAGE 72 OF 197**
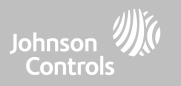

#### **DOOR BELL**

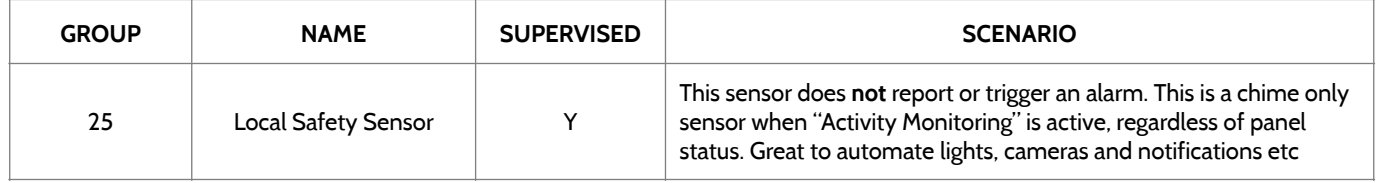

#### **SIREN**

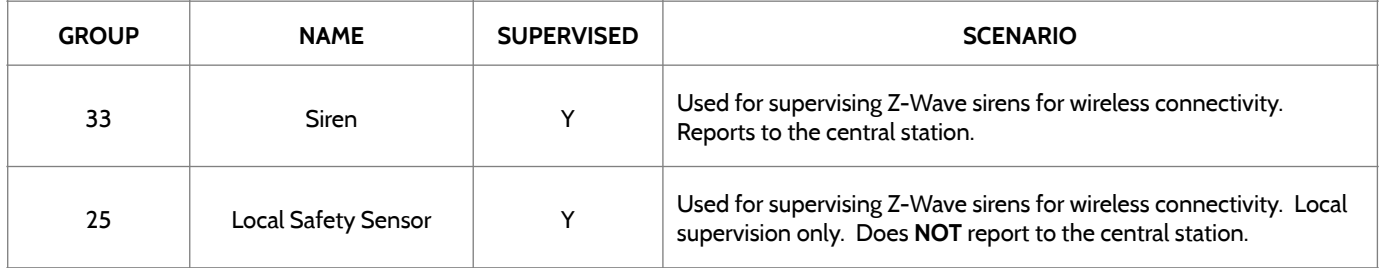

**QOLSYS CONFIDENTIAL AND PROPRIETARY PAGE 73 OF 197**

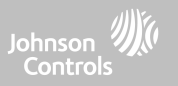

#### **DOOR/WINDOW-M (For use only with Multi-function Door/Window Sensors)**

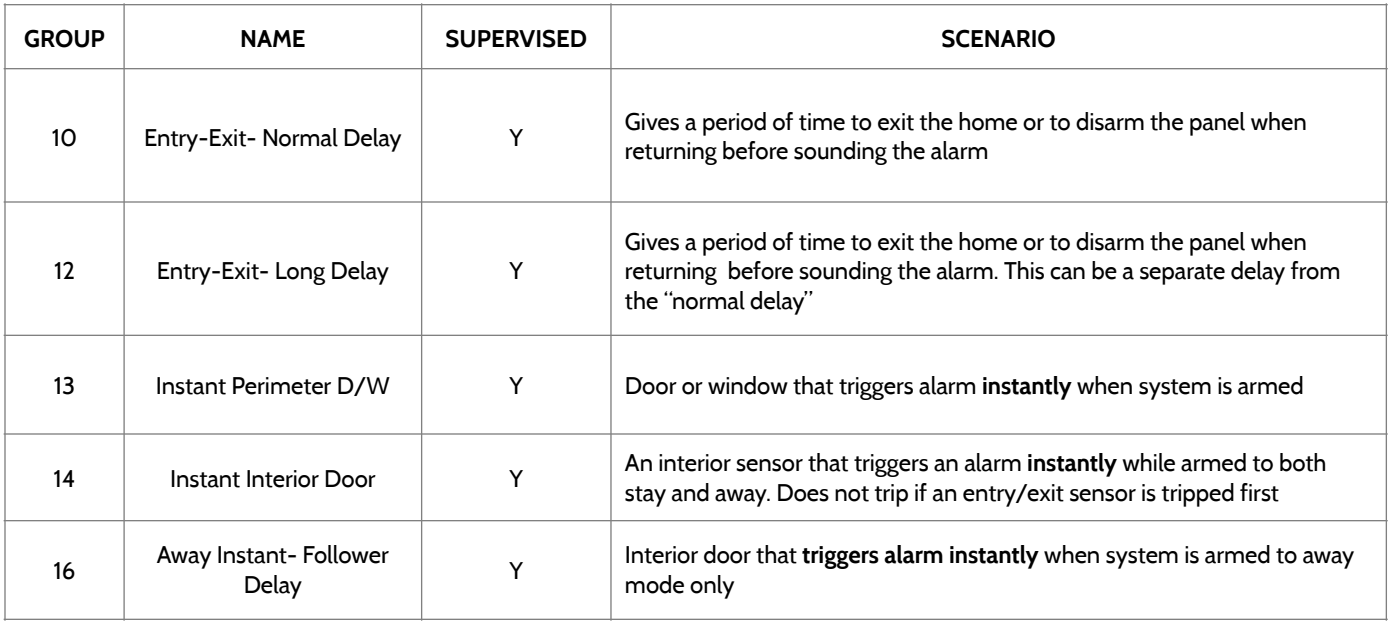

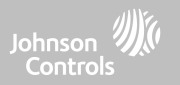

#### **DOOR/WINDOW-M (For use only with Multi-function Door/Window Sensors)**

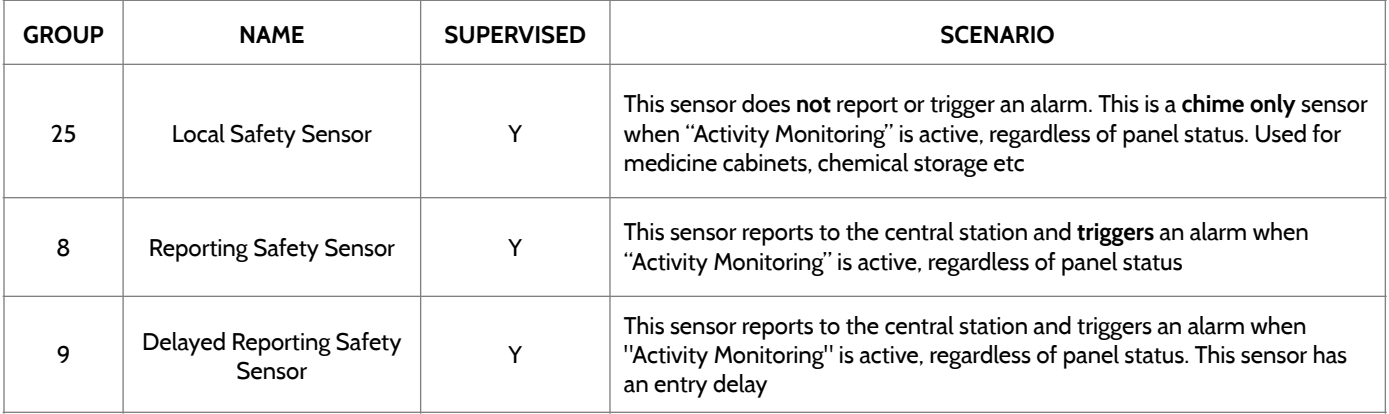

#### **OCCUPANCY SENSOR**

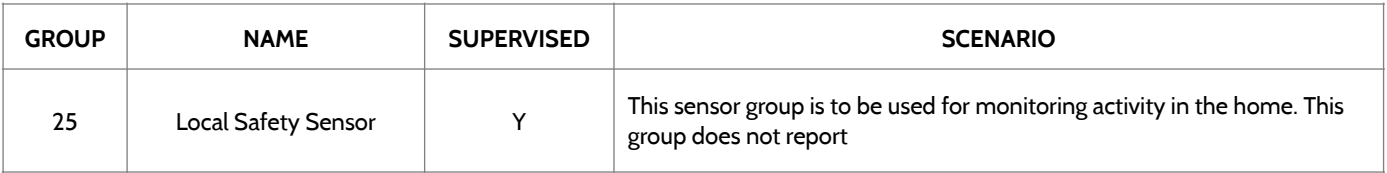

SENSOR GROUPS

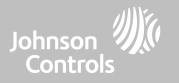

#### **TEMPERATURE**

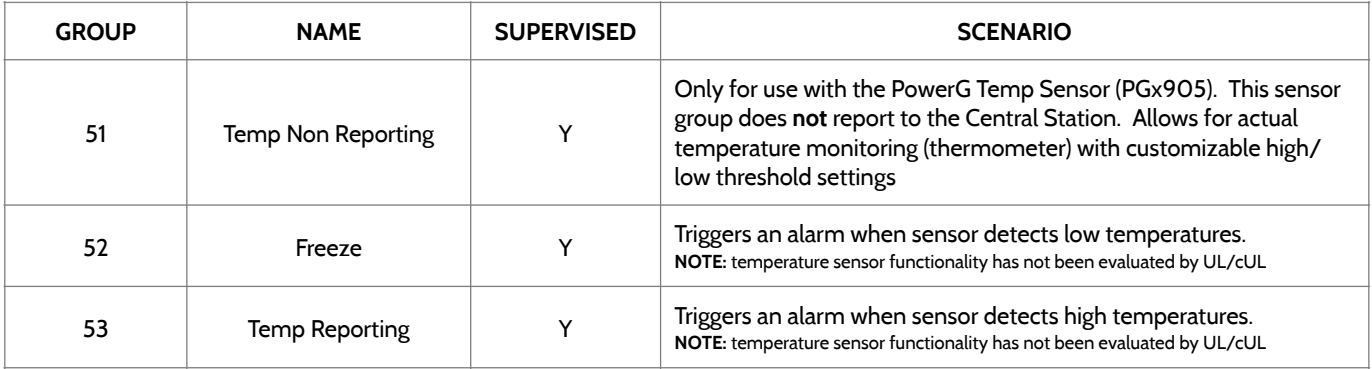

**Please note:** When using the PGx905 with Group 51, the High & Low threshold settings are set to 40°F and 100°F (4°C and 38°C) by default. When using Group 52, the Low threshold setting is set to 40°F (4°C) by default. When using Group 53, the High threshold setting is set to 100°F (38°C) by default. Thresholds can be customized between -22°F and 158°F (-40°C and 85°C).

**QOLSYS CONFIDENTIAL AND PROPRIETARY PAGE 77 OF 197**

# SECURITY SENSORS

**SENSOR NAME**

#### $\overline{\phantom{a}}$ 16:58  $HO<sup>o</sup>$  $LO^{\circ}$  $12/12/18$ When you select the sensor name field you can choose Enter Sensor DL ID **Sensor Name** Sensor DL ID Front Door from a variety of preset **Partition Name** Chime Type **Custom Description** partition1 sensor names by scrolling up and down or create a Sensor Type Door/Window **Voice Prompts Front Window** custom description. **Back Door** Sensor Group 10-Entry-Exit-Normal Delay Source **Back Window ADD NEW SCAN ORCODE**  $\bullet$   $\bullet$   $\bullet$ T)

Johnson Controls

### SECURITY SENSORS

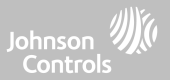

#### **SENSOR NAME: CUSTOM DESCRIPTION**

When you select "Custom Description" as your sensor name the keyboard will appear. Type in the desired name (up to 56 characters) and click "Done." The name will appear in the field below "Sensor Name."

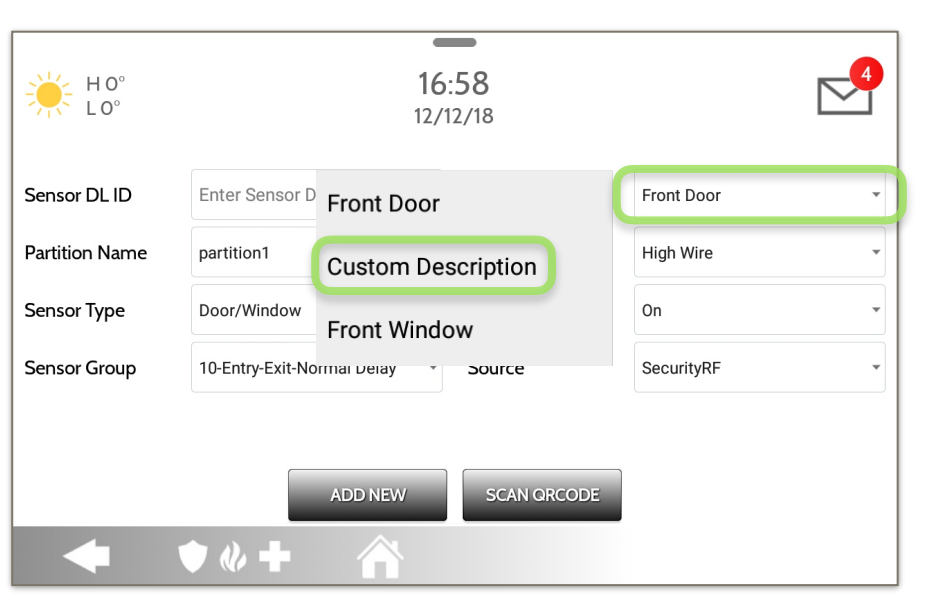

**QOLSYS CONFIDENTIAL AND PROPRIETARY PAGE 78 OF 197**

#### **QOLSYS CONFIDENTIAL AND PROPRIETARY PAGE 79 OF 197**

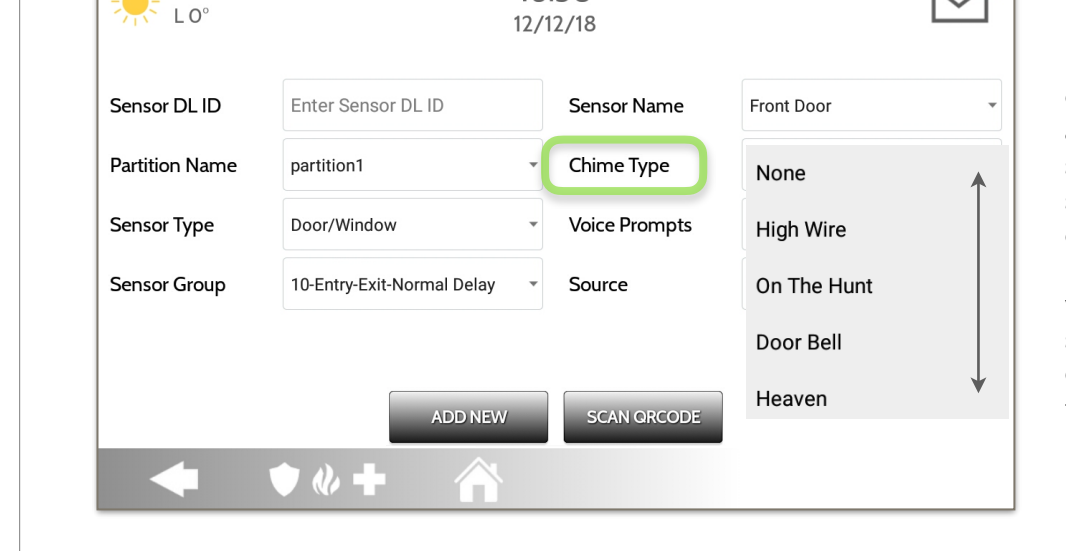

**Contract Contract Contract** 16:58

**CHIME TYPE**

 $HO<sup>o</sup>$ 

#### SECURITY SENSORS

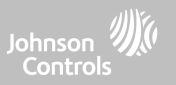

Because of the dynamic nature of the way the IQ4 Hub pairs and understands each individual sensor, you can program each sensor to have a unique chime or even turn chiming off for that individual sensor. To customize your chime for a particular sensor touch the Chime Type drop down and choose from the list.

#### **QOLSYS CONFIDENTIAL AND PROPRIETARY PAGE 80 OF 197**

## **VOICE PROMPTS**  $\overline{\phantom{m}}$ 16:58

#### $\Rightarrow$   $\Rightarrow$   $\Rightarrow$   $\Rightarrow$  $12/12/18$ Sensor DL ID Enter Sensor DL ID Sensor Name Front Door Chime Type High Wire **Partition Name** partition1 Sensor Type **Voice Prompts** Door/Window On  $\overline{\phantom{a}}$ Sensor Group 10-Entry-Exit-Normal Delay SecurityRF Source  $\overline{\phantom{a}}$ **SCAN ORCODE ADD NEW**  $\bullet$   $\bullet$   $\bullet$

Voice prompts annunciate the sensor name when the sensor is opened or tripped.\*

For door/window sensors, voice prompts are defaulted to "On". For most other sensors the default is "Off." Touch the drop down menu to change.

Choose individually which sensors should have voice prompts ON or OFF

\***NOTE:** "Activity Monitoring Sensors" will also audibly report when they have been closed.

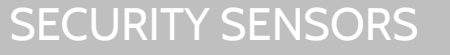

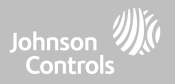

#### **QOLSYS CONFIDENTIAL AND PROPRIETARY PAGE 81 OF 197**

#### **SOURCE**

SECURITY SENSORS

Source indicates the sensor's incoming \_\_ frequency when pairing to the  $16:58$ HO° IQ4 Hub.  $LO<sup>o</sup>$  $12/12/18$ The following options will be available Sensor DL ID Enter Sensor DL ID Sensor Name Front Door depending on the pre-installed RF **Partition Name** partition1 Chime Type High Wire Daughter Card:  $\overline{\phantom{a}}$ **Voice Prompts** Sensor Type Door/Window  $\overline{\phantom{a}}$  $On$ - PowerG - SecurityRF Sensor Group 10-Entry-Exit-Normal Delay Source SecurityRF  $\overline{\phantom{a}}$ - SecurityRF-319 SecurityRF-319 - S-Line PowerG - SecurityRF-345  $-345RF2G$ **ADD NEW SCAN ORCODE** - SecurityRF-433  $\bullet$   $\bullet$   $\bullet$ - Zigbee

**NOTE:** PowerG modem radio cards are used also in UL/ULC listed Commercial burglary applications. SRF319, SRF433 (DSC Protocol), PowerG modem, Zigbee and SRF345 radio cards are used in UL/ULC listed Residential fire and burglary applications. SRF433 (AT&T Digital Life protocol) modem radio cards are used only in UL listed Residential fire and burglary applications. Zigbee and SRF433 are not for EN Grade 2, SRF319, SRF345 are not for UKCA or CE/EN Grade installations.

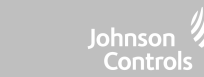

#### **QOLSYS CONFIDENTIAL AND PROPRIETARY PAGE 82 OF 197**

 $\triangledown$ 

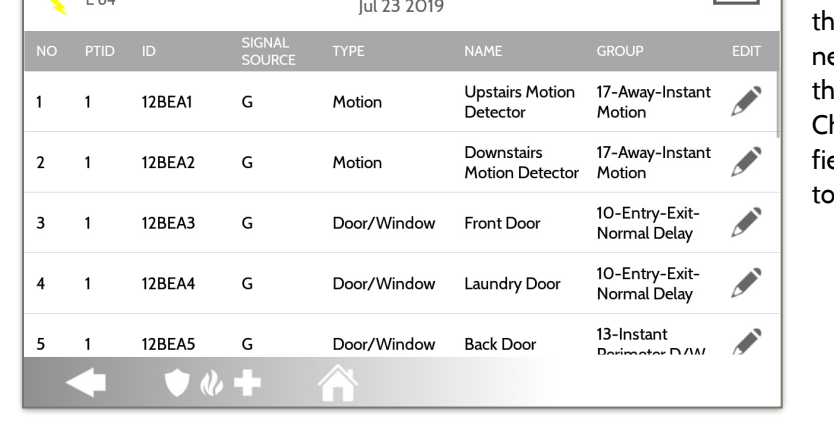

 $\overline{\phantom{a}}$ 12:09 PM

#### **Edit Sensor**

Edit sensors after they have already been learned in. All fields can be edited with the exception of the DL or Sensor ID.

## SECURITY SENSORS

 $H$  101°

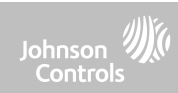

#### To make changes to a sensor, touch the "Pencil" icon next to the sensor at needs editing. hange desired elds and then uch "SAVE".

#### **EDIT SENSOR FIND IT**

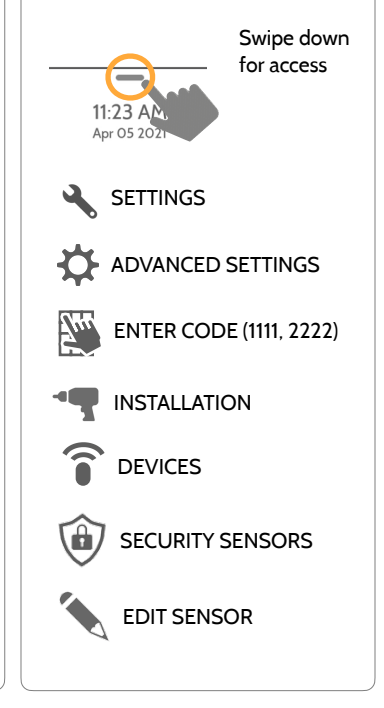

#### **QOLSYS CONFIDENTIAL AND PROPRIETARY PAGE 83 OF 197**

## SECURITY SENSORS

#### **DELETE SENSOR FIND IT**

 $\leftarrow$  H101

 $L64^\circ$ 

 $\vee$  1

 $\begin{bmatrix} 2 & 1 \end{bmatrix}$ 

 $\Box$  3 1

 $\Box$  4

#### **Delete Sensor**

 $=$ 

12.20 PM

lul 23 2019

Motion

Motion

Door/Window

Door/Window

**DELETE** 

SIGNAL

 $\mathsf{G}$ 

G

G

 $\mathsf{G}$ 

12BEA1

**12BEA2** 

12BEA3

**12BEA4** 

 $\bullet$   $\&$   $\bullet$ 

Delete each sensor individually or choose to delete more than one at a time. This is useful when needing to replace a sensor all together instead of simply editing programmed information.

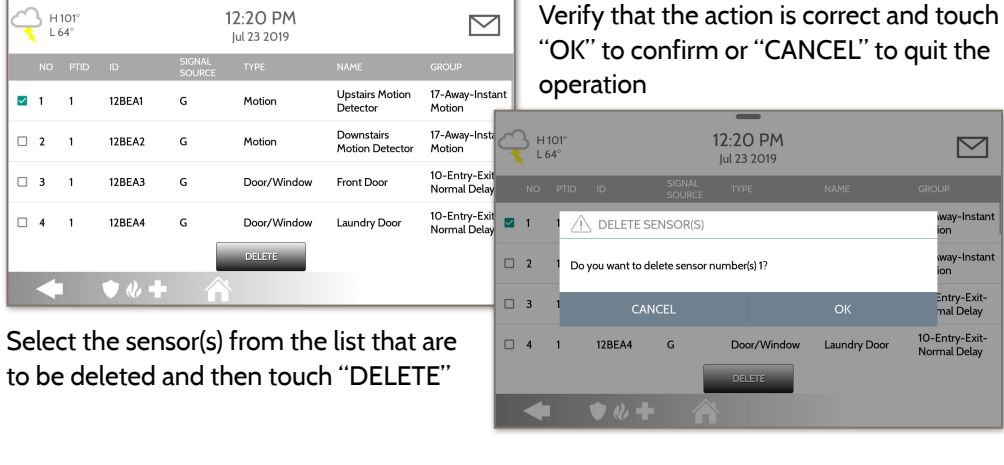

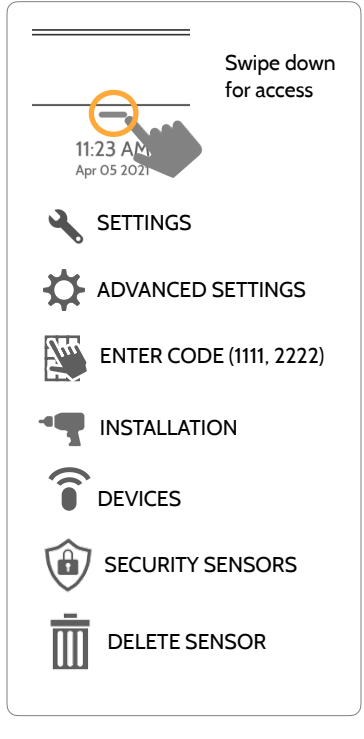

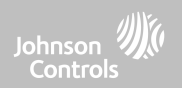

#### **QOLSYS CONFIDENTIAL AND PROPRIETARY PAGE 84 OF 197**

# **SENSOR STATUS FIND IT**

Monitor sensor status in real time for things like open, close, tamper, idle and low battery.

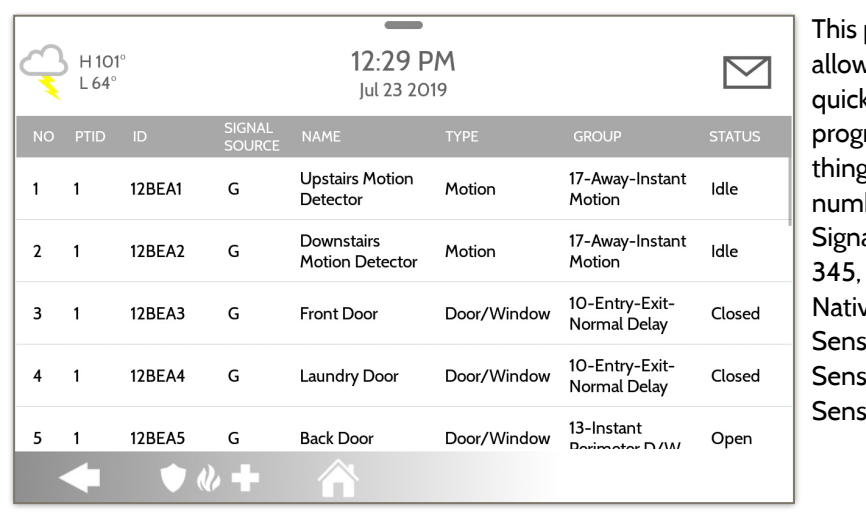

page also vs you to kly review ramming for gs like Zone ber, Partition, al Source (319, 433, PowerG. ve or Zigbee), sor Name, sor Type and sor Group.

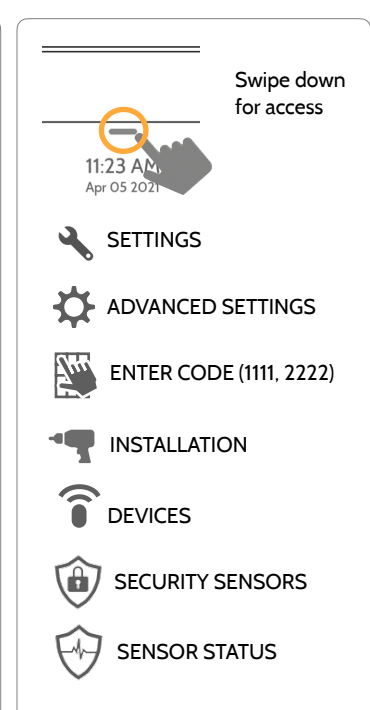

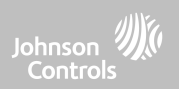

### SECURITY SENSORS

**Sensor Status**

#### **QOLSYS CONFIDENTIAL AND PROPRIETARY PAGE 85 OF 197**

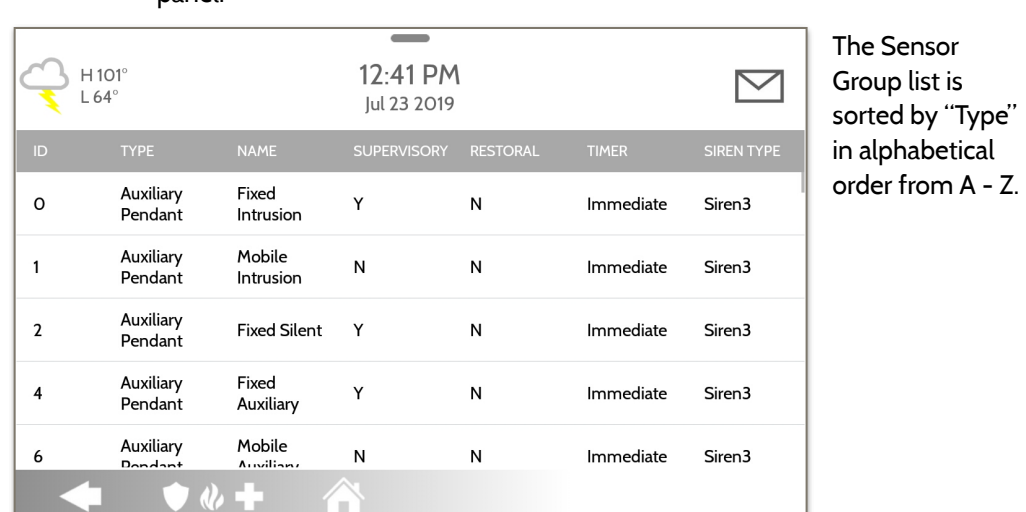

#### **Sensor Group**

Don't have this manual handy on an install? Sensor Group gives you digital access to view each possible sensor group and its behaviors directly on the panel.

# SECURITY SENSORS

**SENSOR GROUP FIND IT**

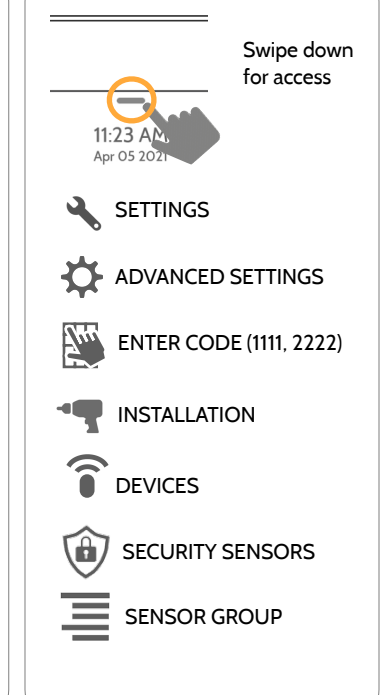

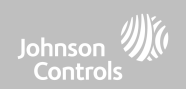

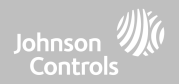

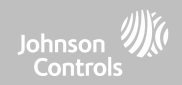

#### **WI-FI DEVICES FIND IT**

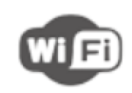

#### **Wi-Fi Devices**

View and remove Wi-fi devices associated with the panel as well as configure the Qolsys Access point.

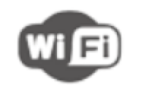

#### **Wi-Fi**

Scan and connect to a Wi-Fi network. This will ensure your panel can receive software updates and have a Dual Path connection.

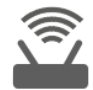

#### **Access Point Settings**

Configure the IQ4 Hub's built in router. Enable/ Disable the router, broadcast or hide the SSID and change the SSID's password etc…

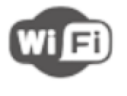

#### **Access Point Connected Devices** View connected device information such as IP, MAC address and for how long the device has been connected.

#### **IQ Remote Devices**

Pair an IQ Remote Secondary Touchscreen to the panel whether it is connected to the customer's network or the panel's built in Access Point.

#### **3rd Party Connections**

Enable or disable 3rd party connections on the panel. This feature is used for specific 3rd party device integration

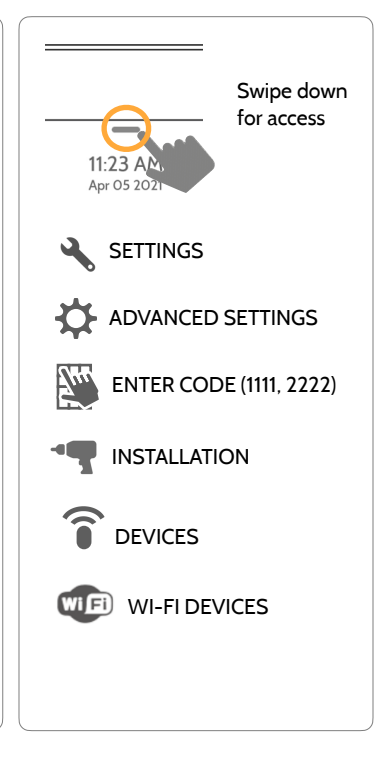

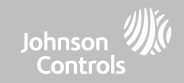

#### **WI-FI DEVICES FIND IT**

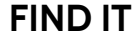

**IQ WiFi** Connect to and Manage IQ WiFi and IQ WiFi 6 routers

#### **QOLSYS CONFIDENTIAL AND PROPRIETARY PAGE 89 OF 197**

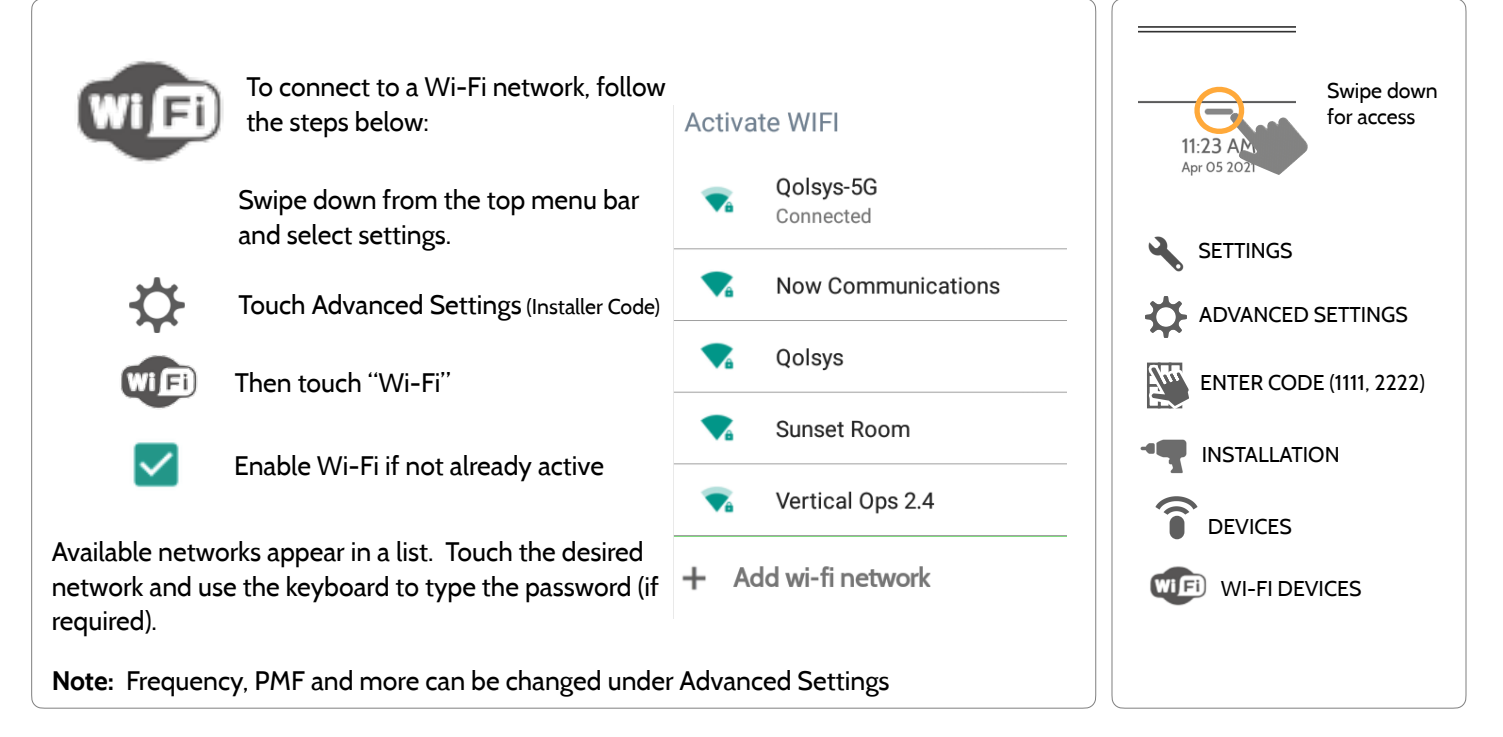

#### **CONNECTING TO WI-FI FIND IT**

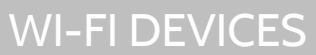

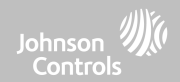

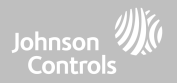

#### **ACCESS POINT SETTINGS**

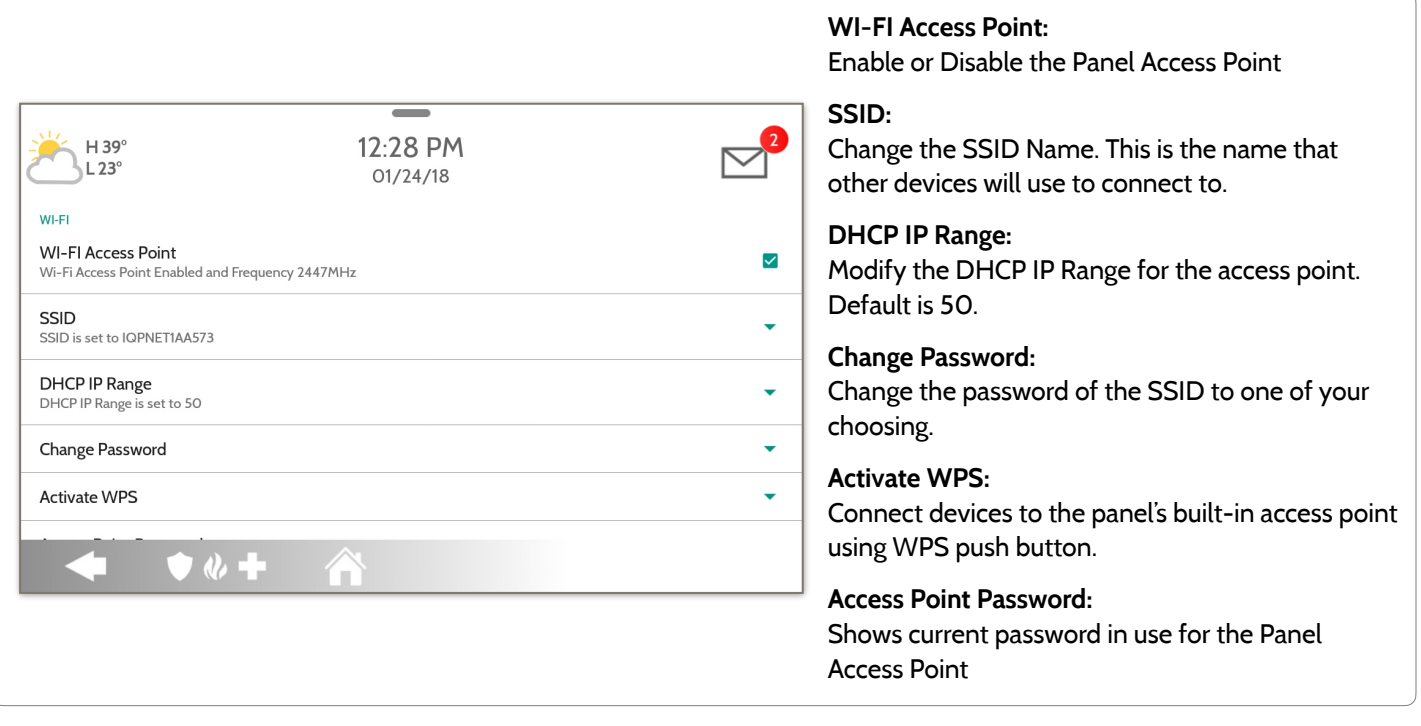

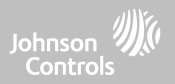

#### **ACCESS POINT CONNECTED DEVICES**

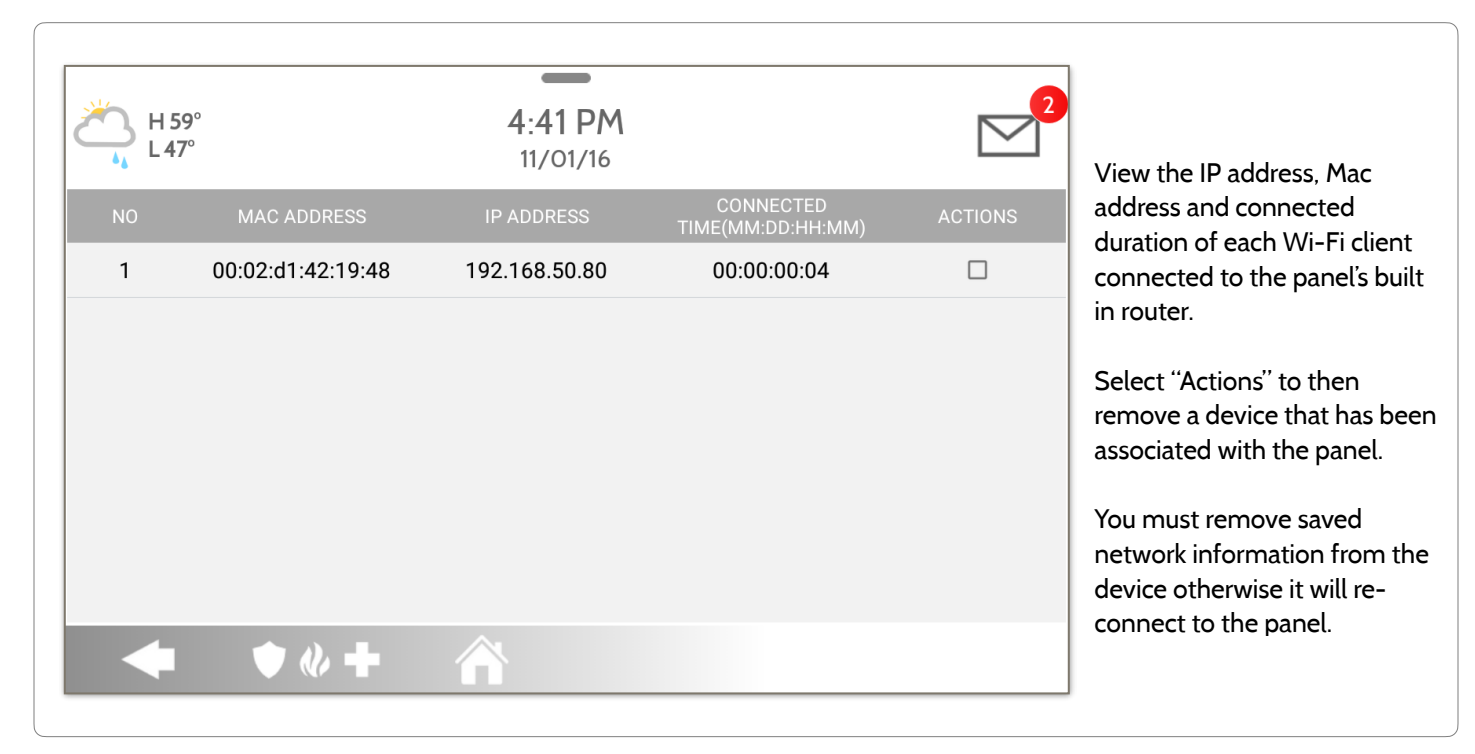

#### **QOLSYS CONFIDENTIAL AND PROPRIETARY PAGE 92 OF 197**

# WI-FI DEVICES

#### **IQ REMOTE DEVICES**

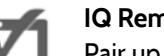

#### **IQ Remote Devices**

Pair up to 3 IQ Remote Secondary Touchscreens to the panel via the customer's network or the panel's built in access point.

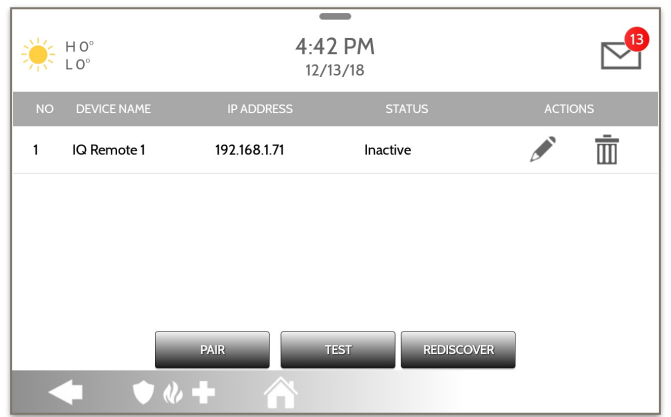

**NOTE:** The IQ Remote will automatically pair as Sensor Type "Keypad" and will appear on the zone list in the order in which it is paired. Sensor Groups 0, 1 & 2 are available options for this Sensor Type.

- 1. Connect the IQ Remote to the panel's access point or to the same Wi-Fi network the panel is connected to. **NOTE:** QW9102 & QW9103 IQ Remotes only support 2.4 GHz networks. QW9104 IQ Remotes support both 2.4 GHz and 5 GHz.
- 2. Prior to pairing the IQ Remote to the panel you can Test the connection by select TEST on the panel and the remote.
- 3. Select "Pair" on the Panel and then Pair on the IQ Remote to begin during this process the remote will also download and update to the current software version and reboot.
- 4. The remote device will pair to the panel and will show that it is active on the list. You can then edit (device name and sensor group), ping, delete or rediscover the device if necessary

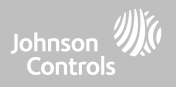

#### **QOLSYS CONFIDENTIAL AND PROPRIETARY PAGE 93 OF 197**

Enable or disable 3rd party connections on the panel. This feature is used for

# **3RD PARTY CONNECTIONS**

specific 3rd party device integration

**3rd Party Connections**

Note: Not authorized for EN Grade 2 installations

 $\overline{\phantom{a}}$ 茶\*\* H46°<br>\*茶\* L28° 6:22 PM Mar 10 2021 Third party connections settings Control4  $\Box$ Control4 is Disabled U Reveal secure token Regenerate secure token ۰ **Remote Access**  $\Box$ Remote Access is Disabled Home Accessories  $\Box$ Home Accessories is Disabled  $\bullet$   $\bullet$   $+$ A **NOTE:** 6 digit User Codes are required in order to Enable Control 4 integration.

Check the "Control4" box to enable 3rd Party Connections. This will cause the panel to reboot in order to apply the change. Once enabled a secure token can be generated in order to sync with Control4 integration.

Remote Access, Home Accessories and Savant are reserved for future use.

#### **FIND IT**

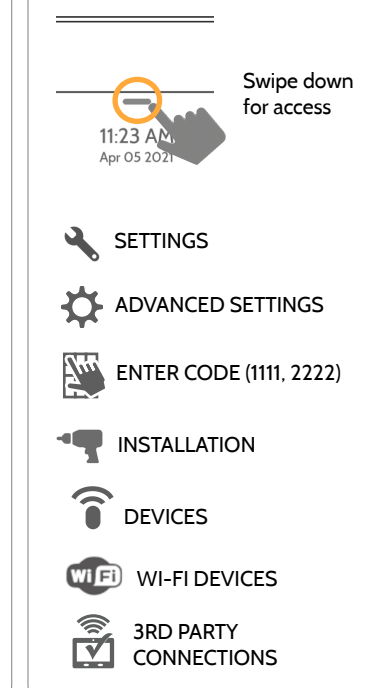

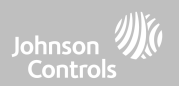

## WI-FI DEVICES

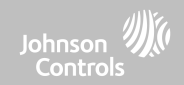

**FIND IT**

#### **IQ WIFI**

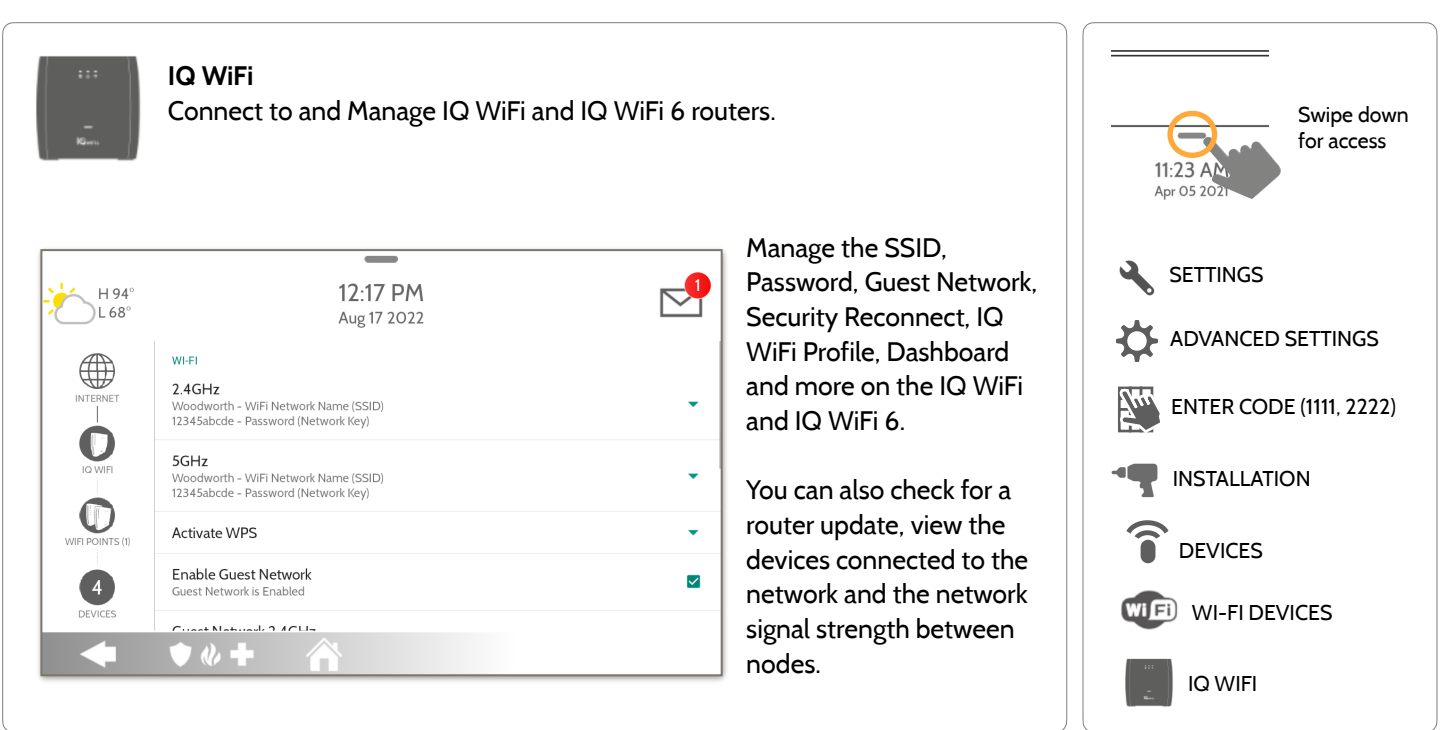

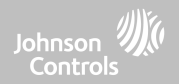

Z-WAVE DEVICES

**Z-Wave Devices**

**GWAVE** Add, Edit, Clear and Remove Z-Wave Devices. You can also View/Edit associations as well as access Z-Wave Settings.

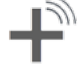

#### **Add Device (Inclusion)** Add new devices to the

Z-Wave network

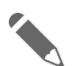

#### **Edit Device** Make changes to existing devices

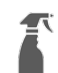

#### **Clear Device (Exclusion)** Removes a Z-Wave device from its previous network. Also deletes a device from the IQ4 Hub if currently

paired.

#### **Delete Failed Device**

Remove a failed Z-Wave device from the IQ4 Hub's memory

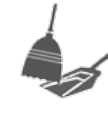

#### **Remove All Devices (Factory Default Reset)**

If this controller is the primary controller for your network, resetting it will result in the nodes in your network being orphaned and it will be necessary after the reset to exclude and re-include all of the nodes in the network. If this controller is being used as a secondary controller in the network, use this procedure to reset this controller only in the event that the network primary controller is missing or otherwise inoperable.

Ξ

#### **View/Edit Associations**

Note: Not authorized for EN Grade 2 installations

Manually change Z-Wave associations for specific devices.

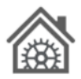

#### **Z-Wave Settings** Configure device limits and

other Z-Wave settings.

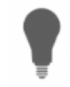

#### **SmartStart** Enter the device's DSK.

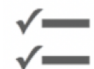

**Provisioning List** Devices added via SmartStart will show their progress of being included into the network.

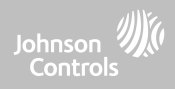

# **ADD DEVICE FIND IT**

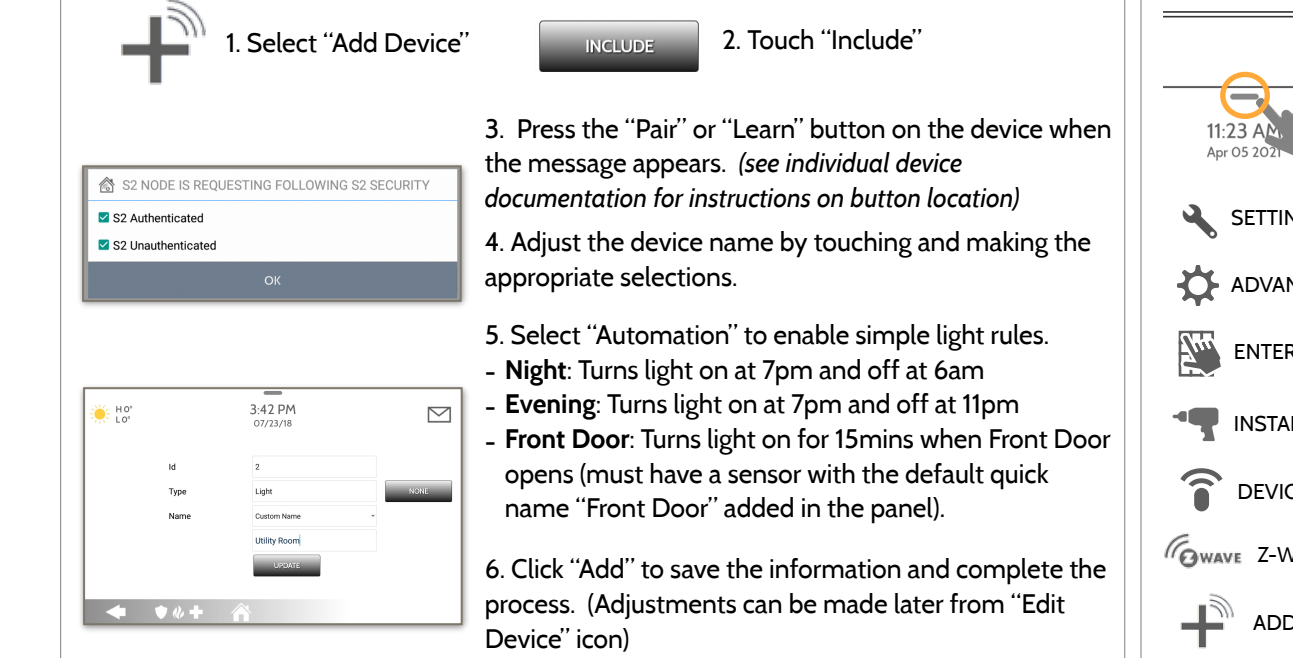

S2 is a new Z-Wave Security Protocol. When an S2 node is attempting to be included it will request S2 security keys. These are based on the level of S2 security that the end device requires. These keys can be Unauthenticated, Authenticated or Access. These keys can be manually granted by selecting the appropriate option.

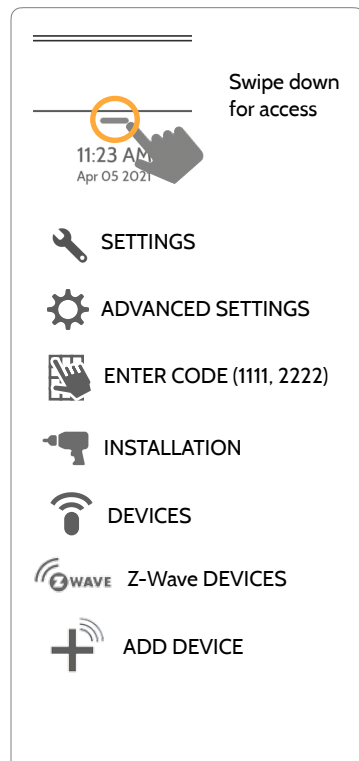

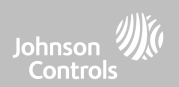

### Z-WAVE DEVICES

#### **CLEAR DEVICE**Clears Z-Wave device from a network, whether it was enrolled with another controller previously or the IQ4 Hub. Also deletes a device from the IQ4 Hub if currently paired. CLEAR DEVICE Panel returns to Z-Wave Device Press Learn button to clear a Device menu when CANCEL complete Touch Panel will start sending a Press "Clear Device" "Clear" signal "Pair" or "Learn" button on device\* **NOTE:** Each Z-Wave device is different, and not all devices have a hard button to pair or learn. Refer to your device's installation manual for specifics on pairing or learning.

Johnson Controls

Z-WAVE DEVICES

**QOLSYS CONFIDENTIAL AND PROPRIETARY PAGE 98 OF 197**

#### **QOLSYS CONFIDENTIAL AND PROPRIETARY PAGE 99 OF 197**

#### $\equiv$  $6.41$  PM  $HO^{\circ}$ 06/03/16 Check the boxes next to the device(s) you want to delete  $\Box$  $\overline{2}$ Light Light Touch Bedroom Light  $\Box$ 3 Light "Delete Failed  $\Box$  $\overline{4}$ Door Lock Front Door Device From **Delete**  $\Box$  $5<sup>1</sup>$ Thermostat Thermostat Panel" Touch "Delete" **Delete**  $\bullet$

to "Exclude" a Z-Wave device. Only allows a Node ID to be deleted if it has failed and is no longer

Deletes Z-Wave device from the panel. Before adding the device to another network see instructions on how

**DELETE FAILED DEVICE**

communicating.

Z-WAVE DEVICES

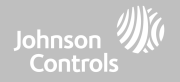

#### **REMOVE ALL DEVICES**

Z-WAVE DEVICES

Deletes all Z-Wave devices from the panel and resets the panel's Z-Wave controller. Touching "Remove All Devices" brings a confirmation pop-up asking you to confirm your 6:42 PM  $HO<sup>o</sup>$ decision to remove all devices.  $\overline{1}$   $\Omega^{\circ}$ 06/03/16 If this controller is the primary controller for your network, resetting it will result in the **REMOVE ALL DEVICES ADD DEVI MOVE ALL** nodes in your network being **DEVICES** orphaned and it will be This function will remove all Z-Wave devices from the network. Are you sure (6) you want to continue ? necessary after the reset to exclude and re-include all of ET AS SIS **Z-WAVE SETT NO YES** the nodes in the network. This procedure will send a "Device Reset Locally" to all Z-Wave devices in the IQ4 Hub's Lifeline Group (Group 1). $\bullet$   $\bullet$   $+$ 

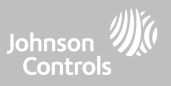

#### **QOLSYS CONFIDENTIAL AND PROPRIETARY PAGE 101 OF 197**

#### Manually change Z-Wave associations for specific devices. 1. Select the Z-Wave device you would like to associate with another by  $\overline{\phantom{a}}$  $H 64$  $1.13$  PM touching "View" 10/07/16 Association 2. Select "Edit"  $\overline{3}$ **Bedroom Light** View 3. "Check" the boxes next to each = **Downstairs Light**  $\overline{4}$  $-H64^\circ$ 1-15 PM device that you would like to  $\overline{1}$  41° 10/07/16 associate with. Then select "Save" 5 **Hallway Light** Panel Panel  $\Box$  $\mathbf{1}$ 6 **Upstairs Thermostat** Note: The IQ4 Hub supports  $\Box$  $\overline{2}$ Light Family Room Light Lifeline in Group 1 to send out  $\Box$  $\Delta$ Light **Downstairs Light**  $\overline{7}$ Downstairs Thermostal  $\Box$  $\overline{5}$ Light Hallway Light Device Reset Locally when it has  $\bullet$   $\bullet$   $\bullet$ Ĥ  $\Box$ 6 Thermostat **Upstairs Thermostat** been associated to another Z- $\Box$  $\overline{7}$ **Downstairs Thermostat** Thermostat Wave Plus™ device. This is Save triggered when "REMOVE ALL  $\bullet$   $\&$   $+$ DEVICES" is used

#### **VIEW/EDIT ASSOCIATIONS**

Johnson Controls

#### Z-WAVE DEVICES

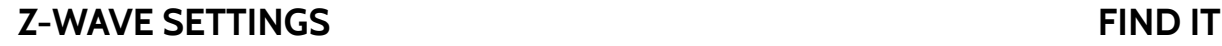

Z-Wave Settings allow an installer to set a maximum number of Z-Wave devices allowed

on the IQ4 Hub in all categories and to control other Z-Wave settings.

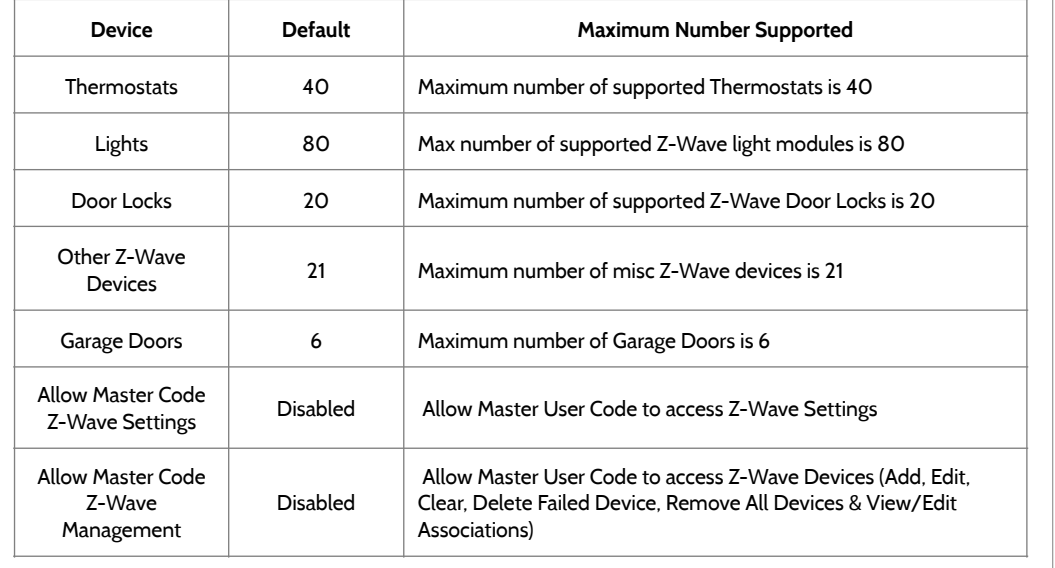

**NOTE:** This feature has not been evaluated by UL/cUL. This is a supplementary functionality that will not interfere with the minimum mandatory operation of the life safety and burglary protection of the alarm system control unit. UL Note: Additional Z-Wave devices other than what has been indicated as maximum limits have not been evaluated by UL/cUL.

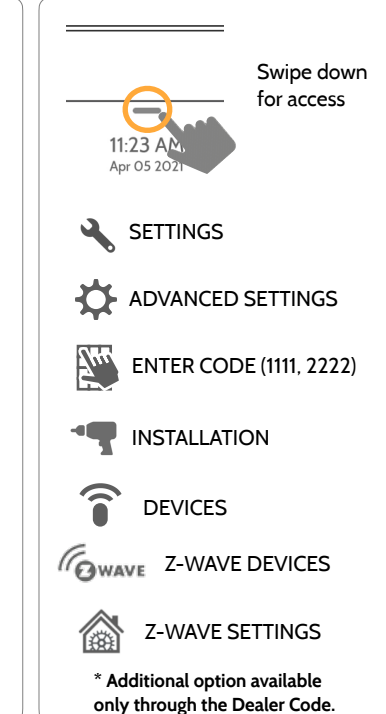

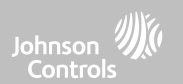

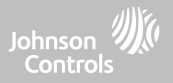

#### **Z-WAVE SETTINGS**

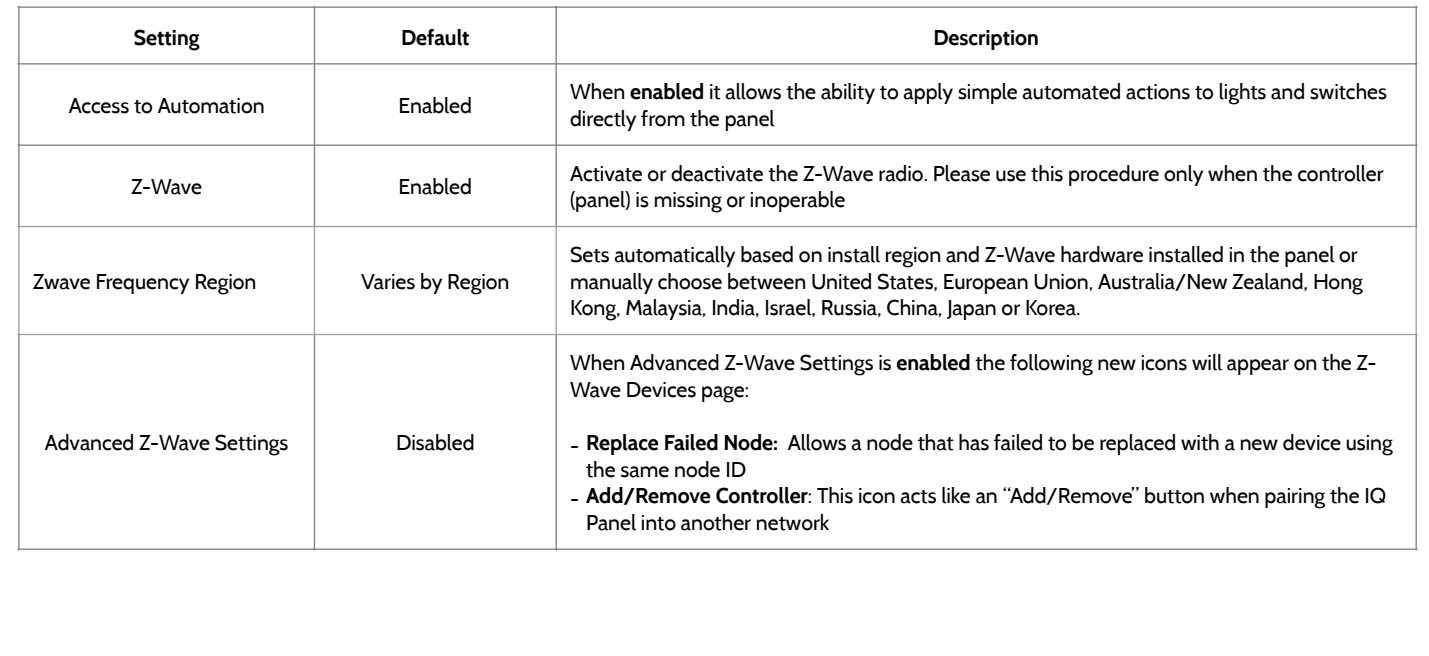

#### **SMARTSTART**

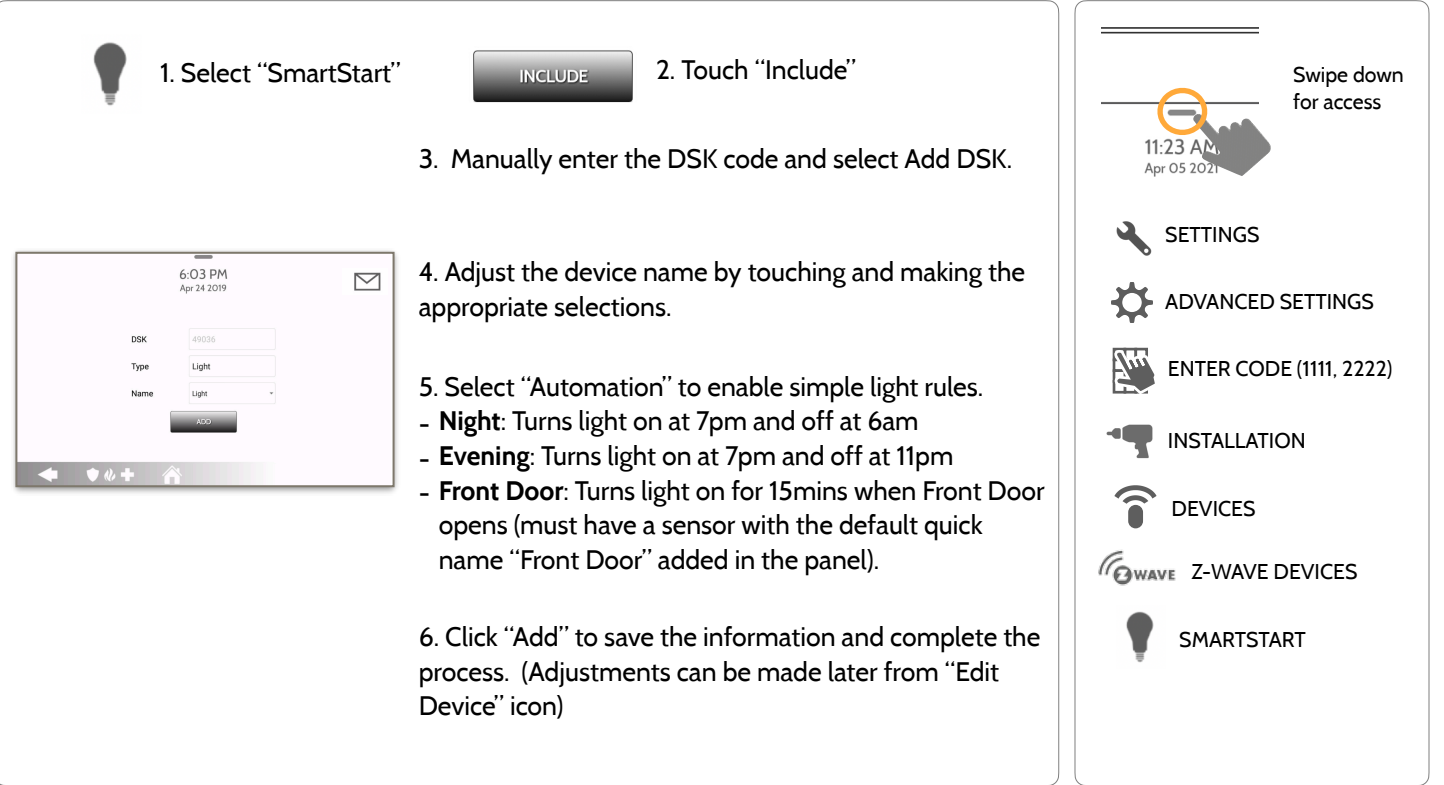

## **FIND IT**

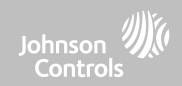

#### **QOLSYS CONFIDENTIAL AND PROPRIETARY PAGE 105 OF 197**

# Z-WAVE DEVICES

#### **PROVISIONING LIST**

49036

#### **Provisioning List**

Devices added via SmartStart will show up in the provision list. This list will show the network status of those devices. Once a devices reaches the "Included" state on the panel, it can no longer be deleted using the trash can method and must follow standard clearing process.

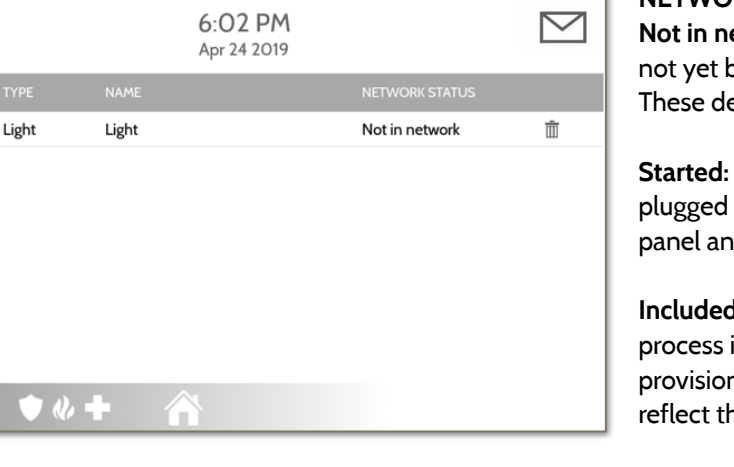

#### **NETWORK STATUS:**

**Not in network**: When a device has been paired but has been plugged in it will show Not in Network. evices can also be deleted using the trash can.

**Started:** Once the device has been paired and then in, it will start the inclusion process with the d run in the back ground.

**I**: When a device has completed the inclusion it will then show as "included" in the  $\overline{a}$ ning list and at that point the panel's UI will he included devices.

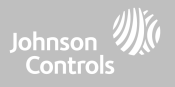

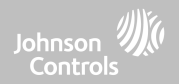

# **BLUETOOTH DEVICES**

#### **QOLSYS CONFIDENTIAL AND PROPRIETARY PAGE 107 OF 197**

# **BLUETOOTH DEVICES FIND IT**

BLUETOOTH DEVICES

#### **Bluetooth Devices**

Add, Edit, Delete and Configure a Bluetooth Device. Bluetooth disarm supported via a mobile device.

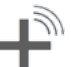

#### **Add Phone**

Pair up to 5 mobile Bluetooth devices.

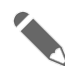

**Edit Device** Make changes to existing Bluetooth devices.

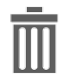

**Delete Device** Delete a paired Bluetooth device

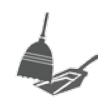

**Remove All Devices** Removes all paired Bluetooth devices at once.

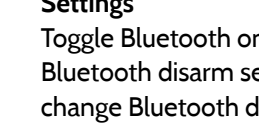

#### **Settings**

Toggle Bluetooth on/off, adjust Bluetooth disarm settings and change Bluetooth disarm timeout (1,5,10,20 & 30mins).

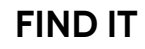

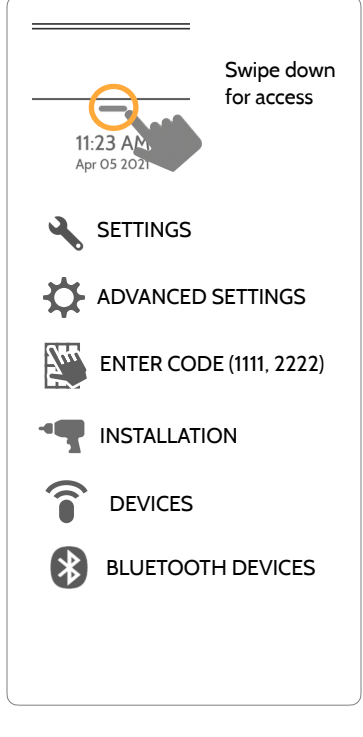

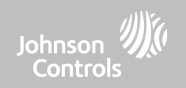

#### **QOLSYS CONFIDENTIAL AND PROPRIETARY PAGE 108 OF 197**

#### H 101  $4.14$  PM  $\overline{\triangledown}$  $L64$ lul 23 2019 Available devices  $\Omega$ Kevin Woodw **X** BLUETOOTH PAIRING REQUEST Device Kevin Woodworth Pairing code 388849 PAIR  $H101^\circ$ <br>L64° 4.09 PM M lul 23 2019 **Partition Access** MAC PARTITION1 Name Kevin Woodworth D PARTITION2  $\Box$  PARTITION3 Disarming Allow Disarming **D** PARTITION4  $\bullet$   $\bullet$   $\bullet$

#### **ADD PHONE**

BLUETOOTH DEVICES

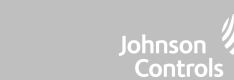

1. Select "Add Phone"

2. Open the Bluetooth page on your mobile device. The panel will search for all available and in range Bluetooth devices.

3. Select the correct device from the list on the panel and ensure the pairing code matches that on your mobile device.

4. Touch "Pair" on the panel first, and then on your mobile device.

5. Choose whether to allow disarming or not, and select the Partition to be disarmed (if Partitions are enabled).

6. Your mobile device will now show under the "Paired Devices" list on the panel.

**NOTE**: Your phone may show the IQ4 Hub as "Not Connected". This is normal
**QOLSYS CONFIDENTIAL AND PROPRIETARY PAGE 109 OF 197**

# BLUETOOTH DEVICES

# **EDIT DEVICE**

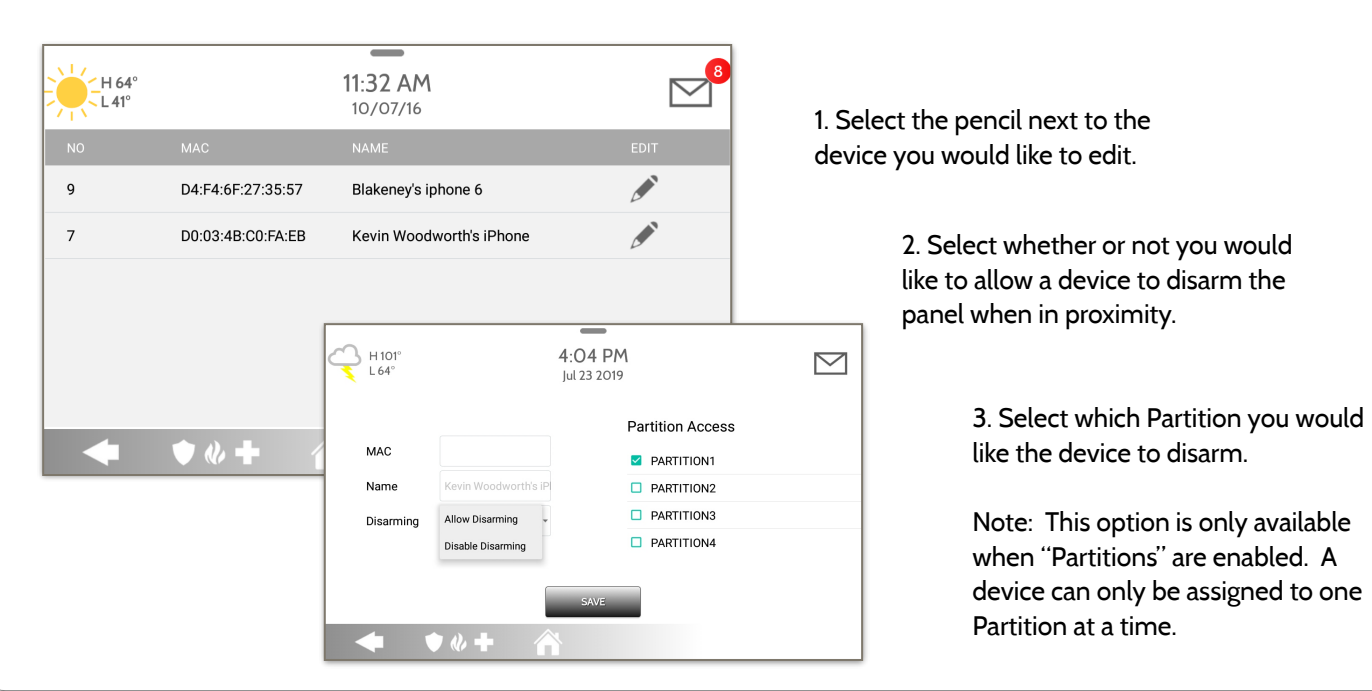

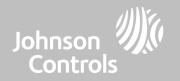

**QOLSYS CONFIDENTIAL AND PROPRIETARY PAGE 110 OF 197**

 $\overline{\phantom{a}}$ 11:59 AM 1. Select the check box next to the 'H 64°  $\overline{L}$  L 41° 10/07/16 device you would like to delete.  $\blacktriangledown$ D4:F4:6F:27:35:57 Disconnected Blakeney's iphone 6 2. Select "Delete" at the bottom of  $\Box$ D0:03:4B:C0:FA:EB Connected Kevin Woodworth's iPhone the page. $12.00$  PM H 64  $1.41^\circ$ 3. Select "OK" to confirm and 10/07/16 delete the device. **Delete**  $one 6$  $\bigwedge$  DELETE DEVICE  $\bullet$   $\bullet$   $\bullet$ Ŧ  $\Box$ rth's iPhone Do you want to delete Blakeney's iphone 6 device ? **CANCEL Delete**  $\bullet$   $\&$   $\bullet$ 

**DELETE DEVICE**

# BLUETOOTH DEVICES

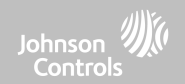

**QOLSYS CONFIDENTIAL AND PROPRIETARY PAGE 111 OF 197**

# BLUETOOTH DEVICES

**REMOVE ALL DEVICES**

# $\overline{\phantom{m}}$ 11:35 AM 64 10/07/16 **ADD DEVI** REMOVE ALL BLUETOOTH DEVICES **FTTINGS** This function will remove all paired bluetooth devices from panel. Are you sure you want to continue? **CANCEL OK**  $\bullet$   $\&$   $\bullet$

To delete and remove all enrolled Bluetooth devices at once, select "Remove All Devices".

Next select "OK" to confirm you would like to delete.

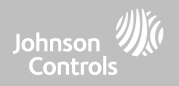

#### **QOLSYS CONFIDENTIAL AND PROPRIETARY PAGE 112 OF 197**

# BLUETOOTH DEVICES

# **SETTINGS**

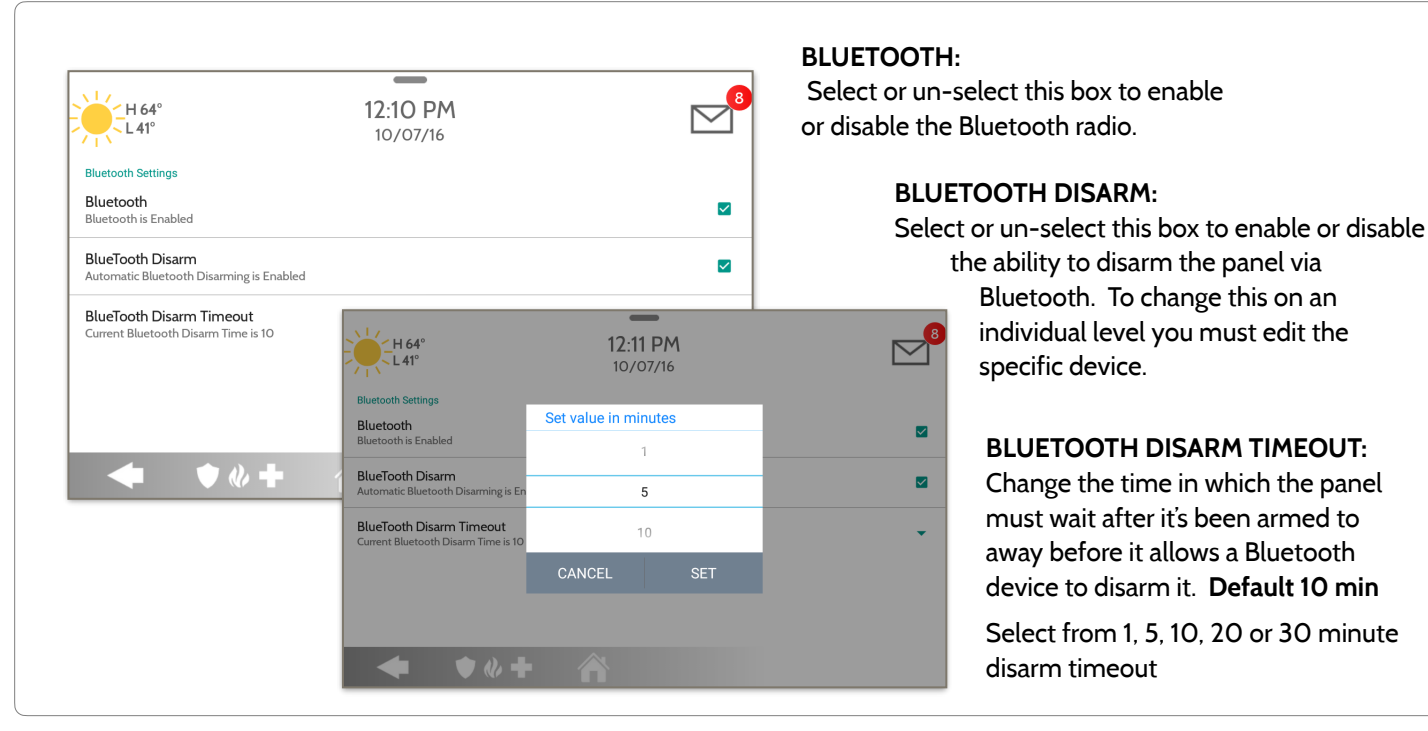

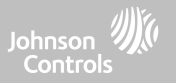

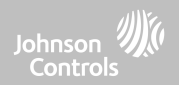

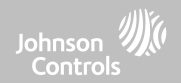

# **SYSTEM TESTS FIND IT**

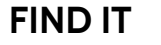

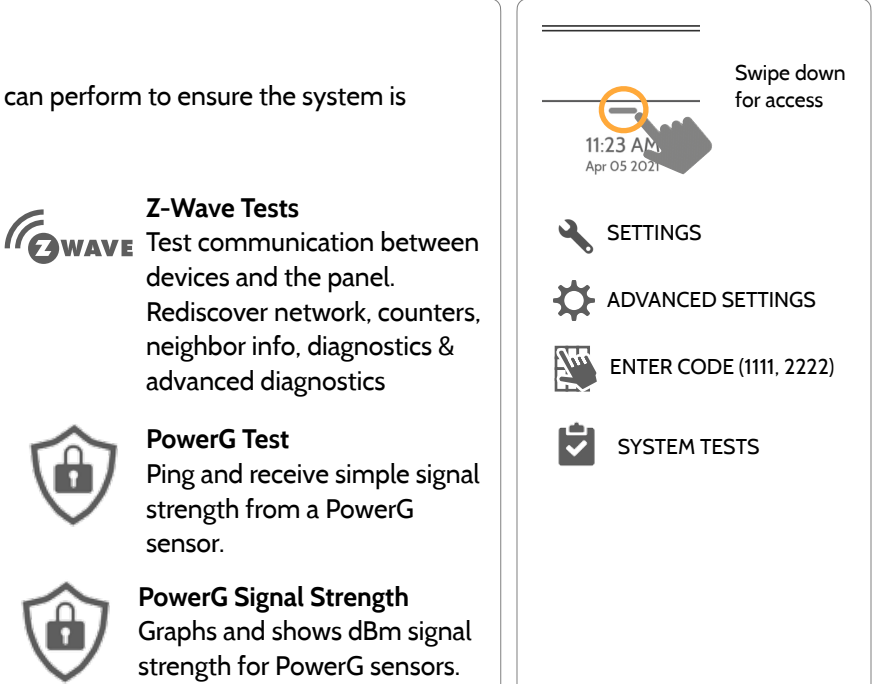

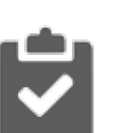

#### **System Tests**

There are many different tests you can perform to ensure the system is working properly.

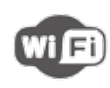

#### **Wi-Fi Test**

Test the panel's connection to the wireless (Wi-Fi) network

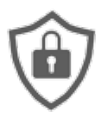

# **Sensor Test**

Shows actual dBm signal strength of each sensor and graphs sensor events against the ambient noise floor of the environment

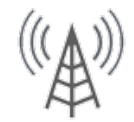

### **Cellular Test**

Test the panel's connection to the cellular network and Alarm.com

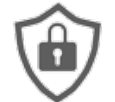

# sensor.

**PowerG Signal Strength** Graphs and shows dBm signal strength for PowerG sensors.

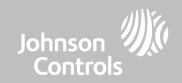

### **SYSTEM TESTS FIND IT**

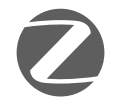

 $WfFi)$ 

#### **Zigbee Test**

See the last signal strength, average signal strength and battery voltage on Zigbee sensors. Requires a Zigbee daughter card be installed in order for this icon to appear

**Dual Path Test** Verifies the Wi-Fi path is connecting to Alarm.com

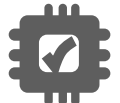

**Daughter Cards Test** Tests the integrity of the installed daughter cards

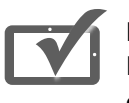

### **Panel Test** Runs through a complete test of the panel's running

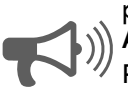

processes **Ambient Noise Test** Run a test to better understand if the Ambient Noise Detector is likely to trip.

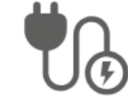

**Input Voltage Test** Measure the voltage received at the Panel in real-time

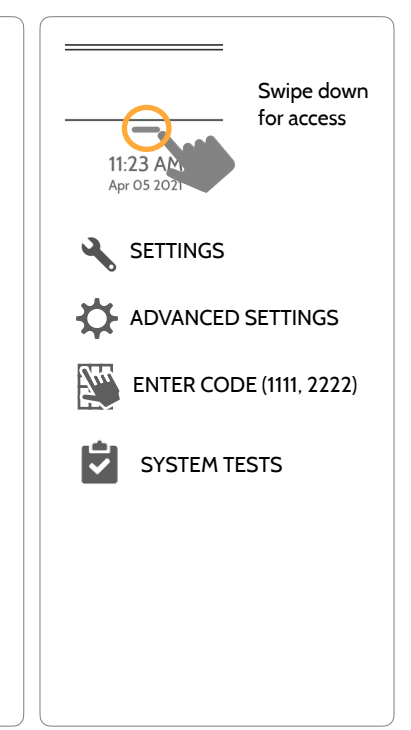

#### **QOLSYS CONFIDENTIAL AND PROPRIETARY PAGE 115 OF 197**

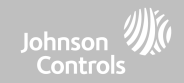

# **WI-FI TEST FIND IT**

The Wi-Fi test checks the IQ4 Hub's connection to your network (router). Before running this test, be sure to connect the panel to the network. See

"customization" section for directions on connecting to Wi-Fi.

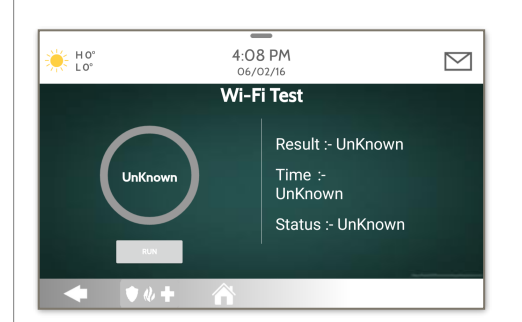

**Wi-Fi Test**

A successful test will result in a "pass" and indicates the date and time of the test along with connection speed.

To perform a Wi-Fi Test, touch the "Run" button.

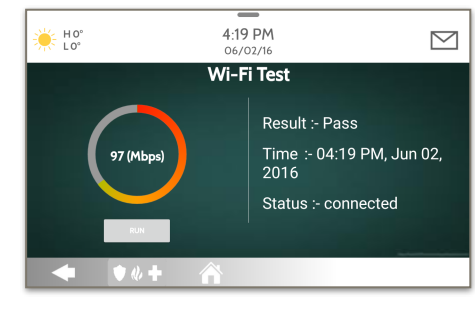

**NOTE:** If test fails, please check your Wi-Fi settings.

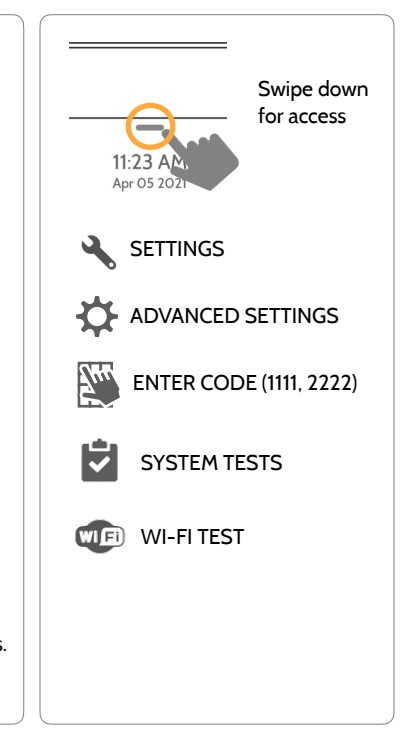

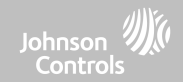

# **SENSOR TEST FIND IT**

#### **Sensor Test**

Shows actual dBm signal strength of each sensor and graphs sensor events against the ambient noise floor of the environment. Also displays the traditional packet count method.

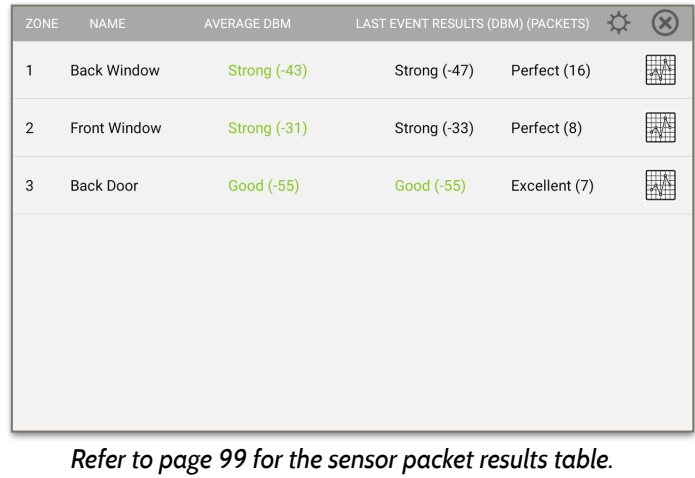

The Advanced Sensor Test shows a summary page of each sensor paired to the panel along with the average dBm level , the last event's dBm level and how many packets were received from the sensor.

Select the graph icon to the right of each sensor to view an individual sensor's graphed signal strength in real time.

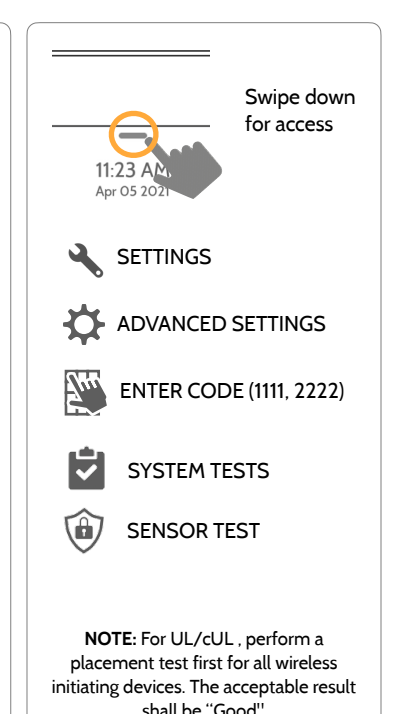

**QOLSYS CONFIDENTIAL AND PROPRIETARY PAGE 117 OF 197**

#### **QOLSYS CONFIDENTIAL AND PROPRIETARY PAGE 118 OF 197**

# **Noise Floor SENSOR TEST FIND IT**

From the Sensor Test page select the "Settings" cog to view the "Real Time Noise Floor". The noise floor represents the dBm threshold at which the panel can no longer sense signals from sensors.

Lower dBm levels mean there is less noise ☆ (×) or interference on the sensor's specific Strong (-61) Clear All Sensor Data Strong (-58)  $\mathbf{1}$ Versa operating band or frequency. Real Time Noise Floor  $\overline{2}$ Flow Strong (-62) Strong (-67)  $\circledR$ Real Time Noise Floor  $\overline{4}$ Front Door Strong (-51) Strong (-59) 7'n  $-80$  $\overline{\bm{v}}$  $-90$ lem<br>e 6  $-100$  $-110$  $-120$  $\blacksquare$ 319 MHz

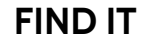

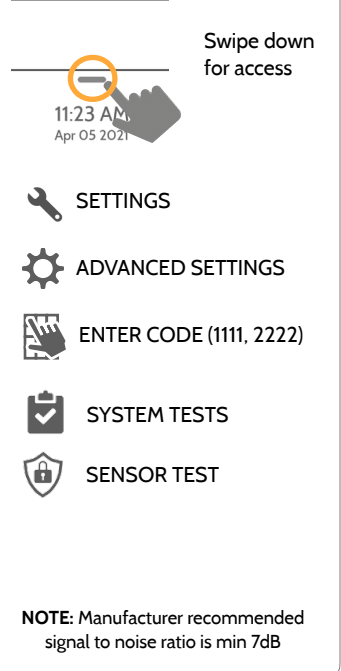

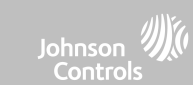

# SYSTEM TESTS

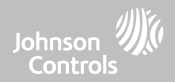

### **SENSOR TEST FIND IT**

- Colored points on the graph represent each state change or supervisory signal transmitted from a sensor to the panel. Points are colored based on frequency.
- The **YELLOW** line represents a dBm level where signal strength is "Poor" and potential RF failures could occur. This line dynamically adjusts to 12 dBm above the ambient RF noise floor in the environment.
- The **RED** line represents a dBm level where signal strength is "Critical" and RF failures are likely. This line dynamically adjusts to 6 dBm above the ambient RF noise floor in the environment.

#### TROUBLESHOOTING:

If a sensor falls below the yellow line, try changing it's orientation (vertical/horizontal), move the sensor to a different part of the door/window or adjust the panel location.

Then re-test to see the if the result improved.

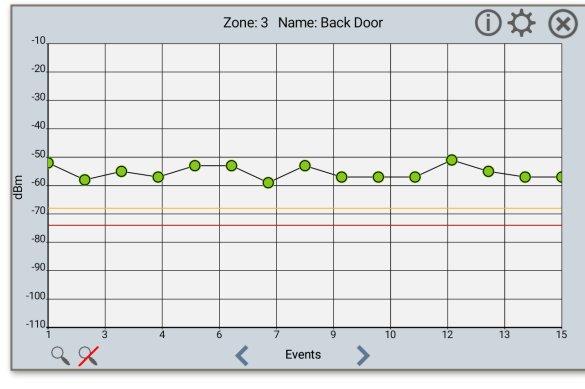

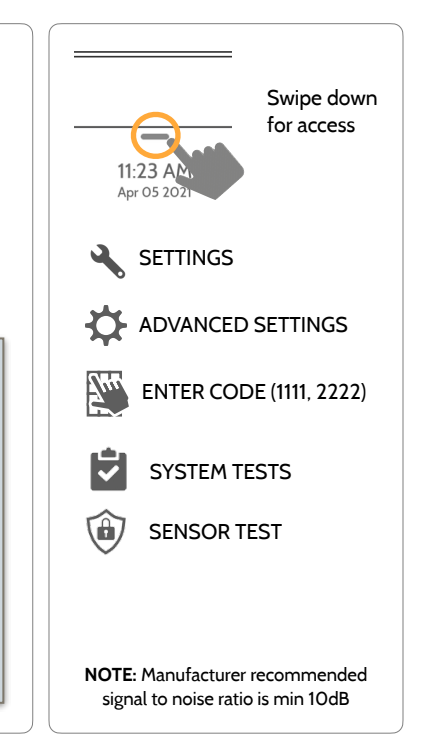

**QOLSYS CONFIDENTIAL AND PROPRIETARY PAGE 119 OF 197**

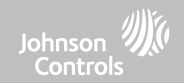

## **CELLULAR TEST FIND IT**

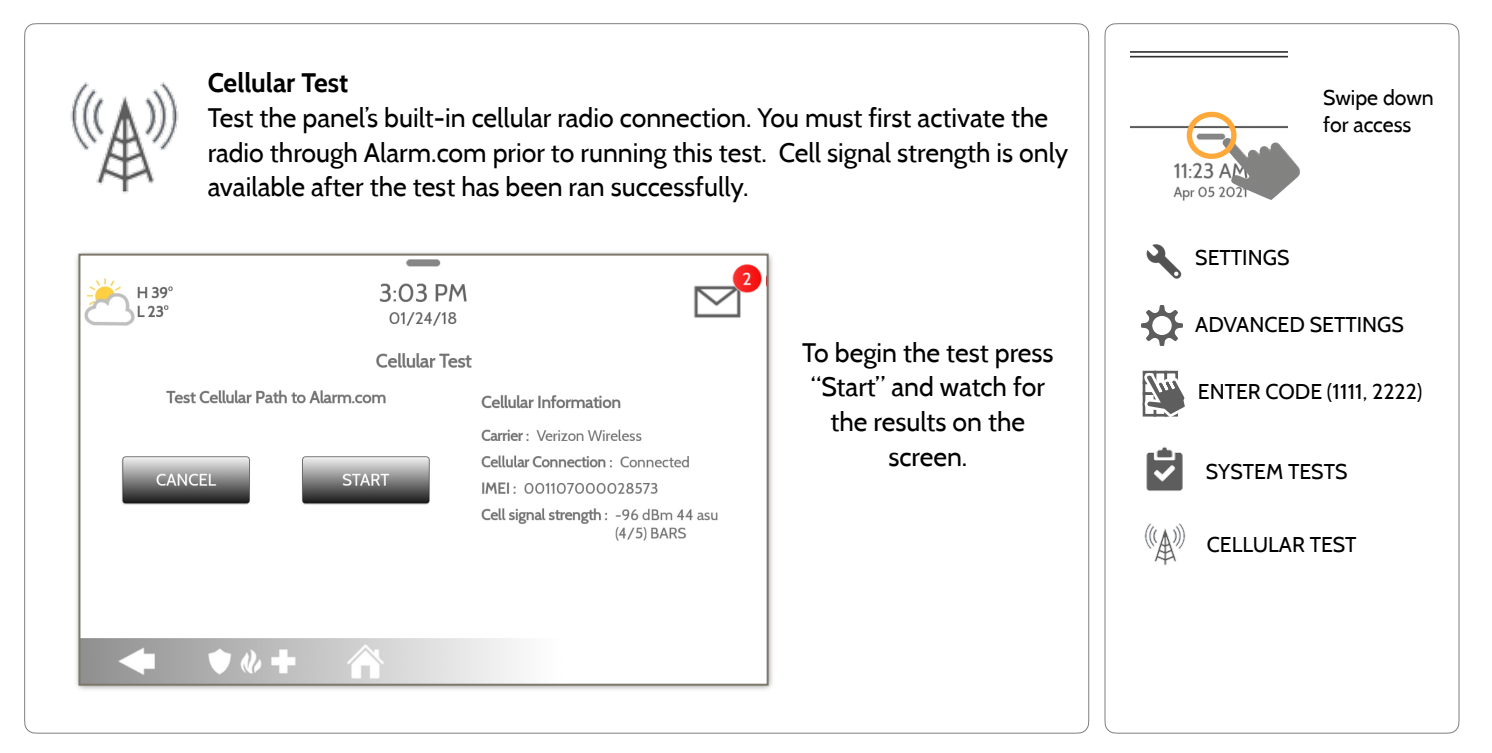

#### **QOLSYS CONFIDENTIAL AND PROPRIETARY PAGE 121 OF 197**

# **Z-Wave Test TE WAVE** Test the connection between the panel and enrolled Z-Wave devices to ensure they are communicating properly.  $\sim$ 6:46 PM

# **Z-WAVE TESTS FIND IT**

SYSTEM TESTS

for access  $11:23A$ Apr 05 20 To perform a Z-Wave Test, touch the "Run" button. A successful test will result in a "Pass" and a time stamp.  $\mathbf{A}$ **SETTINGS** ADVANCED SETTINGS  $HO<sup>o</sup>$  $LO<sup>o</sup>$ 06/03/16 نندا ENTER CODE (1111, 2222) **TYPE STATUS TEST TIME RESULT** 15 SYSTEM TESTS  $\mathbf{2}$ Light Normal Run *COWAVE* Z-WAVE TESTS Light Run 3 Normal **GWAVE Z-WAVE TEST** Unreachable  $\overline{4}$ Door Lock Run **NOTE:** If a test fails, relocate device, change batteries and/or rediscover network.

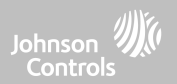

Swipe down

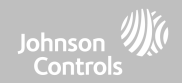

# **Z-WAVE TESTS FIND IT**

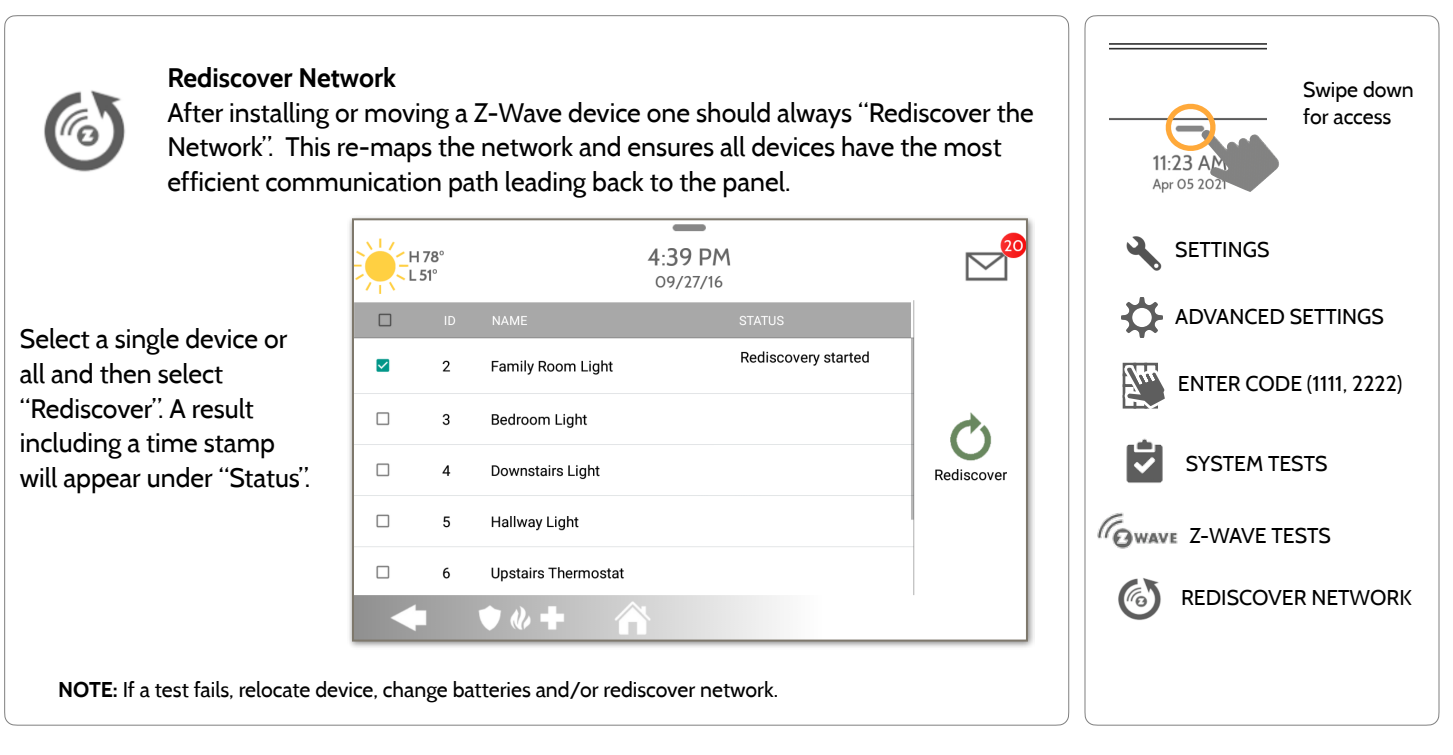

**QOLSYS CONFIDENTIAL AND PROPRIETARY PAGE 122 OF 197**

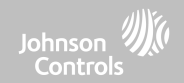

## **Z-WAVE TESTS FIND IT**

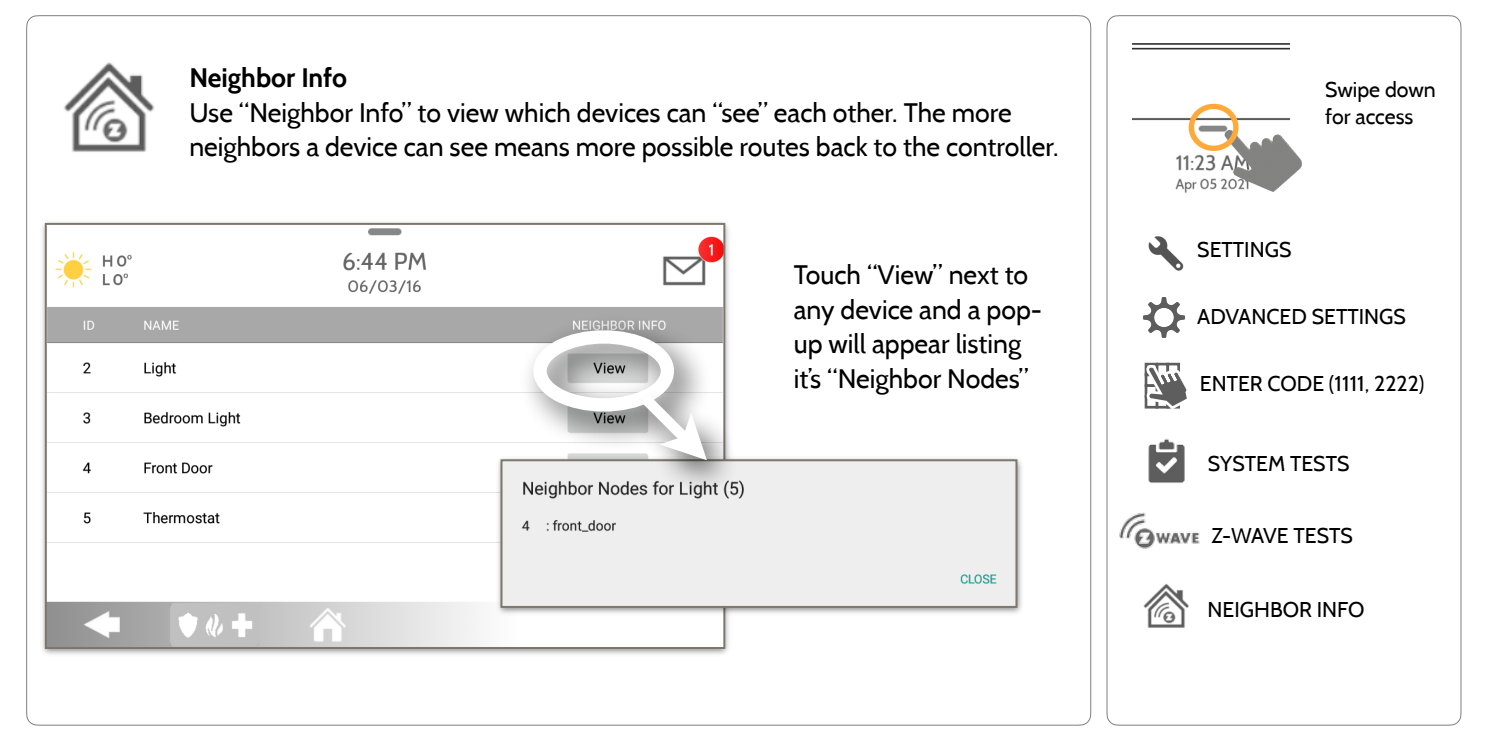

**QOLSYS CONFIDENTIAL AND PROPRIETARY PAGE 123 OF 197**

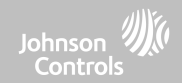

### **Z-WAVE TESTS FIND IT**

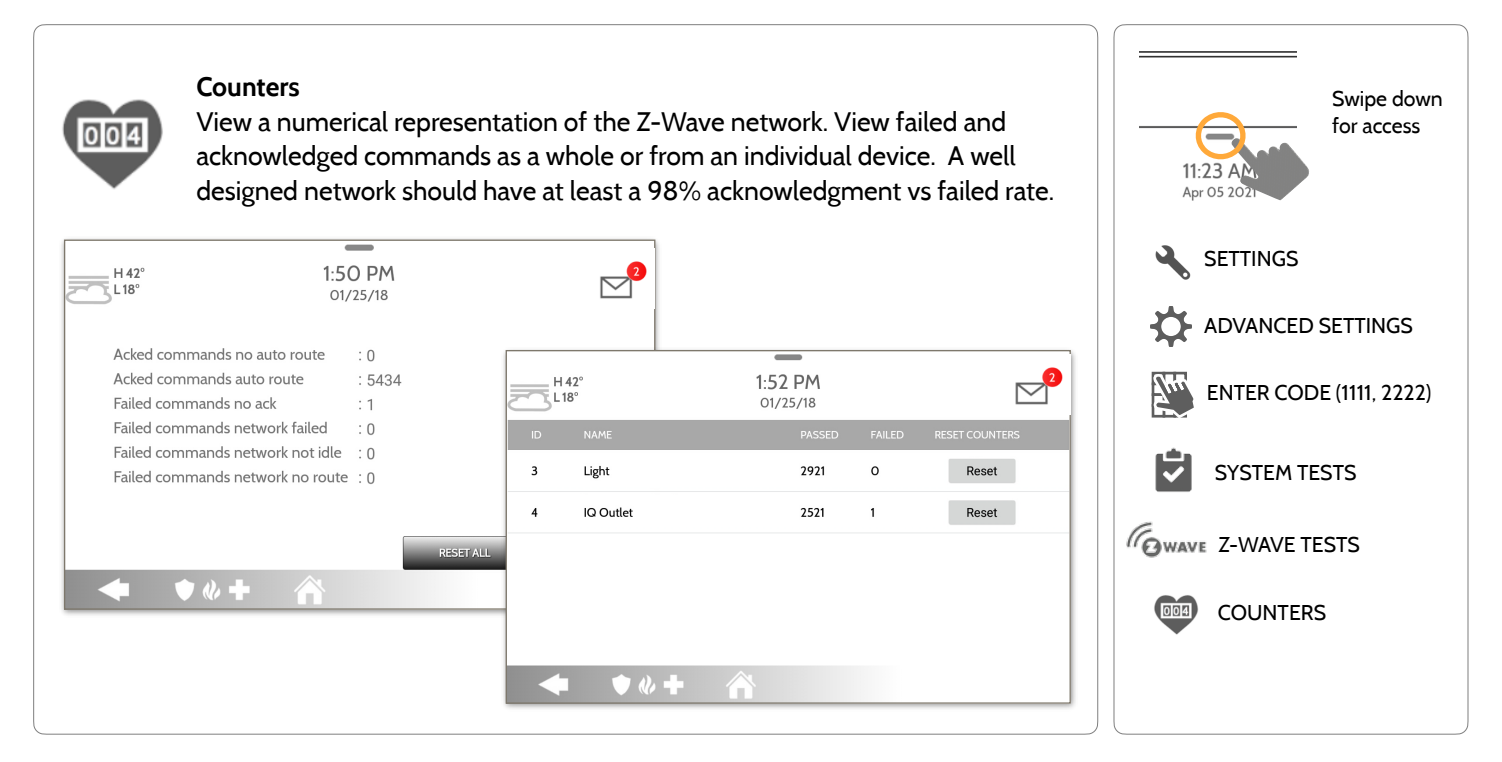

**QOLSYS CONFIDENTIAL AND PROPRIETARY PAGE 124 OF 197**

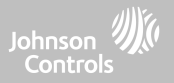

### **Z-WAVE TESTS**

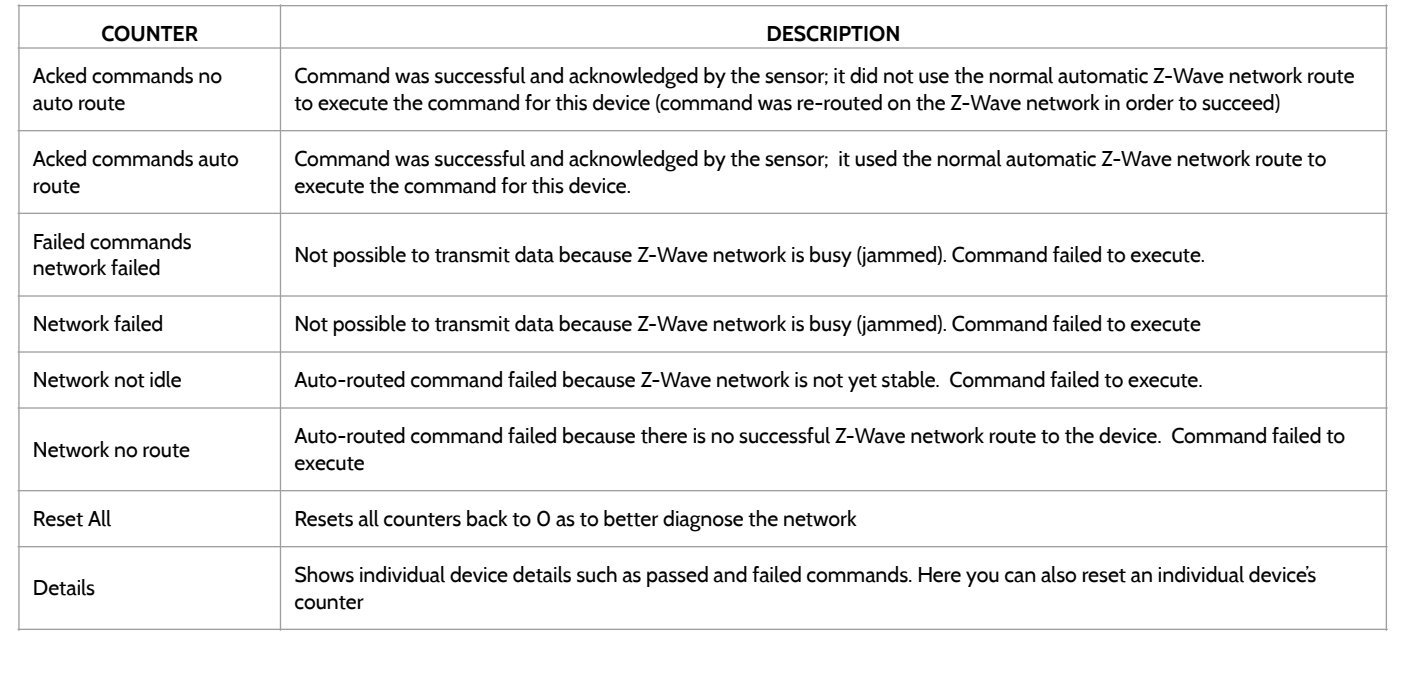

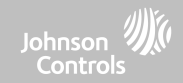

# **Z-WAVE TESTS FIND IT**

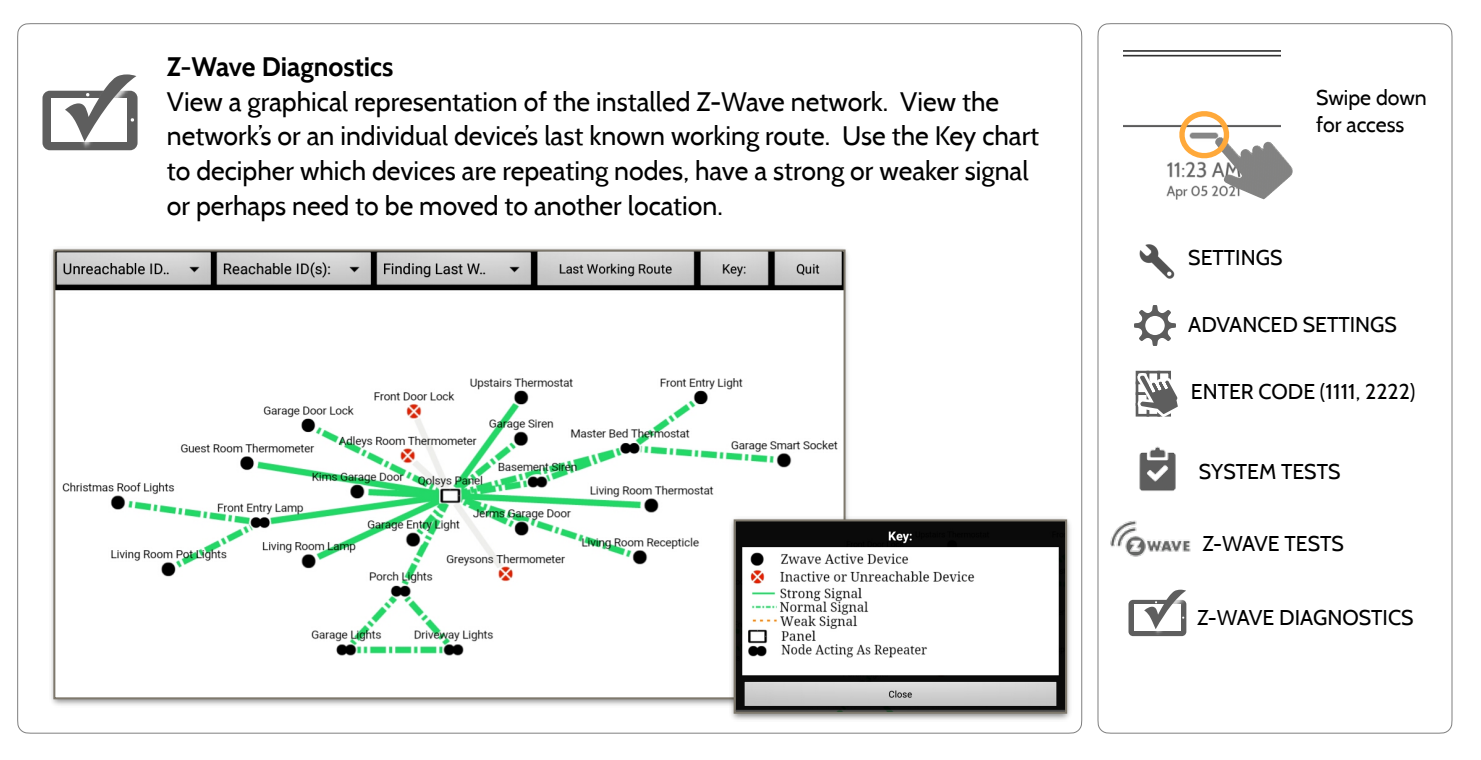

**QOLSYS CONFIDENTIAL AND PROPRIETARY PAGE 126 OF 197**

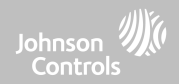

## **Z-WAVE TESTS FIND IT**

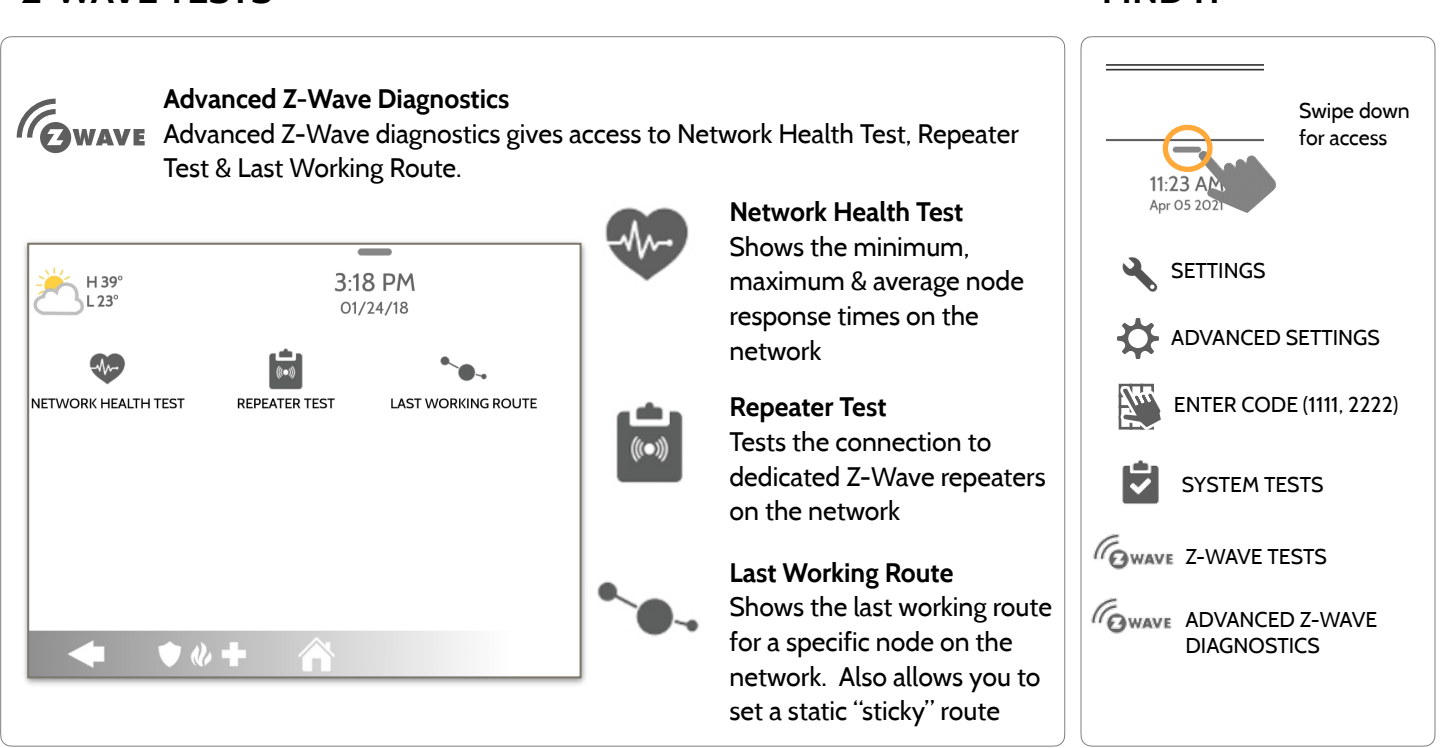

**QOLSYS CONFIDENTIAL AND PROPRIETARY PAGE 127 OF 197**

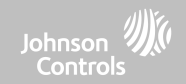

## **POWER G TEST FIND IT**

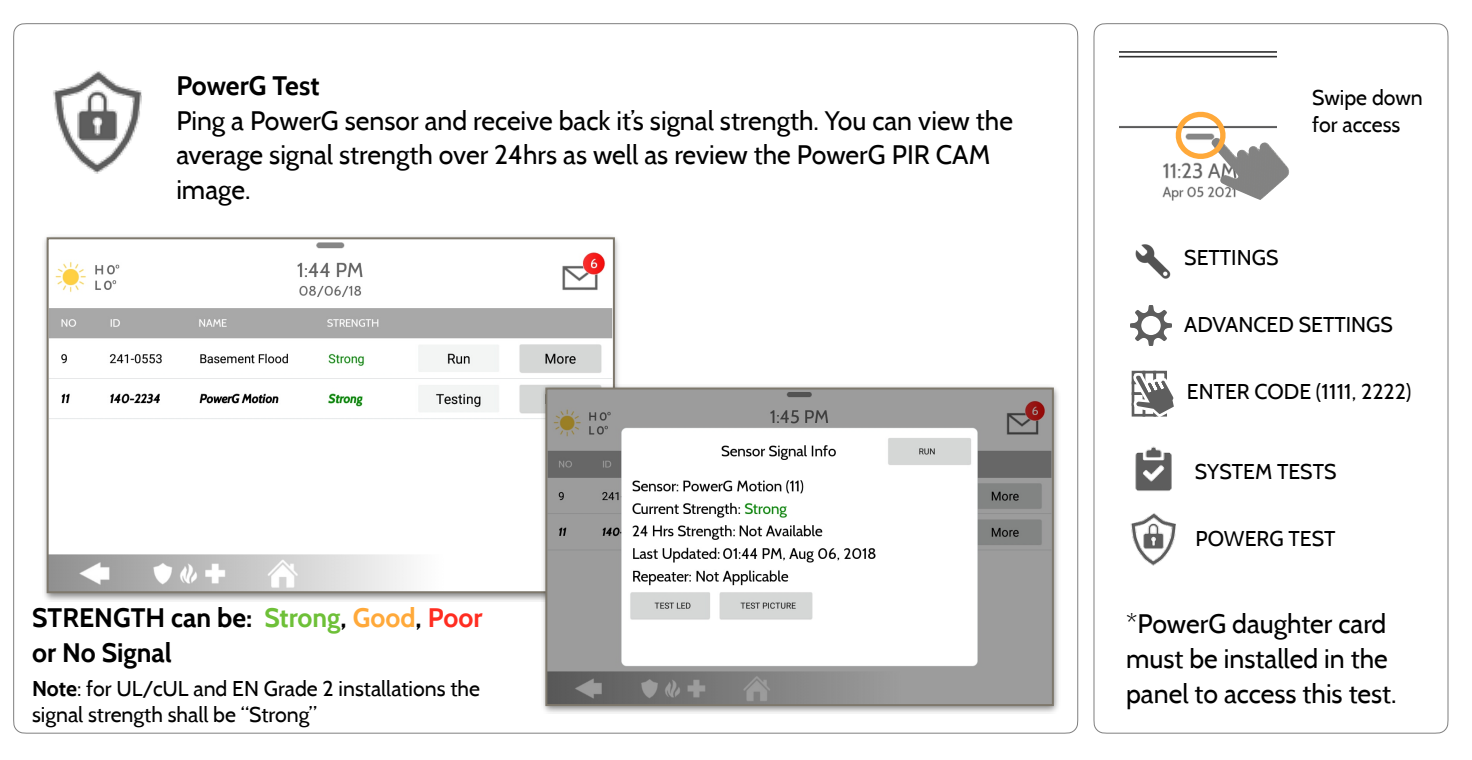

**QOLSYS CONFIDENTIAL AND PROPRIETARY PAGE 128 OF 197**

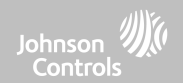

# **POWER G SIGNAL STRENGTH FIND IT**

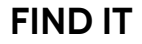

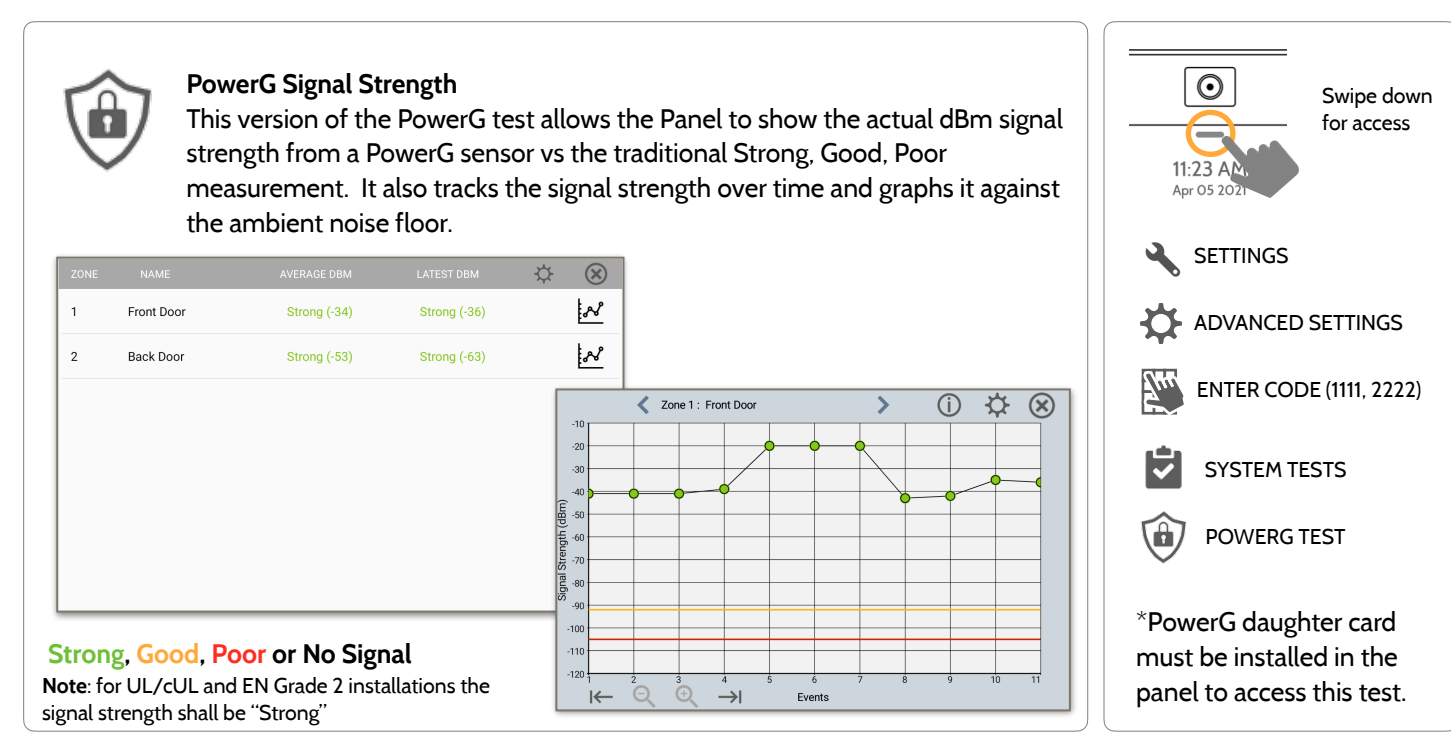

**QOLSYS CONFIDENTIAL AND PROPRIETARY PAGE 129 OF 197**

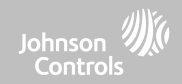

# **ZIGBEE TEST FIND IT**

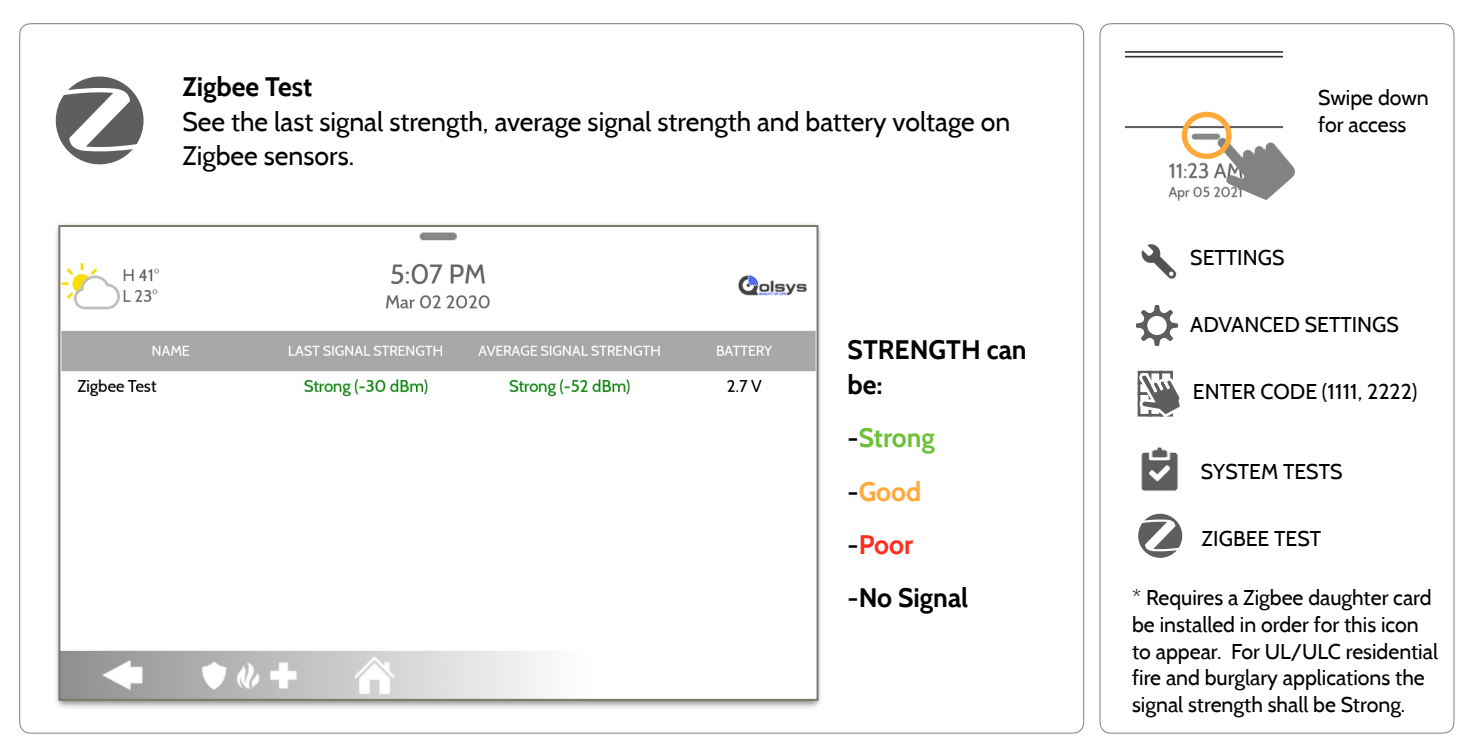

**QOLSYS CONFIDENTIAL AND PROPRIETARY PAGE 130 OF 197**

#### **QOLSYS CONFIDENTIAL AND PROPRIETARY PAGE 131 OF 197**

#### $\mathbf{t}$ When enabled, dual path connectivity allows the IQ4 Hub to use both cellular  $Wi$ Fi and Wi-Fi radios for signals and communication simultaneously.  $11:23$  AL By default Dual-Path Control is Apr 05 20 enabled. To disable, "un-check"  $\frac{1}{2}$   $\frac{1}{2}$   $\frac{1}{2}$   $\frac{10^{\circ}}{10^{\circ}}$ 3:33 PM the box. 06/09/17 **Dual-Path Configuration Options** You can also run a Dual-Path Wi-Wi-Fi Status : Connected Dual-Path Wi-Fi Test Fi test to ensure that the Dual Dual-Path Control Path is connecting properly. **START** CANCEL Dual-Path is Enabled; using cellular and Wi-Fi Unlike the standard Wi-Fi test (which checks connection to the router) the panel will check the broadband connection to  $\bullet$   $\theta$   $+$ ◠ Alarm.com.

**NOTE:** IQ4 Hub is compatible with the following UL/ULC listed monitoring station receivers: SG-System I/II/III/IV/

**NOTE:** The IQ4 Hub must be connected to a Wi-Fi network to enable Dual Path

5. Wi-Fi is for supplemental use only for UL/cUL

**DUAL PATH TEST FIND IT**

# SYSTEM TESTS

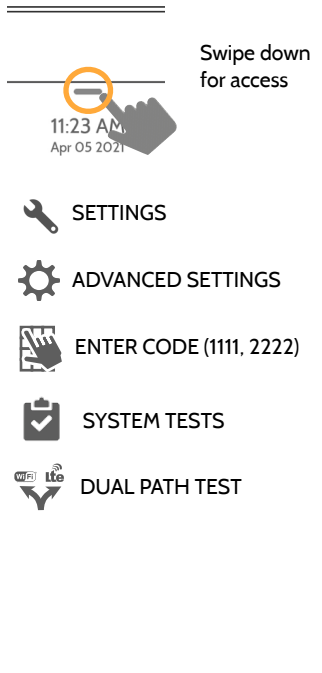

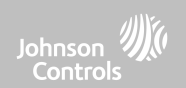

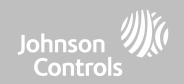

# **DAUGHTER CARDS TEST FIND IT**

**Daughter Cards Test**

Tests the integrity of installed daughter cards . Slots not populated will be "greyed" out and inaccessible to test.

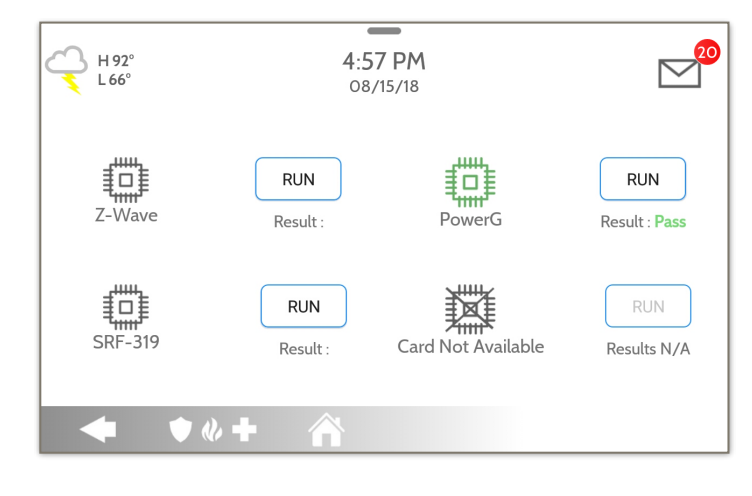

Select "Run" on an individual available card to start the test. In some cases the test may take several minutes after which the panel will show a result of a "Pass" or "Fail".

If the test results in "Fail" double check the daughter card connection, reboot the panel and rerun the test again.

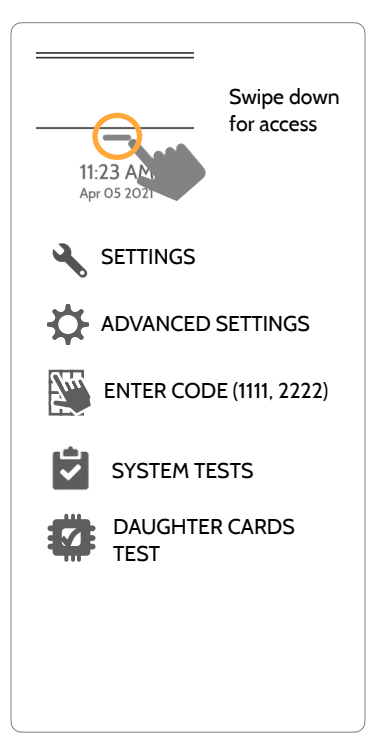

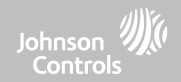

# **PANEL TEST FIND IT**

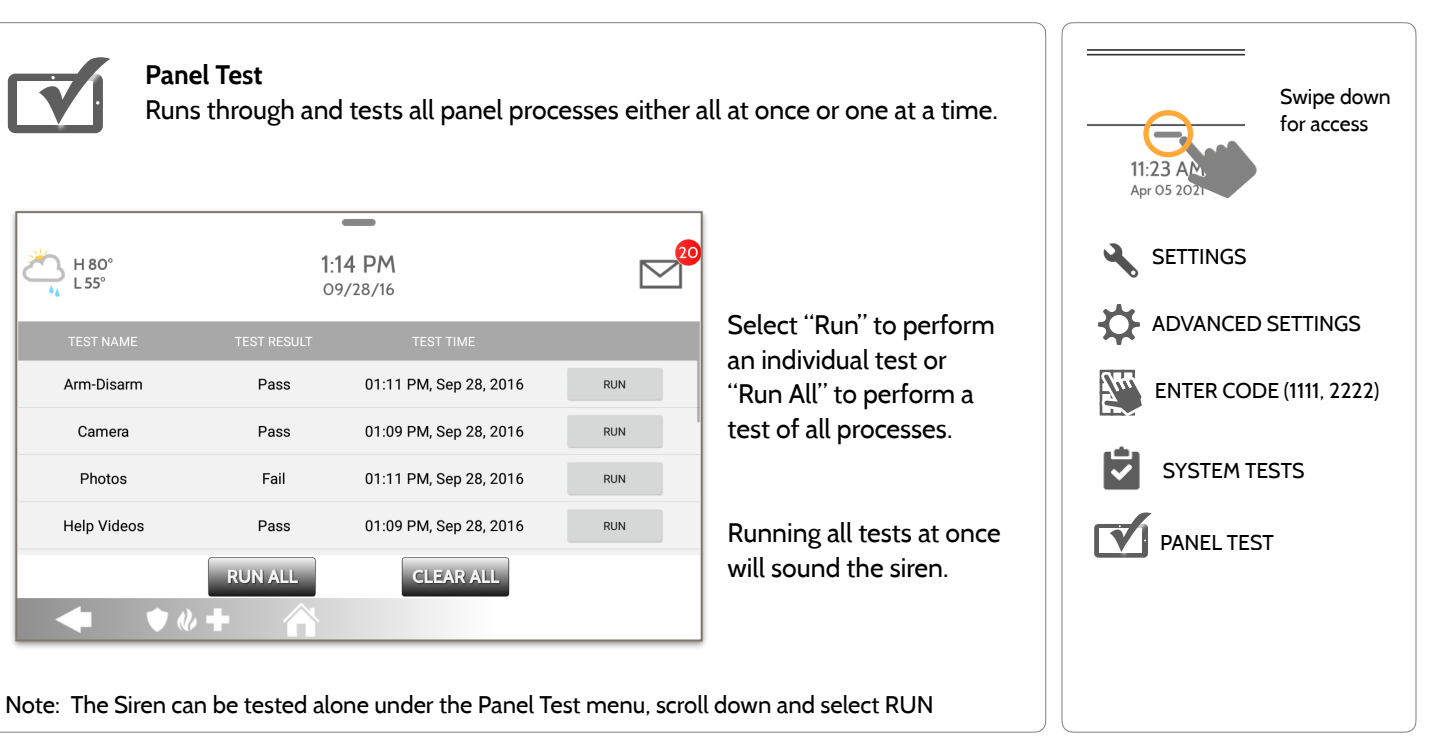

**QOLSYS CONFIDENTIAL AND PROPRIETARY PAGE 133 OF 197**

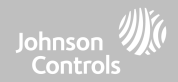

### **AMBIENT NOISE TEST FIND IT**

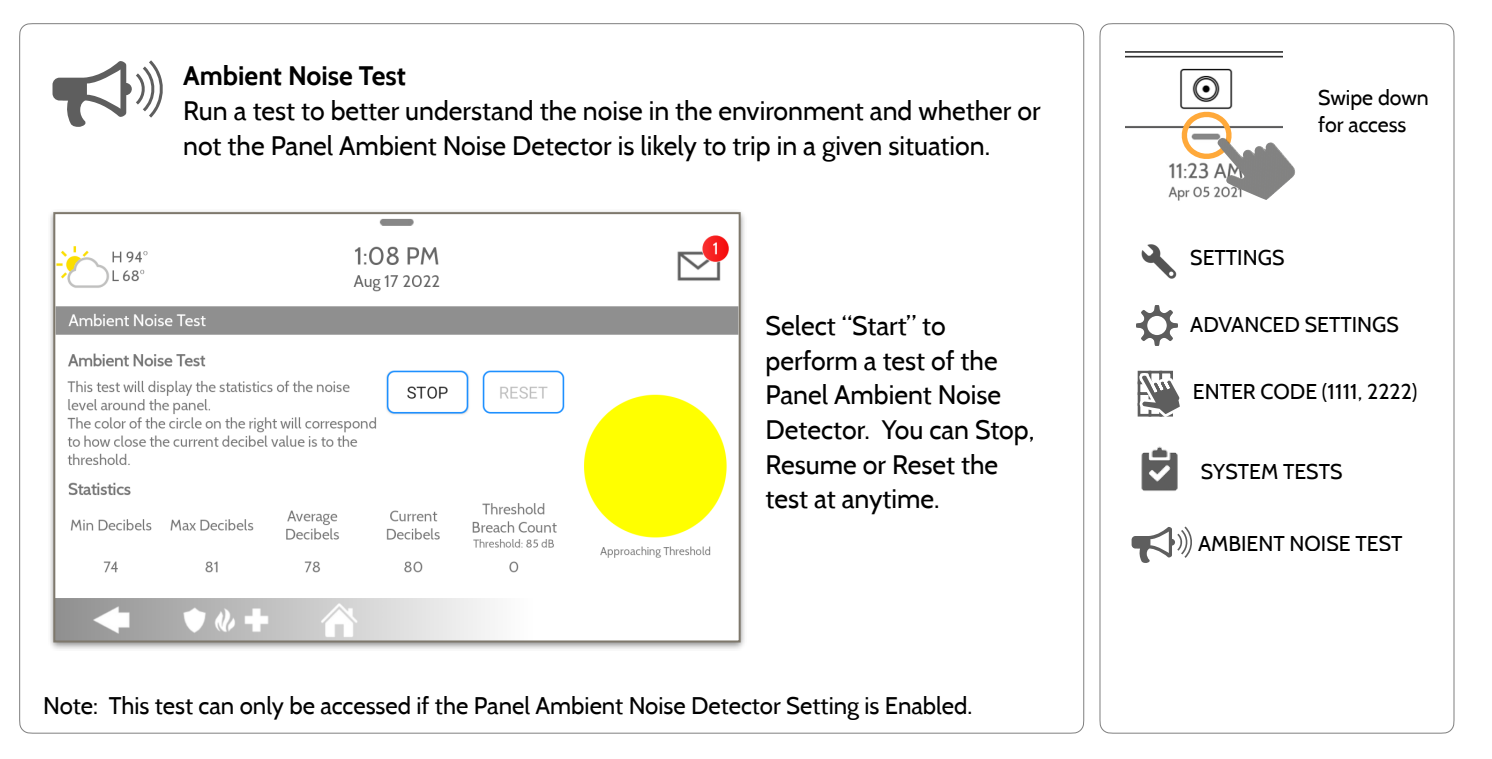

**QOLSYS CONFIDENTIAL AND PROPRIETARY PAGE 134 OF 197**

#### **QOLSYS CONFIDENTIAL AND PROPRIETARY PAGE 135 OF 197**

shorten the wire run).

UL specification.

"Voltage is Low" message and action

condition (i.e. use thicker gauge wire or

**Note:** Wire run length and gauge should not exceed

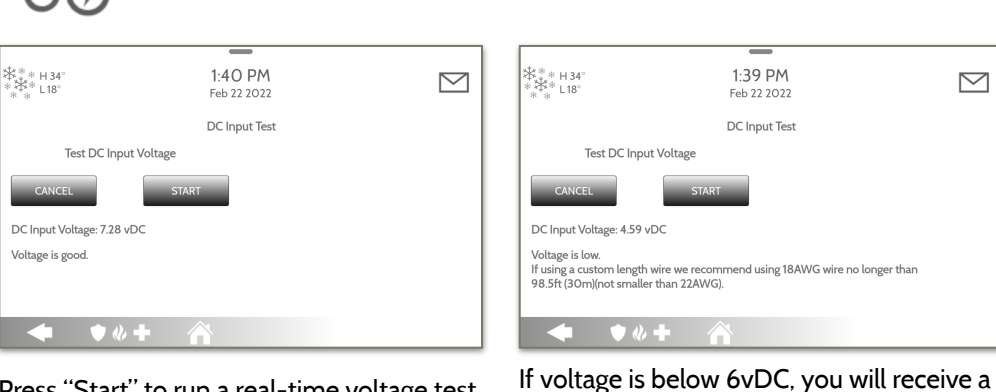

Measure the voltage received at the Panel in real-time.

# **INPUT VOLTAGE TEST FIND IT**

**Input Voltage Test**

Press "Start" to run a real-time voltage test on the Panel. If voltage received is above 6vDC, you will get a "Voltage is Good"

**Note**: Test results may vary each time you run the test based on current draw of the panel at that time.

message.

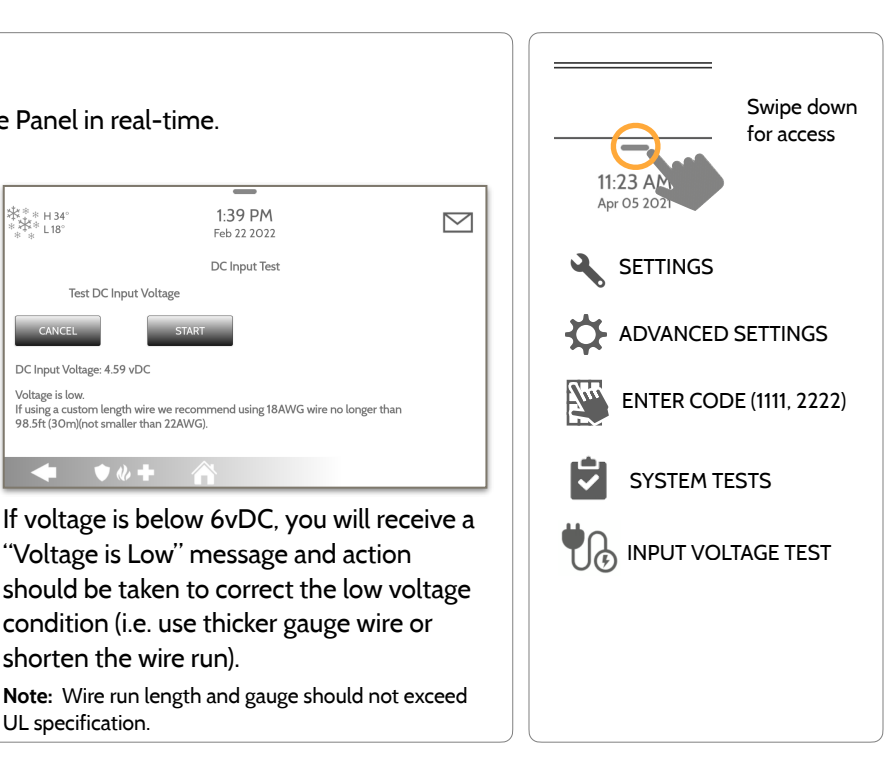

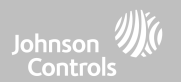

# **SYSTEM TESTS**

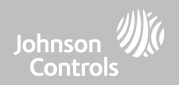

# **CUSTOMIZATION**

# **USER MANAGEMENT FIND IT**

**CUSTOMIZATION** 

The IQ4 Hub can hold up to 242 user codes. Only Dealer, Installer and Master user codes can create or edit user codes. Once a code is created, all information can be edited, except for the "User Type".

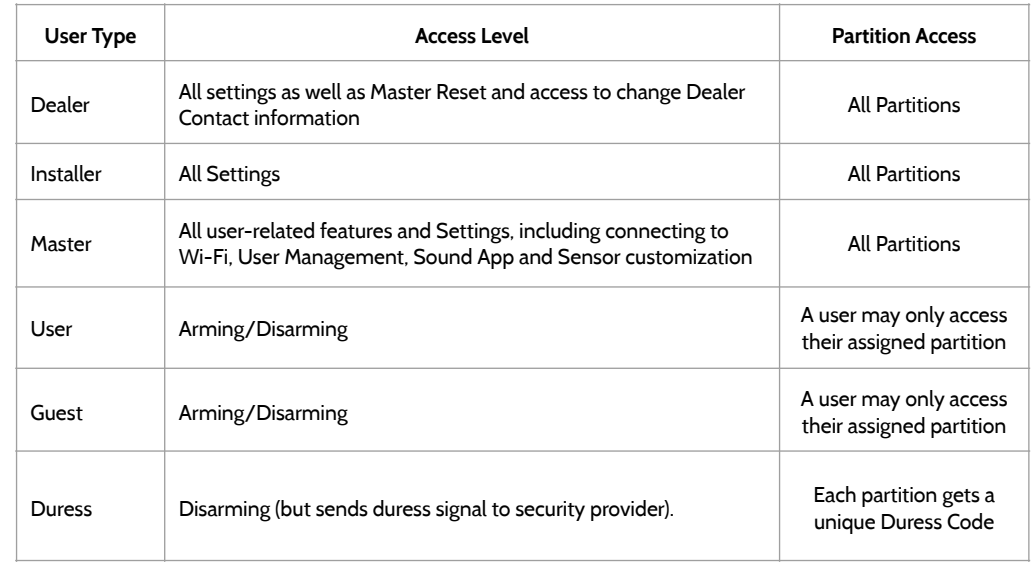

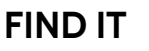

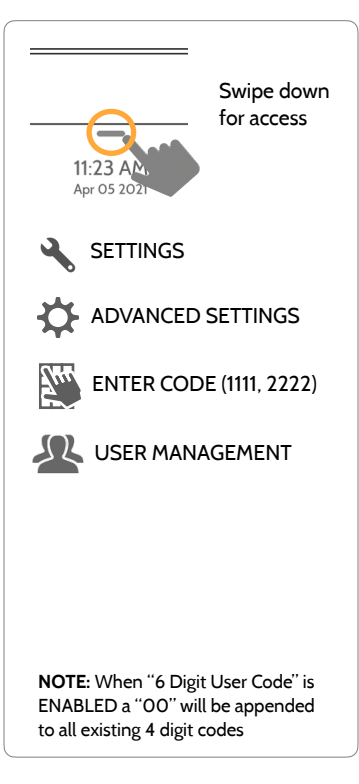

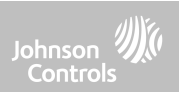

### **QOLSYS CONFIDENTIAL AND PROPRIETARY PAGE 138 OF 197**

# Here you can customize the Dealer Contact info. **Contact Info**

Edit Dealer Name, Email, Phone #, Zip Code, Website and Tag lines

**Dealer Branding**

Load a Custom Logo, Dealer Billboard images or add/ replace Help Videos via the Panel Access Point

 $11:23$  A Apr 05 20 **SETTINGS**  $\overline{\mathbf{r}}$ ADVANCED SETTINGS ENTER CODE (2222) **On-Screen Branding Contract of the Screen Branding Contract of the Contract of the Contract of the Contract of the Contract of the Contract of the Contract of the Contract of the Contract of the Contract of the Contract o \*This page available only through the Dealer Code**

**DEALER BRANDING\* FIND IT**

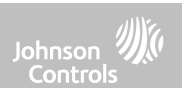

Swipe down for access

# **CUSTOMIZATION**

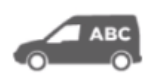

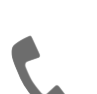

#### **QOLSYS CONFIDENTIAL AND PROPRIETARY PAGE 139 OF 197**

# **CUSTOMIZATION**

### **DEALER BRANDING\* FIND IT**

### **Contact Info**

 $\, = \,$ 

Customize your contact info and determine what you'd like to be displayed in "Contact Us", located on the right side of the "Home Screen" header. Dealer Contact fields allow up to 50 characters, Tag Line 2 allows up to 50.

#### 3:52 PM  $H$  43<sup>°</sup>  **Example:** 12/18/18 **ABC Security** Dealer Name **ABC Security** Email jondoe@abcsecurity.com **Automation & Security** Tag Line 1 **Automation & Security** Web www.ABCsecurity.com **Atlanta's Preferred**  Installation location ZIP 84008 Tag Line 2 Atlanta's Preferred **798-123-4567** Code Phone (798) 123-4567 **[jondoe@abcsecurity.com](mailto:?subject=) [ABCSecurity.com](http://ABCSecurity.com)** SAVE **84008**  $\bullet$   $\bullet$   $\bullet$ ₩

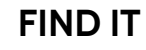

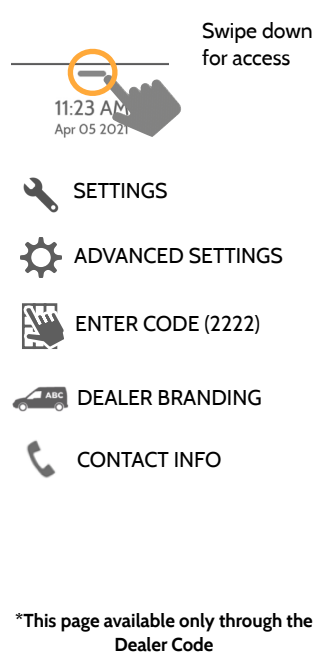

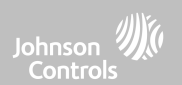

# **CUSTOMIZATION**

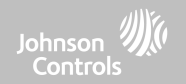

### **DEALER BRANDING\* FIND IT**

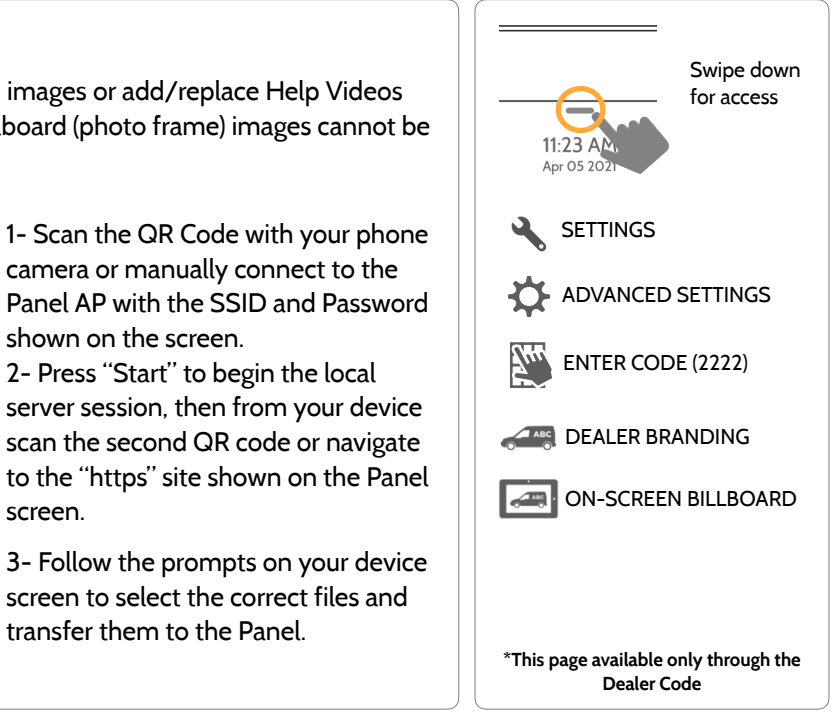

#### **On-Screen Branding**

Load a Custom Logo, Dealer Billboard images or add/replace Help Videos via the Panel Access Point. Dealer Billboard (photo frame) images cannot be deleted by an end user.

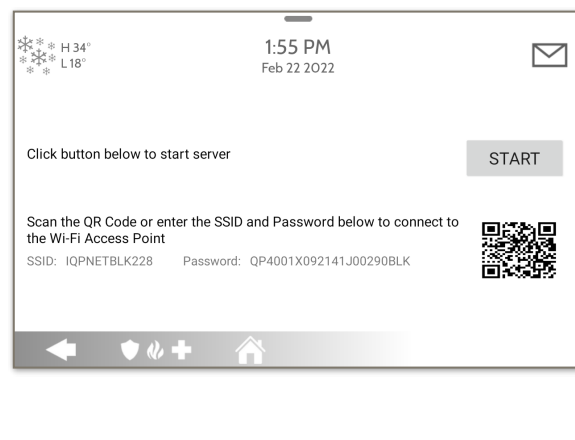

shown on the screen.

screen.

#### **QOLSYS CONFIDENTIAL AND PROPRIETARY PAGE 141 OF 197**

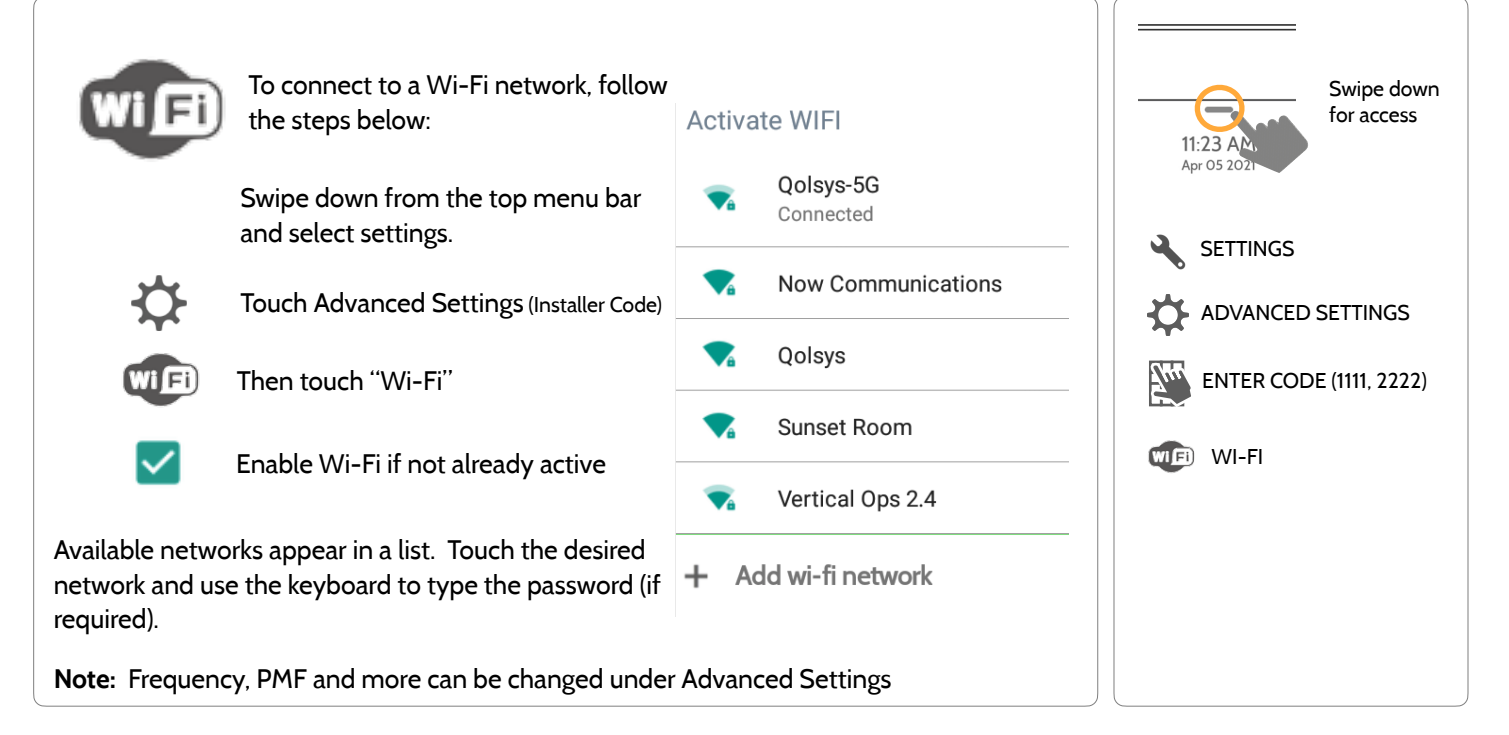

# **CONNECTING TO WI-FI FIND IT**

**CUSTOMIZATION** 

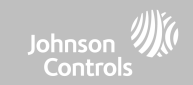

# **CUSTOMIZATION**

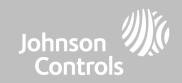

# **WEATHER FIND IT**

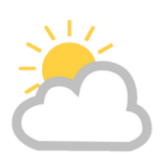

#### **TODAY'S FORECAST**

Today's forecast is displayed on the weather icon with a graphical representation of precipitation and High and Low temps.

H 36°  $L 20^\circ$ 

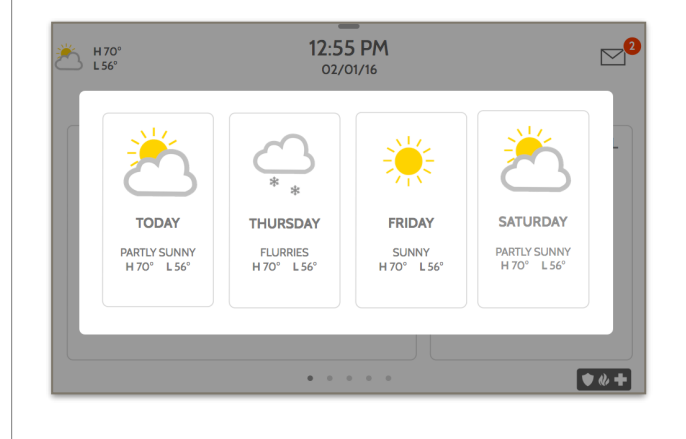

### **4-DAY FORECAST**

Touch the weather icon to get a 4-day forecast. This information is updated once daily via Alarm.com services. (Will not display or update weather connected to wifi only)

#### **LOCATION**

Weather reporting is based on location as indicated by the zip code entered into Alarm.com when the account is created.

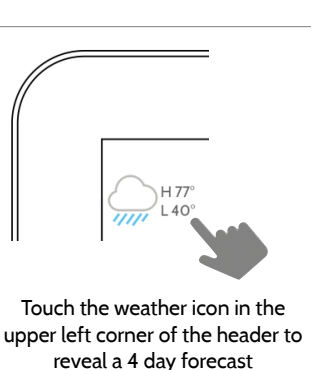

**QOLSYS CONFIDENTIAL AND PROPRIETARY PAGE 142 OF 197**

# **CUSTOMIZATION**

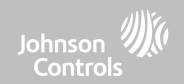

# **PHOTO FRAME FIND IT**

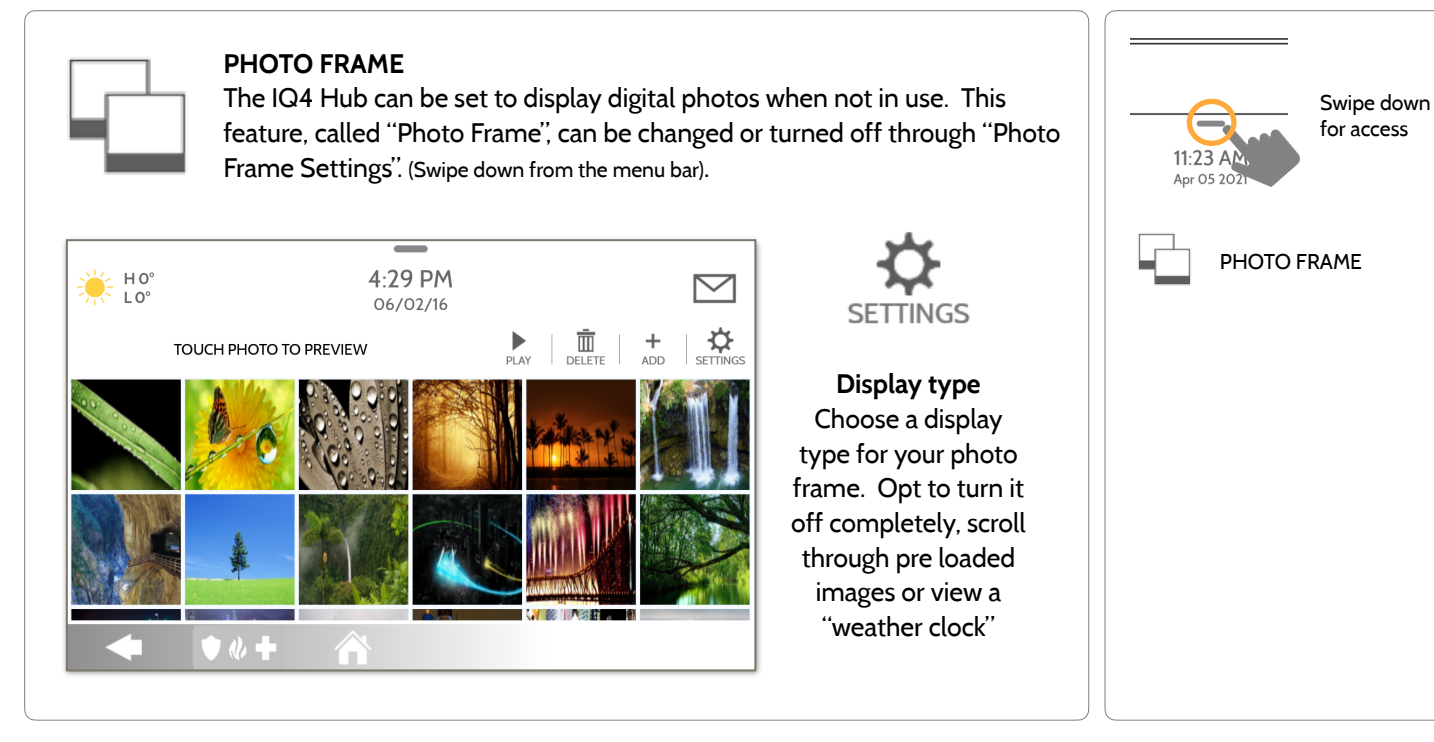

#### **QOLSYS CONFIDENTIAL AND PROPRIETARY PAGE 144 OF 197**

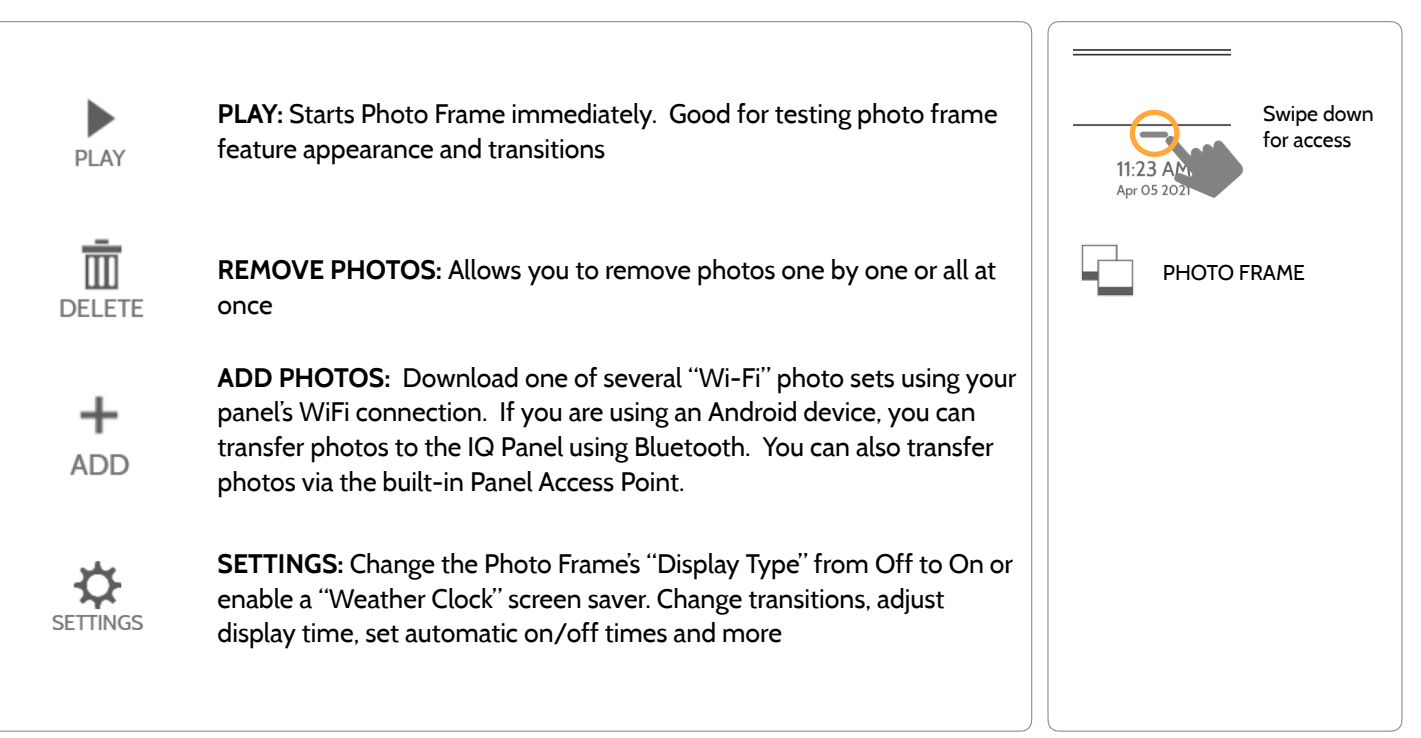

# **PHOTO FRAME APP BUTTONS FIND IT**

# **CUSTOMIZATION**

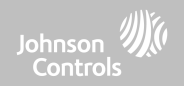
**Item Default Description** Swipe down for access Duration 1 minute How long each image will show before transitioning to the next image in 11:23 AM the library (1, 2, or 5 minutes) Apr 05 2021 Effect Dissolve Transition effect used between each image (fade to black, dissolve) Shuffle Enabled Display pictures in random or sequential order PHOTO FRAME Display Type Photo Frame Choose what to display on the screen when the panel is not in use. (Off, PHOTO FRAME SETTINGS Photo Frame and Weather Clock) Photo Frame Photo Frame 10 minutes Choose the amount of time to wait after the last touch before starting the<br>Start Time 10 minutes selected display type. (1, 5, 10, 15, 20, 25, or 30 minutes) Determines the time when the display, voices or chimes shutdown Nighttime Mode Start Time 11:00 PM completely. (Use this feature to turn off the LCD, voices and/or chimes at night) Determines the time when the display, voices or chimes "wake up" after Nighttime Mode Ford Time Friday 6:00 AM sleeping. (Use this feature to turn the LCD, voices and/or chimes back on in the morning) Nighttime Mode Nighttime Mode<br>Settings Display Choose what the Nighttime Mode Start/End times have the ability to<br>Control (Display, Voices and/or Chimes) control (Display, Voices and/or Chimes)

#### **PHOTO FRAME SETTINGS FIND IT**

**CUSTOMIZATION** 

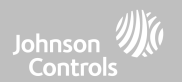

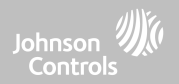

# **MAINTENANCE**

#### **QOLSYS CONFIDENTIAL AND PROPRIETARY PAGE 147 OF 197**

**NOTE:** Proper maintenance requires prompt administration of any software updates

## MAINTENANCE

**UPGRADE SOFTWARE FIND IT**

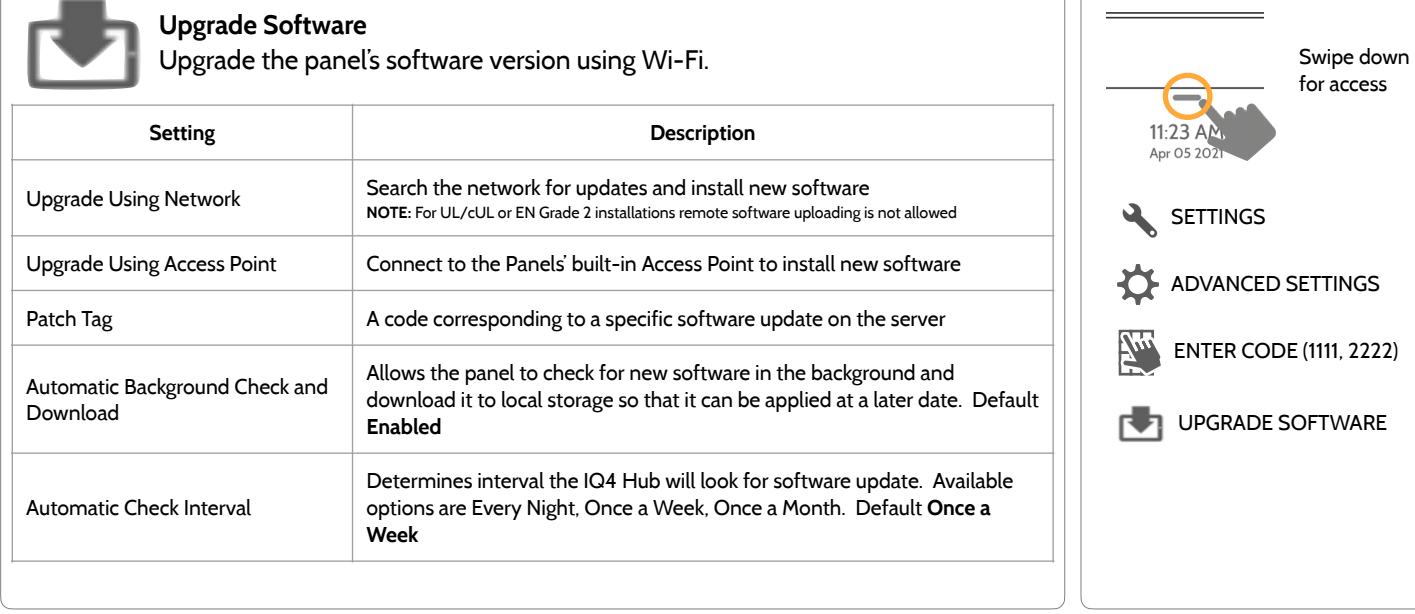

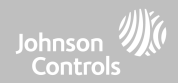

## **MAINTENANCE**

3- Touch "Upgrade Software"

the update and automatically restart.

free from bugs.

software version.

Code)

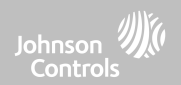

#### **UPGRADE SOFTWARE USING WI-FI FIND IT**

To perform a software update using Wi-Fi follow the steps below:

1- Ensure your panel is connected to Wi-Fi and has an internet connection.

Keeping your panel up to date is essential in ensuring it receives the newest features and is

2- From the drop down menu select "Settings" then "Advanced Settings". (Installer/Dealer

4- Touch "Upgrade Using Network" The IQ4 Hub will check for the latest software update.

5- If a software update IS available the panel will automatically begin downloading it.

6- Once the download is complete a pop up message will appear informing you that in order to install the software you must restart the panel. Touch "OK." Your panel will install

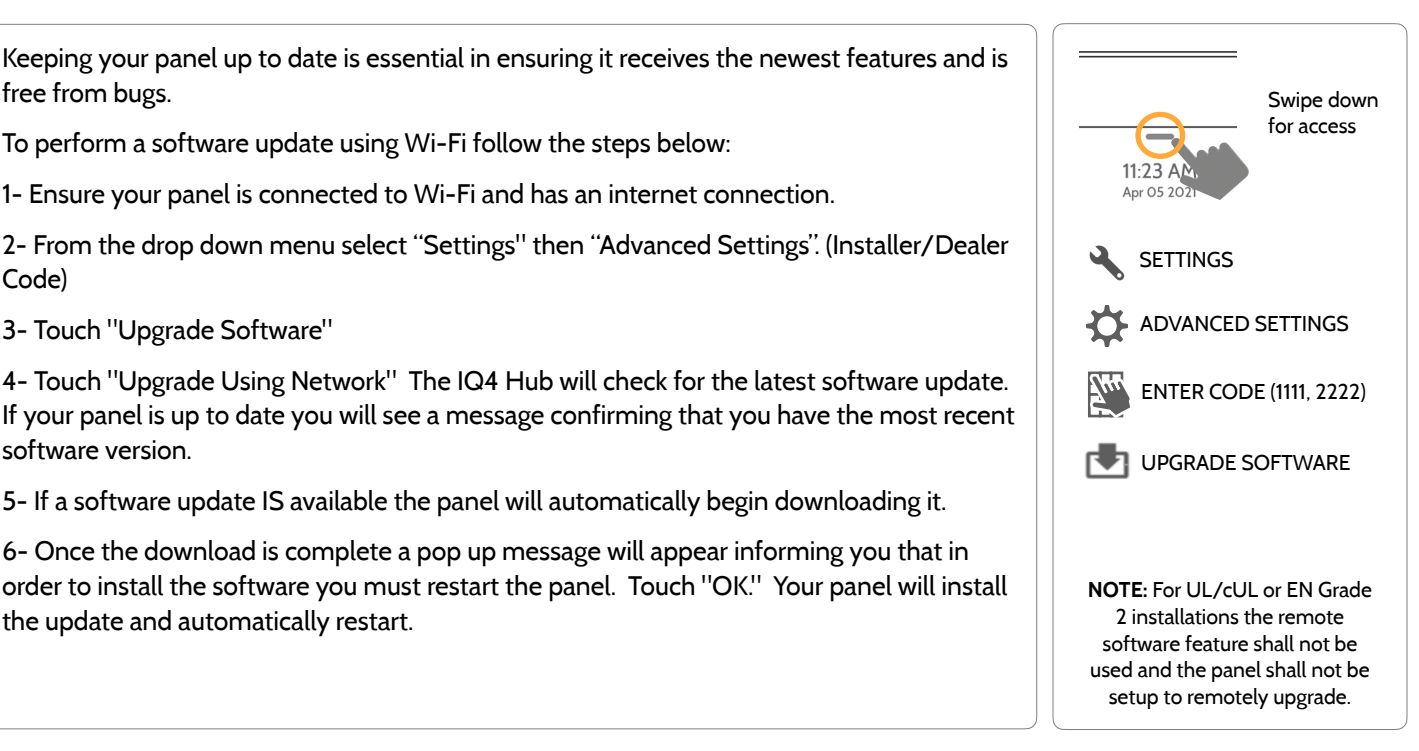

**QOLSYS CONFIDENTIAL AND PROPRIETARY PAGE 148 OF 197**

### **MAINTENANCE**

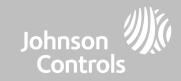

#### **UPGRADE SOFTWARE USING ACCESS POINT FIND IT**

Most updates are downloaded over Wi-Fi, but in the event that Wi-Fi is not present at the installation site, a Panel can be updated with files transferred from a local device (phone, tablet, computer, etc) via the built-in Panel Access Point.

To perform a software update using the Panel Access Point follow the steps below:

1- Download the needed software update files from the Dealer Portal to your device (phone, tablet, computer).

2- Go to Settings/Advanced Settings/Upgrade Software then touch "Upgrade Using Access Point".

3- Scan the QR Code with your phone camera or manually connect to the Panel AP with the SSID and Password shown on the screen.

4- Press "Start" to begin the local server session, then from your device scan the second QR code or navigate to the "https" site shown on the Panel screen.

5- Follow the prompts on your device screen to select the correct files and transfer them to the Panel.

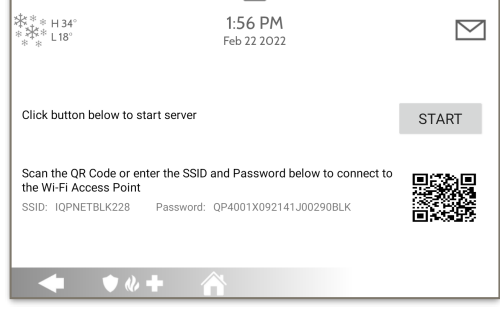

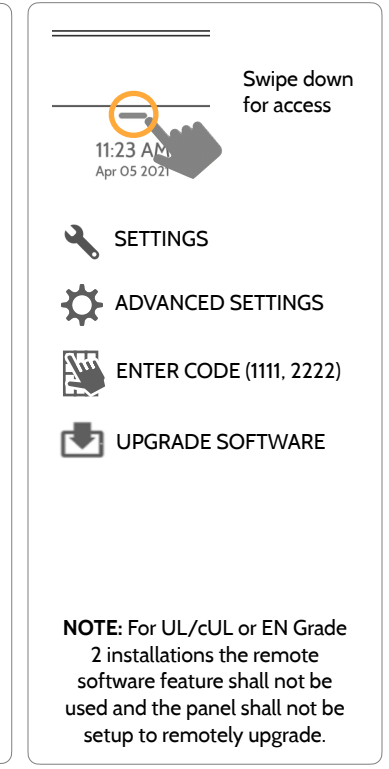

#### **QOLSYS CONFIDENTIAL AND PROPRIETARY PAGE 150 OF 197**

## **AUTOMATIC BACKGROUND CHECK AND DOWNLOAD FIND IT**

Turning on Automatic Background Check & Download enables the panel to check for a new software version based on the Automatic Check Interval (default is Once a Week).

From the drop down menu select "Settings"

"Advanced Settings". (Installer/Dealer Code)

Touch "Upgrade Software"

MAINTENANCE

Make sure the "Automatic Background Check and Download" button is checked.

Change update interval by selecting "Automatic Check Interval"

## **? QUESTIONS? Contact us at [techsupport@qolsys.com](mailto:techsupport@qolsys.com?subject=Question%20from%20the%20Installation%20Manual)**

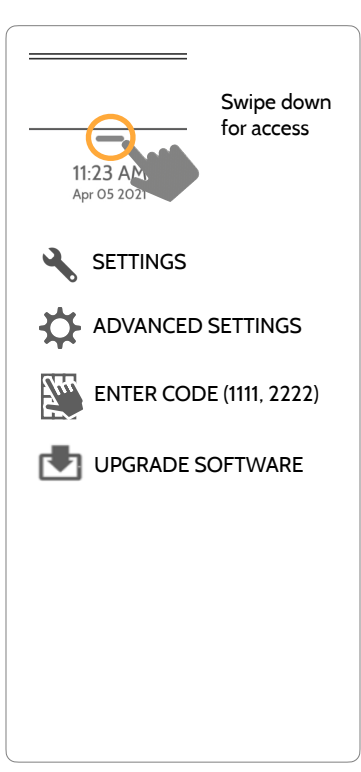

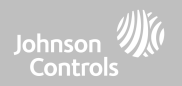

## MAINTENANCE

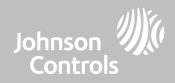

#### **BATTERY REPLACEMENT**

**NOTE:** This device and Lithium Battery shall be recycled and disposed of in accordance with your country (i.e. US, Canada, etc) and Laws including UK and and European Directives and any other National and Local Regulations and Laws

- \$ 2 @ ල .<br>®<sub>⊓ಂಂ</sub> ಿ 'ল
- 1. **Power down panel:** Go to Settings/Advanced Settings and enter the Installer/Dealer/Master code, then select "Power Down"
- 2. **Unplug Battery Connector:** Once the panel is powered down, unplug 4 pin battery connector from the board.
- 3. **Remove Battery:** Pull up on the edge of the battery with your finger to release it from the plastic hold down.
- 4. **Install New Battery:** Press the battery into place. Route the cable between the battery and the daughter cards. Plug the 4 pin connector back in and power the panel back up.

#### CAUTION:

Do **NOT** use a screwdriver or anything sharp that could puncture the battery.

Do **NOT** pull on the battery cable to try and remove battery.

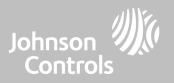

#### **BATTERY REPLACEMENT**

**WARNING:** The battery used in this device may present a risk of fire or chemical burn if mistreated. Do not disassemble, heat above 60°C, or incinerate. Replace battery with Icon Energy Systems (Shenzhen) Co Ltd, Model IAN034NA or Ningbo Veken Battery Co. Ltd., Model VT27 only. Use of another battery may present a risk of fire or explosion.

**WARNING:** Dispose of used battery promptly. Keep away from children. Do not disassemble, do not crush and do not expose of in Fire. Do not leave battery in extremely low air pressure.

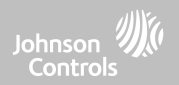

# **TROUBLESHOOTING**

### TROUBLESHOOTING

Johnson W Controls

**ABOUT FIND IT**

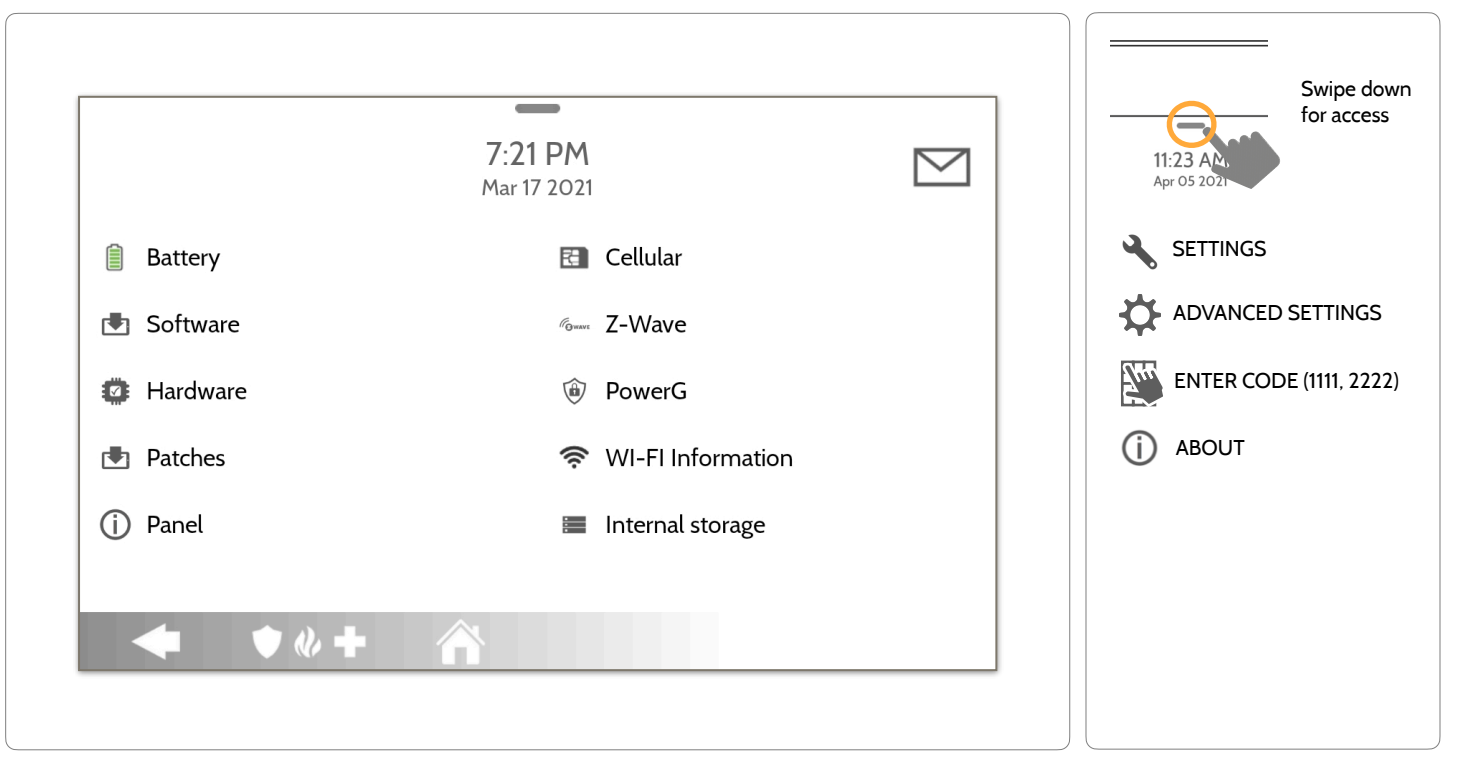

**QOLSYS CONFIDENTIAL AND PROPRIETARY PAGE 154 OF 197**

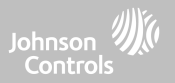

#### **ABOUT**

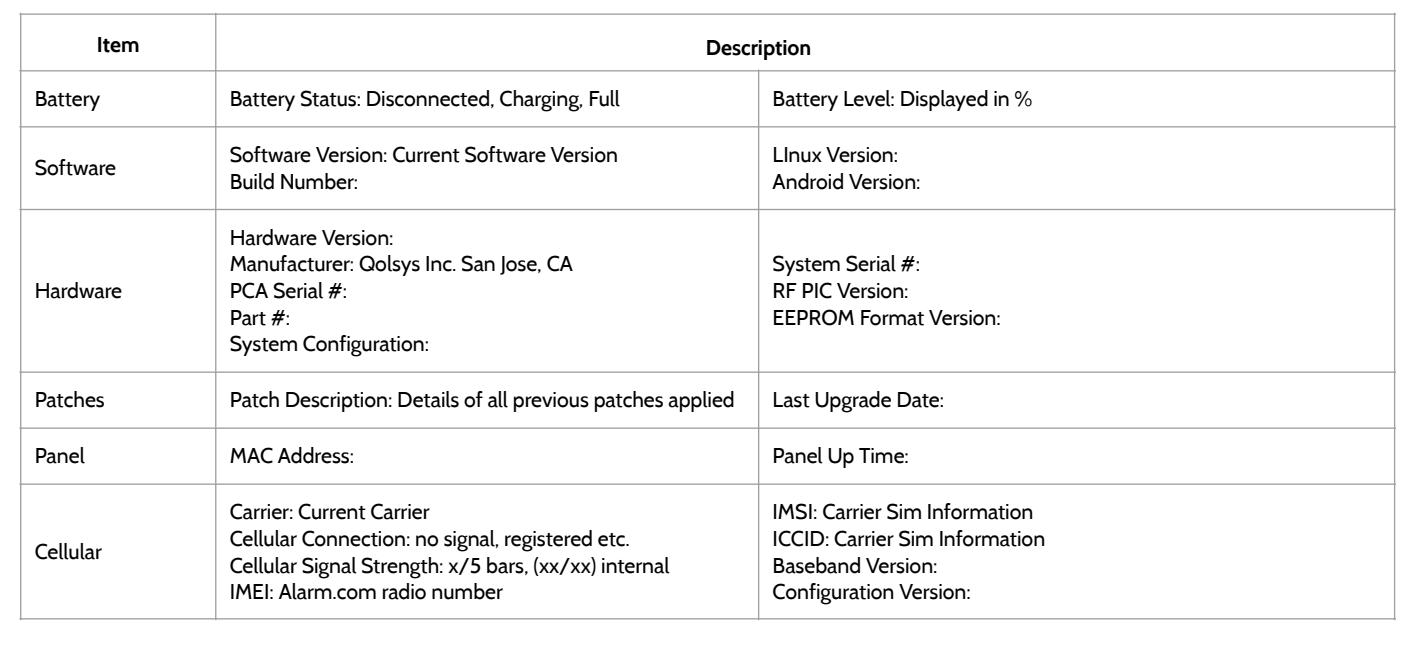

## TROUBLESHOOTING

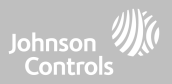

#### **ABOUT**

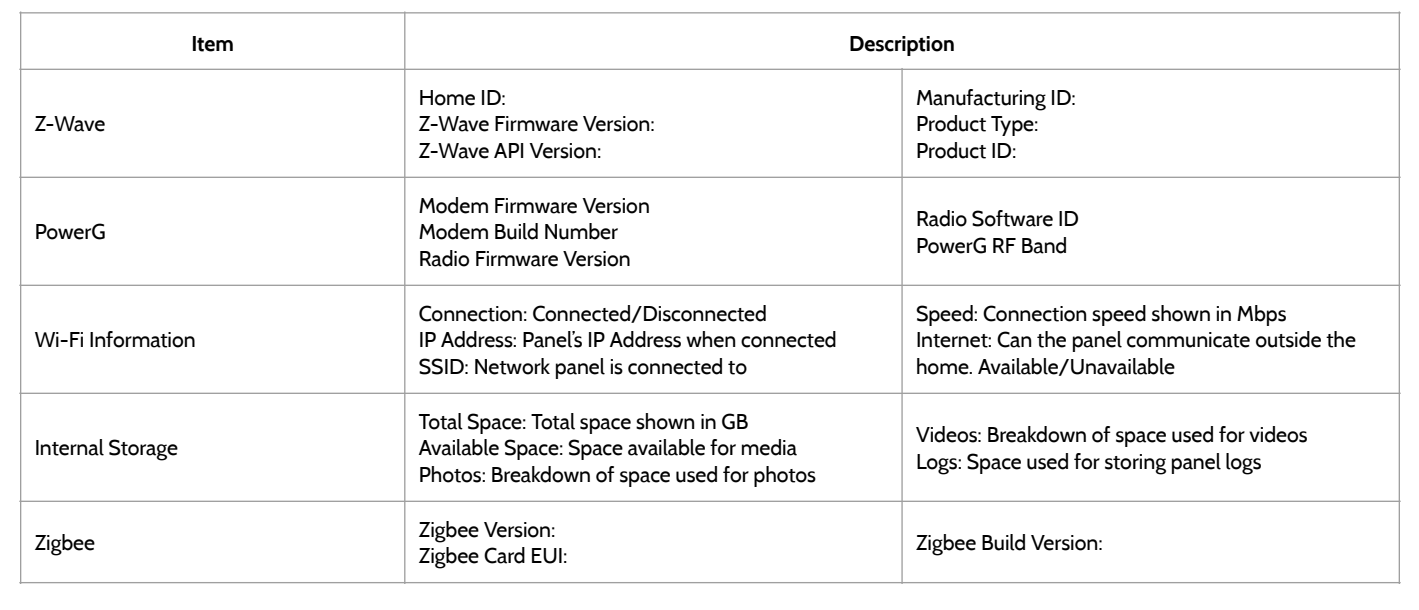

#### **QOLSYS CONFIDENTIAL AND PROPRIETARY PAGE 157 OF 197**

DO NOT remove all power without following the steps below. In the event of needing to move the panel from one location to another it is safe to unplug the power supply while leaving the battery plugged in.

- 1. From the drop down menu select "Settings".
- 2. Select "Advanced Settings" then enter your installer code
- 3. Select "Power Down"
- 4. Wait for panel LED to turn off

TROUBLESHOOTING

5. Disconnect the power

**IMPORTANT: Failure to perform these steps in the proper sequence may result in data corruption and/or panel failure.** 

**? QUESTIONS? Contact us at [techsupport@qolsys.com](mailto:techsupport@qolsys.com?subject=Question%20from%20the%20Installation%20Manual)**

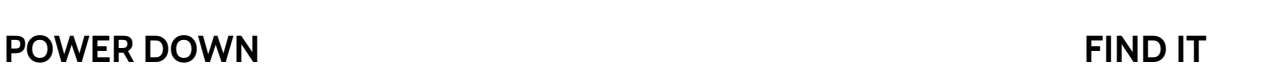

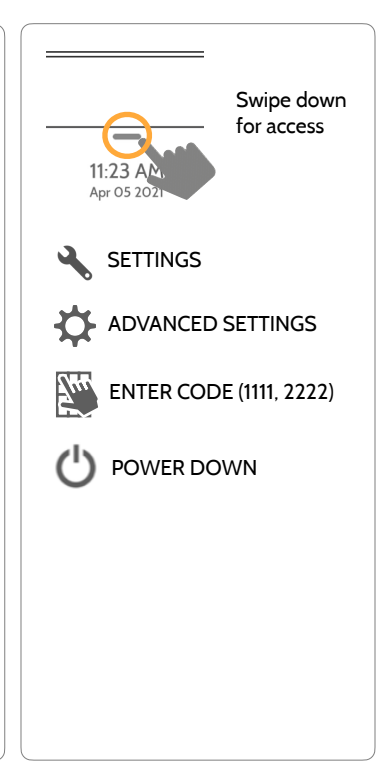

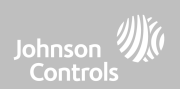

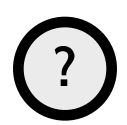

#### **QOLSYS CONFIDENTIAL AND PROPRIETARY PAGE 158 OF 197**

## If the panel is experiencing difficulties you can often resolve it by resetting the operating

- system. 1. From the drop down menu select "Settings".
- 2. Select "Advanced Settings" then enter your installer code
- 3. Select "Panel Reboot"

**?**

4. Wait for the panel to restart

**IMPORTANT: Failure to follow these steps properly may result in data corruption and/or panel failure.** 

**QUESTIONS? Contact us at [techsupport@qolsys.com](mailto:techsupport@qolsys.com?subject=Question%20from%20the%20Installation%20Manual)**

## **PANEL REBOOT FIND IT**

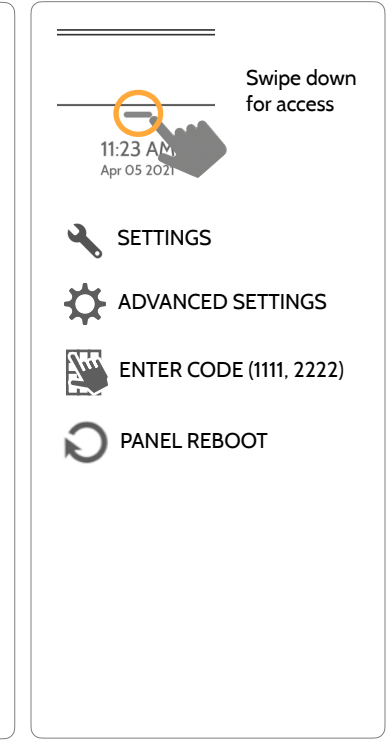

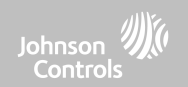

#### TROUBLESHOOTING

TROUBLESHOOTING

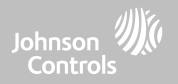

#### **HARD REBOOT**

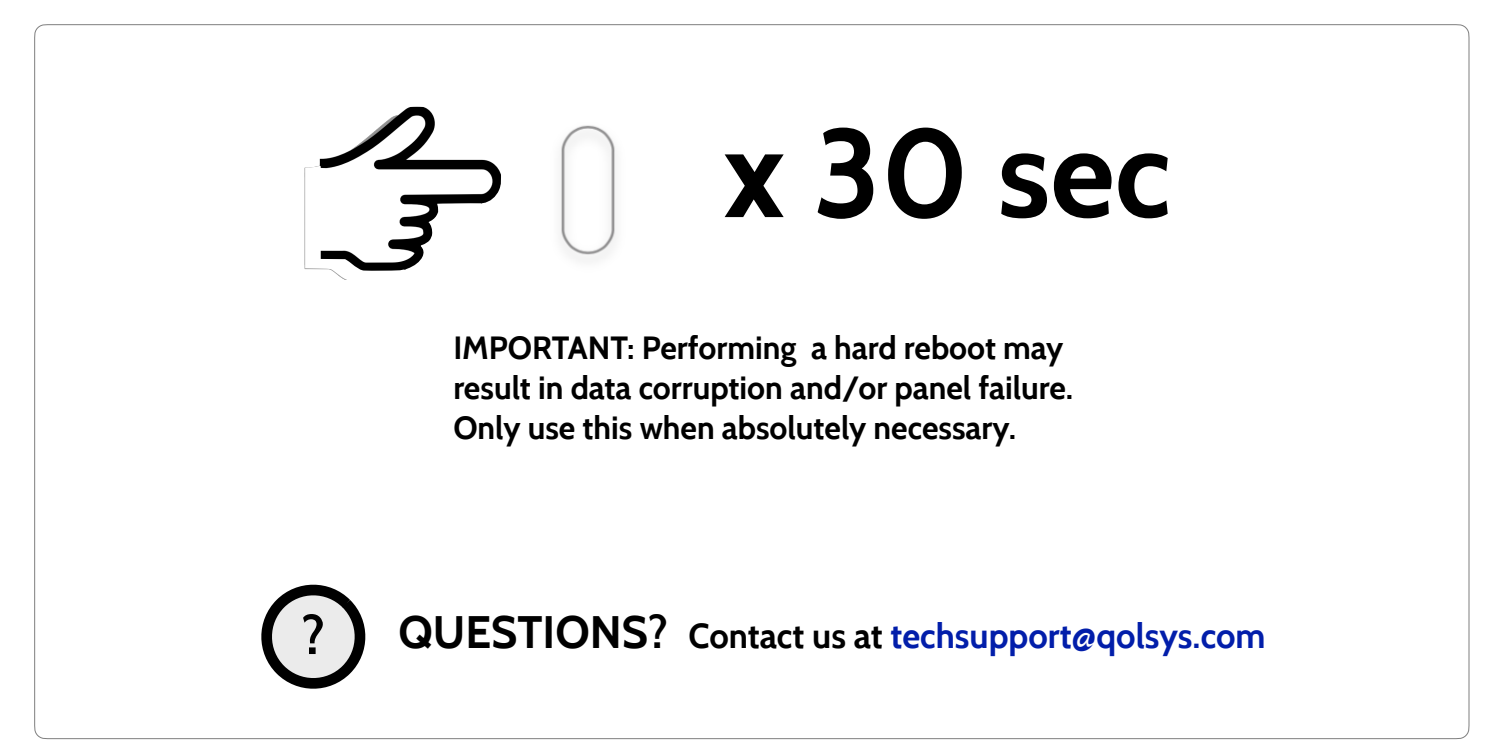

**QOLSYS CONFIDENTIAL AND PROPRIETARY PAGE 159 OF 197**

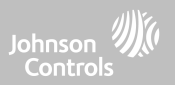

#### **PANEL TEST TROUBLESHOOTING**

If you run a panel test and it fails, use the following steps to fix the issue.

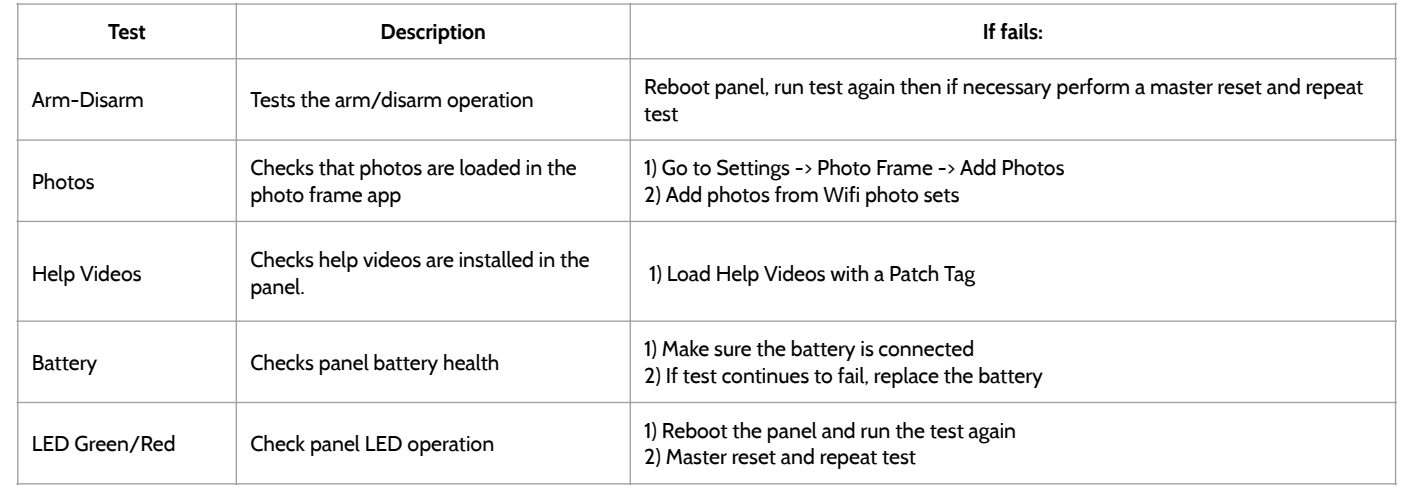

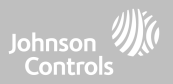

#### **PANEL TEST TROUBLESHOOTING**

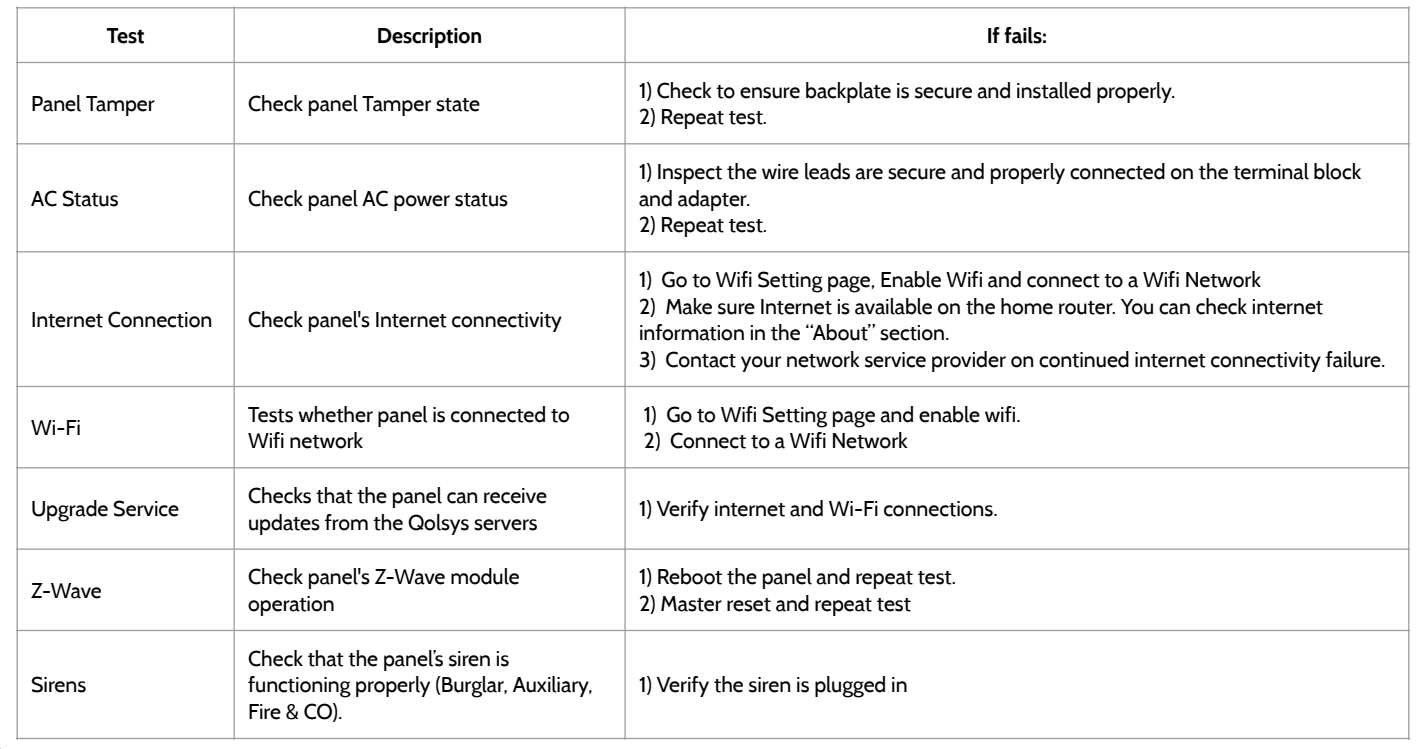

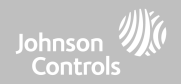

# **LEGAL**

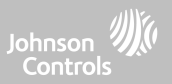

#### **IMPORTANT**

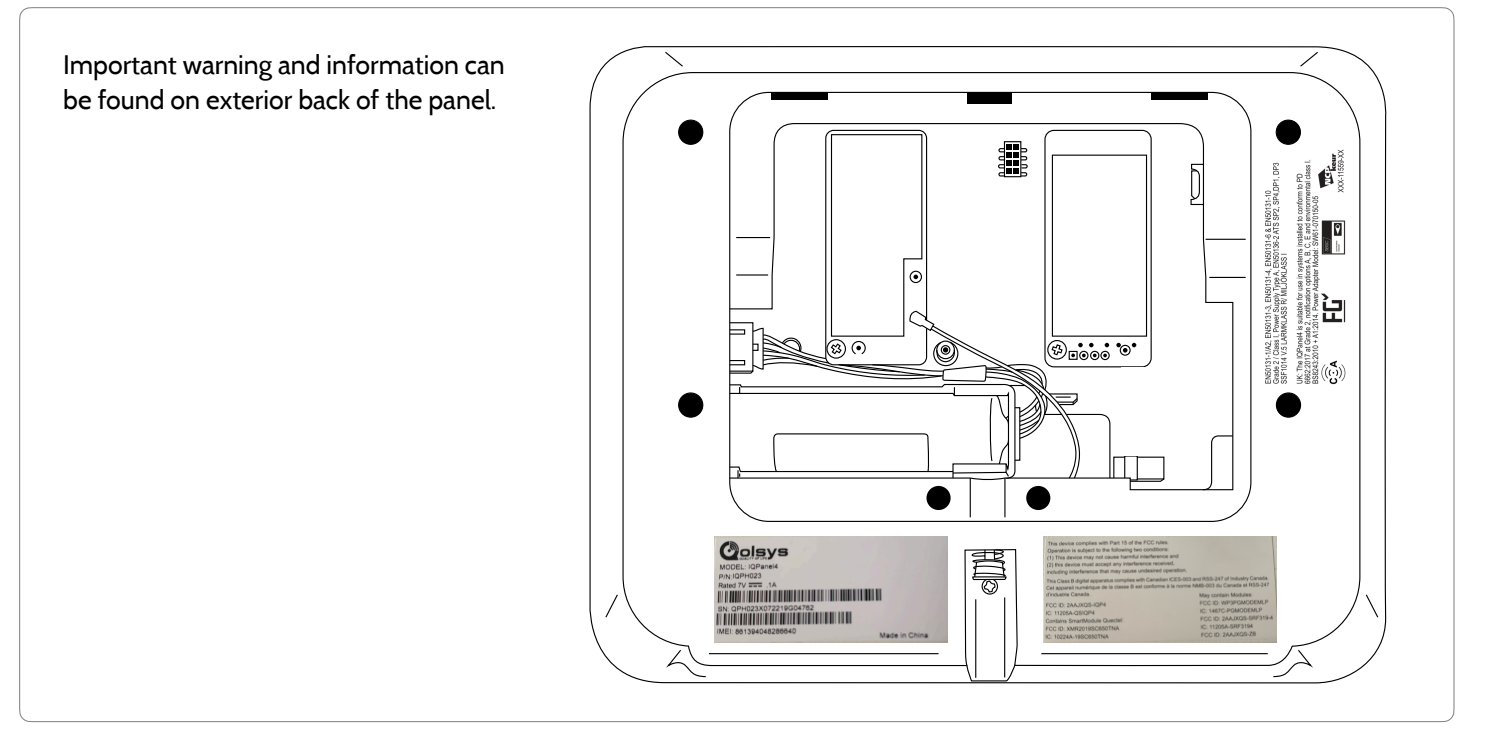

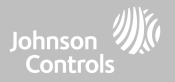

#### **UL/cUL RESIDENTIAL FIRE & BURGLARY INSTALLATIONS**

This product has been tested and found in compliance with the following standards: UL1023 Household Burglar-Alarm System Units, UL985 Household Fire Warning System Units, ULC-S545 Residential Fire Warning Systems Control Units and ULC-S304 Security Level I Control Units, Accessories and Receiving Equipment for Intrusion Alarm Systems. For ULC Installations refer to the Standard for the Installation of Residential Fire Warning Systems, CAN/ULC-S540:

- Use only the compatible power supply referenced in this Installation Manual. 24 h standby power must be provided for fire applications and 4h for burglary only applications (AC trouble must be transmitted to SRC within 60 minutes).
- Priority of signals on the Panel is set as Fire, CO, Burg, Panic, Aux and then Flood.
- Use at least one compatible listed Smoke Detector for Fire Installations.
- The entry delay shall not exceed 45 sec (UL) and 180 sec (ULC Security Level 1).
- The exit delay shall not exceed 120 seconds (UL).
- The control panel supports the Temporal 3 pattern for fire alarm notification
- Test transmission cycle shall be set for 7 days transmission for Residential Fire applications, or 30 days for Residential Burglary only applications.
- If Wireless Repeater is required to be employed with a RF Smoke Detectors or CO Detectors, two repeaters must be installed to cover EACH Smoke Detector and/or EACH CO detector.

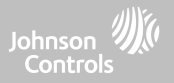

#### **UL/cUL RESIDENTIAL FIRE & BURGLARY INSTALLATIONS**

**Note:** For ULC Residential Fire and Burglary (ULC-S304 Level I) installations set for daily test transmission, Wireless Supervision window shall be set to 4 hours for UL/ULC Residential Fire Installations. Wireless Supervision window shall be set to 24 hours for Residential Burglary Installations only. RF Jam detection shall be enabled. For UL 985 6th Ed. Compliant installations using also the Wi-Fi connection, ensure Power for network equipment such as hubs, switches, routers, servers, modems, etc., is backed up or powered by an uninterruptible power supply (UPS), standby battery or the control unit, capable of facilitating 24 h standby

**Note**: For UL residential fire and burglary applications, it is required to use UL listed compatible siren models PG9901 or PG9911 to provide mandatory local notifications for fire and burglary alarms. A maximum of two daughter radio cards (PowerG, SRF319, SRF345, SRF433 [DSC or AT&T], and Zigbee) shall be used in the available slots.

**Note**: SRF345, SRF433 and SRF433 AT&T cards along with the compatible devices are UL/cUL listed only for use in residential fire and burglary applications (ULC-S304 Security Level I).

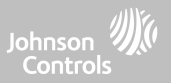

#### **UL/ULC COMMERCIAL BURGLARY INSTALLATIONS**

This product has been tested and found in compliance with the following standards: UL2610 Central Station Burglar-Alarm Units and ULC-S304 Control Units, Accessories and Receiving Equipment for Intrusion Alarm Systems, Security Levels I-II.

The subscriber control unit shall provide for the connection of protective wiring, conductors, and attachments in accordance with the Standard for Installation and Classification of Burglar and Holdup Alarm Systems, UL 681 in USA and in accordance with ULC-S301, CSA C22.1, Canadian Electrical Code, Part I, Safety Standard for Electrical Installations and ULC-S302 Standard for the Installation, Inspection and Testing of Intrusion Alarm Systems, in Canada.

Note: The product is not intended for installation outdoors or outside the protected premises.

This product is UL/ULC listed under the following categories: AMCE/AMCX7 Central Stations Alarm Units, UTOU/UTOU7 Control Units and Accessories, Household System Type NBSX/NBSX7 Household Burglar Alarm System Units. Zigbee card shall not be installed. For further information on this product's listings please also refer to the official listing guides published at the UL website (www.ul.com) under Online Directory Section.

#### Programming:

The notes in the Installation Manual describing the system configurations for UL/uLC listed installations shall be implemented. RF Jam detection shall be enabled. Panel Siren is for supplementary use.

Use only PowerG sensors listed in "Supported PowerG Sensors" of this installer manual for UL/ULC Commercial Burglary installations. Require valid user code to arm this system must be enabled.

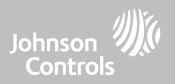

#### **UL/ULC COMMERCIAL BURGLARY INSTALLATIONS continued…**

UL2610 Central Station Mercantile with Standard or Encrypted Line Security Service and ULC-S304 Security Level I-II/A3 Active communication channel:

- The installation must use the integral cellular communicator, which sends events over Cellular Data Network to the compatible Sur-Gard System I/II/III/IV/5 receiver.
- The communication path supervision window is set to 180s with 90s heartbeat and the compromise detection takes place within 3 minutes. The panel is using encrypted line security AES256. NIST certificate A2636.
- Wireless Supervision window shall be enabled and set to 4 hours
- Open/Closing acknowledgment shall be enabled
- For ULC-S304 compliant installations using also the Wi-Fi connection, ensure Power for network equipment such as hubs, switches, routers, servers, modems, etc., is backed up or powered by an uninterruptible power supply (UPS), standby battery or the control unit, capable of facilitating 24 h standby.
- The entry delay shall not exceed 60s (UL) and 60s (ULC Security Level II).
- The exit delay shall not exceed 60s (UL) and 45s (ULC Security Level II).

Note: For UL certified Commercial Burglary Central Station applications the IQ4 Hub provides an acknowledgment signal to the user interface to confirm that a normal closing signal has been received once the system has been armed. The device causes an audible and visual indication, when it receives the acknowledgment signal transmitted from the monitoring station compatible receiver: "Panel – Arming Response from Central Station is Acknowledged"

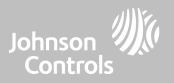

#### **UL/ULC COMMERCIAL BURGLARY INSTALLATIONS continued…**

Protection of the Control Unit:

The local control unit and the local power supply must be protected in one of the following ways:

- The control unit and audible alarm device must be in a protected area which is armed 24 hours a day.
- Each partition must arm the area protecting the control unit and the audible alarm device power supply. This may require duplicate protection armed by each partition. Access to this protected area, without causing an alarm, will require that all partitions be disarmed.

- In all cases described above, the protected area for the control unit must be programmed as not-bypassable For installations employing packet switched (network) communications such as Cellular/Wi-Fi the following recommendations shall be followed:

- Select the Internet Service Providers that have redundant servers/systems and Back-up power.
- Routers shall have Firewalls enabled and methods to identify and protect against "Denial of Service" attacks (i.e. via "spoofing").
- For UL Commercial Burglary applications the loss of communication with the monitoring station shall be treated as an alarm condition by monitoring station personnel when the burglar alarm system is in the armed state, and as a trouble condition while the system is disarmed. Packet switched data network (PSDN) interface equipment, manufactured by other than the burglar alarm equipment manufacturer, that is not provided with the burglar alarm system and/or not required for the processing of the signals shall be evaluated to the applicable requirements of the Standard for Information Technology Equipment - Safety - Part 1: General Requirements, UL 60950-1, or the Standard for Audio/ Video, Information and Communication Technology Equipment - Part 1: Safety Requirements, UL 62368-1, as communication equipment. Any network interface device which adds value or manipulates the original data packet such as changing transmission formats, adding encryption, and the like, shall comply with the applicable requirements noted in this standard.

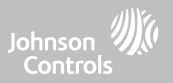

#### **UL/ULC COMMERCIAL BURGLARY INSTALLATIONS continued…**

User Information:

- The installer should advise the user and note in the User's Manual
- Service organization name and telephone number
- The programmed exit and entry time
- Instructions to test system weekly
- Note that the installer code cannot arm or disarm the system
- The installer should caution the user not to give system information (e.g., codes, bypass methods, etc.) to casual users (e.g., service people) and to only give out codes set to expire within 24 hours
- Identification of the conditions that might be expected to result in false alarms or impaired operation of the product(s): arming the system and not respecting the exit delay, entering the protected premises and not respecting the entry delay for disarming the system can cause false alarms.

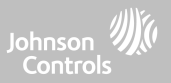

#### **FCC & ISED CANADA COMPLIANCE STATEMENT**

This Class [B] digital apparatus meets all requirements of the Canadian Interference-Causing Equipment Regulations. Cet appareil numérique de la classe [B] respecte toutes les exigences du Réglement sur le matériel brouilleur du Canada.

**IMPORTANT!** Changes or modifications not expressly approved by Qolsys Inc. could void the user's authority to operate the equipment.

**CAUTION!** This equipment complies with radiation exposure limits set forth for uncontrolled environment. The antenna(s) used for these transmitters must be installed to provide a separation distance of at least 27 cm from all persons and must not be collocated or operating in conjunction with any other antenna or transmitter. This device complies with Part 15 of the FCC Rules. Operation is subject to the following two conditions: (1) this device may

not cause harmful interference, and (2) this device must accept any interference received, including interference that may cause undesired operation.

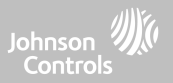

#### **FCC & ISED CANADA COMPLIANCE STATEMENT continued…**

This equipment has been tested and found to comply with the limits for a Class B digital device, pursuant to part 15 of the FCC Rules. These limits are designed to provide reasonable protection against harmful interference in a residential installation. This equipment generates, uses and can radiate radio frequency energy and, if not installed and used in accordance with the instructions, may cause harmful interference to radio communications. However, there is no guarantee that interference will not occur in a particular installation. If this equipment does cause harmful interference to radio or television reception, which can be determined by turning the equipment off and on, the user is encouraged to try to correct the interference by one or more of the following measures:

- —Reorient or relocate the receiving antenna.
- —Increase the separation between the equipment and receiver.
- —Connect the equipment into an outlet on a circuit different from that to which the receiver is connected.
- —Consult the dealer or an experienced radio/TV technician for help.

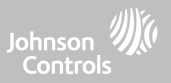

#### **FCC & ISED CANADA COMPLIANCE STATEMENT continued…**

#### **Déclaration d'exposition aux radiations:**

Cet équipement est conforme aux limites d'exposition aux rayonnements IC établies pour un environnement non contrôlé. Cet équipement doit être installé et utilisé avec un minimum de 27 cm de distance entre la source de rayonnement et votre corps.

Le présent appareil est conforme aux CNR d'Industrie Canada applicables aux appareils radio exempts de licence. L'exploitation est autorisée aux deux conditions suivantes:

1. l'appareil ne doit pas produire de brouillage, et

2. l'utilisateur de l'appareil doit accepter tout brouillage radioélectrique subi, même si le brouillage est susceptible d'en compromettre le fonctionnement.

3.Cet appareil numérique de la classe B est conforme à la norme NMB-003 du Canada.

Cet appareil est conforme à la norme RSS-247 d'Industrie Canada. L'opération est soumise à la condition que cet appareil ne provoque aucune interférence nuisible.

Cet appareil et son antenne ne doivent pas être situés ou fonctionner en conjonction avec une autre antenne ou un autre émetteur, exception faites des radios intégrées qui ont été testées.

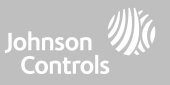

#### **CE COMPLIANCE STATEMENT**

#### **CE DECLARATION OF CONFORMITY**

This product is in conformity with the Electromagnetic Compatibility Directive 2014/30/EU, the Low Voltage Directive 2014/35/EU, and the RoHS3 Directive (EU) 2015/863.

The product is labelled with the CE mark as proof of compliance with the above mentioned European Directives. Also, a CE declaration of conformity (DoC) for this product can be found at [www.qolsys.com](http://www.qolsys.com)

Simplified EU Declaration of Conformity Hereby, Qolsys Inc. declares that the radio equipment type is in compliance with Directive 2014/53/EU. The full text of the EU declaration of conformity is available at the following internet address: [www.qolsys.com](http://www.qolsys.com)

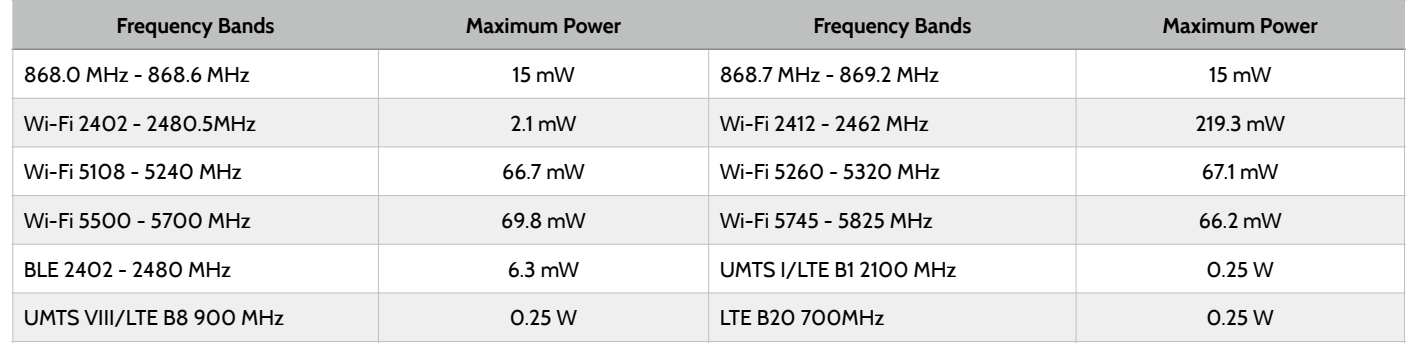

European single point of contact: Tyco Safety Products, Voltaweg 20,6101 XK Echt, Netherlands. UK single point of contact: Tyco Security Products, Unit 1, 3 & 4, Letchworth Industrial Estate, Works Road, Letchworth Garden City, Hertfordshire SG6 1FF

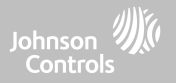

#### **EN COMPLIANCE STATEMENT**

#### **EUROPEAN EN50131 COMPLIANCE STATEMENT (Only for those products labeled EN50131 Compliant)**

This product, IQ4 Hub, has been certified by Telefication/Kiwa for installations in accordance with EN50131 up to Grade 2, Class I and meets the requirements of Grade 2, Class I equipment per Standards: EN50131-1:2006+A1:2009+ A2:2017+A3:2020, EN50131-3:2009, EN50131-4: 2019, EN50131-10: 2014, EN50131-6:2017 Type A, EN50136-1:2012, EN50136-2:2013 ATS category SP2, SP4, DP1, DP3.

For EN50131 compliant installations, with alarm control panel IQ4 Hub, only the intrusion portion of the

alarm system may be activated.

For EN50131 compliant installations, the following functions must be disabled:

- -Fire Alarm
- -CO Alarm

-Auxiliary (Medical) Alarm functions

The PowerG peripheral devices have two-way communication functionality, providing additional benefits as described in the technical brochure. This functionality has not been tested to comply with the respective technical requirements and should therefore be considered outside the scope of the product's certification.

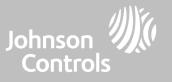

#### **EN COMPLIANCE STATEMENT continued…**

Enable "EN Grade 2" Setting

By enabling "EN Grade 2" setting, the following parameters will be changed automatically.

- Entry Procedure (EU) Follows entry procedures and alarm transmission delays specified by EN 50131-1 standards section 8.38
- Enables arming protest feature when trouble conditions are present. The user must override any troubles in order to arm the system.
- Trouble conditions will remain present until a user has acknowledged them.
- Trouble beeps are expanded to include fault indications required by EN 50131-1 section 8.5.2
- Screen will automatically lock 30 seconds after disarming the system.
- EU Event history buffer Found in the basic settings menus, EU Events will record mandatory history events specified by EN 50131-1 section 8.10
- Enables "EU Event Swinger Shutdown Count" setting to change the count to 3 events allowed for any individual event during an arming cycle
- "Auto Bypass" setting is not available
- Panel allows 5 incorrect user code attempts and then locks access for 90 seconds

The installer must be responsible for settings the rest of the following parameters in order to be EN 50131-1 compliant:

- Enable "Screen Lock" settings
- Set "Loss of Supervisory Signals for PowerG non-emergency sensors" to 20 minutes
- Set "Normal Entry Delay" to maximum 45 seconds
- Set Trouble Beeps Timeout to 3 minutes
- Enable "PowerG RF Jam" EN 30/60
- Set "Dialer Delay" must remain at 30 seconds
- Disable "LED Indicator"
- Disable "Fire Panic" and "Auxiliary Panic"
- Enable 6 digit access codes
- "Voice Prompt" needs to be disabled for the security sensors for EN compliant installations

User must enable "Dealer or Installer Access Requires User Permission

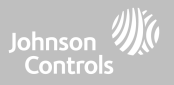

#### **EN COMPLIANCE STATEMENT continued…**

Notes for EN50136-1:2012 Compliant Installations:

The IQ4 Hub has an integral communicator using the Qolsys proprietary serial interface. The communicator circuitry operates in passthrough mode and it does acknowledge the alarm to the compatible controls panel after an acknowledgement has been received from the compatible alarm receiver.

The IQ4 Hub integral communicators are compatible with the following receivers: Sur-Gard System I-IP Receiver, version 1.41+. Sur-Gard System II Receiver, version 2.14+, Sur-Gard SG-DRL3-IP, version 2.36+ (for Sur-Gard System III Receiver), Sur-Gard SG-DRL4-IP version 1.29+ (for Sur-Gard System IV Receiver), and Sur-Gard SGDRL5-IP version 1.04+ (for Sur-Gard System 5 Receiver).

- 1. The IQ4 Hub integral communicator is monitored by the control panel and it is programmed via the programming menu available from the website portal.
- 2. The LTE Cellular path is immune to conducted and radiated RF fields with levels up to 10V/m as tested per EN50130-4 Standard.
- 3. The IQ4 Hub integral communicator conforms with radiated emissions levels for Class B equipment as per standards EN61000-6-3/ EN55032/CISPR32.
- 4. The IQ4 Hub integral communicator has one cellular communication path using 900/1800/2100 MHz Public Cellular Network and one Wi-Fi 2.4/5GHz communication path. It can use one, the cellular path (SP2 or SP4) or both in backup configuration (DP1 or DP4 using cellular as primary path and Wi-Fi as back-up).
- 5. The IQ4 Hub integral communicator used AES128 encryption algorithm for communication with compatible receivers. The AES 128 encryption of data communication ensures substitution and information security.
- 6. The IQ4 Hub integral communicator has been tested for compliance in conjunctions with the following applicable standards: EN50136-1:2012+A2:2018, EN50136-2:2013, EN50131-10:2014, ATS configuration: SP2, SP4 and DP1, DP3.

For EN50131-1:2006/A1:2009/A2:2017/A3:2020 compliant installations, the following programming options shall be set as described: Test transmission interval set to 24h for SP2 and DP1 configuration. Supervision shall be set to 180s for SP4 and DP3 configurations. IQ4 Hub integral communicator has been certified by Telefication in accordance with EN50131-1:2006/A1:2009/A2:2017/A3:2020, EN50131-10:2014 requirements for Grade 2, Class I and EN50136-2:2013 Configuration: SP2, SP4, DP1 and DP3.

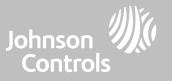

#### **UK COMPLIANCE STATEMENT**

#### **PD6662 COMPLIANCE STATEMENT (Only for those products used in UK installations)**

The IQ4 Hub is suitable for use in systems installed to conform to PD6662:2017 (with notification options: A, B, C, D, or F) at Security Grade 2 and environmental Class I. BS8243:2010 + A1:2014, where Option:

A. denotes use of 2 remotely powered sirens and single path rated SP2 communicator

B. denotes use of a self powered siren (ex. PG8901/PG8911) and a single path rated SP2 (24h supervision, use Cell only) communicator

C. denotes use of a dual path rated DP1 (24h supervision, use Cell and Wi-Fi) communicator, use of sirens is optional

D. denotes use of single path rated SP4 (180s supervision, use Cell only) communicator, use of sirens is optional

F. denotes use of a dual path rated DP3 (180s supervision, use Cell and Wi-Fi) communicator, use of sirens is optional

### LEGAL

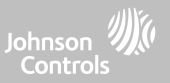

#### **ADDITIONAL LEGAL INSTRUCTIONS**

#### Recycling and Disposal:

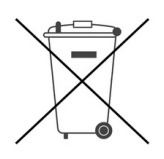

Dispose in accordance with applicable legislation. This product must be disposed of separately from general household waste. Take it to a designated waste collection point in your area for safe disposal or recycling in accordance with National (i.e. US, Canada, European, Mexico, etc), Regional, State and Local Regulations and Laws. By doing this, conservation of natural resources, protection of the environment and human health occurs.

Declaración para México

La operación de este equipo está sujeta a las siguientes dos condiciones:

(1) es posible que este equipo o dispositivo no cause interferencia perjudicial y

(2) este equipo o dispositivo debe aceptar cualquier interferencia, incluyendo la que pueda causar su operación no deseada.

Este equipo no cuenten desde su fabricación, con todos los componentes que permitan el establecimiento automático de llamadas de voz mediante la fun-cionalidad VoLTE.

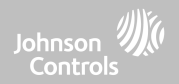

# **SPECIFICATIONS**

## SPECIFICATIONS - NORTH AMERICA

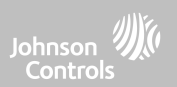

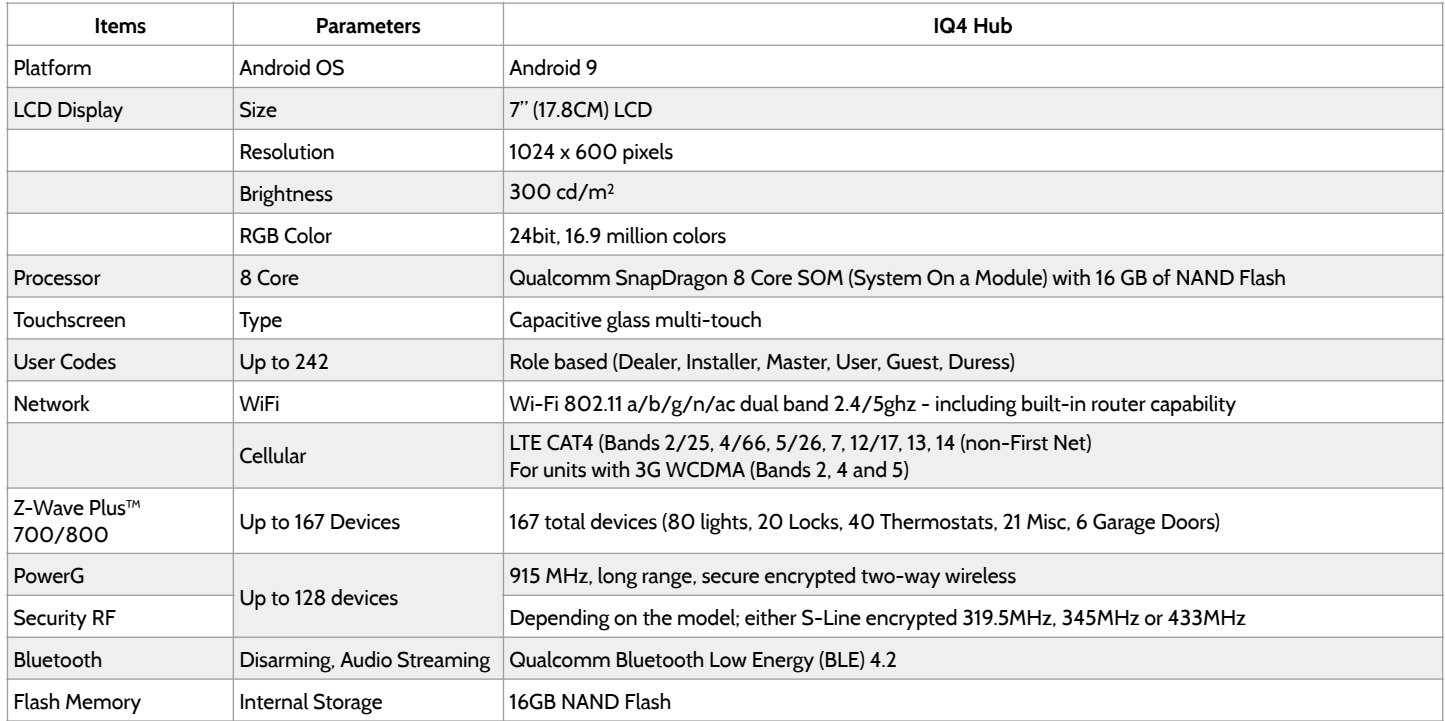

**QOLSYS CONFIDENTIAL AND PROPRIETARY PAGE 180 OF 197**
# SPECIFICATIONS - NORTH AMERICA

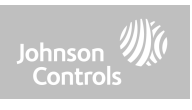

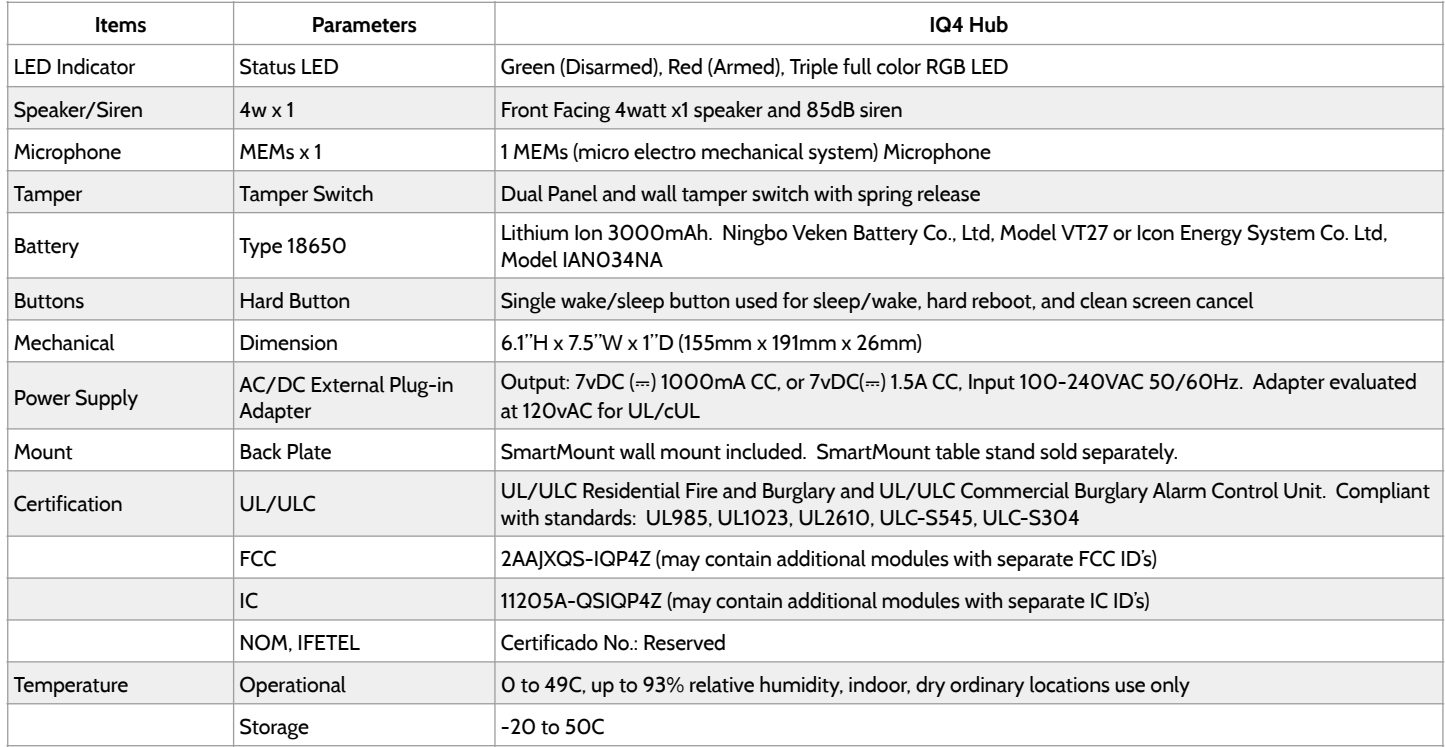

#### SUPPORTED 319 MHz S-LINE SENSORS

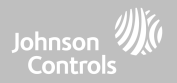

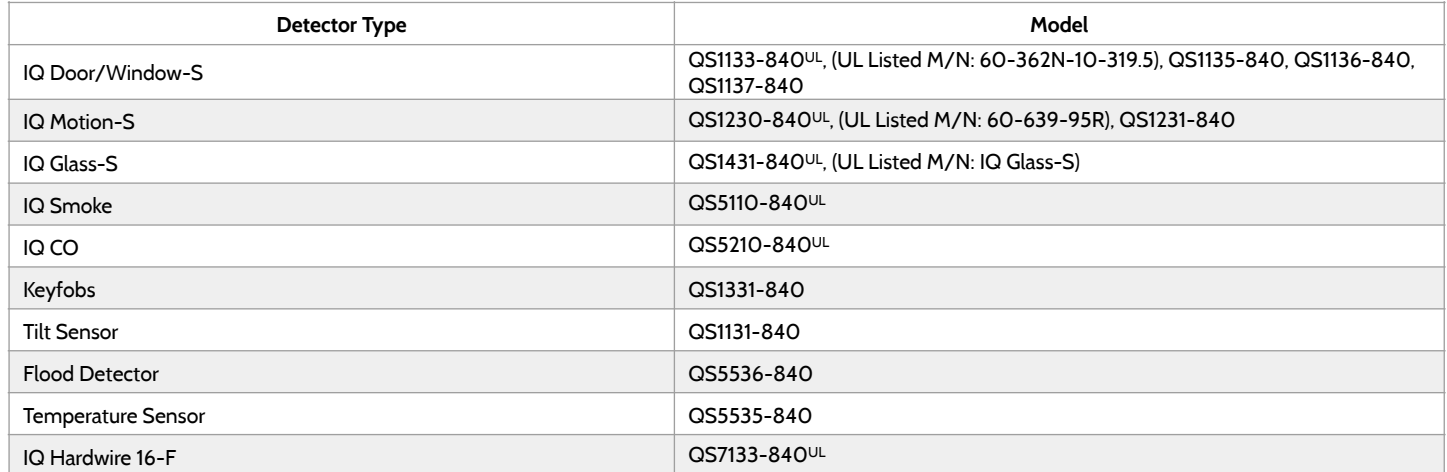

**NOTE:** UL indicates that the device is certified to UL standards. These devices are not suitable for UL Commercial Burg applications.

**QOLSYS CONFIDENTIAL AND PROPRIETARY PAGE 182 OF 197**

#### SUPPORTED 345 MHz SENSORS

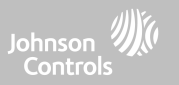

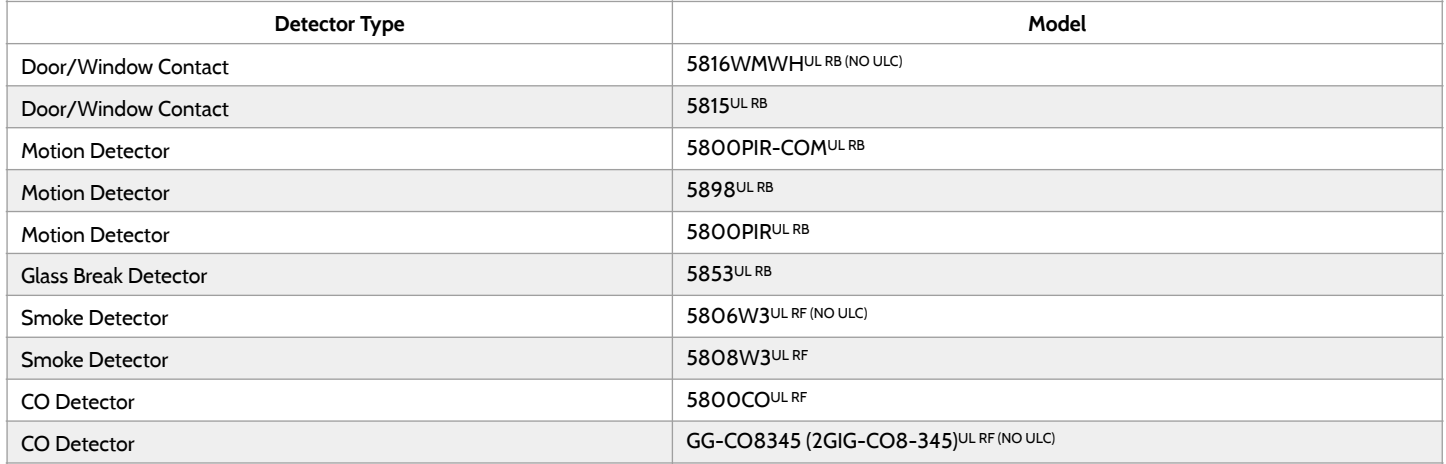

**NOTE:** Use only UL/ULC listed devices for UL/ULC certified installations.

**QOLSYS CONFIDENTIAL AND PROPRIETARY PAGE 183 OF 197**

#### SUPPORTED 433 MHz (SRF433 DSC) SENSORS

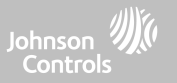

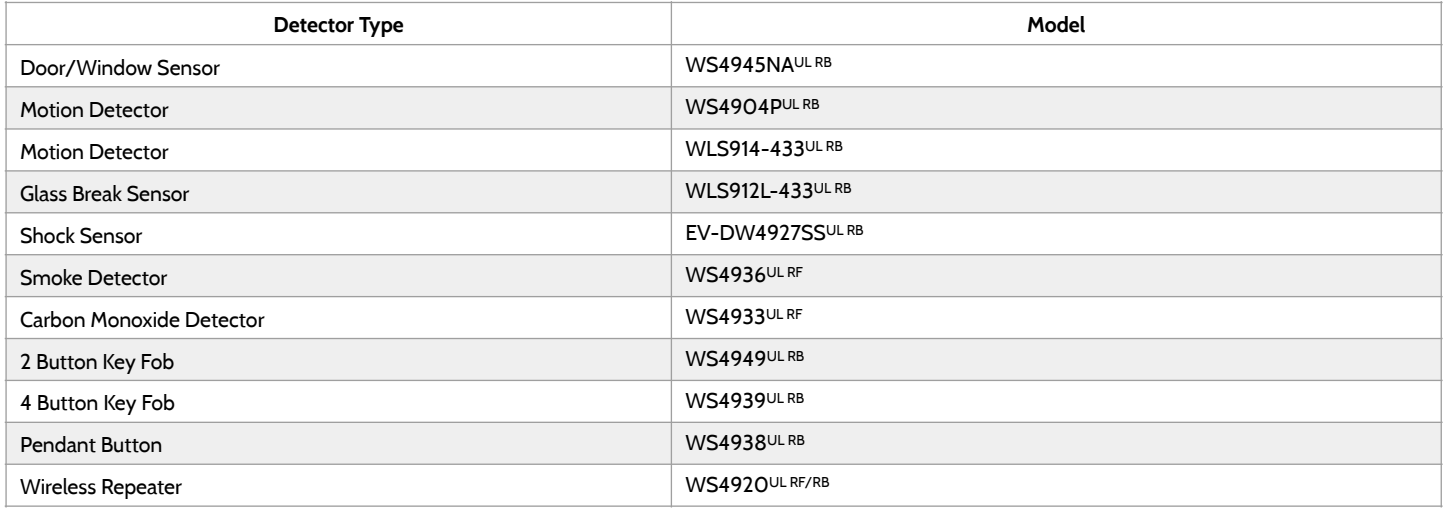

**NOTE:** Use only UL/ULC listed devices for UL/ULC certified installations.

**QOLSYS CONFIDENTIAL AND PROPRIETARY PAGE 184 OF 197**

#### SUPPORTED 433 MHz (SRF433 AT&T Digital Life) SENSORS

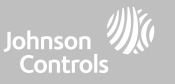

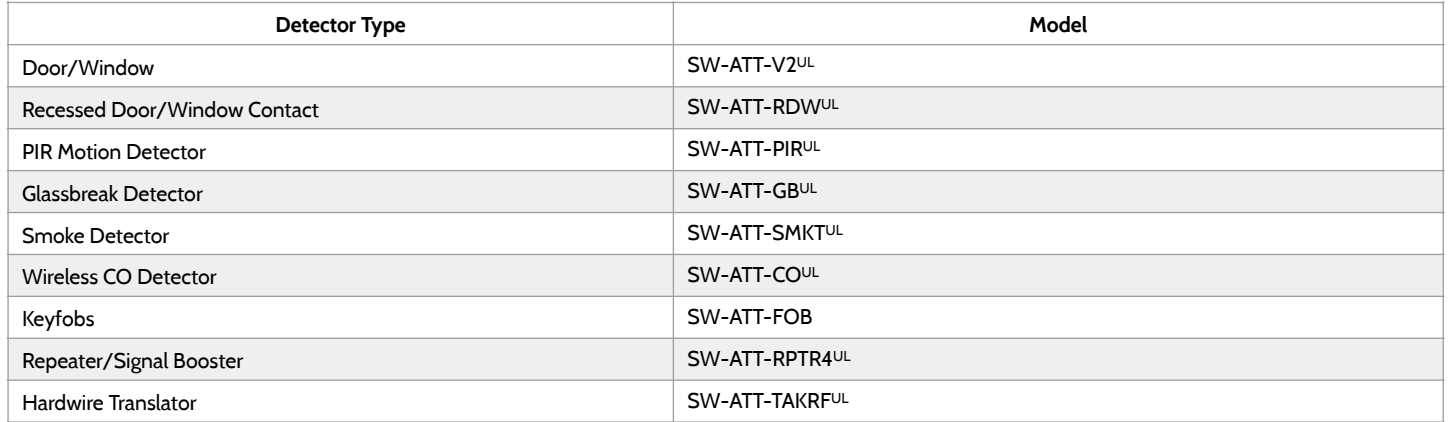

**NOTE:** UL indicates that the device is certified to UL standards. These devices are to be used only for UL residential fire and burg applications and are not suitable to UL Commercial Burg applications. IQ4 Hub shall use security RF modem radio card model SRF-433AT&T (Digital Life protocol).

> **QOLSYS CONFIDENTIAL AND PROPRIETARY PAGE 185 OF 197**

#### SUPPORTED POWER-G SENSORS - NORTH AMERICA

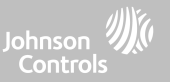

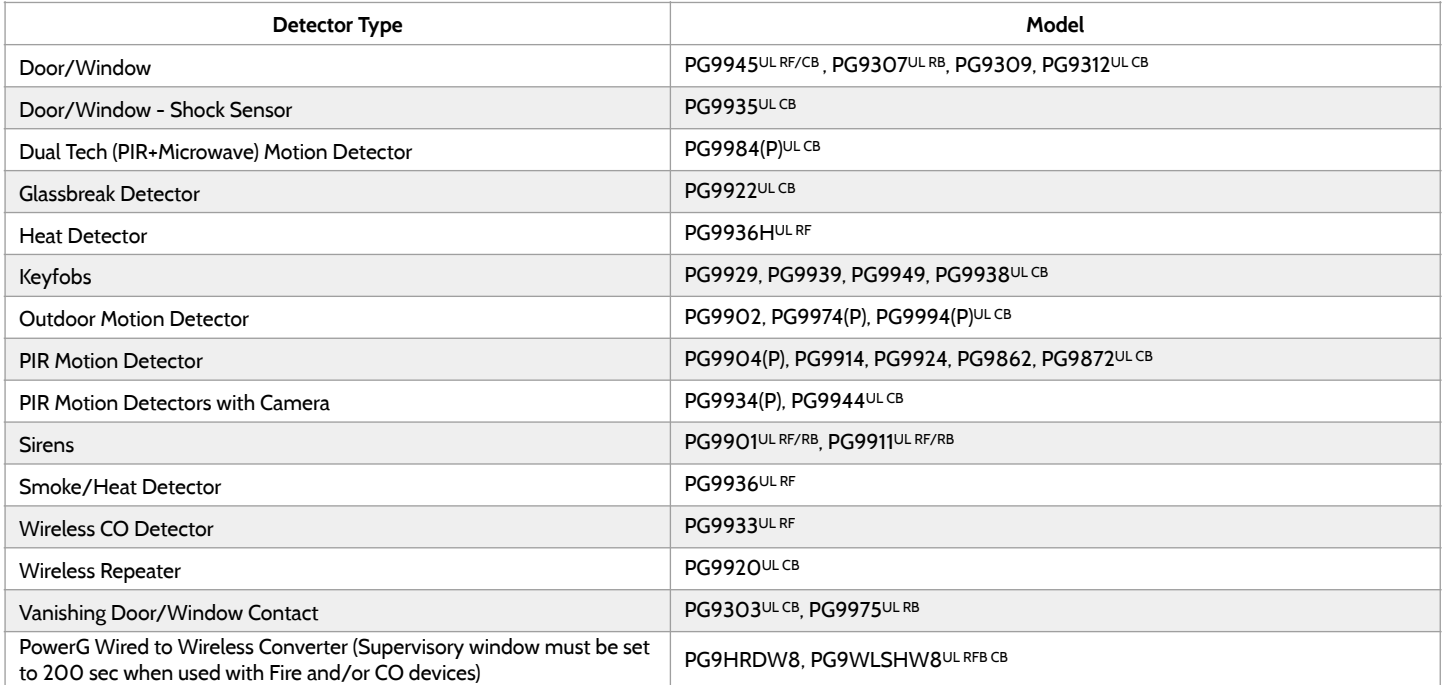

**QOLSYS CONFIDENTIAL AND PROPRIETARY NOTE:** Only the PowerG sensors marked with ULCB in the table above shall be used in UL/ULC Residential and Commercial Burg (UL2610/ ULC-S304 Security Level I-II) listed installations. Devices marked with ULRB in the table above shall be used only in UL/ULC Residential Burg (UL1023/ULC-S304 Security Level I) listed installations. Devices marked with ULRF in the table above can be used in UL/ULC Residential Fire (UL985/ULC-S545) listed installations.

**PAGE 186 OF 197**

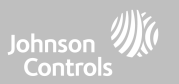

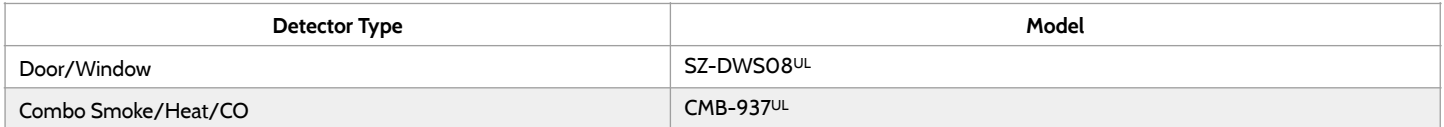

**NOTE:** UL indicates -Use only UL/ULC listed devices for UL/ULC certified installations (UL/ULC Residential Fire and Burglary applications only. Not evaluated for UL/ULC Commercial Burglary applications.

#### SUPPORTED 868MHz POWER-G SENSORS - UAE

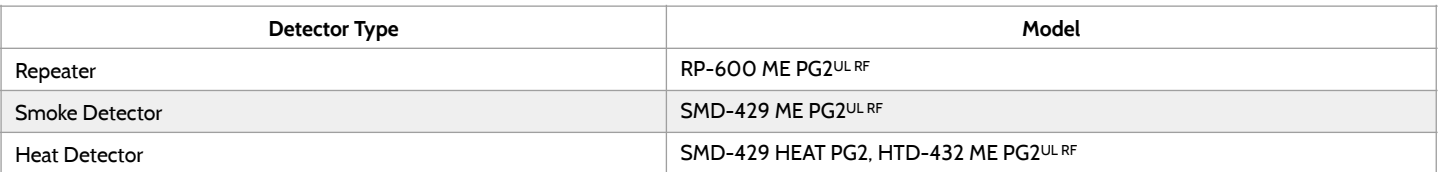

**NOTE:** UL indicates Only the PowerG sensors marked ULRF in the table above are UL listed and shall be used in UL Residential Fire (UL985) listed installations. These devices shall be used only in conjunction with compatible control panel model IQ4 Hub UAE that includes Bukhoor mode. Model IQ4 Hub UAE incorporates the PowerG Modem radio card that operates in the 868MHz band. These products are used for applications in UAE. Model IQ4 Hub UAE is UL listed under UL985 (UTOW) standard.

> **QOLSYS CONFIDENTIAL AND PROPRIETARY PAGE 187 OF 197**

# SPECIFICATIONS - EUROPE & UNITED KINGDOM

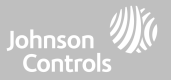

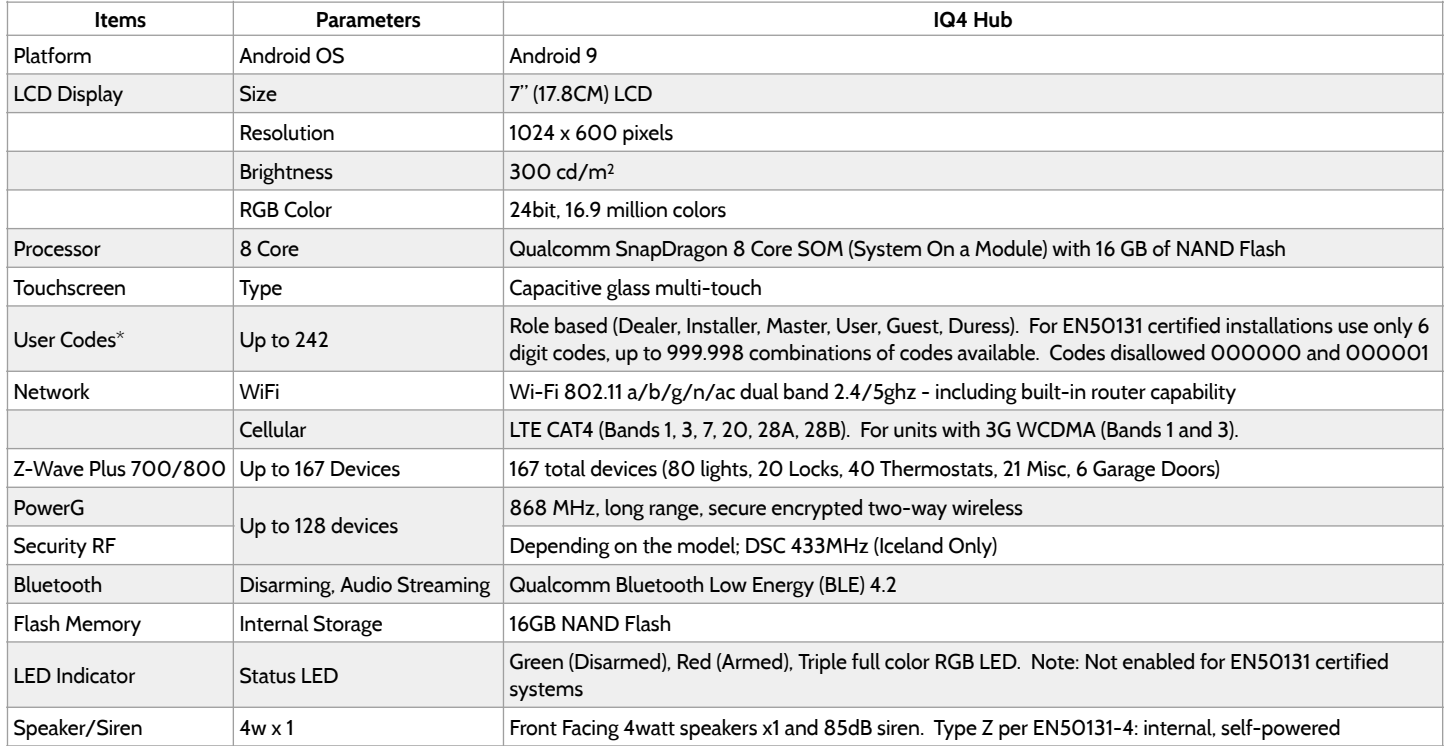

\*Note: User interface is disabled for 90s after 5 invalid code entries have been made.

## SPECIFICATIONS - EUROPE & UNITED KINGDOM

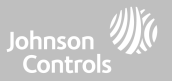

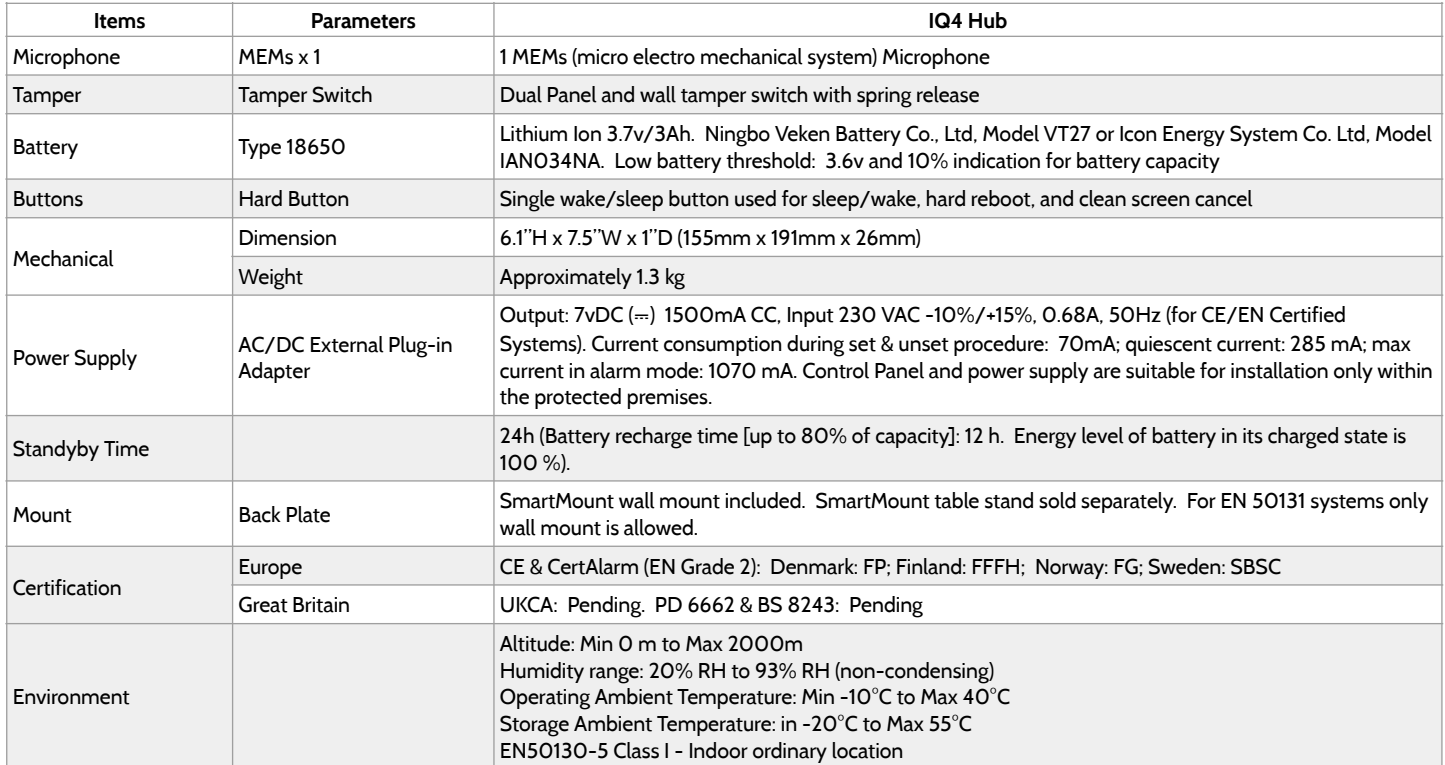

**QOLSYS CONFIDENTIAL AND PROPRIETARY PAGE 189 OF 197**

## SUPPORTED POWER-G SENSORS - EUROPE & U.K.

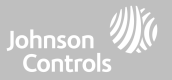

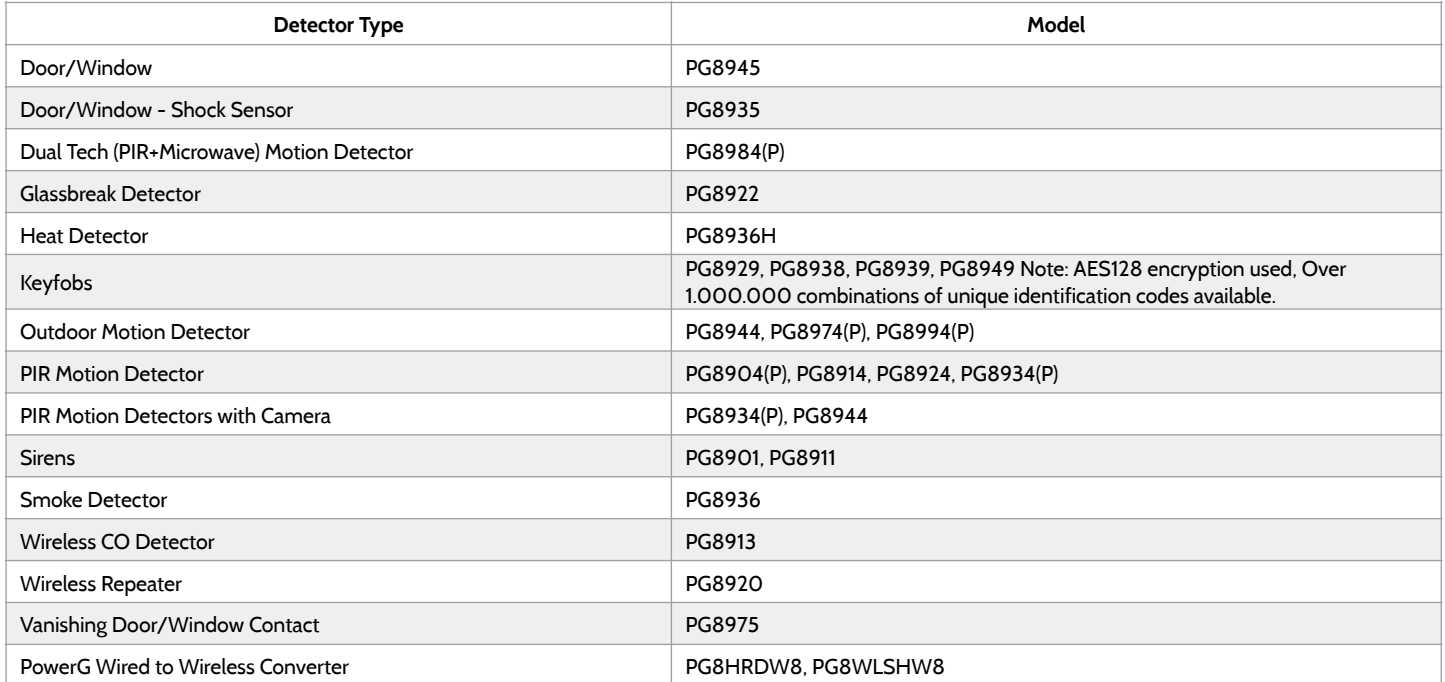

#### SUPPORTED 433 MHz SENSORS (ICELAND ONLY - CE COMPLIANT)

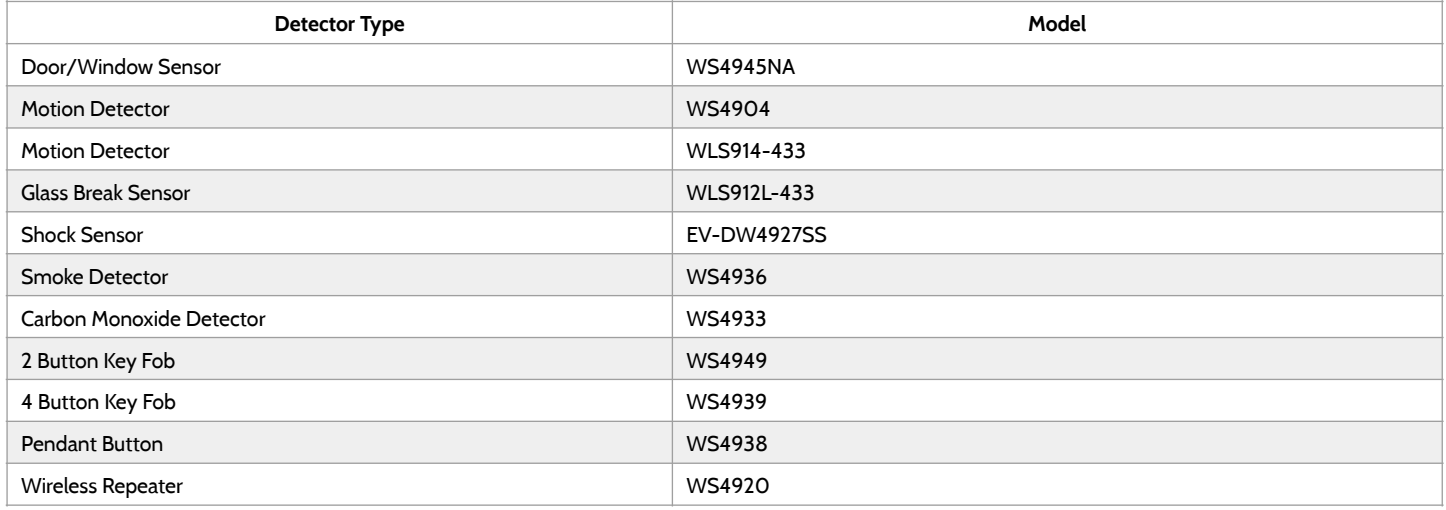

# SPECIFICATIONS - LATIN AMERICA (EXLUDES BRAZIL, COSTA RICA)

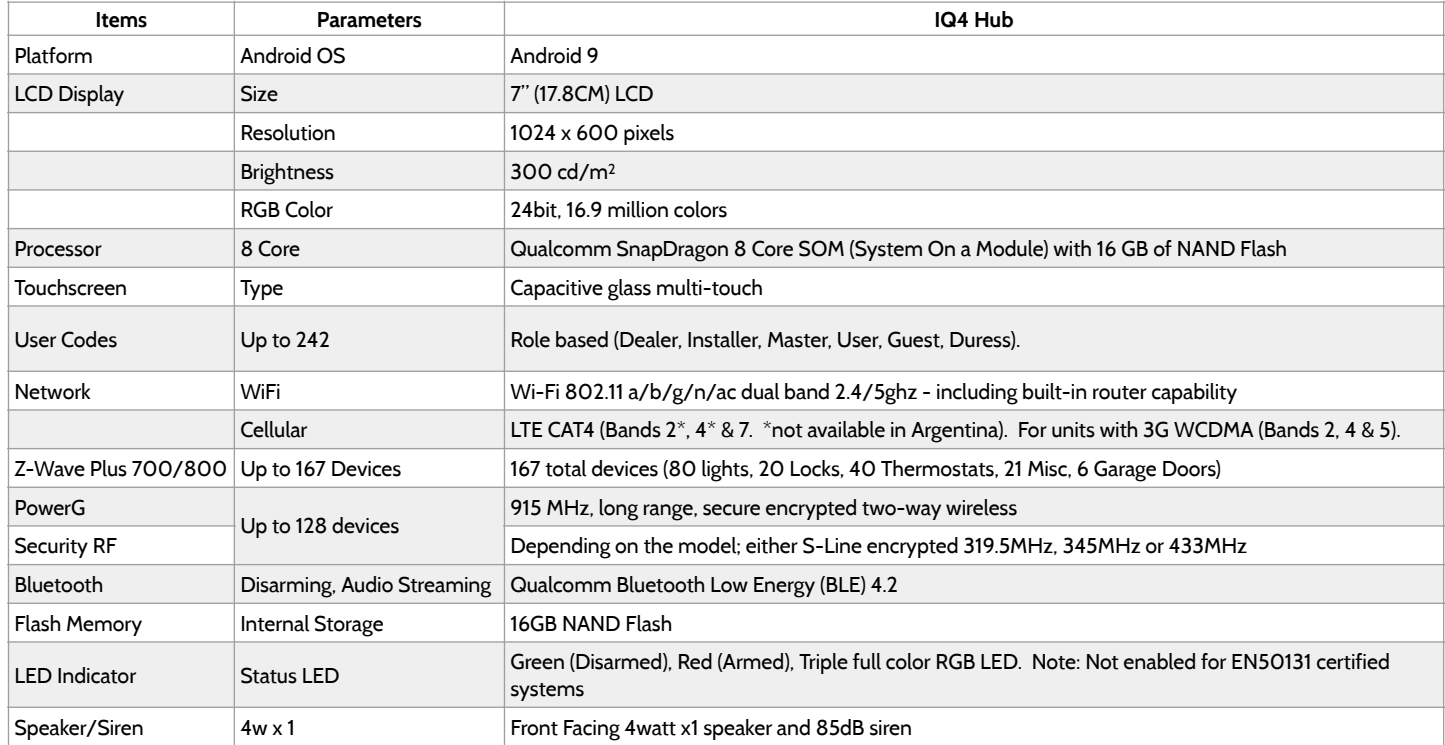

# SPECIFICATIONS - LATIN AMERICA (EXLUDES BRAZIL, COSTA RICA)

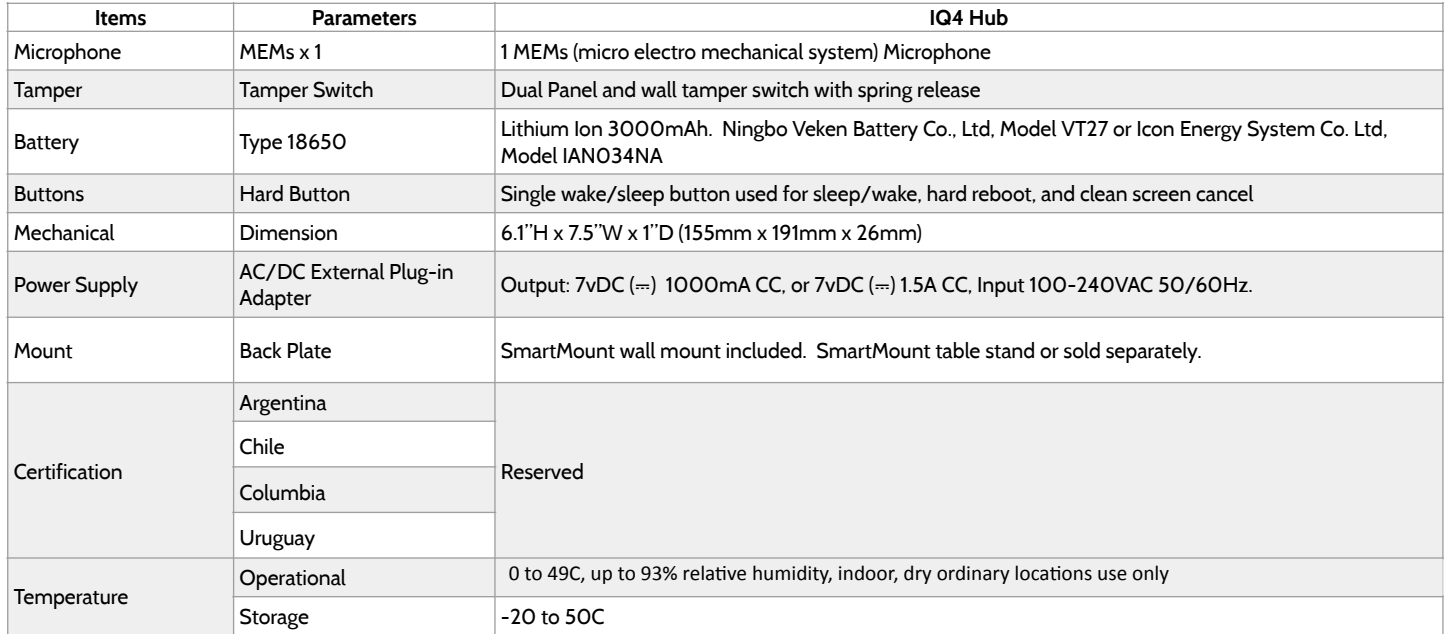

## SUPPORTED POWER-G SENSORS - LATIN AMERICA

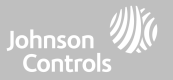

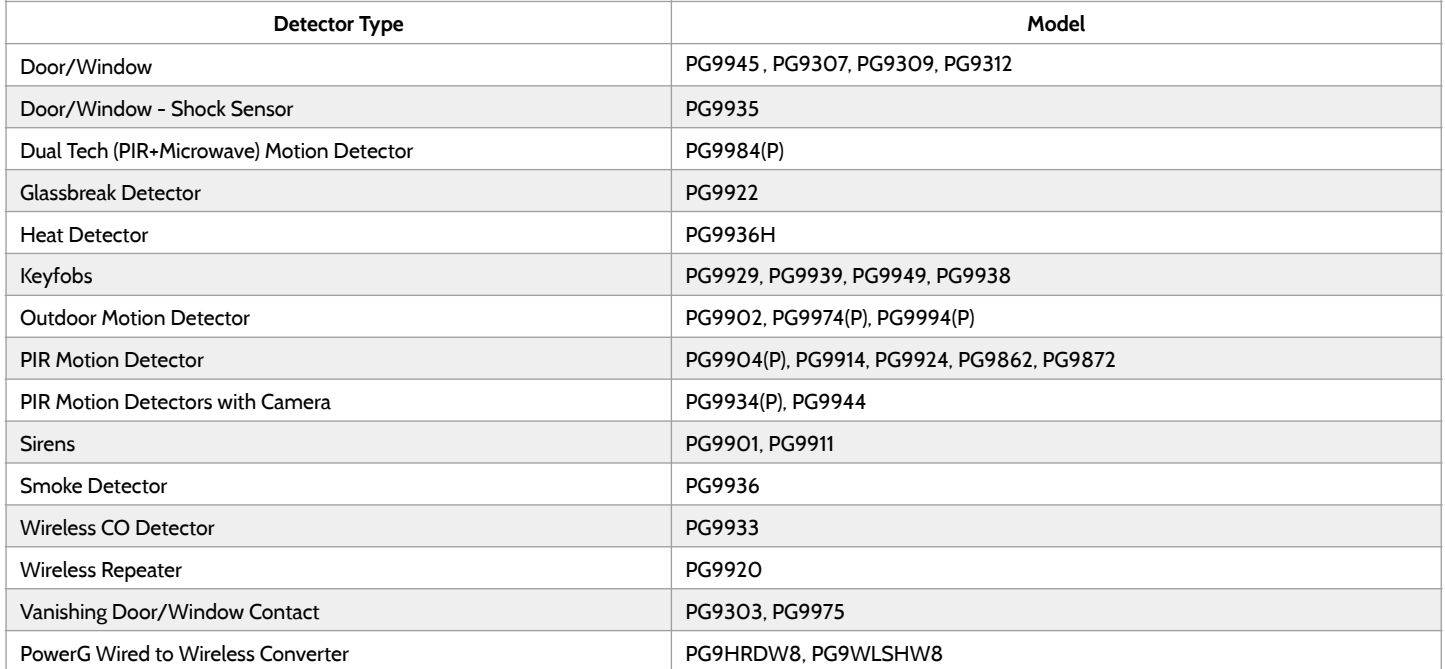

## SPECIFICATIONS - BRAZIL, COSTA RICA

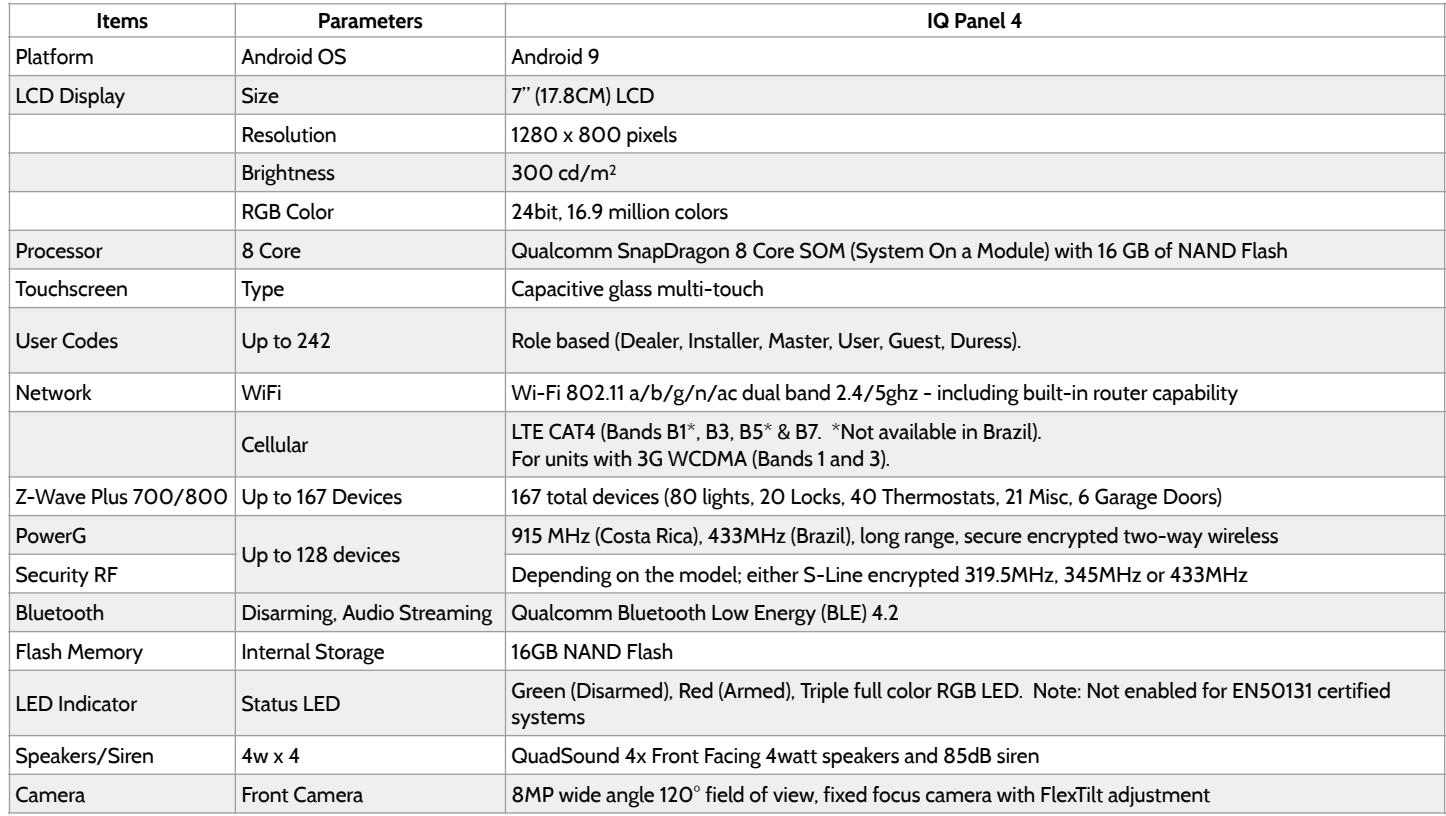

**QOLSYS CONFIDENTIAL AND PROPRIETARY PAGE 195 OF 197**

# SPECIFICATIONS - BRAZIL, COSTA RICA

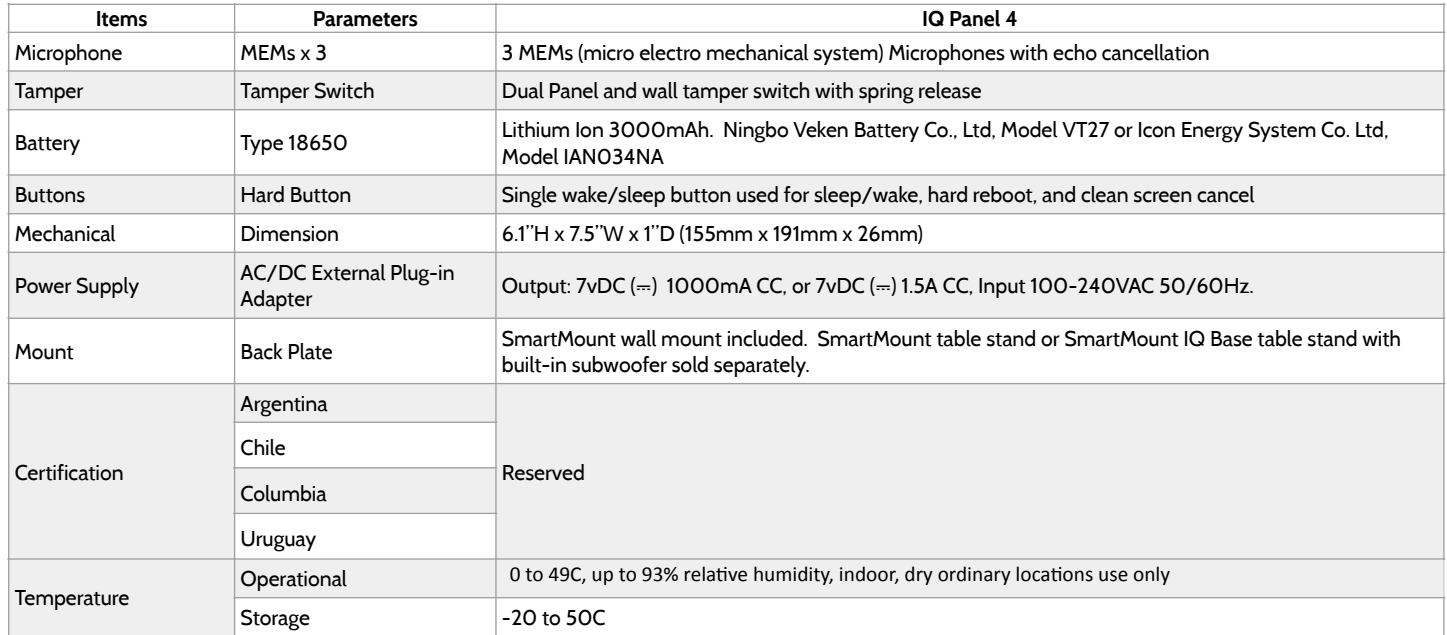

**QOLSYS CONFIDENTIAL AND PROPRIETARY PAGE 196 OF 197**

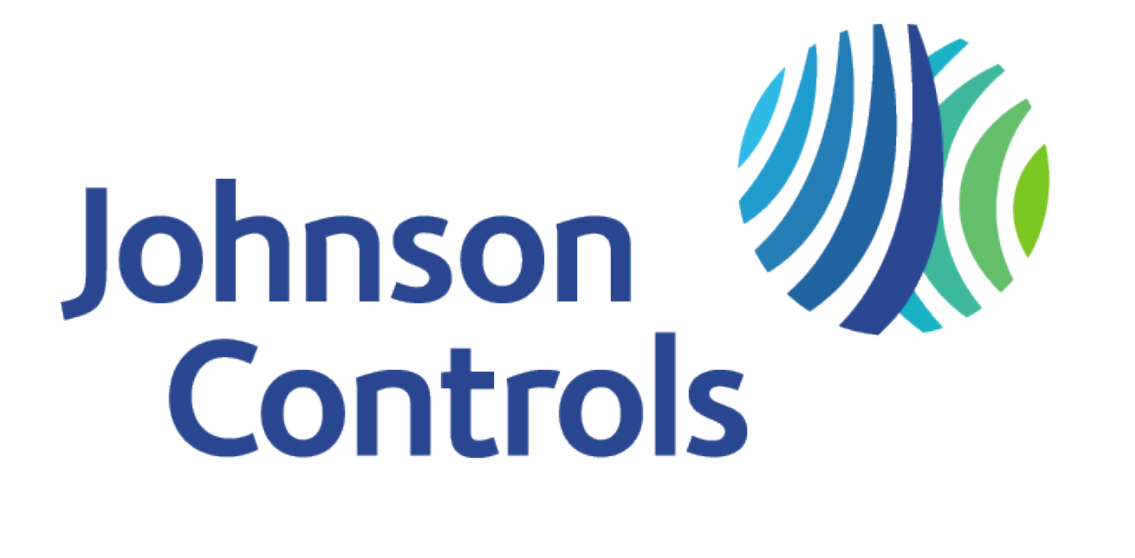

Qolsys Inc. proprietary. Reproduction without permission is not permitted. Document#: IQP4H-IM-NA Version: 11A2 Revision Date: 2206 Software Version: 4.3.0